# **LoadRunner**

# <span id="page-0-0"></span>Analysis User's Guide

Version 7.8

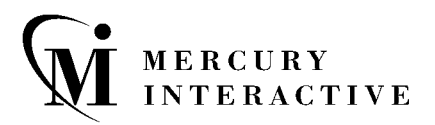

LoadRunner Analysis User's Guide, [Version 7.8](#page-0-0)

This manual, and the accompanying software and other documentation, is protected by U.S. and international copyright laws, and may be used only in accordance with the accompanying license agreement. Features of the software, and of other products and services of Mercury Interactive Corporation, may be covered by one or more of the following patents: U.S. Patent Nos. 5,701,139; 5,657,438; 5,511,185; 5,870,559; 5,958,008; 5,974,572; 6,138,157; 6,144,962; 6,205,122; 6,237,006; 6,341,310; 6,360,332, 6,449,739; 6,470,383; 6,477,483; 6,549,944; 6,560,564; and 6,564,342. Other patents pending. All rights reserved.

ActiveTest, ActiveTune, Astra, FastTrack, Global SiteReliance, LoadRunner, Mercury Interactive, the Mercury Interactive logo, Open Test Architecture, Optane, POPs on Demand, ProTune, QuickTest, RapidTest, SiteReliance, SiteRunner, SiteScope, SiteSeer, TestCenter, TestDirector, TestSuite, Topaz, Topaz AIMS, Topaz Business Process Monitor, Topaz Client Monitor, Topaz Console, Topaz Delta, Topaz Diagnostics, Topaz Global Monitor, Topaz Managed Services, Topaz Open DataSource, Topaz Real User Monitor, Topaz WeatherMap, TurboLoad, Twinlook, Visual Testing, Visual Web Display, WebTest, WebTrace, WinRunner and XRunner are trademarks or registered trademarks of Mercury Interactive Corporation or its wholly owned subsidiary Mercury Interactive (Israel) Ltd. in the United States and/or other countries.

All other company, brand and product names are registered trademarks or trademarks of their respective holders. Mercury Interactive Corporation disclaims any responsibility for specifying which marks are owned by which companies or which organizations.

Mercury Interactive Corporation 1325 Borregas Avenue Sunnyvale, CA 94089 USA Tel: (408) 822-5200 Toll Free: (800) TEST-911, (866) TOPAZ-4U Fax: (408) 822-5300

© 1999 - 2003 Mercury Interactive Corporation, All rights reserved

If you have any comments or suggestions regarding this document, please send them via e-mail to documentation@merc-int.com.

# **Table of Contents**

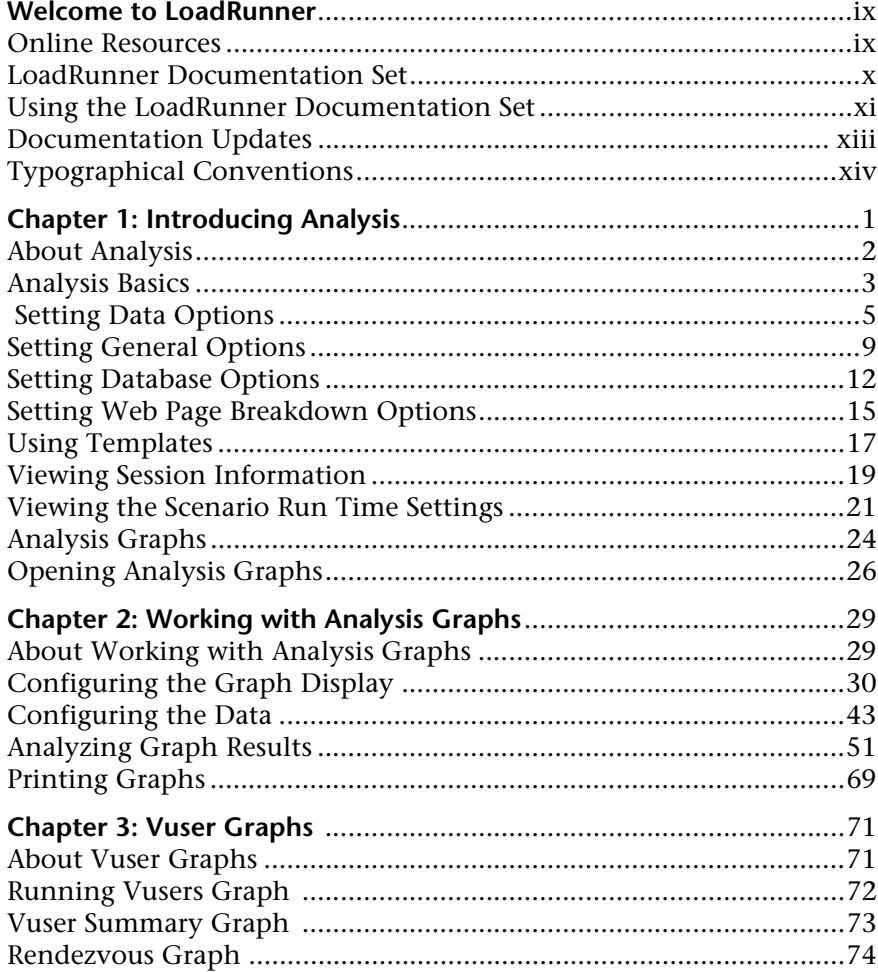

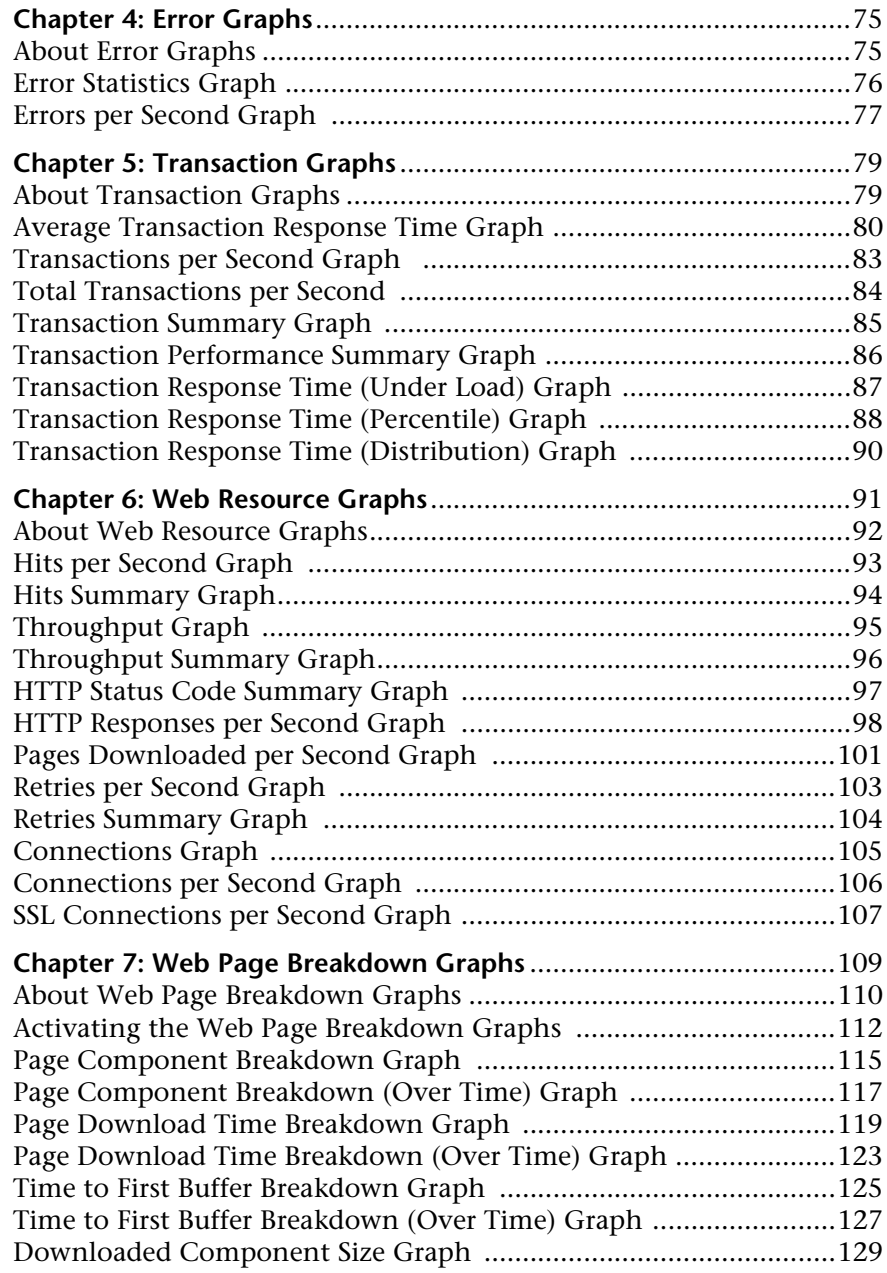

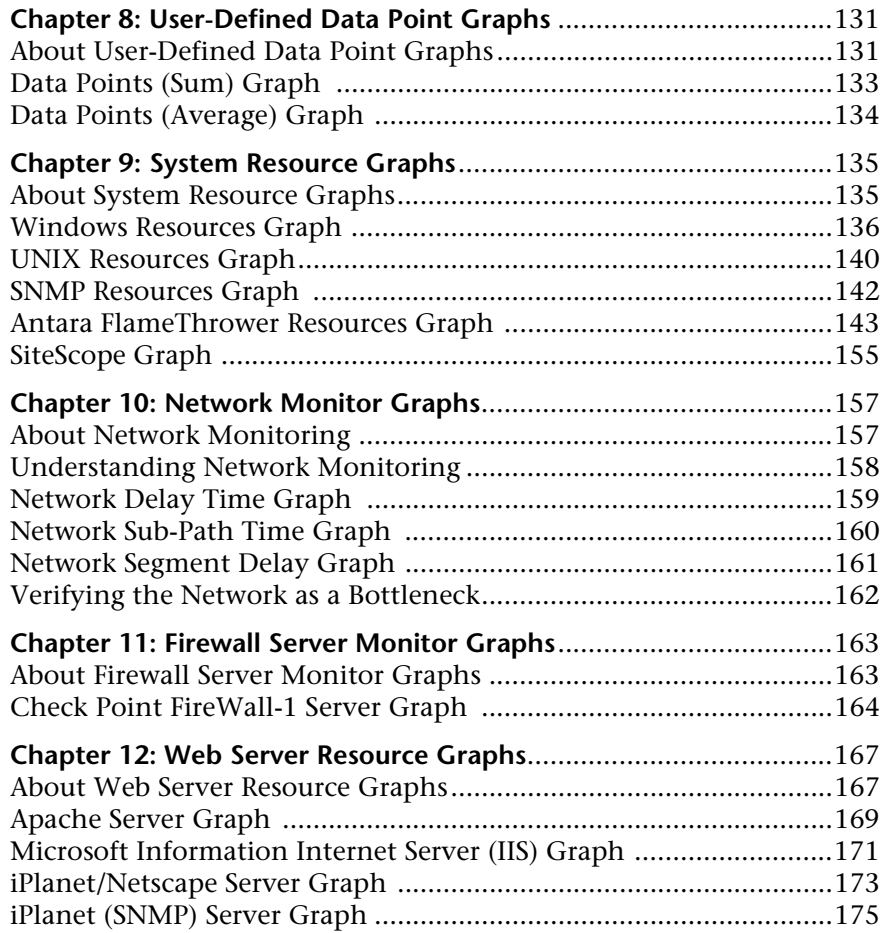

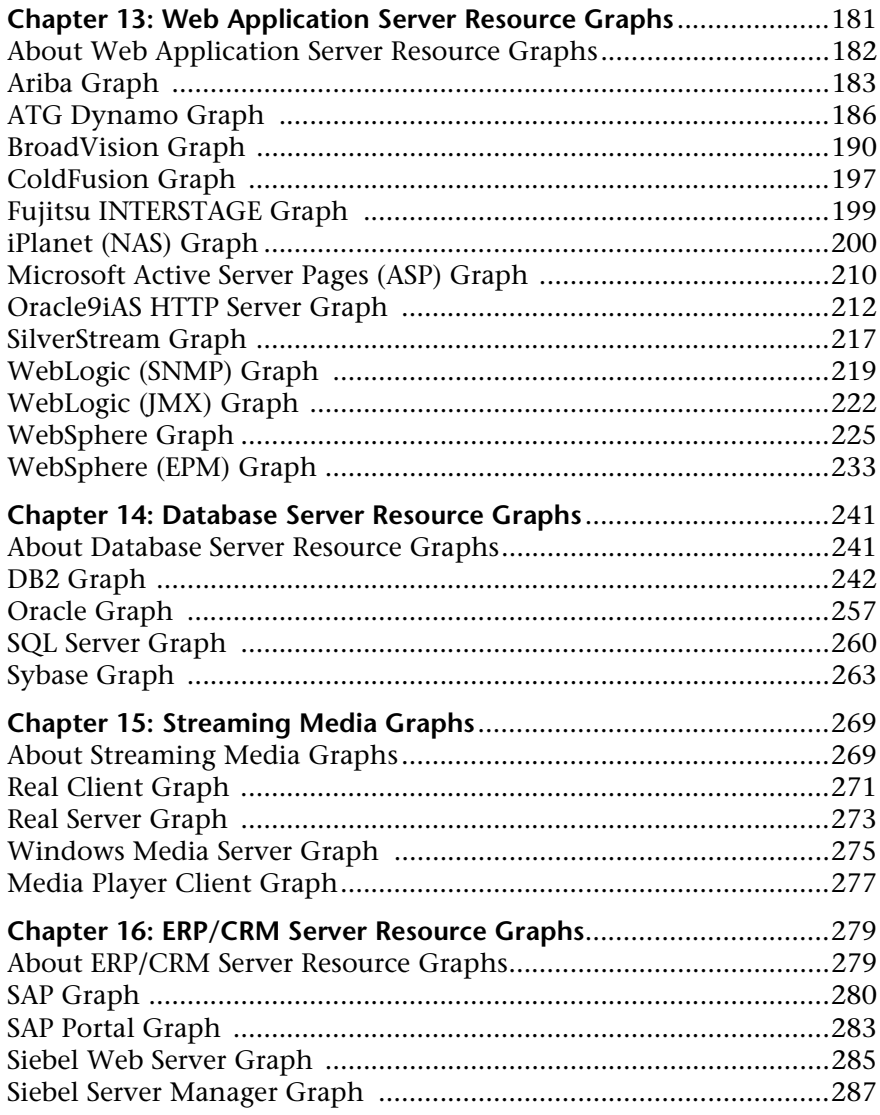

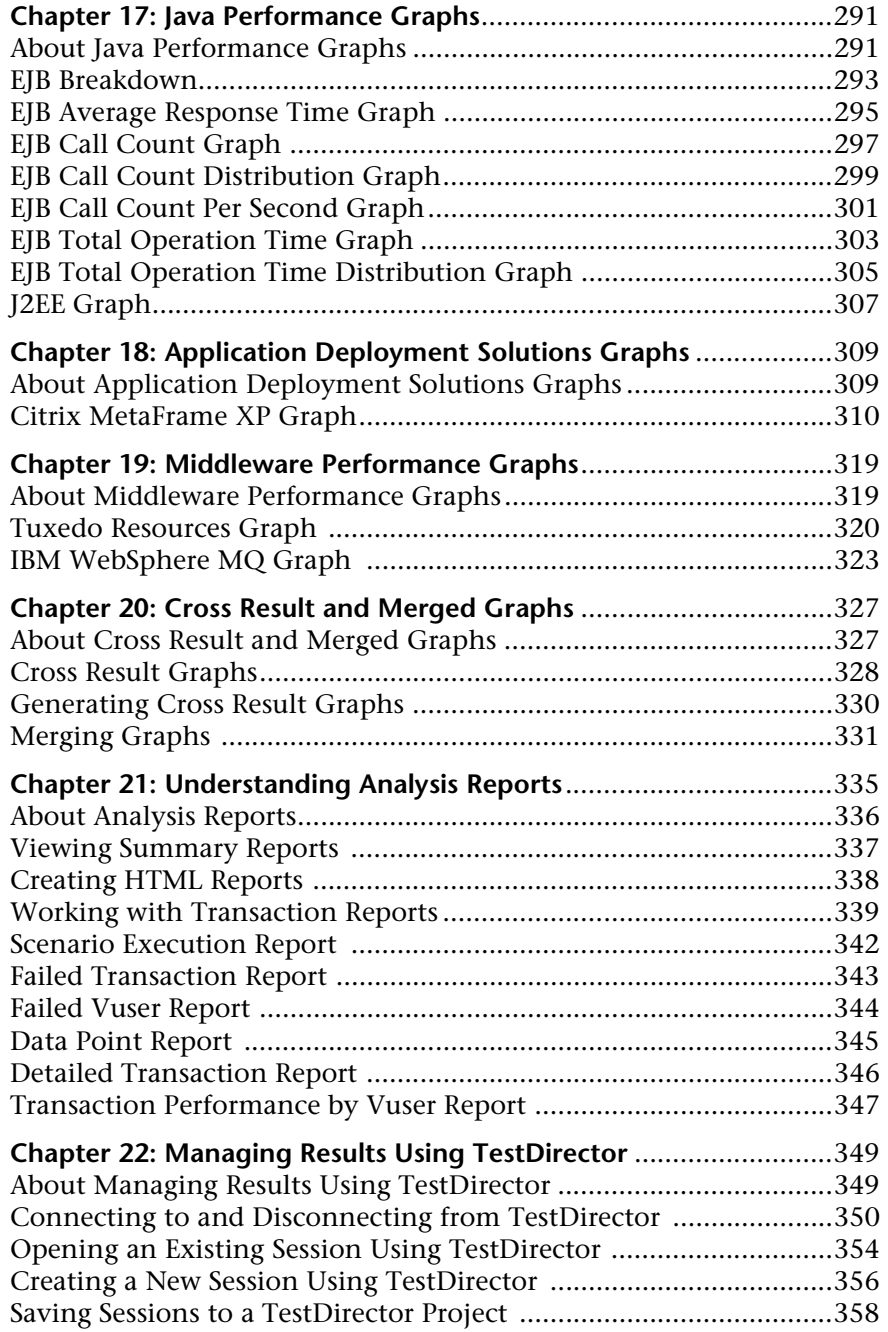

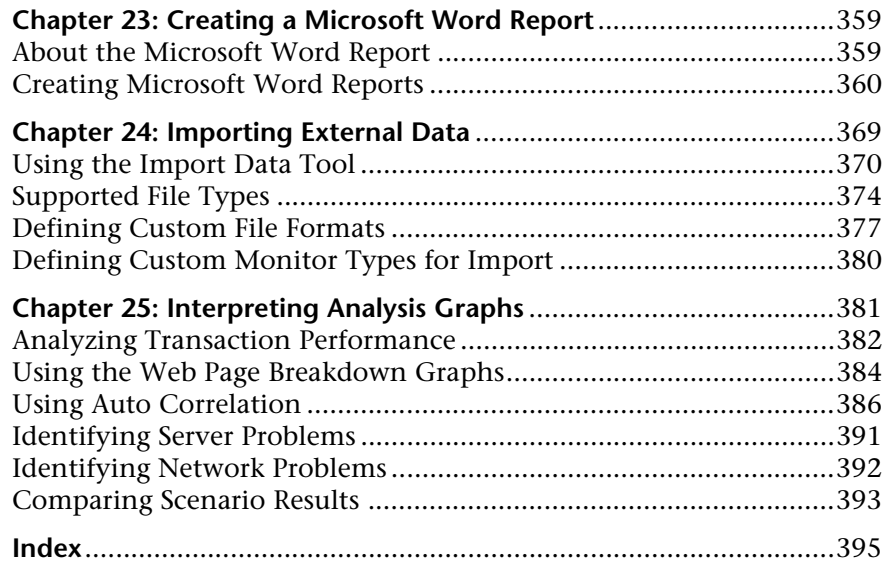

# <span id="page-8-0"></span>**Welcome to LoadRunner**

Welcome to LoadRunner, Mercury Interactive's tool for testing the performance of applications. LoadRunner stresses your entire application to isolate and identify potential client, network, and server bottlenecks.

LoadRunner enables you to test your system under controlled and peak load conditions. To generate load, LoadRunner runs thousands of Virtual Users that are distributed over a network. Using a minimum of hardware resources, these Virtual Users provide consistent, repeatable, and measurable load to exercise your application just as real users would. LoadRunner's indepth reports and graphs provide the information that you need to evaluate the performance of your application.

### <span id="page-8-1"></span>**Online Resources**

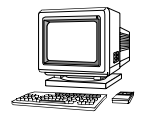

LoadRunner includes the following online tools:

**Read Me First** provides last-minute news and information about LoadRunner.

**Books Online** displays the complete documentation set in PDF format. Online books can be read and printed using Adobe Acrobat Reader, which is included in the installation package. Check Mercury Interactive's Customer Support Web site for updates to LoadRunner online books.

**LoadRunner Function Reference** gives you online access to all of LoadRunner's functions that you can use when creating Vuser scripts, including examples of how to use the functions. Check Mercury Interactive's [Customer Support Web site](http://support.mercuryinteractive.com" target="_blank) for updates to the online *LoadRunner Function Reference*.

**LoadRunner Context Sensitive Help** provides immediate answers to questions that arise as you work with LoadRunner. It describes dialog boxes, and shows you how to perform LoadRunner tasks. To activate this help, click in a window and press F1. Check Mercury Interactive's [Customer](http://support.mercuryinteractive.com" target="_blank)  [Support Web site](http://support.mercuryinteractive.com" target="_blank) for updates to LoadRunner help files.

**Technical Support Online** uses your default Web browser to open Mercury Interactive's [Customer Support Web site](http://support.mercuryinteractive.com" target="_blank). This site enables you to browse the knowledge base and add your own articles, post to and search user discussion forums, submit support requests, download patches and updated documentation, and more. The URL for this Web site is http://support.mercuryinteractive.com.

**Support Information** presents the locations of Mercury Interactive's Customer Support Web site and home page, the e-mail address for sending information requests, and a list of Mercury Interactive's offices around the world.

**Mercury Interactive on the Web** uses your default Web browser to open Mercury Interactive's [home page](http://www.mercuryinteractive.com" target="_blank) (http://www.mercuryinteractive.com). This site enables you to browse the knowledge base and add your own articles, post to and search user discussion forums, submit support requests, download patches and updated documentation, and more.

# <span id="page-9-0"></span>**LoadRunner Documentation Set**

LoadRunner is supplied with a set of documentation that describes how to:

- ▶ install LoadRunner
- $\blacktriangleright$  create Vuser scripts
- $\blacktriangleright$  use the LoadRunner Controller
- $\blacktriangleright$  use the LoadRunner Analysis

# <span id="page-10-0"></span>**Using the LoadRunner Documentation Set**

The LoadRunner documentation set consists of one installation guide, a Controller user's guide, an Analysis user's guide, and two guides for creating Virtual User scripts.

#### **Installation Guide**

For instructions on installing LoadRunner Analysis 7.8, refer to the *Installing LoadRunner Analysis Guide.*

#### **Controller User's Guide**

The LoadRunner documentation pack includes one Controller user's guide:

The *LoadRunner Controller User's Guide* describes how to create and run LoadRunner scenarios using the LoadRunner Controller in a Windows environment. The Vusers can run on UNIX and Windows-based platforms. The Controller user's guide presents an overview of the LoadRunner testing process.

### **Analysis User's Guide**

The LoadRunner documentation pack includes one Analysis user's guide:

The *LoadRunner Analysis User's Guide* describes how to use the LoadRunner Analysis graphs and reports after running a scenario in order to analyze system performance.

#### **Guides for Creating Vuser Scripts**

The LoadRunner documentation pack has two guides that describe how to create Vuser scripts:

- ³ The *Creating Vuser Scripts* guide describes how to create all types of Vuser scripts. When necessary, supplement this document with the online *LoadRunner Function Reference* and the following guide.
- ³ The *WinRunner User's Guide* describes in detail how to use WinRunner to create GUI Vuser scripts. The resulting Vuser scripts run on Windows platforms. The *TSL Online Reference* should be used in conjunction with this document.

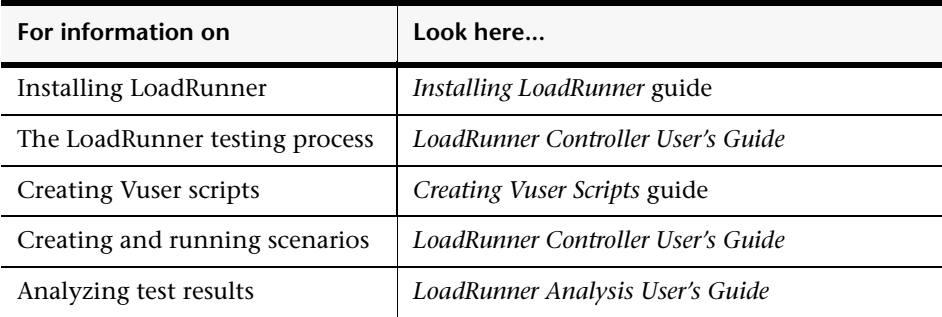

# <span id="page-12-0"></span>**Documentation Updates**

Mercury Interactive is continuously updating its product documentation with new information. You can download the latest version of this document from Mercur[y](http://support.mercuryinteractive.com" target="_blank) Interactive's [Customer Support Web site](http://support.mercuryinteractive.com" target="_blank)  (http://support.mercuryinteractive.com).

#### **To download updated documentation:**

- **1** In the Customer Support Web site, click the **Documentation** link.
- **2** Select the product name. Note that if  $\langle$  product name also not appear in the list, you must add it to your customer profile. Click "My Account" to update your profile.
- **3** Click **Retrieve**. The Documentation page opens and lists all the documentation available for the current release and for previous releases. If a document was recently updated, **Updated** appears next to the document name.
- **4** Click a document link to download the documentation.

# <span id="page-13-0"></span>**Typographical Conventions**

This book uses the following typographical conventions:

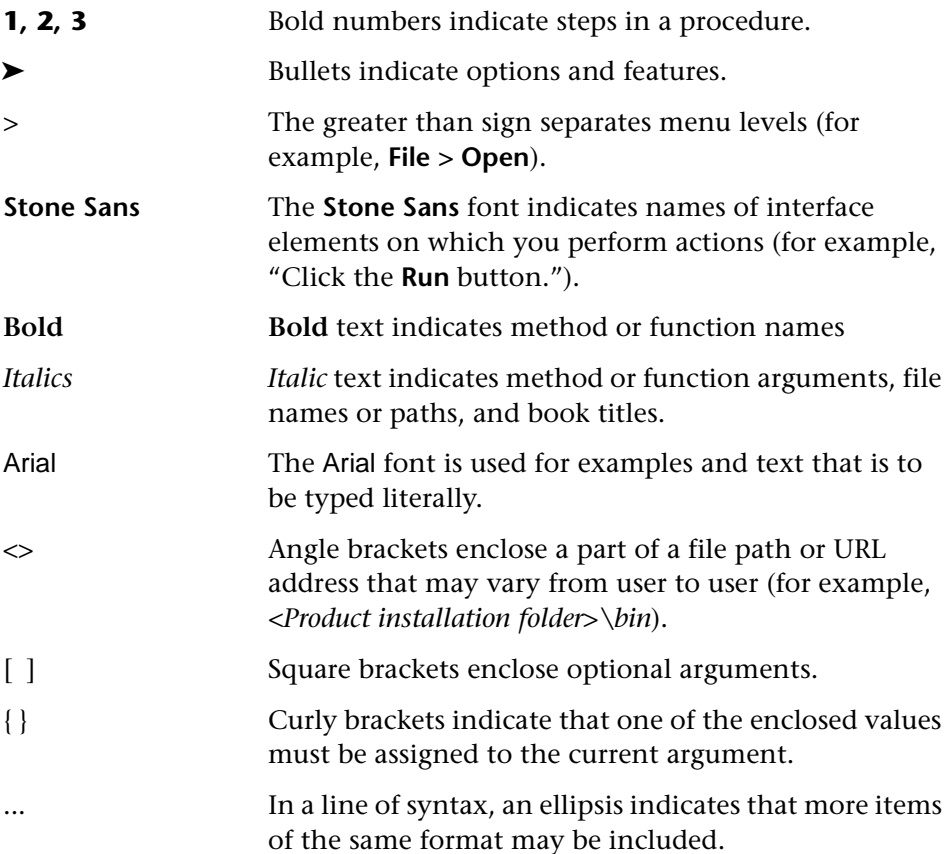

**1** 

# <span id="page-14-0"></span>**Introducing Analysis**

LoadRunner Analysis provides graphs and reports to help you analyze the performance of your system. These graphs and reports summarize the scenario execution.

This chapter describes:

- $\blacktriangleright$  [Analysis Basics](#page-16-0)
- ▶ [Setting Data Options](#page-18-0)
- ▶ [Setting General Options](#page-22-0)
- ▶ [Setting Database Options](#page-25-0)
- > [Setting Web Page Breakdown Options](#page-28-0)
- $\blacktriangleright$  [Using Templates](#page-30-0)
- ▶ [Viewing Session Information](#page-32-0)
- ▶ [Viewing the Scenario Run Time Settings](#page-34-0)
- $\blacktriangleright$  [Analysis Graphs](#page-37-0)
- $\blacktriangleright$  [Opening Analysis Graphs](#page-39-0)

# <span id="page-15-0"></span>**About Analysis**

During scenario execution, Vusers generate result data as they perform their transactions. To monitor the scenario performance *during* test execution, use the online monitoring tools described in the *LoadRunner Controller User's Guide*. To view a summary of the results *after* test execution, you can use one or more of the following tools:

- ³ The **Vuser log files** contain a full trace of the scenario run for each Vuser. These files are located in the scenario results directory. (When you run a Vuser script in standalone mode, these files are placed in the Vuser script directory.) For more information on Vuser log files, refer to the *Creating Vuser Scripts* guide.
- ▶ The **Controller Output window** displays information about the scenario run. If your scenario run fails, look for debug information in this window. For more information, see the *LoadRunner Controller User's Guide*.
- ³ The **Analysis graphs** help you determine system performance and provide information about transactions and Vusers. You can compare multiple graphs by combining results from several scenarios or merging several graphs into one.
- ³ The **Graph Data** and **Raw Data** views display the actual data used to generate the graph in a spreadsheet format. You can copy this data into external spreadsheet applications for further processing.
- ► The **Report** utilities enable you to view a Summary HTML report for each graph or a variety of Performance and Activity reports. You can create a report as a Microsoft Word document, which automatically summarizes and displays the test's significant data in graphical and tabular format.

This chapter provides an overview of the graphs and reports that can be generated through Analysis.

# <span id="page-16-0"></span>**Analysis Basics**

This section describes basic concepts that will enhance your understanding of how to work with Analysis.

#### **Creating Analysis Sessions**

When you run a scenario, data is stored in a result file with an *.lrr* extension. Analysis is the utility that processes the gathered result information and generates graphs and reports.

When you work with the Analysis utility, you work within a *session*. An Analysis session contains at least one set of scenario results (*lrr* file). Analysis stores the display information and layout settings for the active graphs in a file with an .*lra* extension.

### **Starting Analysis**

You can open Analysis through as an independent application or directly from the Controller. To open Analysis as an independent application, choose **Analysis** from the LoadRunner Program Group.

To open Analysis directly from the Controller, select **Results** > **Analyze Results**. This option is only available after running a scenario. Analysis takes the latest result file from the current scenario, and opens a new session using these results. You can also instruct the Controller to automatically open Analysis after it completes scenario execution by selecting **Results > Auto Load Analysis**.

When creating a new session, Analysis prompts you for the scenario result file (.*lrr* extension) to include in the session. To open an existing Analysis session, you specify an Analysis Session file (.*lra* extension).

#### **Collating Execution Results**

When you run a scenario, by default all Vuser information is stored locally on each Vuser host. After scenario execution the results are automatically *collated* or consolidated—results from all of the hosts are transferred to the results directory. You disable automatic collation by choosing **Results** > **Auto Collate Results** from the Controller window, to clear the check mark adjacent to the option. To manually collate results, choose **Results** > **Collate Results**. If your results have not been collated, Analysis will automatically collate the results before generating the analysis data. For more information about collating results, see the *LoadRunner Controller User's Guide*.

#### **Viewing Summary Data**

In large scenarios, with results exceeding 100 MBs, it can take a long time for Analysis to process the data. While LoadRunner is processing the complete data, you can view a summary of the data.

To view the summary data, choose **Tools > Options**, and select the **Result Collection** tab. Select **Display summary data while generating complete data** if you want Analysis to process the complete data graphs while you view the summary data, or select **Generate summary data only** if you do not want LoadRunner to process the complete Analysis data.

The following graphs are not available when viewing summary data only:

- $\blacktriangleright$  Rendezvous
- $\blacktriangleright$  Data Point (Sum)
- ▶ Web Page Breakdown
- $\blacktriangleright$  Network Monitor
- $\blacktriangleright$  Error

**Note:** Some fields are not available for filtering when you work with summary graphs.

# <span id="page-18-0"></span>**Setting Data Options**

You can configure Analysis to generate and display summary or complete data. When you choose to generate the complete Analysis data, Analysis aggregates the data. Aggregation reduces the size of the database and decreases processing time in large scenarios.

You can also configure Analysis to store and display data for the complete duration of the scenario, or for a specified time range only. This decreases the size of the database and thereby decreases processing time.

You use the Result Collection tab of the Options dialog box to configure data options.

#### **To configure data aggregation:**

 **1** Select **Tools > Options**, and select the **Result Collection** tab.

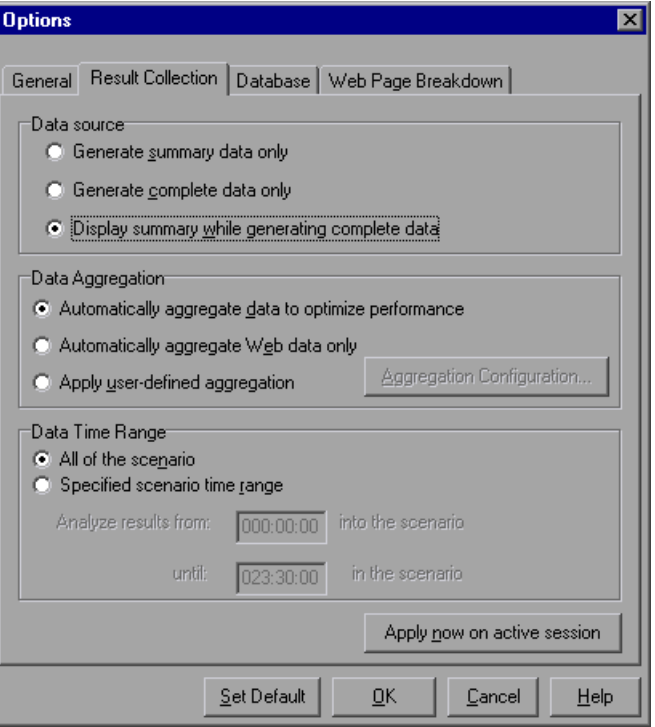

- **2** Select data source, data aggregation, and data time range options, as described in ["Understanding the Options Dialog Box—Result Collection](#page-19-0)  [Tab," on page 6.](#page-19-0)
- **3** To configure custom aggregation, click **Aggregation Configuration** and set the options as described in ["Understanding the Data Aggregation](#page-22-1)  [Configuration Dialog Box," on page 9.](#page-22-1)

**Note:** All graphs except the Running Vusers graph will be affected by the time range settings, in both the Summary and Complete Data Analysis modes.

 **4** Click **OK**.

To apply the changes to the active session, click **Apply now on active session**.

#### <span id="page-19-0"></span>**Understanding the Options Dialog Box—Result Collection Tab**

In large scenarios, with results exceeding 100 MB, it will take several minutes for Analysis to process the data. The Result Collection tab of the Options dialog box enables you to indicate to LoadRunner to display a summary of the data, while you wait for the complete data to be processed.

The *complete* data refers to the result data after it has been processed for use within Analysis tool. The graphs can be sorted, filtered, and manipulated. The *summary* data refers to the raw, unprocessed data. The summary graphs contain general information such as transaction names and times, and not all filtering options are available.

If you choose to generate the complete data, Analysis aggregates the data being generated using either built-in data aggregation formulas, or aggregation settings that you define. Data aggregation is necessary in order to reduce the size of the database and decrease processing time in large scenarios.

You can also instruct Analysis to display data for the complete duration of the scenario, or for a specified time range only.

#### **Data Source**

**Generate summary data only:** View the summary data only. If this option is selected, Analysis will not process the data for advanced use with filtration and grouping.

**Generate complete data only:** View only the complete data after it has been processed. Do not display the summary data.

**Display summary data while generating complete data:** View summary data while the complete data is being processed. After the processing, view the complete data. A bar below the graph indicates the complete data generation progress.

#### **Data Aggregation**

**Automatically aggregate data to optimize performance:** Aggregates data using built-in data aggregation formulas.

**Automatically aggregate Web data only:** Aggregates Web data only using built-in data aggregation formulas.

**Apply user-defined aggregation:** Aggregates data using settings you define. For more information on user-defined aggregation settings, see ["Configuring User-Defined Data Aggregation," on page 8.](#page-21-0)

**Aggregation Configuration:** Opens the Data Aggregation Configuration dialog box, in which you define custom aggregation settings.

#### **Data Time Range**

**All of the scenario:** Displays data for the complete duration of the scenario.

**Specified scenario time range:** Displays data only for the specified time range of the scenario.

**Analyze results from X into the scenario:** Enter the amount of scenario time you want to elapse (in hhh:mm:ss format) before Analysis begins displaying data.

**until X in the scenario:** Enter the point in the scenario (in hhh:mm:ss format) at which you want Analysis to stop displaying data.

**Apply now to active session:** Applies the settings in the Result Collection tab to the current session.

#### <span id="page-21-0"></span>**Configuring User-Defined Data Aggregation**

**To configure user-defined aggregation settings:**

- **1** Select **Tools > Options**, and select the **Result Collection** tab.
- **2** Click **Aggregation Configuration**. The Data Aggregation Configuration dialog box opens.

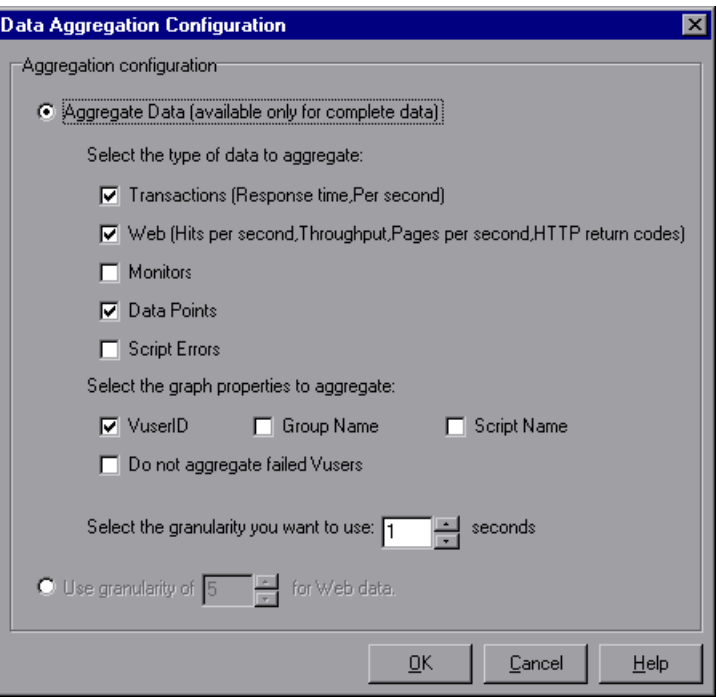

 **3** Customize the data aggregation and granularity settings as described in ["Understanding the Data Aggregation Configuration Dialog Box," on](#page-22-1)  [page 9](#page-22-1).

**Note:** You will not be able to drill down on the graph properties you select to aggregate.

 **4** Click **OK**.

#### <span id="page-22-1"></span>**Understanding the Data Aggregation Configuration Dialog Box**

You can use the Data Aggregation Configuration dialog box to define custom aggregation and granularity settings.

**Aggregate Data:** Specify the data you want to aggregate in order to reduce the size of the database.

**Select the type of data to aggregate:** Specify the type(s) of graphs for which you want to aggregate data.

**Select the graph properties to aggregate:** Specify the graph properties— Vuser ID, Group Name, and Script Name—you want to aggregate. If you do not want to aggregate the failed Vuser data, select **Do not aggregate failed Vusers**.

**Select the granularity you want to use: X seconds:** Specify a custom granularity for the data. To reduce the size of the database, increase the granularity. To focus on more detailed results, decrease the granularity. Note that the minimum granularity is 1 second.

**Use granularity of X seconds for Web data:** Specify a custom granularity for Web data. By default, Analysis summarizes Web measurements every 5 seconds. To reduce the size of the database, increase the granularity. To focus on more detailed results, decrease the granularity.

# <span id="page-22-0"></span>**Setting General Options**

You can configure the following general options:

- $\blacktriangleright$  Date storage and display format
- $\blacktriangleright$  File browser directory locations
- $\blacktriangleright$  Temporary file locations
- $\blacktriangleright$  Summary report transaction reporting

You use the General tab of the Options dialog box to set general options.

#### **To configure General options:**

 **1** Select **Tools > Options**. The Options dialog box opens displaying the General tab.

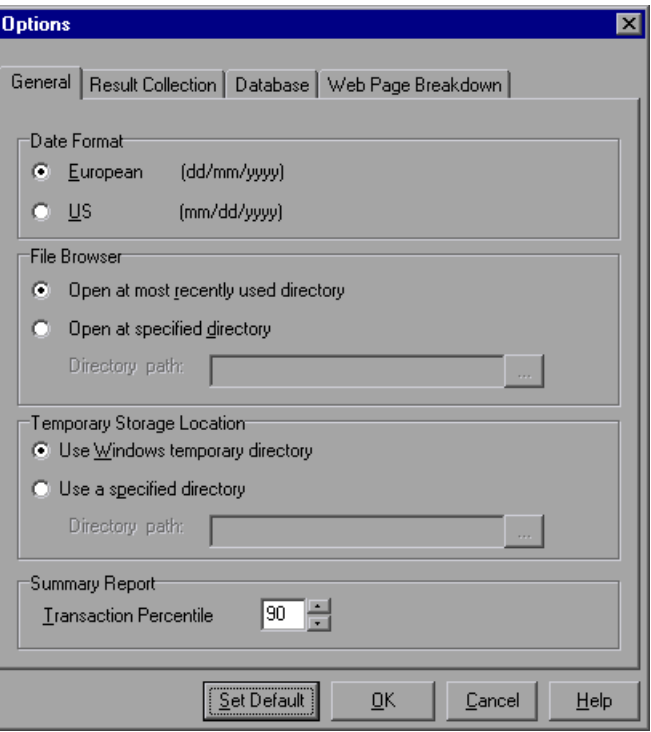

- **2** Set the general options as described in ["Understanding the Options Dialog](#page-24-0)  [Box—General Tab," on page 11.](#page-24-0)
- **3** Click **OK**.

#### <span id="page-24-0"></span>**Understanding the Options Dialog Box—General Tab**

You can use the General tab of the Options dialog box to set the following options:

**Date Format:** Select a date format for storage and display.

**European:** Displays the European date format.

**US:** Displays the U.S. date format.

**File Browser:** Select the directory location at which you want the file browser to open.

**Open at most recently used directory:** Opens the file browser at the previously used directory location.

**Open at specified directory:** Opens the file browser at a specified directory.

**Directory path:** Enter the directory location at which you want the file browser to open.

**Temporary Storage Location:** Select the directory location in which you want to save temporary files.

**Use Windows temporary directory:** Saves temporary files in your Windows temp directory.

**Use a specified directory:** Saves temporary files in a specified directory.

**Directory path:** Enter the directory location in which you want to save temporary files.

**Summary Report**: Set the percentage of transactions whose response times are displayed in the Summary Report.

**Transaction Percentile**: The Summary Report contains a percentile column showing the response time of 90% of transactions (90% of transactions fall within this amount of time). To change the value of the default 90% percentile, enter a new figure in the **Transaction Percentile**  box. Since this is an application level setting, the column name changes to the new percentile figure (for example, to "80% Percentile") only on the next invocation of Analysis.

# <span id="page-25-0"></span>**Setting Database Options**

You can choose the database in which to store Analysis session result data and you can repair and compress your Analysis results and optimize the database that may have become fragmented.

By default, LoadRunner stores Analysis result data in an Access 2000 database. If your Analysis result data exceeds two gigabytes, it is recommended that you store it on an SQL server or MSDE machine.

#### **Configuring Database Format Options**

 **1** Select **Tools > Options**, and select the **Database** tab.

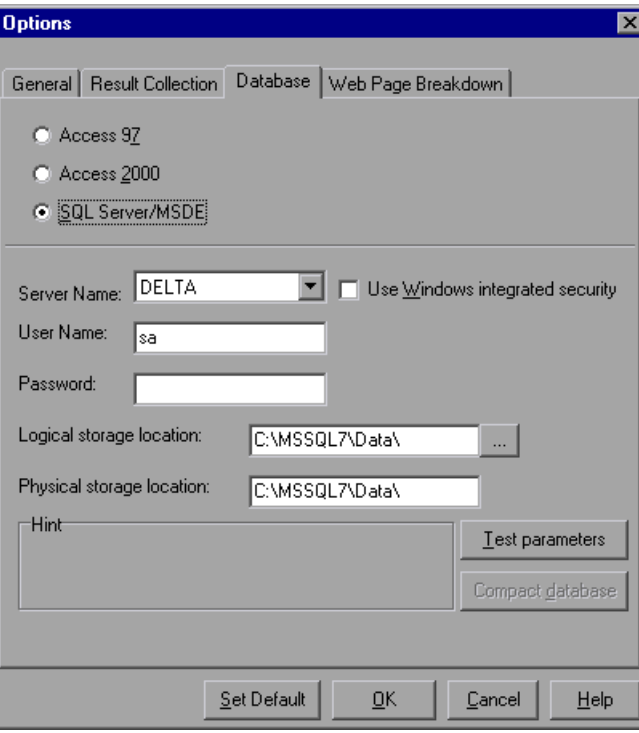

- **2** Choose database format options, as described in ["Understanding the](#page-26-0)  [Options Dialog Box—Database Tab," on page 13.](#page-26-0)
- **3** To verify that the "list separator" registry options on your machine are the same as those on the database machine, click **Test parameters**.
- **4** To repair and compress results that may have become fragmented, and to prevent the use of excessive disk space, click **Compact database**.

**Note:** Long scenarios (duration of two hours or more) will require more time for compacting.

#### <span id="page-26-0"></span>**Understanding the Options Dialog Box—Database Tab**

The Database tab of the Options dialog box enables you to specify the database in which to store Analysis session result data. If your Analysis result data exceeds two gigabytes, it is recommended that you store it on an SQL server or MSDE machine.

- ³ **Access 97:** Saves Analysis result data in an Access 97 database format. This setting is the default.
- ▶ Access 2000: Saves Analysis result data in an Access 2000 database format.
- ³ **SQL Server/MSDE:** Instructs LoadRunner to save Analysis result data on an SQL Server or MSDE machine.

**Note:** You can access the MSDE installation from the **add-ins** directory on the product installation CD.

**Server Name:** Select or enter the name of the machine on which the SQL server or MSDE is running.

**Use Windows-integrated security:** Enables you to use your Windows login, instead of specifying a user name and password. By default, the user name "sa" and no password are used for the SQL server.

**User Name:** Enter the user name for the master database.

**Password:** Enter the password for the master database.

**Logical storage location:** Enter a shared directory on the SQL server/MSDE machine in which you want permanent and temporary database files to be stored. For example, if your SQL server's name is fly, enter \\fly\<Analysis Database>\.

Analysis results stored on an SQL server/MSDE machine can only be viewed on the machine's local LAN.

**Physical storage location:** Enter the real drive and directory path on the SQL server/MSDE machine that correspond to the logical storage location. For example, if the Analysis database is mapped to an SQL server named *fly*, and *fly* is mapped to drive D, enter D:\<Analysis Database>.

If the SQL server/MSDE and Analysis are on the same machine, the logical storage location and physical storage location are identical.

**Test parameters** (for Access)**:** Lets you connect to the Access database and verify that the "list separator" registry options on your machine are the same as those on the database machine.

**Test parameters** (for SQL Server/MSDE)**:** Lets you connect to the SQL server/MSDE machine and see that the shared directory you specified exists on the server, and that you have write permissions on the shared server directory. If so, Analysis synchronizes the shared and physical server directories.

**Compact Database:** When you configure and set up your Analysis session, the database containing the results may become fragmented. As a result, it will use excessive disk space. The Compact Database button enables you to repair and compress your results and optimize your Access database.

**Note:** If you store Analysis result data on an SQL server/MSDE machine, you must select **File > Save As** in order to save your Analysis session. To delete your Analysis session, you must select **File > Delete Current Session**.

To open a session stored on an SQL Server/MSDE machine, the machine must be running and the directory you defined must exist as a shared directory.

### <span id="page-28-0"></span>**Setting Web Page Breakdown Options**

You can choose how to aggregate the display of URLs that include dynamic information, such as a session ID. You can display these URLs individually, or you can unify them and display them as one line with merged data points.

You use the Web Page Breakdown tab of the Options dialog box to set Web page breakdown options.

**To set the display of URLs with dynamic data:**

Select **Tools > Options**, and select the **Web Page Breakdown** tab.

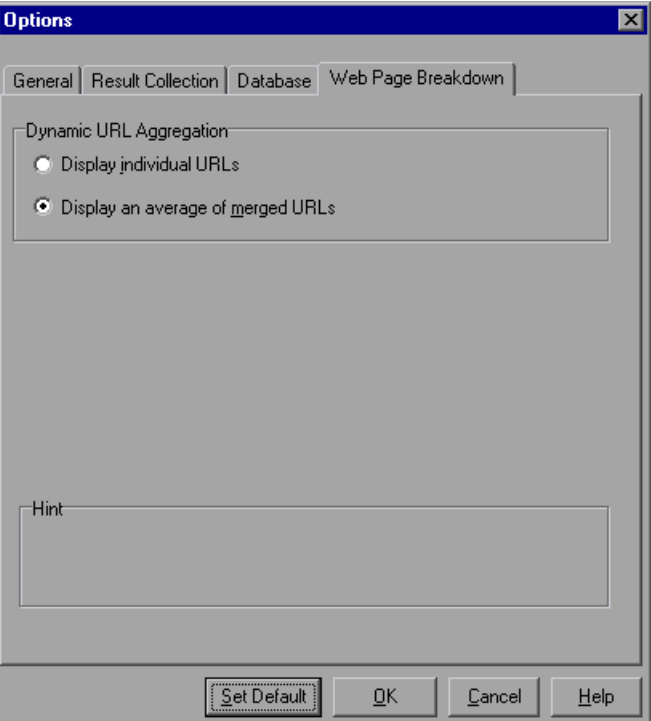

- Select one of the following URL aggregation options:
	- **Display individual URLs:** Displays each URL individually.
	- **Display an average of merged URLs:** Merges URLs from the same script step into one URL, and displays it with merged (average) data points.
- Click **OK**.

# <span id="page-30-0"></span>**Using Templates**

Templates enable you to save the current filter and display options and use them in another session.

You save, apply, and edit templates using the Template dialog box. Its title changes depending on the action being performed.

#### **To use templates:**

- **1** Choose one of the following:
	- ³ **Tools > Templates > Save As Template.**
	- ³ **Tools > Templates > Apply/Edit Template.**

The Template dialog box opens.

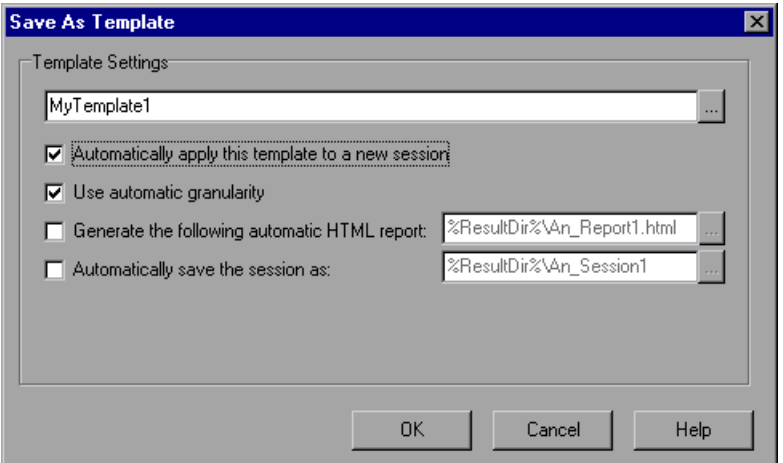

- **2** Enter template options, as described in ["Understanding the Template Dialog](#page-31-0)  [Box," on page 18](#page-31-0).
- **3** Click **OK**.

#### <span id="page-31-0"></span>**Understanding the Template Dialog Box**

The Template dialog box enables you to perform the following:

- $\triangleright$  Save filter and display options for use in a another Analysis session.
- $\blacktriangleright$  Apply a saved template to the current Analysis session.
- $\blacktriangleright$  Edit the settings of a saved template.

**Template Settings:** Enter the name of the template you want to create, use, or edit, or click **Browse** to select a template .

**Automatically apply this template to a new session:** Applies the template to any new session you open.

**Use automatic granularity:** Applies the default Analysis granularity (one second) to the template. For information about setting Analysis granularity, see ["Changing the Granularity of the Data" on page 55](#page-68-0).

**Generate the following automatic HTML report:** Generates an HTML report using the template. Specify or select a report name. For information about generating HTML reports, see ["Creating HTML Reports" on page 338.](#page-351-1)

**Automatically save the session as:** Automatically saves the session using the template you specify. Specify or select a file name.

# <span id="page-32-0"></span>**Viewing Session Information**

You can view the properties of the current Analysis session in the Session Information dialog box.

Choose **File > Session Information**. The Session Information dialog box opens

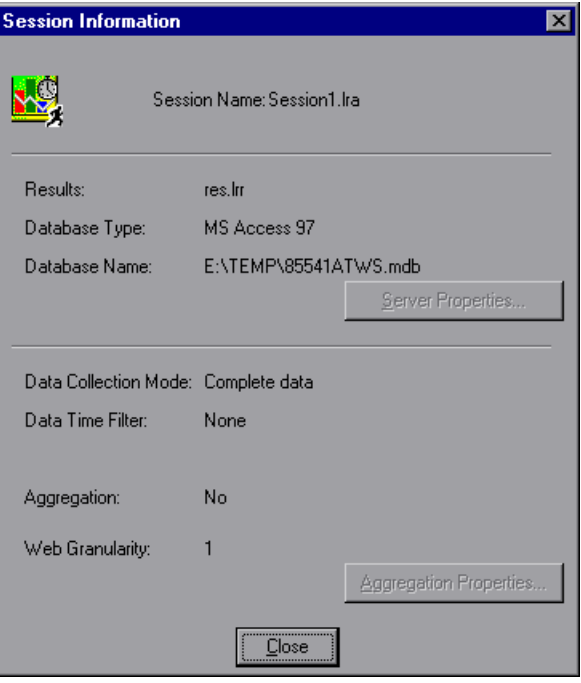

#### **Understanding the Session Information Dialog Box**

The Session Information dialog box enables you to view the properties of the current Analysis session.

**Session Name:** Displays the name of the current session.

**Results:** Displays the name of the LoadRunner result file.

**Database Type:** Displays the type of database used to store the scenario data.

**Database Name:** Displays the name and directory path of the database.

**Server Properties:** Displays the properties of the SQL Server and MSDE databases.

**Data Collection Mode:** Indicates whether the session displays complete data or summary data.

**Data Time Filter:** Indicates whether a time filter has been applied to the session.

**Aggregation:** Indicates whether the session data has been aggregated.

**Web Granularity:** Displays the Web granularity used in the session.

**Aggregation Properties:** Displays the type of data aggregated, the criteria according to which it is aggregated, and the time granularity of the aggregated data.

# <span id="page-34-0"></span>**Viewing the Scenario Run Time Settings**

You can view information about the Vuser groups and scripts that were run in each scenario, as well as the run time settings for each script in a scenario, in the Scenario Run Time Settings dialog box.

**Note:** The run time settings allow you to customize the way a Vuser script is executed. You configure the run time settings from the Controller or VuGen before running a scenario. For information on configuring the run time settings, refer to the *Creating Vuser Scripts* guide.

È.

Choose **File > Scenario Run Time Settings**, or click **Run Time Settings** on the toolbar.

The Scenario Run Time Settings dialog box opens, displaying the Vuser groups, scripts, and scheduling information for each scenario. For each script in a scenario, you can view the run time settings that were configured in the Controller or VuGen before scenario execution.

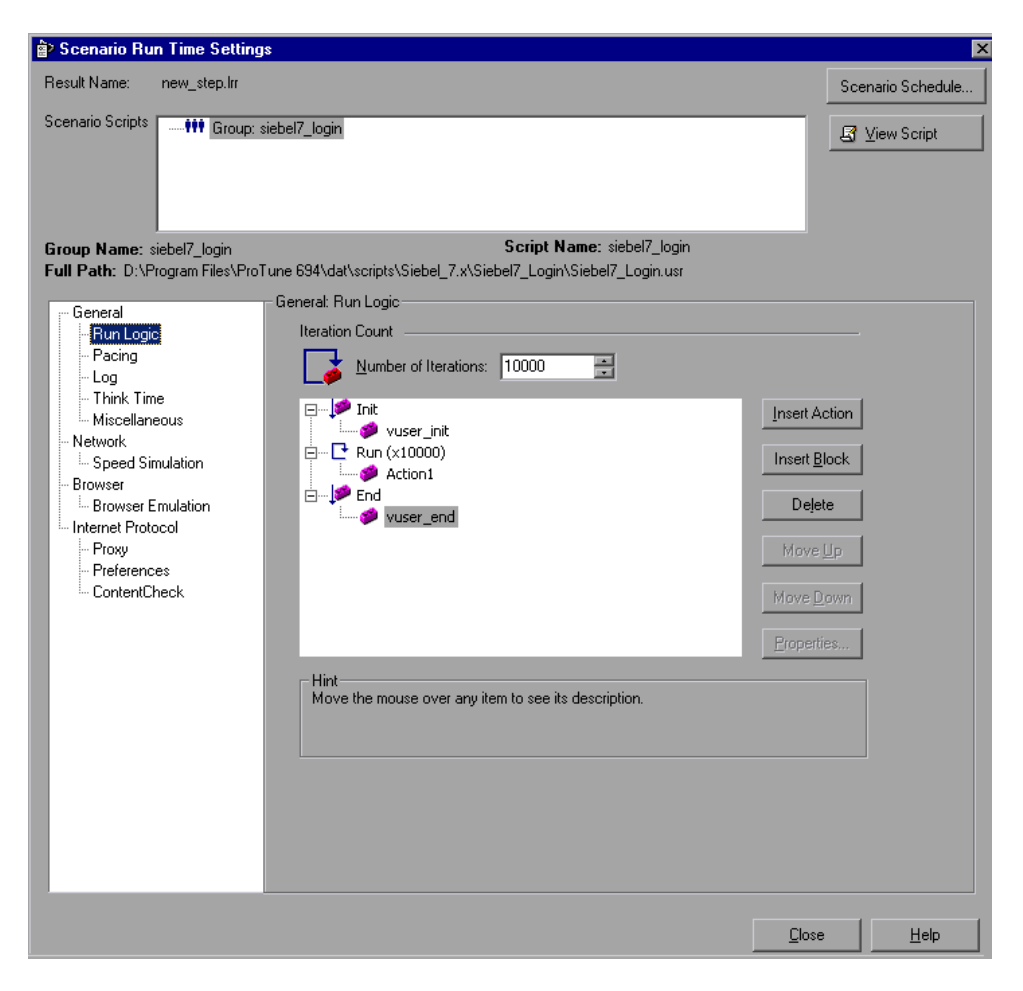
## **Understanding the Scenario Run Time Settings Dialog Box**

The Scenario Run Time Settings dialog box enables you to view information about executed scenarios, as well as the run time settings for each script in a scenario.

**Result Name**: The name of the result file.

**Scenario Scripts:** Displays the result set for each executed scenario, as well as the Vuser groups and scripts that were run in the scenario.

**Group Name:** Displays the name of the group to which the selected script belongs.

**Full Path:** Displays the script's full directory path.

**Script Name:** Displays the name of the selected script.

**Scenario Schedule:** Displays goal-oriented or manual scenario scheduling information for the selected scenario.

**View Script:** Opens the Virtual User Generator, so that you can edit the script. For more information on editing scripts, see the *Creating Vuser Scripts* guide.

The options in the lower half of the screen are described in full in the *Creating Vuser Scripts* guide.

## **Analysis Graphs**

Analysis graphs are divided into the following categories:

 $\blacktriangleright$  [Vuser Graphs](#page-84-0)

Provide information about Vuser states and other Vuser statistics. For more information, see [Chapter 3, "Vuser Graphs."](#page-84-0)

 $\blacktriangleright$  [Error Graphs](#page-88-0)

Provide information about the errors that occurred during the scenario step. For more information, see [Chapter 4, "Error Graphs."](#page-88-0)

 $\blacktriangleright$  [Transaction Graphs](#page-92-0)

Provide information about transaction performance and response time. For more information, see [Chapter 5, "Transaction Graphs."](#page-92-0)

 $\blacktriangleright$  [Web Resource Graphs](#page-104-0)

Provide information about the throughput, hits per second, HTTP responses per second, number of retries per second, and downloaded pages per second for Web Vusers. For more information, see [Chapter 6,](#page-104-0)  ["Web Resource Graphs."](#page-104-0)

 $\blacktriangleright$  [Web Page Breakdown Graphs](#page-122-0)

Provide information about the size and download time of each Web page component. For more information, see [Chapter 7, "Web Page Breakdown](#page-122-0)  [Graphs."](#page-122-0)

▶ [User-Defined Data Point Graphs](#page-144-0)

Provide information about the custom data points that were gathered by the online monitor. For more information, see [Chapter 8, "User-Defined](#page-144-0)  [Data Point Graphs."](#page-144-0)

 $\blacktriangleright$  [System Resource Graphs](#page-148-0)

Provide statistics relating to the system resources that were monitored during the scenario using the online monitor. This category also includes graphs for SNMP monitoring. For more information, see [Chapter 9,](#page-148-0)  ["System Resource Graphs."](#page-148-0)

 $\blacktriangleright$  [Network Monitor Graphs](#page-170-0)

Provide information about the network delays. For more information, see [Chapter 10, "Network Monitor Graphs."](#page-170-0)

▶ [Firewall Server Monitor Graphs](#page-176-0)

Provide information about firewall server resource usage. For more information, see [Chapter 11, "Firewall Server Monitor Graphs."](#page-176-0)

- ▶ [Web Server Resource Graphs](#page-180-0) Provide information about the resource usage for the Apache, iPlanet/Netscape, iPlanet(SNMP), and MS IIS Web servers. For more information see [Chapter 12, "Web Server Resource Graphs."](#page-180-0)
- ▶ [Web Application Server Resource Graphs](#page-194-0) Provide information about the resource usage for various Web application servers. For more information see [Chapter 13, "Web](#page-194-0)  [Application Server Resource Graphs."](#page-194-0)
- ▶ [Database Server Resource Graphs](#page-254-0) Provide information about database resources. For more information, see [Chapter 14, "Database Server Resource Graphs."](#page-254-0)
- $\blacktriangleright$  [Streaming Media Graphs](#page-282-0) Provide information about resource usage of streaming media. For more information, see [Chapter 15, "Streaming Media Graphs."](#page-282-0)
- [ERP/CRM Server Resource Graphs](#page-292-0) Provide information about ERP/CRM server resource usage. For more information, see [Chapter 16, "ERP/CRM Server Resource Graphs."](#page-292-0)
- $\blacktriangleright$  [Java Performance Graphs](#page-304-0) Provide information about resource usage of Java-based applications. For more information, see [Chapter 17, "Java Performance Graphs."](#page-304-0)
- ▶ [Application Deployment Solutions Graphs](#page-322-0) Provide information about resource usage of the Citrix MetaFrame and 1.8 servers. For more information, see [Chapter 18, "Application](#page-322-0)  [Deployment Solutions Graphs."](#page-322-0)
- $\blacktriangleright$  [Middleware Performance Graphs](#page-332-0) Provide information about resource usage of the Tuxedo and IBM WebSphere MQ servers. For more information, see [Chapter 19,](#page-332-0)  ["Middleware Performance Graphs."](#page-332-0)

## **Opening Analysis Graphs**

By default, LoadRunner displays only the Summary Report in the graph tree view. You can add graphs to the graph tree view using the Open a New Graph dialog box.

#### **To open a new graph:**

 **1** Select **Graph > Add Graph**, or click **<New Graph>** in the graph tree view. The Open a New Graph dialog box opens.

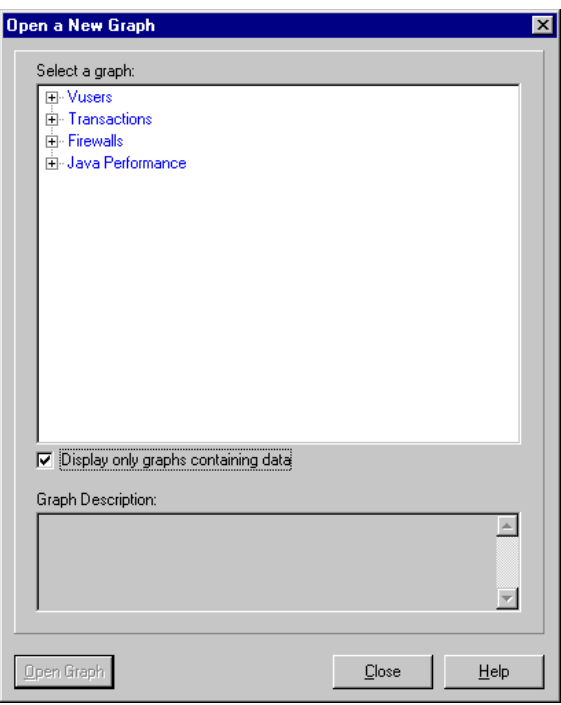

By default, only graphs which contain data are listed. To view the entire list of LoadRunner Analysis graphs, clear **Display only graphs containing data**.

 **2** Expand the graph tree and select a graph. You can view a description of the graph in the Graph Description box.

 **3** Click **Open Graph**. Analysis generates the selected graph and adds it to the graph tree view. The graph is displayed in the right pane of Analysis.

To display an existing graph in the right pane of Analysis, select the graph in the graph tree view.

## **Understanding the Open a New Graph Dialog Box**

The Open a New Graph dialog box enables you to open a new graph and view its description.

**Select a graph:** Click the "+" to the left of each category to expand the tree view. Select a graph.

By default, only graphs which contain data are listed.

**Note:** You can only open one graph at a time.

**Display only graphs containing data:** By default, only graphs which contain data are listed. To view the entire list of LoadRunner Analysis graphs, clear this option.

**Graph description:** Displays the selected graph's description.

**Open Graph:** Opens the selected graph and displays it in the Graph Tree View.

LoadRunner Analysis User's Guide

**2** 

# **Working with Analysis Graphs**

Analysis contains several utilities that enable you to manage graph data to most effectively view the displayed data.

This chapter describes:

- $\blacktriangleright$  [Configuring the Graph Display](#page-43-0)
- $\blacktriangleright$  [Configuring the Data](#page-56-0)
- $\blacktriangleright$  [Analyzing Graph Results](#page-64-0)
- $\blacktriangleright$  [Printing Graphs](#page-82-0)

## **About Working with Analysis Graphs**

Analysis provides a number of utilities that enable you to customize the graphs in your session so that you can view the data displayed in the most effective way possible.

You can configure display options and data settings, and manipulate the graphs for your use. For example, you can enlarge graph sections and add comments, filter, group, and sort graph data, and view trends and correlation.

## <span id="page-43-0"></span>**Configuring the Graph Display**

You can configure the graph display by performing any of the following:

- $\blacktriangleright$  [Enlarging a Section of a Graph](#page-43-1)
- $\blacktriangleright$  [Configuring Display Options](#page-43-2)
- $\blacktriangleright$  [Adding Comments and Arrows](#page-49-0)
- $\blacktriangleright$  [Viewing the Legend](#page-51-0)
- $\triangleright$  [Configuring Measurement Options](#page-53-0)
- $\blacktriangleright$  [Configuring Columns](#page-55-0)

## <span id="page-43-1"></span>**Enlarging a Section of a Graph**

Graphs initially display data representing the entire duration of the scenario. You can enlarge any section of a graph to zoom in on a specific period of the scenario run. For example, if a scenario ran for ten minutes, you can enlarge and focus on the scenario events that occurred between the second and fifth minutes.

## **To zoom in on a section of the graph:**

- **1** Click inside a graph.
- **2** Move the mouse pointer to the beginning of the section you want to enlarge, but not over a line of the graph.
- **3** Hold down the left mouse button and draw a box around the section you want to enlarge.
- **4** Release the left mouse button. The section is enlarged.
- **5** To restore the original view, choose **Clear Display Option** from the rightclick menu.

## <span id="page-43-2"></span>**Configuring Display Options**

You can configure graph display options at the following levels:

**Basic**: Enables you to select the type of graph and the time settings.

**Advanced**: Enables you to modify the scale and format of each graph.

## **Configuring Basic Display Options**

The basic display options let you choose the type of graph to display: line, point, bar, or pie graph. Not all options are available for all graphs.

In addition, you can indicate whether the graph should be displayed with a three-dimensional look, and specify the percent for the three-dimensional graphs. This percentage indicates the thickness of the bar, grid, or pie chart.

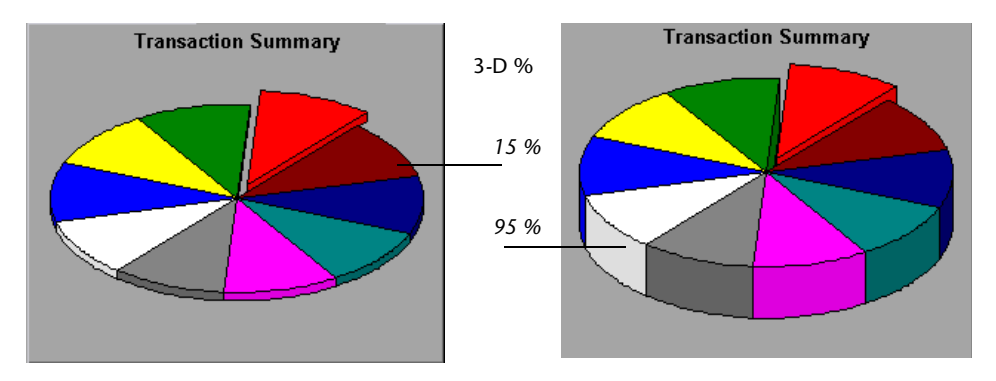

The basic display options also let you indicate how to plot the results that are time-based: relative to the beginning of the scenario (default), or absolute time, based on the system clock of the machine.

**To configure graph display options:**

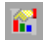

 **1** Choose **View** > **Display Options** or click **Display Options**. The Display Options dialog box opens.

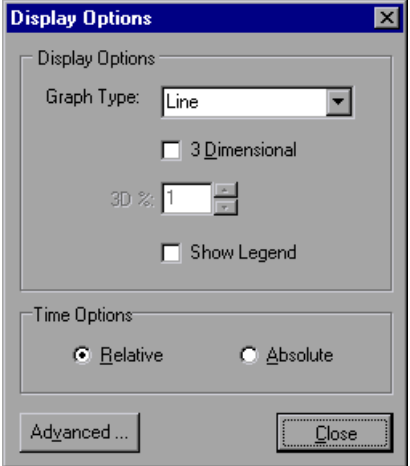

- **2** Set display and time options, as described in [Understanding the Display](#page-46-0)  [Options Dialog Box.](#page-46-0)
- **3** To set advanced options, click **Advanced**. For more information on advanced options, see ["Configuring Advanced Graph Display Options," on](#page-47-0)  [page 34](#page-47-0).
- **4** Click **Close**.

#### <span id="page-46-0"></span>**Understanding the Display Options Dialog Box**

The Display Options dialog box enables you to specify display and time options for the graph and to access the advanced display options.

#### **Display Options**

**Graph Type:** Select the type of graph: bar, line, or point, or pie.

**3 Dimensional:** Select this check box to enable a 3-dimensional display of the graph.

**3D %:** Specify a percentage for the 3-dimensional aspect of lines in the graph.

**Show Legend:** Select this check box to display a legend at the bottom of the graph.

**Time Options:** Select the way in which the graph shows the Elapsed Scenario Time on the x-axis:

**Relative:** Relative to the beginning of the scenario

**Absolute:** The absolute time of the machine's system clock

**Advanced:** Opens the Editing MainChart dialog box, enabling you to configure the look and feel of your graph as well as its title and the format of the data.

#### <span id="page-47-0"></span>**Configuring Advanced Graph Display Options**

Advanced options let you configure the look and feel of your graph as well as its title and the format of the data.

#### **To configure advanced graph display options:**

- $\mathbf{f}^{\text{out}}_{\text{in}}$
- **1** Choose **View** > **Display Options** or click **Display Options**. The Display Options dialog box opens.
- **2** Click **Advanced**. The Editing MainChart dialog box opens.

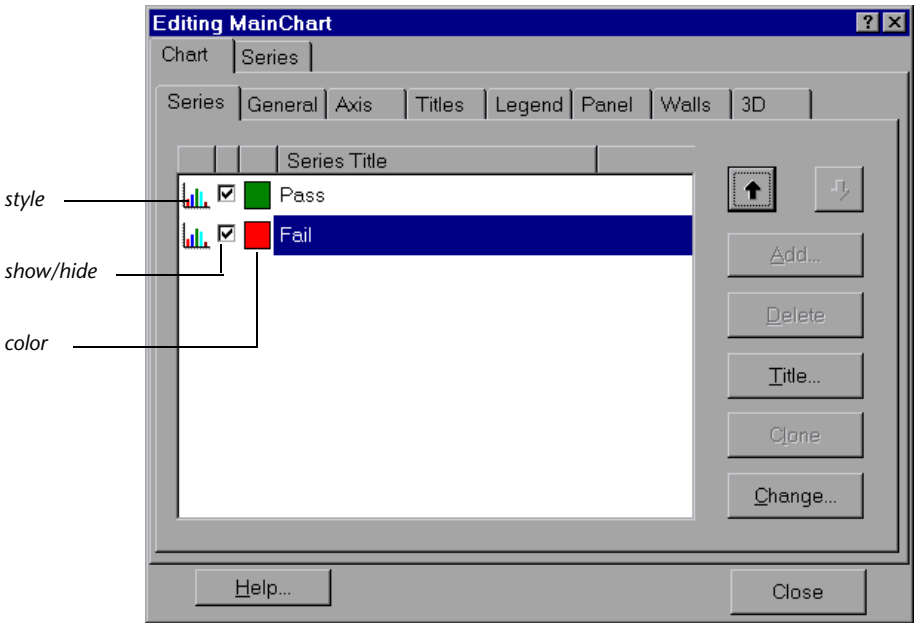

 **3** Set the desired advanced display options, as described in the following sections, and click **Close**.

You can customize the graph layout by setting the *Chart* and *Series* preferences. Select the appropriate tab and sub-tab to configure your graph.

#### **Understanding the Editing MainChart Dialog Box—Chart Tab**

The Chart tab of the Editing MainChart dialog box enables you to configure the look and feel of your entire graph. You set Chart preferences using the following tabs:

**Series:** Select the graph style (bar, line, etc.), the hide/show settings, line and fill color, and the title of the series.

**General:** Select options for print preview, export, margins, scrolling, and magnification.

**Axis:** Select which axes to show, as well as their scales, titles, ticks, and position.

**Titles:** Set the title of the graph, its font, background color, border, and alignment.

**Legend:** Set all legend related settings, such as position, fonts, and divider lines.

**Panel:** Shows the background panel layout of the graph. You can modify its color, set a gradient option, or specify a background image.

**Walls:** Set colors for the walls of 3-dimensional graphs.

**3D:** Select the 3-dimensional settings, offset, magnification, and rotation angle for the active graph.

#### **Understanding the Editing MainChart Dialog Box—Series Tab**

The Series tab of the Editing MainChart dialog box enables you to control the appearance of the individual points plotted in the graph. You set Series preferences using the following tabs:

**Format:** Set the border color, line color, pattern, and invert property for the lines or bars in your graph.

**Point:** Set the size, color and shape of the points that appear within your line graph.

**General:** Select the type of cursor, the format of the axis values, and show/hide settings for the horizontal and vertical axes.

**Marks:** Configure the format for each point in the graph.

## <span id="page-49-0"></span>**Adding Comments and Arrows**

You can tailor your graph by adding comments and arrows to clarify graphical data and specify significant points or areas.

#### **Adding or Editing Comments**

You add or edit comments using the Comment dialog box. The name of the dialog box changes to reflect whether you are adding or editing a comment.

#### **To add or edit a comment:**

- <span id="page-49-1"></span> **1** To add a comment, perform either of the following:
	- $\blacktriangleright$  Right-click in the graph at the location where you want to add the comment, and choose **Comments** > **Add**.
	- ³ Click **Add Comments**. The cursor changes to a drag icon. Click in the graph where you want to position the comment.
- **2** To edit a comment, right-click in the graph, and choose **Comments** > **Edit.**

The Comment dialog box opens.

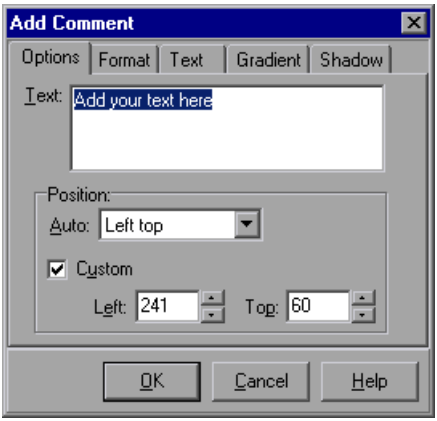

 $E$ 

 **3** Type a comment in the **Text** box.

The comment text is displayed in the graph in the location specified in step [1.](#page-49-1)

- **4** To format a comment, select the **Format**, **Text**, **Gradient**, and **Shadow** tabs.
- **5** To delete a comment, select the comment and click **Delete** (displayed in Edit mode only).
- **6** Click **OK**.

#### **Understanding the Comment Dialog Box**

The Comment dialog box enables you to add and edit comments in the current graph.

**Text:** Type the text of your comment, or edit the text of an existing comment.

**Position**: Select an automatic or a custom position.

**Auto:** You can select a defined location for your comment:

**Left top**: Positions the comment at the top left corner of the graph.

**Left bottom**: Positions the comment at the lower left corner of the graph.

**Right top**: Positions the comment at the top right corner of the graph.

**Right bottom**: Positions the comment at the lower right corner of the graph.

**Custom**: Select this to position the comment in a custom location.

**Left**: Set the position of the comment from the left of the graph.

**Top:** Set the position of the comment from the top of the graph.

區

#### **Using Arrows in a Graph**

You can add and delete arrows in a graph.

#### **To add an arrow to a graph:**

- **1** Click **Draw Arrow**. The cursor changes to a hairline icon.
	- **2** Click the mouse button within the graph to position the base of the arrow.
	- **3** While holding the mouse button down, drag the mouse cursor to position the head of the arrow. Release the mouse button.
	- **4** The arrow's position can be changed by selecting the arrow itself. Positional boxes appear at the base and head which can be dragged to alternate positions.

#### **To delete an arrow from a graph:**

- **1** Select the arrow by clicking on it. Positional boxes appear at the base and head of the arrow.
- <span id="page-51-0"></span> **2** Press **Delete**.

## **Viewing the Legend**

You can use the Legend tab to configure the color, scale, minimum, maximum, average, median, and standard deviation of each measurement appearing in the graph.

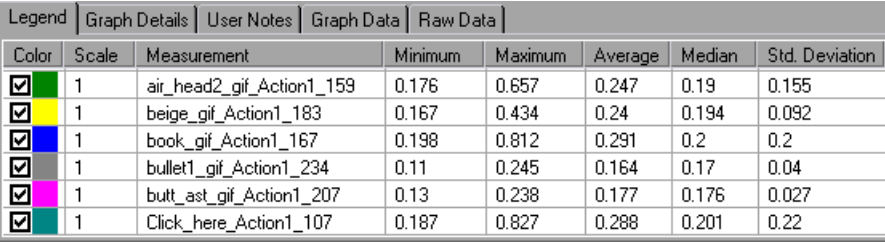

The Legend tab shortcut (right-click) menu enables the following additional options:

- ³ **Show**: Displays a measurement in the graph.
- ► Hide: Hides a measurement in the graph.
- ³ **Show only selected:** Displays the highlighted measurement only.
- ³ **Show all**: Displays all the available measurements in the graph.
- ▶ Configure measurements: Opens the Measurement Options dialog box that enables you to configure measurement options (for example, set color and measurement scale). For more information, see ["Configuring](#page-53-0)  [Measurement Options," on page 40](#page-53-0).
- ³ **Show measurement description**: Displays a dialog box with the name, monitor type, and description of the selected measurement.
- **► Animate selected line**: Displays the selected measurement as a flashing line.
- ³ **Web page breakdown for <selected measurement>** (appears for measurements in the Average Transaction Response Time and Transaction Performance Summary graphs): Displays a Web Page Breakdown graph for the selected transaction measurement.
- ³ **Auto Correlate**: Opens the Auto Correlate dialog box that enables you to correlate the selected measurement with other monitor measurements in the scenario. For more information on auto correlation, see ["Auto](#page-73-0)  [Correlating Measurements," on page 60.](#page-73-0)
- **► Sort by measurement column:** Sorts the measurements according to the selected column, in ascending or descending order.
- ► Configure columns: Opens the Legend Columns Options dialog box that enables you to configure the columns displayed in the Legend tab. For more information, see ["Configuring Columns," on page 42](#page-55-0).
- ³ **Break down** (appears for measurements in the Web Page Breakdown graphs): Displays a graph with a breakdown of the selected page.

#### <span id="page-53-0"></span>**Configuring Measurement Options**

You can configure measurement options using the Configuring Measurements dialog box.

#### **To configure measurement options:**

 **1** In the Legends tab, right-click and choose **Configure measurements**. The Measurement Options dialog box opens.

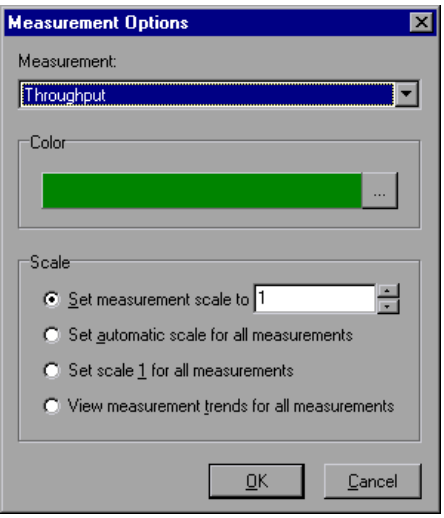

- **2** Select a measurement to configure.
- **3** Select color and scale options and click **OK**.

#### **Understanding the Measurement Options Dialog Box**

The Measurement Options dialog box enables you to set the color and scale of the measurement you selected.

**Measurement:** Select a measurement from the drop-down list.

**Color:** Select the color bar and choose a color for the selected measurement.

#### **Scale**

**Set measurement scale to x:** Select the scale with which you want to view the selected measurement.

**Set automatic scale for all measurements:** Uses an automatic scale optimized to display each measurement in the graph.

**Set scale 1 for all measurements:** Sets the scale to one for all measurements in the graph.

**View measurement trends for all measurements:** Standardizes the y-axis values in the graph, according to the following formula: New Y value = (Previous Y Value - Average of previous values) / STD of previous values. For more information on standardizing graph values, see ["Viewing](#page-72-0)  [Measurement Trends," on page 59.](#page-72-0)

## <span id="page-55-0"></span>**Configuring Columns**

You can use the Legend Columns Options dialog box to select the columns to be displayed and to configure their position, width, and sort order.

#### **To configure columns:**

 **1** In the Legends tab, right-click and choose **Configure columns**. The Legend Columns Options dialog box opens.

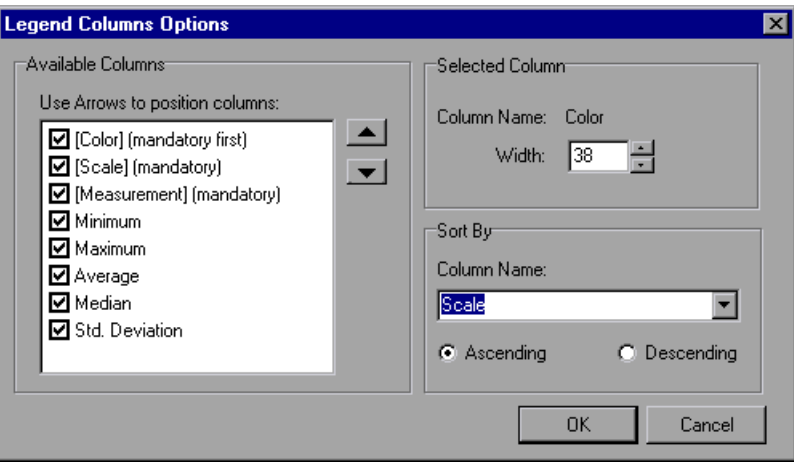

- **2** Configure the columns to be displayed, their position, width, and sort order, as described in ["Understanding the Legend Columns Options Dialog Box,"](#page-55-1)  [on page 42](#page-55-1).
- <span id="page-55-1"></span> **3** Click **OK**.

#### **Understanding the Legend Columns Options Dialog Box**

The Legend Columns Options dialog box enables you to select the columns you want to view, the width of each column, and the method by which to sort the columns.

**Available Columns:** Displays the columns available for the selected measurement. By default, all of the available columns are displayed .To hide a column, clear the check box to the left of the column name. To show it, select the check box. Note that several columns are mandatory and cannot be hidden, such as Measurement Name, Color, and Scale.

You can rearrange the order in which the columns appear (from left to right), by using the vertical arrows to position the columns in the desired order.

#### **Selected Column**

**Column Name:** Displays the name of the selected column (read-only)

**Width:** Displays the width of the column in pixels. Note that you can also modify a column's width by dragging its border in the Legend tab.

#### **Sort By**

**Column Name:** Select the column by which to sort the measurement data.

**Ascending:** Sort the measurement data in ascending order.

**Descending:** Sort the measurement data in descending order.

## <span id="page-56-0"></span>**Configuring the Data**

You can customize the data displayed in your graphs with the following data operations:

- $\blacktriangleright$  [Filtering and Sorting Graph Data](#page-56-1)
- $\blacktriangleright$  [Viewing the Legend](#page-51-0)
- ▶ [Viewing the Data as a Spreadsheet and as Raw Data](#page-69-0)

#### <span id="page-56-1"></span>**Filtering and Sorting Graph Data**

You can filter and sort data that is displayed in a graph. You sort and filter graph data using the same dialog box, as described in the following sections.

#### **Filtering Graph Data**

You can filter graph data to show fewer transactions for a specific segment of the scenario. More specifically, you can display four transactions beginning from five minutes into the scenario and ending three minutes before the end of the scenario.

You can filter for a single graph, in all graphs in a scenario, or in the summary graph.

The available filter conditions differ for each type of graph. The filter conditions also depend on your scenario. For example, if you only had one group or one load generator machine in your scenario, the Group Name and Load Generator Name filter conditions do not apply.

Note that you can also filter merged graphs. The filter conditions for each graph are displayed on separate tabs.

## **Sorting Graph Data**

You can sort graph data to show the data in more relevant ways. For example, Transaction graphs can be grouped by the Transaction End Status, and Vuser graphs can be grouped by Scenario Elapsed Time, Vuser End Status, Vuser Status, and VuserID.

You can sort by one or several groups—for example by Vuser ID and then Vuser status. The results are displayed in the order in which the groups are listed. You can change the grouping order by rearranging the list. The following graph shows the Transaction Summary grouped according to Vusers.

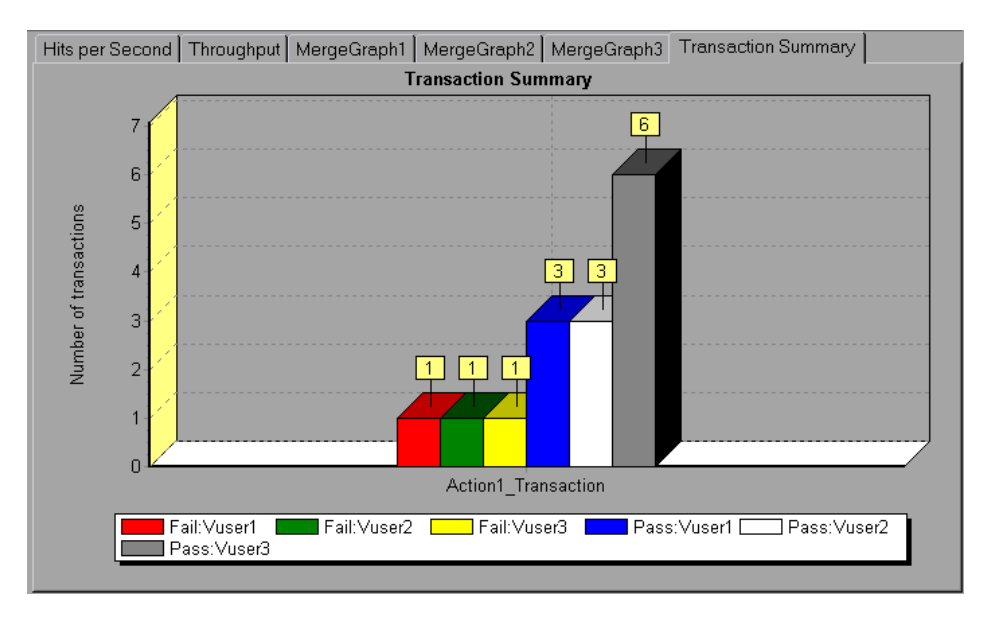

## **Applying Filter and Sort Criteria to Graphs**

You apply filter and sort criteria to graphs using the following dialog boxes:

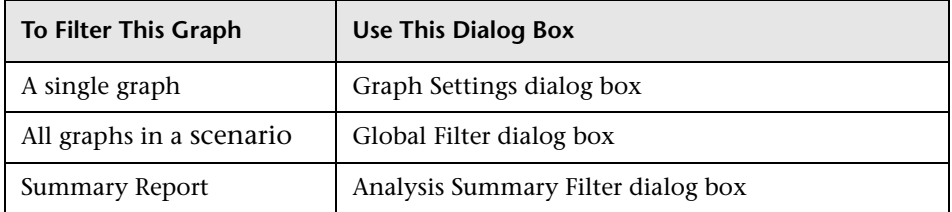

These dialog boxes are all similar, but the name and some of the options change depending on its use.

**Note:** You can only sort a single graph at a time. Sort settings are only included in the Graph Settings dialog box.

#### **To set filter conditions:**

 $\overline{\chi_{b}}$ 

 $\boldsymbol{\nabla}$ 

- **1** Open the appropriate dialog box by performing the following:
	- $\triangleright$  To set filter conditions for a single graph, select a graph to filter by clicking the graph tab or clicking the graph name in the tree view, and choose **View > Set Filter/Group By** or click **Set Filter**.
	- $\triangleright$  To set filter conditions for all the graphs in a scenario (both those displayed and those that have not yet been opened), choose **File > Set Global Filter** or click **Set Global Filter**
	- $\blacktriangleright$  To set filter conditions for the Summary Report, choose **View > Summary Filter**.

A graph filter dialog box opens.

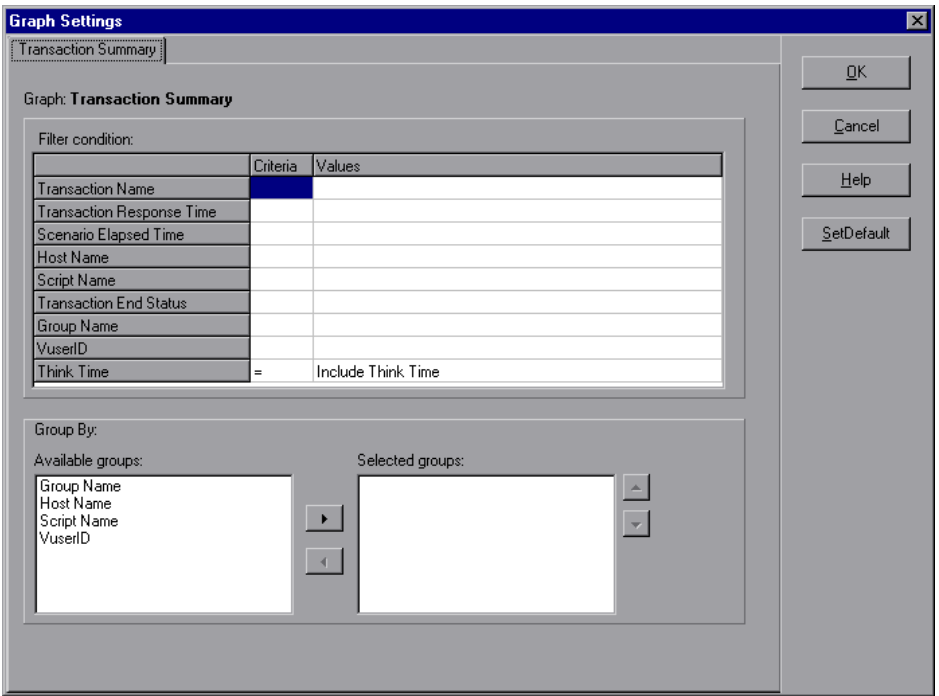

 **2** Select values for the **Criteria** and **Values** fields.

For some filter conditions, one of the following dialog boxes opens to enable you to additional filtering details.

- $\triangleright$  [Set Dimension Information Dialog Box](#page-61-0)
- $\blacktriangleright$  [Vuser ID Dialog Box](#page-62-0)
- ▶ [Scenario Elapsed Time Dialog Box](#page-63-0)

Set the conditions in the additional dialog box, as described for each dialog box.

- **3** To sort the graph display by group, select the Group By settings, as described in ["Understanding the Filter Dialog Boxes," on page 47](#page-60-0).
- **4** Click **OK**. The graph dialog box closes and the settings are applied.

#### <span id="page-60-0"></span>**Understanding the Filter Dialog Boxes**

The filter dialog boxes (Graph Settings, Global Filter, and Analysis Summary Filter) enable you to filter the data that is displayed in the graph. Some of the following fields are not displayed in all of the filter boxes.

**Filter Condition:** Select criteria and values for each filter condition that you want to employ. The applicable filter conditions are displayed for each graph.

```
Criteria: Select "=" (equals) or "<>" (does not equal).
```
**Values:** Select a value from the **Values** list. The filter conditions are grouped into three value types (discrete, continuous, and time-based).

A discrete value is a distinct integer (whole number) value such as Transaction Name or Vuser ID. Select the check box(es) of the value(s) that you want to include in your filter.

Note: You can filter sub-transactions using the Transaction Father Tree Path condition. Select "<Transaction\_name>" to filter the parent's subtransactions; "NONE" to filter for parent transactions; or "Unknown" to filter for sub-transactions whose parents are unknown (usually caused by nesting errors during the session).

A continuous value is a variable dimension that can take any value within the minimum and maximum range limits, such as Transaction Response Time. You set the dimension information for each measurement in the [Set Dimension Information Dialog Box](#page-61-0).

A time-based value is a value that is based on time relative to the start of the scenario. Scenario Elapsed Time is the only condition that uses timebased values. You specify time-based values in the [Scenario Elapsed Time](#page-63-0)  [Dialog Box.](#page-63-0)

**Group By**: Use these settings to sort the graph display by group.

**Available groups:** Select the group by which you want to sort the results, and click the right arrow.

**Selected groups:** Displays a list of all the selected groups by which the results will be sorted. To remove a value, select it and click the left arrow. To change the order in which the results are grouped, select the group you want to move and click the up or down arrow until the groups are in the desired order.

**Set Default:** Displays the default criteria and values for each filter condition.

**Clear All:** Deletes all of the information you entered in the dialog box.

#### <span id="page-61-0"></span>**Set Dimension Information Dialog Box**

The Set Dimension Information dialog box enables you to set the dimension information for each measurement (transaction, number of released Vusers, resource) in the result set. You specify the minimum and maximum values for each measurement you want in the analysis. By default, the full range of values for each measurement is displayed.

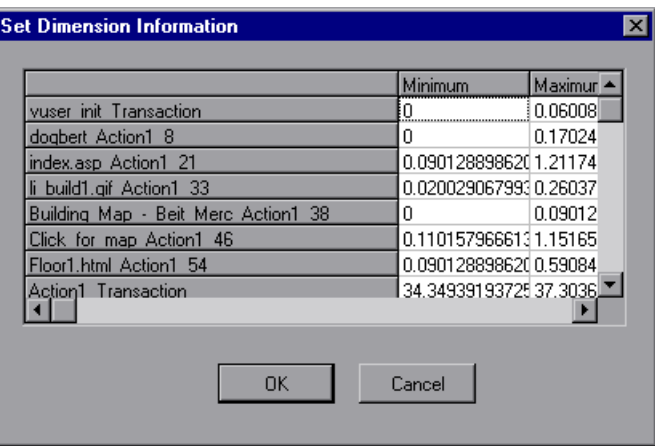

**Minimum:** Specify a minimum value for the measurement.

**Maximum:** Specify a maximum value for the measurement.

**Note:** If you are specifying the start and end time for a transaction (in minutes:seconds format), the time is relative to the beginning of the scenario.

The Set Dimension Information dialog box opens to enable the entering of additional filter information in the following cases:

- $\blacktriangleright$  For the Transaction Response Time filter condition.
- ³ For Rendezvous graphs, while setting the *Number of Released Vusers* condition. Specify a minimum and maximum number of released Vusers.
- $\triangleright$  For all graphs that measure resources (Web Server, Database Server, etc.), when you set the *Resource Value* condition. The dialog box opens displaying a full range of values for each resource. Specify a minimum and maximum value for the resource. Specify a minimum and maximum transaction response time for each transaction.

## <span id="page-62-0"></span>**Vuser ID Dialog Box**

The Vuser ID dialog box opens to enable the entering of additional filter information for the Vuser ID filter condition.

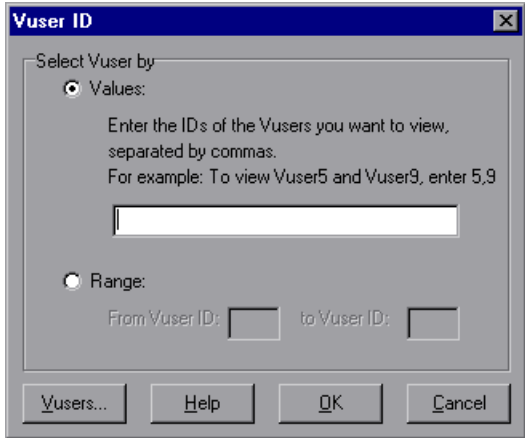

#### **Select Vuser by**

**Value:** Enter the Vuser IDs of the Vusers you want the graph(s) to display, separated by commas.

**Range:** Specify the beginning and end of the desired range of Vusers you want the graph(s) to display.

**Vusers:** Displays the existing Vuser IDs from which you can choose.

#### <span id="page-63-0"></span>**Scenario Elapsed Time Dialog Box**

The Scenario Elapsed Time dialog box opens to enable you to specify the start and end times for the graph's x-axis.

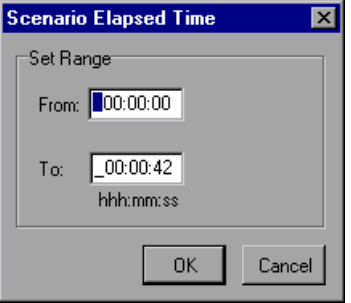

Specify the start and end time for the graph in hours:minutes:seconds format. The time is relative to the start of the scenario.

#### **Set Range**

From: Specify a start value for the desired range.

**To:** Specify an end value for the desired range.

**Note:** The time is relative to the start of the scenario.

## <span id="page-64-0"></span>**Analyzing Graph Results**

You can analyze graph data using the following methods:

- ▶ [Determining a Point's Coordinates](#page-64-1)
- $\blacktriangleright$  [Drilling Down in a Graph](#page-65-0)
- $\blacktriangleright$  [Changing the Granularity of the Data](#page-68-0)
- ▶ [Viewing the Data as a Spreadsheet and as Raw Data](#page-69-0)
- ▶ [Viewing Measurement Trends](#page-72-0)
- ▶ [Auto Correlating Measurements](#page-73-0)
- $\blacktriangleright$  [Using the WAN Emulation Overlay](#page-79-0)

## <span id="page-64-1"></span>**Determining a Point's Coordinates**

You can determine the coordinates and values at any point in a graph. Place the cursor over the point you want to evaluate and Analysis displays the axis values and other grouping information.

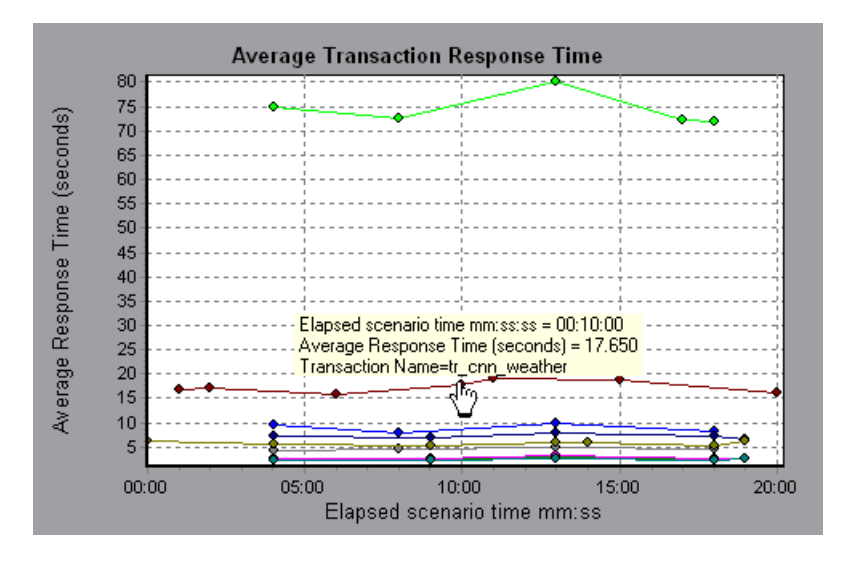

## <span id="page-65-0"></span>**Drilling Down in a Graph**

*Drill down* enables you to focus on a specific measurement within your graph and display it according to a desired grouping. The available groupings depend on the graph. For example, the Average Transaction Response Time graph shows one line per transaction. To determine the response time for each Vuser, you drill down on one transaction and sort it according to Vuser ID. The graph displays a separate line for each Vuser's transaction response time.

**Note:** The drill down feature is not available for the Web Page Breakdown graph.

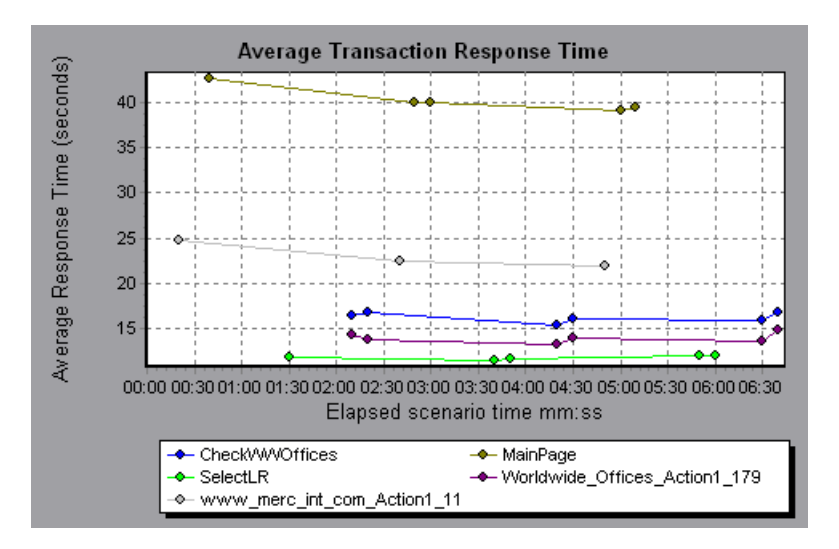

The following graph shows a line for each of five transactions.

When you drill down on the MainPage transaction, grouped by Vuser ID, the graph displays the response time only for the MainPage transaction, one line per Vuser.

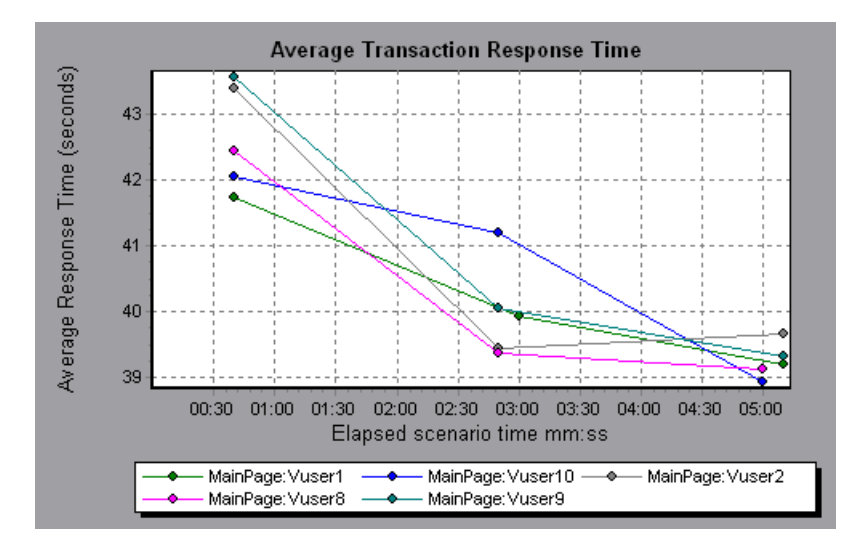

You can see from the graph that the response time was longer for some Vusers than for others.

To determine the response time for each host, you drill down on one transaction and sort it according to host. The graph displays a separate line for the transaction response time on each host.

#### **Performing a Drill Down in a Graph**

**To drill down in a graph:**

 **1** Right-click on a line, bar, or segment within the graph, and select **Drill Down**. The Drill Down Options dialog box opens, listing all of the measurements in the graph.

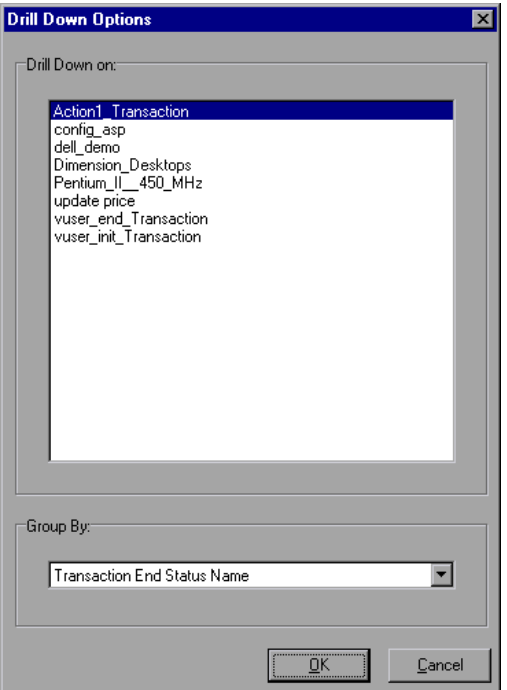

- **2** Select a measurement for drill down.
- **3** From the **Group By** box, select a group by which to sort.
- **4** Click **OK**. Analysis drills down and displays the new graph.

To undo the last drill down settings, choose **Undo Set Filter/Group By** from the right-click menu.

To perform additional drill downs, repeat steps 1 to 4.

To clear all filter and drill down settings, choose **Clear Filter/Group By** from the right-click menu.

## <span id="page-68-0"></span>**Changing the Granularity of the Data**

You can make the graphs easier to read and analyze by changing the granularity (scale) of the x-axis. The maximum granularity is half of the graph's time range. To ensure readability and clarity, Analysis automatically adjusts the minimum granularity of graphs with ranges of 500 seconds or more.

In the following example, the Hits per Second graph is displayed using different granularities. The y-axis represents the number of hits per second within the granularity interval. For a granularity of 1, the y-axis shows the number of hits per second for each one second period of the scenario. For a granularity of 5, the y-axis shows the number of hits per second for every five-second period of the scenario.

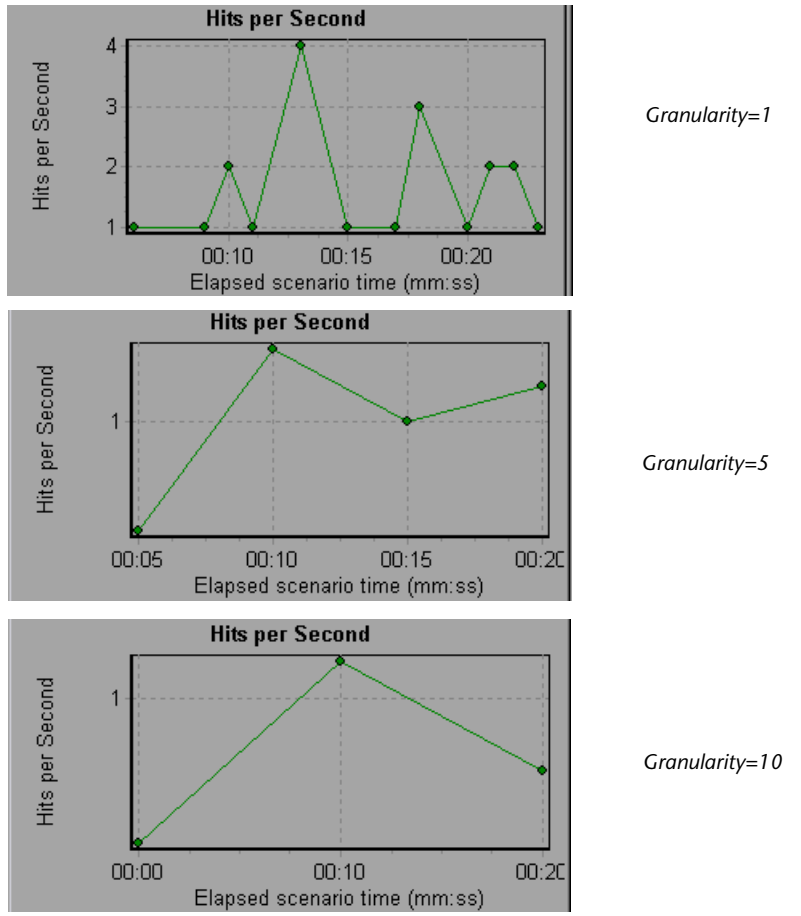

In the above graphs, the same scenario results are displayed in a granularity of 1, 5, and 10. The lower the granularity, the more detailed the results. For example, using a low granularity as in the upper graph, you see the intervals in which no hits occurred. It is useful to use a higher granularity to study the overall Vuser behavior throughout the scenario.

By viewing the same graph with a higher granularity, you can easily see that overall, there was an average of approximately 1 hit per second.

#### **To change the granularity of a graph:**

- **1** Click inside a graph.
- 봕

 **2** Select **View** > **Set Granularity**, or click **Set Granularity** . The Granularity dialog box opens.

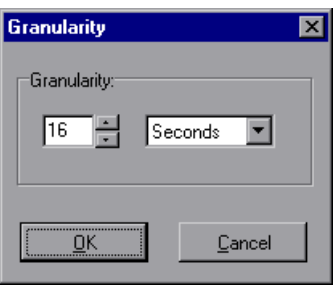

 **3** Enter the granularity of the x axis and select a time measurement. The maximum granularity is half of the graph's time range.

To ensure readability and clarity, LoadRunner automatically adjusts the minimum granularity of graphs with ranges of 500 seconds or more.

<span id="page-69-0"></span> **4** Click **OK**.

## **Viewing the Data as a Spreadsheet and as Raw Data**

Analysis allows you to view graph data in the following ways:

**Spreadsheet View**: View the graph values displayed in the Graph Data tab.

**Raw Data View**: View the actual raw data collected during the scenario, displayed in the Raw Data tab.

## **Spreadsheet View**

Legend | Graph Details | User Notes | Graph Data | Raw Data | **Transaction Name** Minimum Average Maximum air\_head2\_gif\_Action1\_159 0.12 0.304 3.105 beige\_gif\_Action1\_183  $0.111$  $0.27$ 1.462 3.314 book\_gif\_Action1\_167  $0.19 -$ 0.373 bullet1\_gif\_Action1\_234  $0.11 -$ 0.184 0.701 butt\_ast\_gif\_Action1\_207  $0.13 -$ 0.184  $0.311$ Click\_here\_Action1\_107  $0.16$ 0.33 2.124

You can view the graph in spreadsheet format using the **Graph Data** tab.

The first column displays the values of the x-axis. The following columns show the y-axis values for each transaction.

If there are multiple values for the y-axis, as in the Transaction Performance Summary graph (minimum, average, and maximum), all of the plotted values are displayed. If you filter out a transaction, it will not appear in the view.

The Spreadsheet shortcut menu (right-click) has the following additional features:

**Copy All**: Copies the spreadsheet to the clipboard. You can paste it to a spreadsheet.

**Save As**: Saves the spreadsheet data to an Excel file. Once you have the data in Excel, you can generate your own customized graphs.

## **Viewing Raw Data**

You can view the actual raw data collected during test execution for the active graph. The Raw Data view is not available for all graphs.

Viewing the raw data can be especially useful in the following cases:

- $\triangleright$  To determine specific details about a peak—for example, which Vuser was running the transaction that caused the peak value(s).
- $\blacktriangleright$  To perform a complete export of unprocessed data for your own spreadsheet application.

**To display a graph's Raw Data view:**

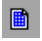

 **1** Choose **View** > **View Raw Data** or click **Raw Data**. The Raw Data dialog box opens.

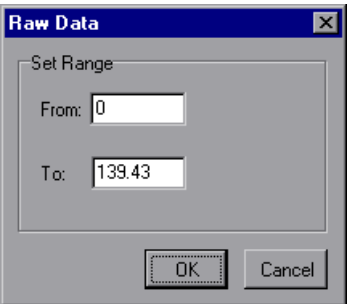

- **2** Specify a time range, and click **OK**.
- **3** To view the raw data, select the **Raw Data** tab.

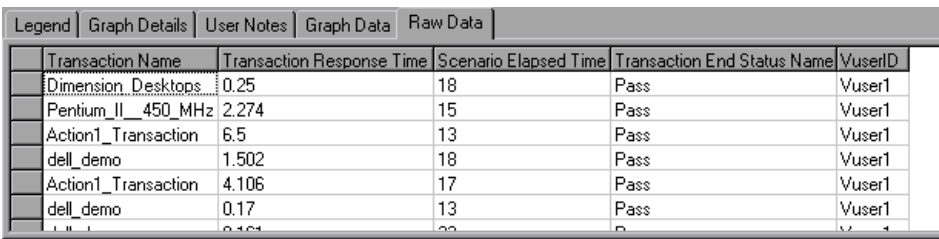

#### **Understanding the Raw Data Tab**

The Raw Data tab displays the raw data appearing in the active graph.

The Raw Data shortcut menu (right-click) has the following additional features:

**Copy All:** Allows you to copy the raw data.

**Save As:** Allows you to save the raw data.
#### **Understanding the Graph Details Tab**

The Graph Details tab displays a description of the selected graph, the graph's title, the result file, and the filters that have been applied to the graph.

The information on this tab can be displayed in Microsoft Word reports. For more information, see ["Creating Microsoft Word Reports," on page 360](#page-373-0).

#### **Understanding the User Notes Tab**

The User Notes tab displays user notes on the graph. You can enter text into this tab, which will be saved with the session.

The information on this tab can be displayed in Microsoft Word reports. For more information, see ["Creating Microsoft Word Reports," on page 360](#page-373-0).

#### **Viewing Measurement Trends**

You can view the pattern of a line graph more effectively by standardizing the graph's y-axis values. Standardizing a graph causes the graph's y-axis values to converge around zero. This cancels the measurements' actual values and allows you to focus on the behavior pattern of the graph during the course of the scenario.

Analysis standardizes the y-axis values in a graph according to the following formula:

New Y value = (Previous Y Value - Average of previous values) / STD of previous values

**To view a line graph as a standardized graph:**

 **1** Select **View > View Measurement Trends**, or right-click the graph and choose **View Measurement Trends**. Alternatively, you can select **View > Configure Measurements** and check the View measurement trends for all measurements box.

**Note:** The standardization feature can be applied to all line graphs except the Web Page Breakdown graph.

 **2** View the standardized values for the line graph you selected. Note that the values in the Minimum, Average, Maximum, and Std. Deviation legend columns are real values.

To undo the standardization of a graph, repeat step 1.

**Note:** If you standardize two line graphs, the two y-axes merge into one yaxis.

#### **Auto Correlating Measurements**

You can detect similar trends among measurements by correlating a measurement in one graph with measurements in other graphs. Correlation cancels the measurements' actual values and allows you to focus on the behavior pattern of the measurements during a specified time range of the scenario.

In the following example, the t106Zoek:245.lrr measurement in the Average Transaction Response Time graph is correlated with the measurements in the Windows Resources, Microsoft IIS, and SQL Server graphs. The five measurements most closely correlated with t106Zoek:245.lrr are displayed in the graph below.

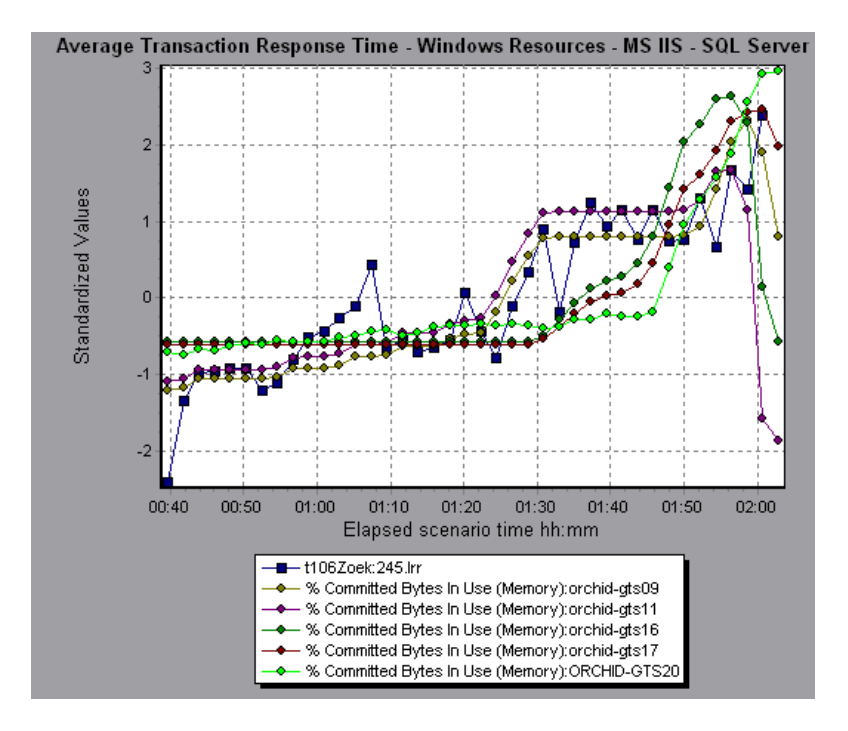

**Note:** This feature can be applied to all line graphs except the Web Page Breakdown graph.

For more information on auto correlation, see [Chapter 25, "Interpreting](#page-394-0)  [Analysis Graphs."](#page-394-0)

#### **Correlating Graph Measurements Automatically**

**To correlate graph measurements automatically:**

 **1** From a graph or legend, right-click the measurement you want to correlate and choose **Auto Correlate**. The Auto Correlate dialog box opens with the selected measurement displayed in the graph.

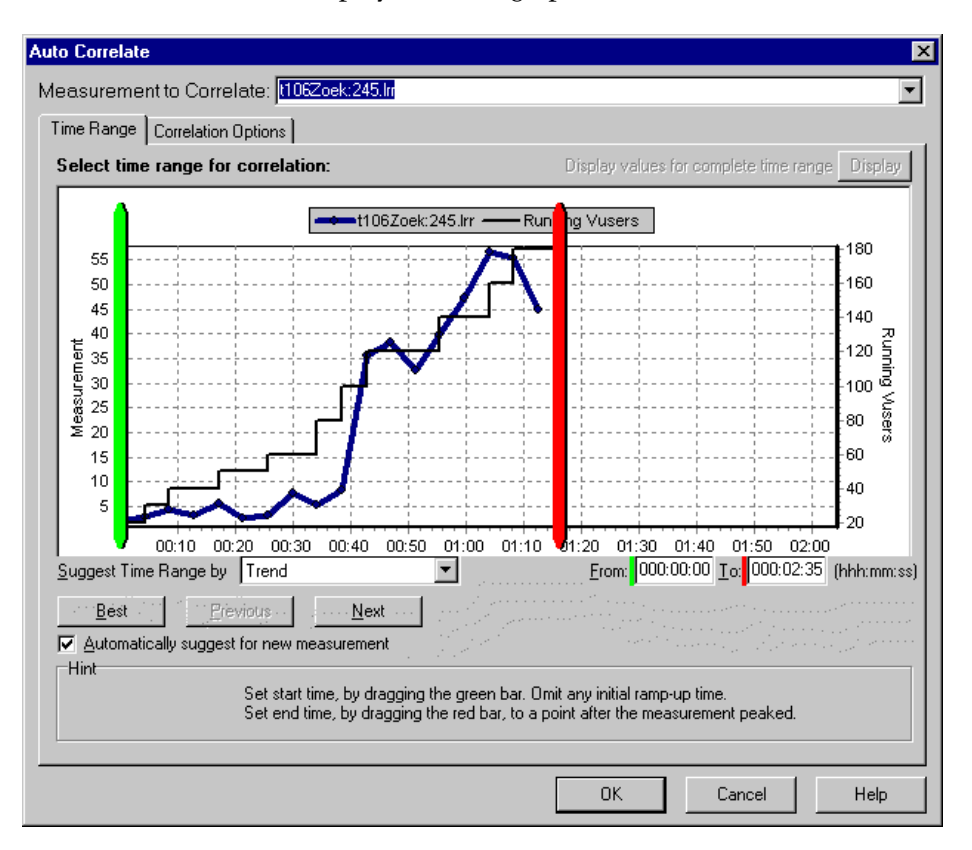

The following settings configure the Auto Correlate tool to automatically demarcate the most significant time period for the measurement in the scenario. For more information, see ["Understanding the Auto Correlate](#page-77-0)  [Dialog Box—Time Range Tab," on page 64](#page-77-0).

- **2** Select a suggested time range method and time range.
- **3** If you applied a time filter to your graph, you can correlate values for the complete scenario time range by clicking the **Display** button in the upper right-hand corner of the dialog box.

**Note:** The granularity of the correlated measurements graph may differ from that of the original graph, depending on the scenario time range defined.

- **4** To specify the graphs you want to correlate with a selected measurement and the type of graph output to be displayed, perform the following:
	- ▶ Select the **Correlation Options** tab.
	- $\blacktriangleright$  Select the graphs to correlate, the data interval, and output options, as described in ["Understanding the Auto Correlate Dialog Box—Correlation](#page-78-0)  [Options Tab," on page 65](#page-78-0).

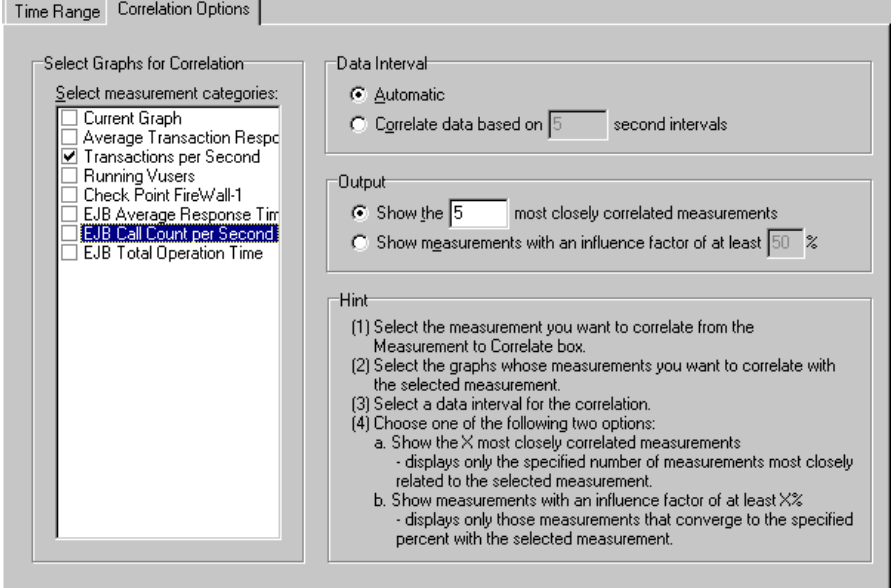

 **5** On the **Time Range** tab, click **OK**. Analysis generates the correlated graph you specified. Note the two new columns—*Correlation Match* and *Correlation*—that appear in the Legend tab below the graph.

To specify another measurement to correlate, select the measurement from the Measurement to Correlate box at the top of the Auto Correlate dialog box.

The minimum time range should be more than 5% of the total time range of the measurement. Trends which are smaller than 5% of the whole measurement will be contained in other larger segments.

Sometimes, very strong changes in a measurement can hide smaller changes. In cases like these, only the strong change is suggested, and the **Next** button will be disabled.

#### <span id="page-77-0"></span>**Understanding the Auto Correlate Dialog Box—Time Range Tab**

The Time Range tab of the Auto Correlate dialog box enables you to specify a scenario time range for the correlated measurement graph.

**Measurement to Correlate:** Select the measurement you want to correlate.

**Display values for complete time range:** Click **Display** to correlate values for the complete scenario time range. This option is available only if you applied a time filter to your graph.

**Suggest Time Range By:** Analysis automatically demarcates the most significant time period for the measurement in the scenario.

**Trend:** Demarcates an extended time segment which contains the most significant changes.

**Feature**: Demarcates a smaller dimension segment which forms the trend.

**Best**: Choose the time segment most dissimilar to its adjacent segments.

**Next**: Suggest the next time segment for auto correlation. Each suggestion is successively less dissimilar.

**Previous**: Return to the previous suggestion of a time segment.

**Automatically suggest for new measurement:** Generates new suggestions each time that the Measurement to Correlate item changes.

**From:** Specify a start value (in hhh:mm:ss format) for the desired scenario time range.

**To:** Specify an end value (in hhh:mm:ss format) for the desired scenario time range.

You can also use the green and red vertical drag bars to specify the start and end values for the scenario time range.

**Note:** The granularity of the correlated measurements graph may differ from that of the original graph, depending on the scenario time range defined.

#### <span id="page-78-0"></span>**Understanding the Auto Correlate Dialog Box—Correlation Options Tab**

You use the Correlation Options tab of the Auto Correlate dialog box to set the graphs to correlate, the data interval, and the output options.

**Select Graphs for Correlation:** Select the graphs whose measurements you want to correlate with your selected measurement.

**Data Interval**: Calculate the interval between correlation measurement polls.

**Automatic:** Uses an automatic value, determined by the time range.

**Correlate data based on X second intervals**: Enter a fixed value.

**Output**: Choose the level of output displayed.

**Show the X most closely correlated measurements:** Displays only the specified number of measurements most closely related to the selected measurement. The default setting is 5.

**Show measurements with an influence factor of at least X%:** Displays only those measurements that converge to the specified percent with the selected measurement. The default setting is 50%.

#### **Using the WAN Emulation Overlay**

During scenario execution, you can use WAN effects such as latency, packet loss, link faults, and dynamic routing to characterize many aspects of the WAN cloud. Using the WAN emulation overlay during Analysis, you can display the time period(s) in a scenario that the WAN emulator was active. By comparing measurements taken during WAN emulation to measurements taken with the WAN emulator feature disabled, you can see the impact of WAN settings on your network performance.

#### **To view the WAN emulation overlay:**

- **1** Click inside a graph.
- **2** Select **View > Overlay with WAN Emulation**, or right-click the graph and choose **Overlay with WAN Emulation**. A line appears on the selected graph representing time periods during which WAN emulation was enabled.

#### **The Effect of WAN Emulation on a Scenario**

The WAN emulator delays packets, loses packets, fragments data, and emulates other network phenomena according to the parameters you set. The effect of WAN emulation on a scenario can be seen on the Transaction and Web Resource graphs. When WAN emulation is enabled, the time taken to perform a transaction is higher, and the amount of throughput on the server is reduced.

In addition, a scenario running with WAN emulation takes longer to complete than a scenario running with the WAN emulation function disabled. This is due to the delays caused by the packet latency, packet loss, and link disconnection settings.

In the following example, the Average Transaction Response Time Graph is displayed with the WAN Emulation overlay. WAN emulation was enabled between the 1st and 3rd minute of the scenario. During this time, the average transaction response times increased sharply. When WAN emulation was stopped, average response times dropped.

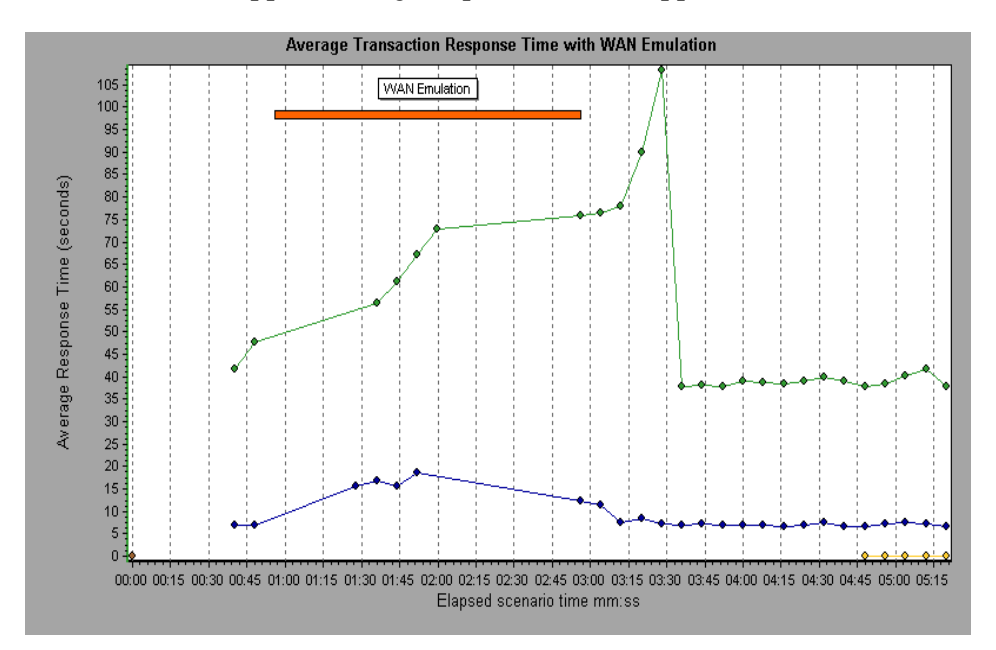

In the same scenario, throughput on the server fell during the period of WAN emulation. After WAN emulation was stopped, server throughput increased. You can also compare this graph to the Average Transaction Response Time Graph to see how the throughput affects transaction performance.

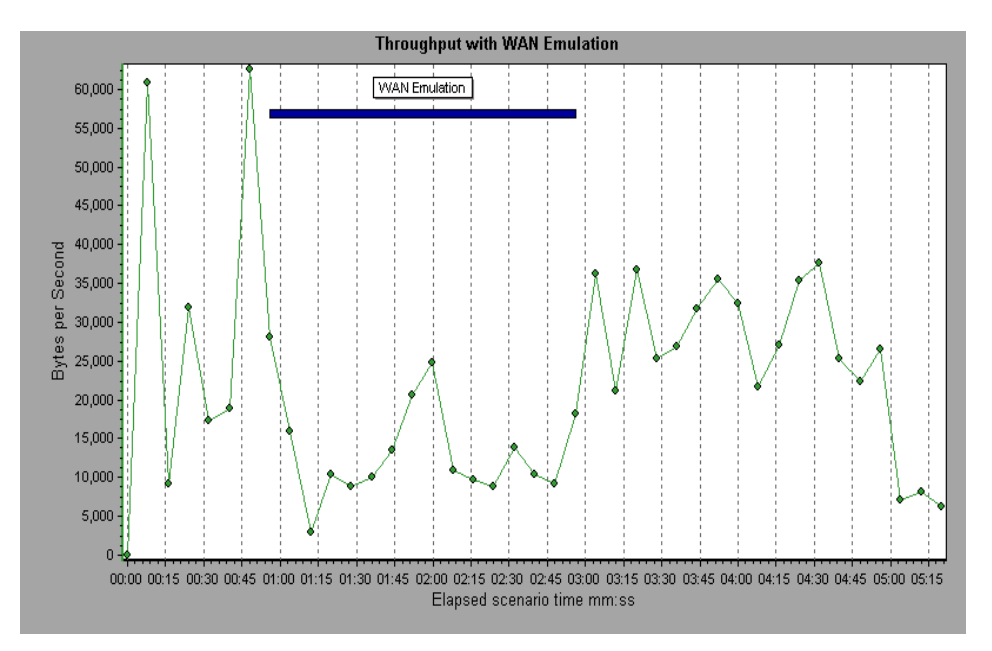

### **Printing Graphs**

You can print all or selected displayed graphs.

#### **To print graphs:**

 **1** Choose **File > Print**. The Print Graph(s) dialog box opens.

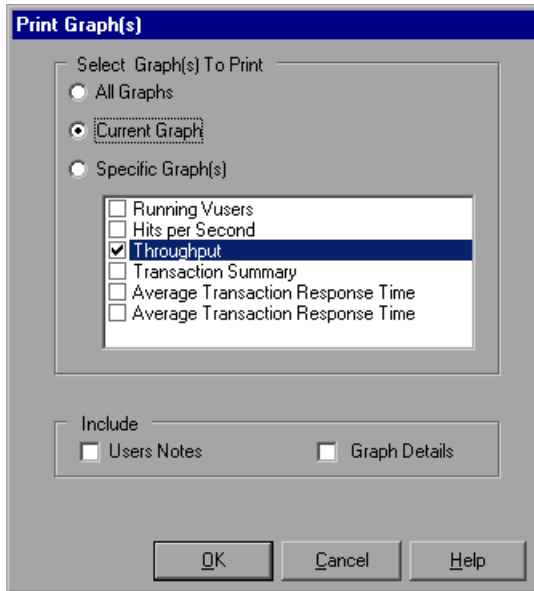

- **2** Select the graphs to print.
- **3** To include notes from the User Notes tab, select **User Notes**.
- **4** To include information from the Graph Details tab, select **Graph Details**.
- **5** Click **OK**.

#### **Understanding the Print Graph(s) Dialog Box**

You use the The Print Graph(s) dialog box to define print settings and print the selected graph(s).

#### **Select Graph(s) to Print**

**All Graphs:** Prints all graphs in the current session.

**Current Graph:** Prints the graph currently displayed in the right pane.

**Specific Graph(s):** Select the graphs to print.

#### **Include**

**Users Notes:** Prints the notes in the User Notes tab.

**Graph Details:** Prints the information in the Graph Details tab.

**3** 

# **Vuser Graphs**

After running a scenario, you can check the behavior of the Vusers that participated in the scenario using the following Vuser graphs:

- ▶ [Running Vusers Graph](#page-85-0)
- ▶ [Vuser Summary Graph](#page-86-0)
- ▶ [Rendezvous Graph](#page-87-0)

#### **About Vuser Graphs**

During scenario execution, Vusers generate data as they perform transactions. The Vuser graphs let you determine the overall behavior of Vusers during the scenario. They display the Vuser states, the number of Vusers that completed the script, and rendezvous statistics. Use these graphs in conjunction with Transaction graphs to determine the effect of the number of Vusers on transaction response time.

### <span id="page-85-0"></span>**Running Vusers Graph**

The Running Vusers graph displays the number of Vusers that executed Vuser scripts and their status during each second of the test. This graph is useful for determining the Vuser load on your server at any given moment. By default, this graph only shows the Vusers with a *Run* status. To view another Vuser status, set the filter conditions to the desired status. For more information, see [Chapter 2, "Working with Analysis Graphs."](#page-42-0)

The x-axis represents the elapsed time from the beginning of the scenario run. The y-axis represents the number of Vusers in the scenario.

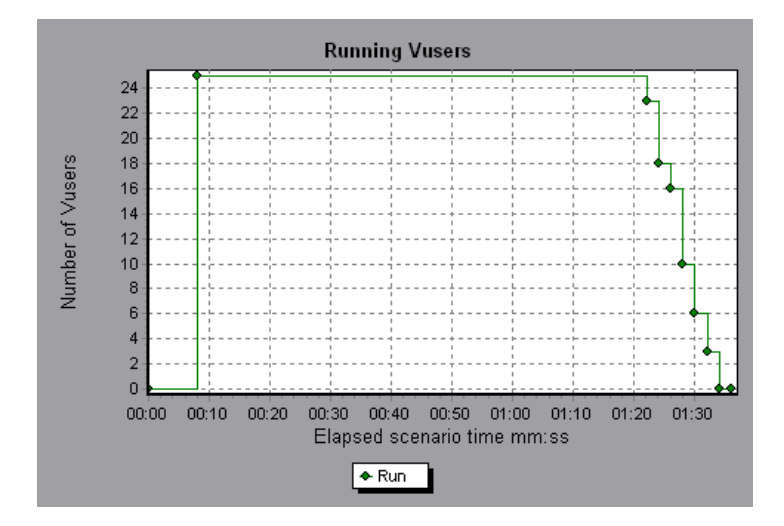

## <span id="page-86-0"></span>**Vuser Summary Graph**

The Vuser Summary graph displays a summary of Vuser performance. It lets you view the number of Vusers that successfully completed the scenario run relative to those that did not.

This graph may only be viewed as a pie.

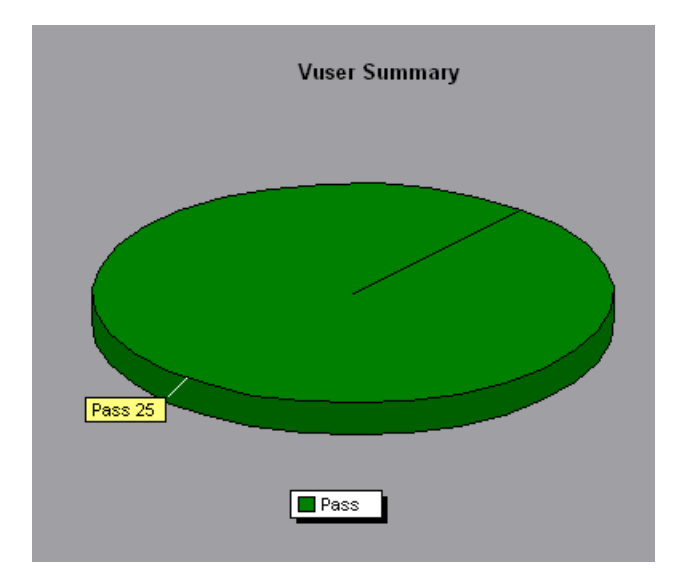

### <span id="page-87-0"></span>**Rendezvous Graph**

The Rendezvous graph indicates when Vusers were released from rendezvous points, and how many Vusers were released at each point.

This graph helps you understand transaction performance times. If you compare the Rendezvous graph to the Average Transaction Response Time graph, you can see how the load peak created by a rendezvous influences transaction times.

On the Rendezvous graph, the x-axis indicates the time that elapsed since the beginning of the scenario. The y-axis indicates the number of Vusers that were released from the rendezvous. If you set a rendezvous for 60 Vusers, and the graph indicates that only 25 were released, you can see that the rendezvous ended when the timeout expired because all of the Vusers did not arrive.

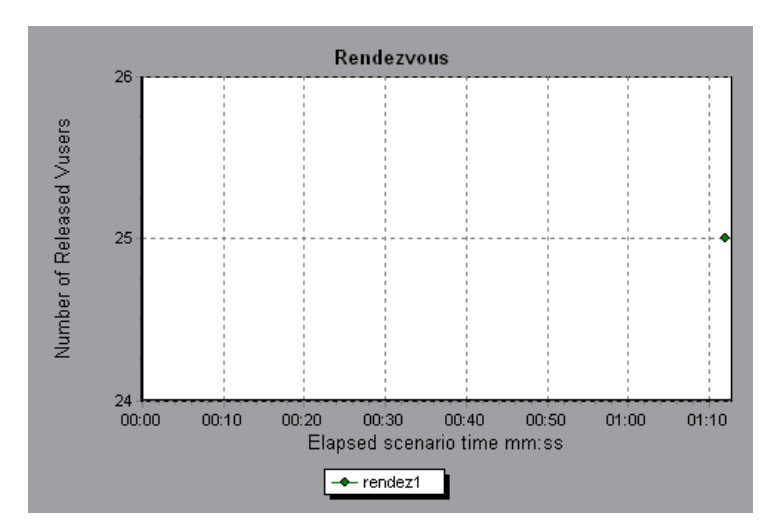

**4** 

# **Error Graphs**

After a scenario run, you can use the error graphs to analyze the errors that occurred during the load test.

This chapter describes:

- ▶ [Error Statistics Graph](#page-89-0)
- ▶ [Errors per Second Graph](#page-90-0)

### **About Error Graphs**

During scenario execution, Vusers may not complete all transactions successfully. The Error graphs let you view information about the transactions that failed, stopped, or ended in errors. Using the Error graphs, you can view a summary of errors that occurred during the scenario and the average number of errors that occurred per second.

### <span id="page-89-0"></span>**Error Statistics Graph**

The Error Statistics graph displays the number of errors that accrued during scenario execution, grouped by error code.

In the graph below, out of a total of 178 errors that occurred during the scenario run, the second error code displayed in the legend occurred twelve times, comprising 6.74% the errors.

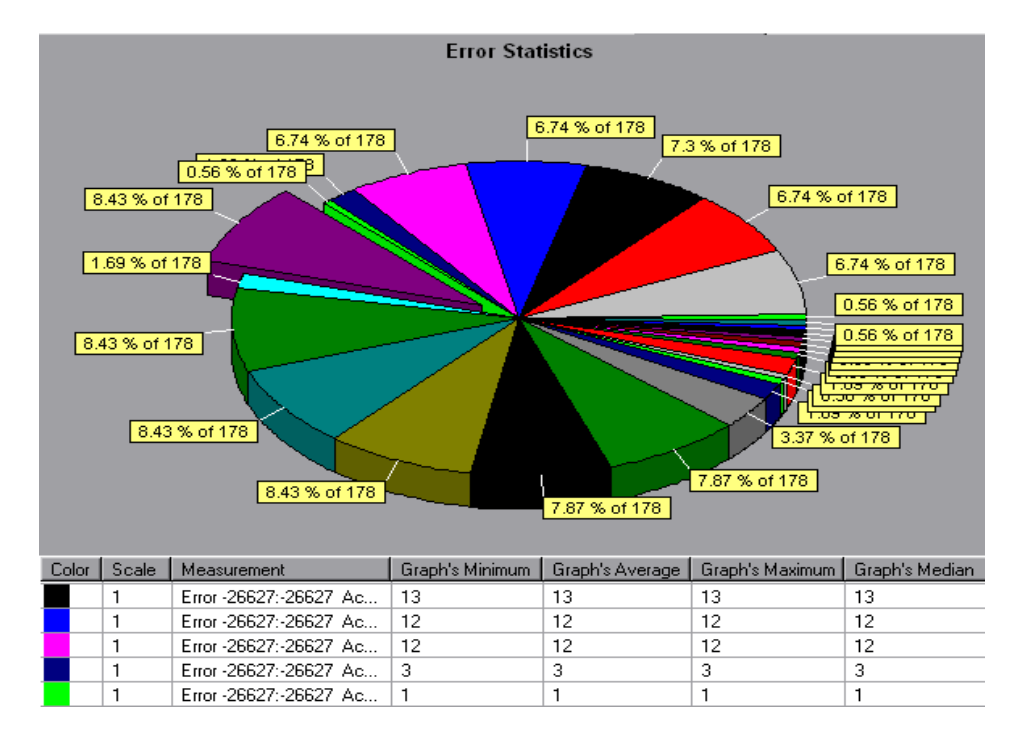

This graph may only be viewed as a pie.

### <span id="page-90-0"></span>**Errors per Second Graph**

The Errors per Second graph displays the average number of errors that occurred during each second of the scenario run, grouped by error code.

The x-axis represents the elapsed time from the beginning of the scenario run. The y-axis represents the number of errors.

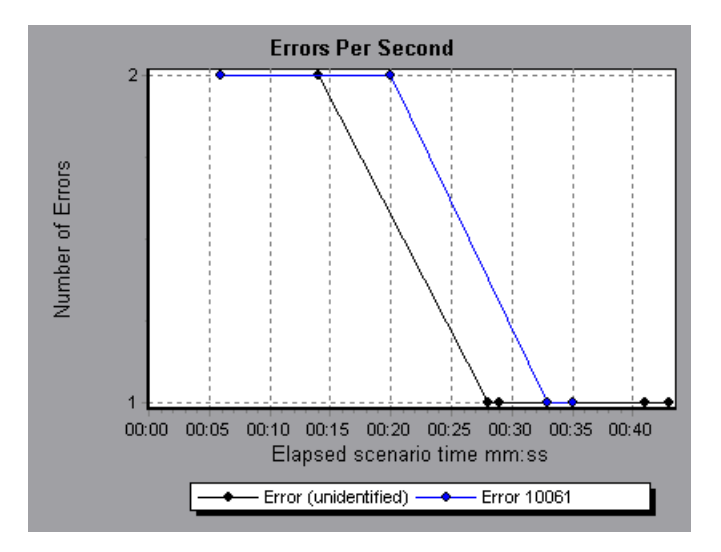

LoadRunner Analysis User's Guide

**5** 

# **Transaction Graphs**

After running a scenario, you can analyze the transactions that were executed during the test using one or more of the following graphs:

- ▶ [Average Transaction Response Time Graph](#page-93-0)
- ▶ [Transactions per Second Graph](#page-96-0)
- ▶ [Total Transactions per Second](#page-97-0)
- **>** Transaction Summary Graph
- **>** [Transaction Performance Summary Graph](#page-99-0)
- ▶ [Transaction Response Time \(Under Load\) Graph](#page-100-0)
- ▶ Transaction Response Time (Percentile) Graph
- ▶ [Transaction Response Time \(Distribution\) Graph](#page-103-0)

#### **About Transaction Graphs**

During scenario execution, Vusers generate data as they perform transactions. Analysis enables you to generate graphs that show the transaction performance and status throughout script execution.

You can use additional Analysis tools such as merging and crossing results to understand your transaction performance graphs. You can also sort the graph information by transactions. For more information about working with Analysis, see [Chapter 2, "Working with Analysis Graphs."](#page-42-0)

### <span id="page-93-0"></span>**Average Transaction Response Time Graph**

The Average Transaction Response Time graph displays the average time taken to perform transactions during each second of the scenario run.

The x-axis represents the elapsed time from the beginning of the scenario run. The y-axis represents the average time (in seconds) taken to perform each transaction.

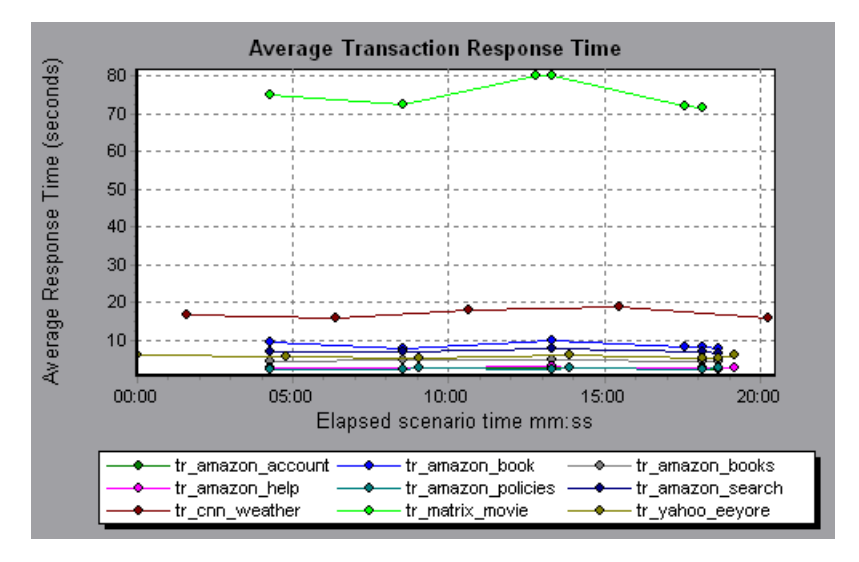

This graph is displayed differently for each granularity. The lower the granularity, the more detailed the results. However, it may be useful to view the results with a higher granularity to study the overall Vuser behavior throughout the scenario. For example, using a low granularity, you may see intervals when no transactions were performed. However, by viewing the same graph with a higher granularity, you will see the graph for the overall transaction response time. For more information on setting the granularity, see [Chapter 2, "Working with Analysis Graphs."](#page-42-0)

**Note:** By default, only transactions that passed are displayed.

You can view a breakdown of a transaction in the Average Transaction Response Time graph by selecting **View > Show Transaction Breakdown Tree**, or right-clicking the transaction and selecting **Show Transaction Breakdown Tree**. In the Transaction Breakdown Tree, right-click the transaction you want to break down, and select **Break Down <transaction name>**. The Average Transaction Response Time graph displays data for the sub-transactions.

To view a breakdown of the Web page(s) included in a transaction or subtransaction, right-click it and select **Web page breakdown for <transaction name>**. For more information on the Web Page Breakdown graphs, see [Chapter 7, "Web Page Breakdown Graphs."](#page-122-0)

You can compare the Average Transaction Response Time graph to the Running Vusers graph to see how the number of running Vusers affects the transaction performance time.

For example, if the Average Transaction Response Time graph shows that performance time gradually improved, you can compare it to the Running Vusers graph to see whether the performance time improved due to a decrease in the Vuser load.

If you have defined acceptable minimum and maximum transaction performance times, you can use this graph to determine whether the performance of the server is within the acceptable range.

#### **Understanding the Transaction Breakdown Tree View**

The Transaction Breakdown Tree view displays a tree view of the transactions and sub-transactions in the current session.

To expand the view and drill down to the transactions and sub-transactions, click the "+" sign.

To collapse the view, click the "-" sign.

To view a breakdown of a transaction, right-click it and select **Break Down <transaction name>**. The Average Transaction Response Time or Transaction Performance Summary graph displays data for the sub-transactions. To view data only for the selected transaction/sub-transaction, right-click it and choose **Show Only <transaction name>**.

To view a breakdown of the Web page(s) included in a transaction or subtransaction, right-click the transaction/sub-transaction, and select **Web page breakdown for <page name>**.

**Note:** The tree view pane is resizable.

#### **Understanding the Web Page Breakdown Tree View**

The Web Page Breakdown Tree view displays a tree view of the transactions, sub-transactions, and Web pages for which you can view Web Page Breakdown graphs. For more information about Web Page Breakdown graphs, see [Chapter 7, "Web Page Breakdown Graphs."](#page-122-0)

To expand the view and drill down to the transactions, sub-transactions, Web pages, and page components, click the "+" sign.

To collapse the view, click the "-" sign.

Note that the tree view pane is resizable.

To view a breakdown of a transaction or sub-transaction, right-click it and select **Web Page Breakdown for <transaction name>**. The Web Page Breakdown graph opens in the right pane. To view a breakdown of a specific Web page, right-click the page and select **Break Down <page name>**.

**Note:** You can open a browser displaying the problematic page by rightclicking the page in the Web Page Breakdown tree and selecting **View page in browser**.

You can also open a Web Page Breakdown graph by choosing **Graph > Add Graph > Web Page Breakdown,** and selecting one of the Web Page Breakdown graphs.

### <span id="page-96-0"></span>**Transactions per Second Graph**

The Transactions per Second graph displays, for each transaction, the number of times it passed, failed, and stopped during each second of a scenario run. This graph helps you determine the actual transaction load on your system at any given moment. You can compare this graph to the Average Transaction Response Time graph in order to analyze the effect of the number of transactions on the performance time.

The x-axis represents the elapsed time from the beginning of the scenario run. The y-axis represents the number of transactions performed during the scenario run.

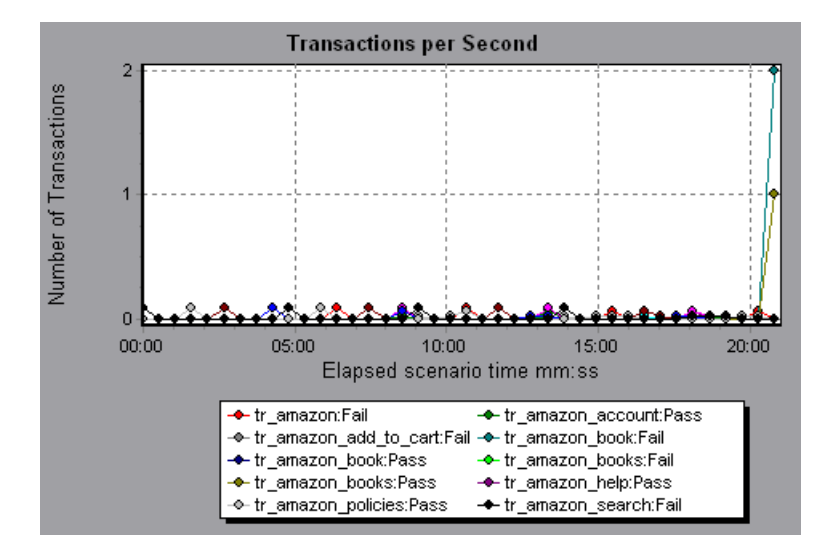

## <span id="page-97-0"></span>**Total Transactions per Second**

The Total Transactions per Second graph displays the total number of transactions that passed, the total number of transactions that failed, and the total number of transactions that were stopped, during each second of a scenario run.

The x-axis represents the elapsed time (in seconds) since the start of the scenario run. The y-axis represents the total number of transactions performed during the scenario run.

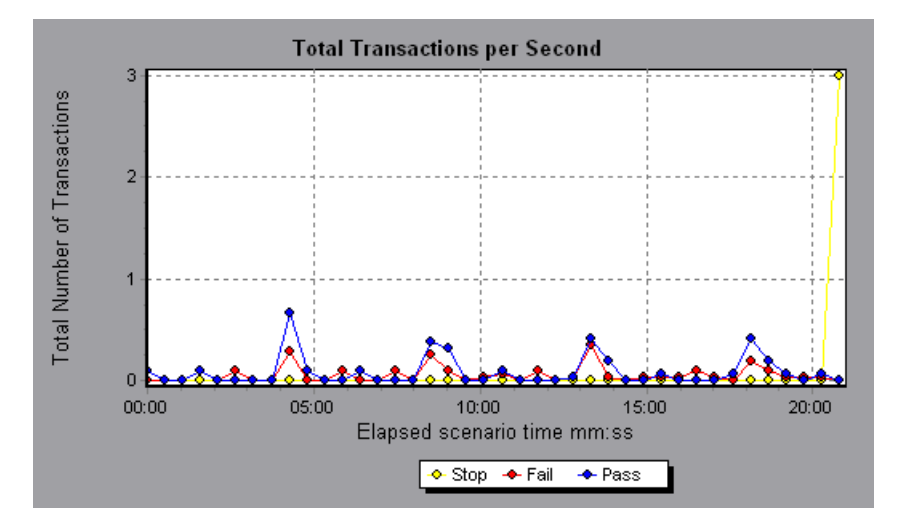

## <span id="page-98-0"></span>**Transaction Summary Graph**

The Transaction Summary graph summarizes the number of transactions in the scenario that failed, passed, stopped, and ended in error.

The x-axis specifies the name of the transaction. The y-axis shows the number of transactions performed during the scenario run.

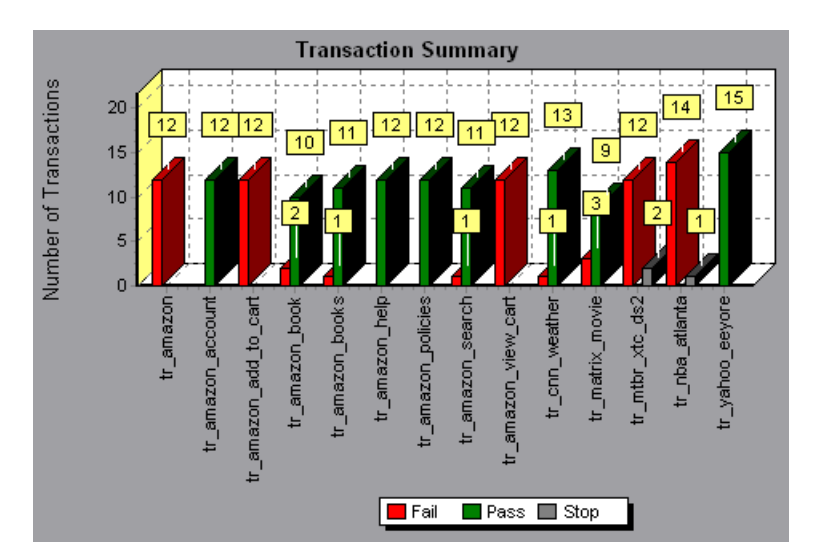

## <span id="page-99-0"></span>**Transaction Performance Summary Graph**

The Transaction Performance Summary graph displays the minimum, maximum and average performance time for all the transactions in the scenario.

The x-axis specifies the name of the transaction. The y-axis shows the time—rounded off to the nearest second—taken to perform each transaction.

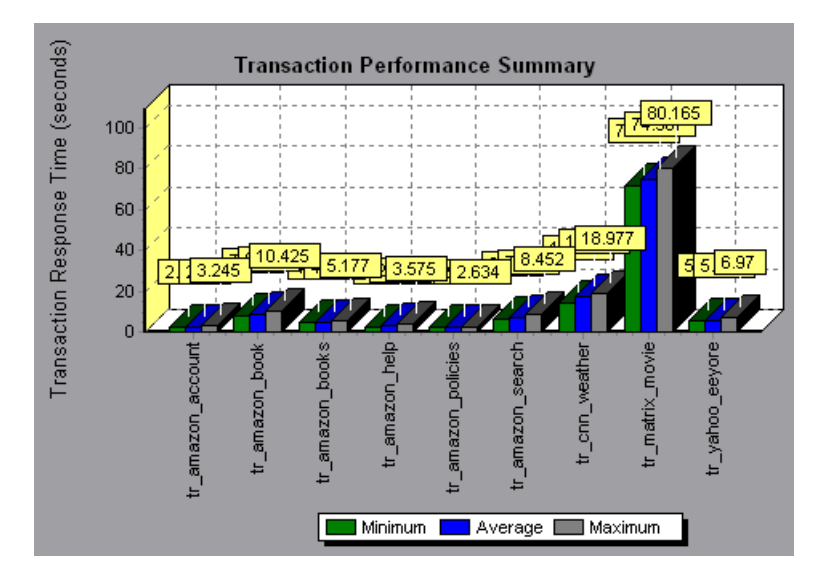

You can view a breakdown of a transaction in the Transaction Performance Summary graph by selecting **View > Show Transaction Breakdown Tree**, or right-clicking the transaction and selecting **Show Transaction Breakdown Tree**. In the Transaction Breakdown Tree, right-click the transaction you want to break down, and select **Break Down <transaction name>**. The Transaction Performance Summary graph displays data for the subtransactions.

To view a breakdown of the Web page(s) included in a transaction or subtransaction, right-click it and select **Web page breakdown for <transaction name>**. For more information on the Web Page Breakdown graphs, see [Chapter 7, "Web Page Breakdown Graphs."](#page-122-0)

## <span id="page-100-0"></span>**Transaction Response Time (Under Load) Graph**

The Transaction Response Time (Under Load) graph is a combination of the Running Vusers and Average Transaction Response Time graphs and indicates transaction times relative to the number of Vusers running at any given point during the scenario. This graph helps you view the general impact of Vuser load on performance time and is most useful when analyzing a scenario with a gradual load. For information about creating a gradual load for a scenario, see the *LoadRunner Controller User's Guide*.

The x-axis indicates the number of running Vusers, and the y-axis indicates the average transaction time in seconds.

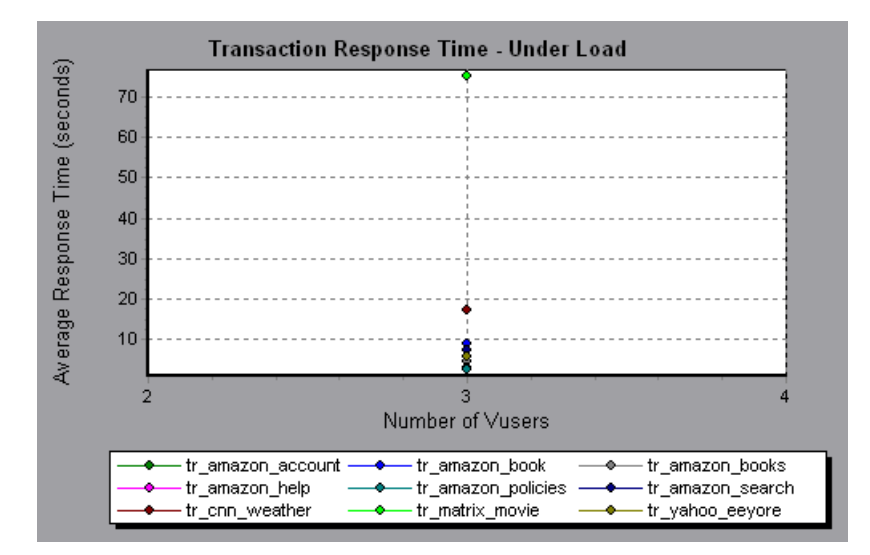

### <span id="page-101-0"></span>**Transaction Response Time (Percentile) Graph**

The Transaction Response Time (Percentile) graph analyzes the percentage of transactions that were performed within a given time range. This graph helps you determine the percentage of transactions that met the performance criteria defined for your system. In many instances, you need to determine the percent of transactions with an acceptable response time. The maximum response time may be exceptionally long, but if most transactions have acceptable response times, the overall system is suitable for your needs.

The x-axis represents the percentage of the total number of transactions measured during the scenario run. The y-axis represents the time taken to perform the transactions.

**Note:** Analysis approximates the transaction response time for each available percentage of transactions. The y-axis values, therefore, may not be exact.

In the following graph, fewer than 20 percent of the *tr\_matrix\_movie* transactions had a response time less than 70 seconds.

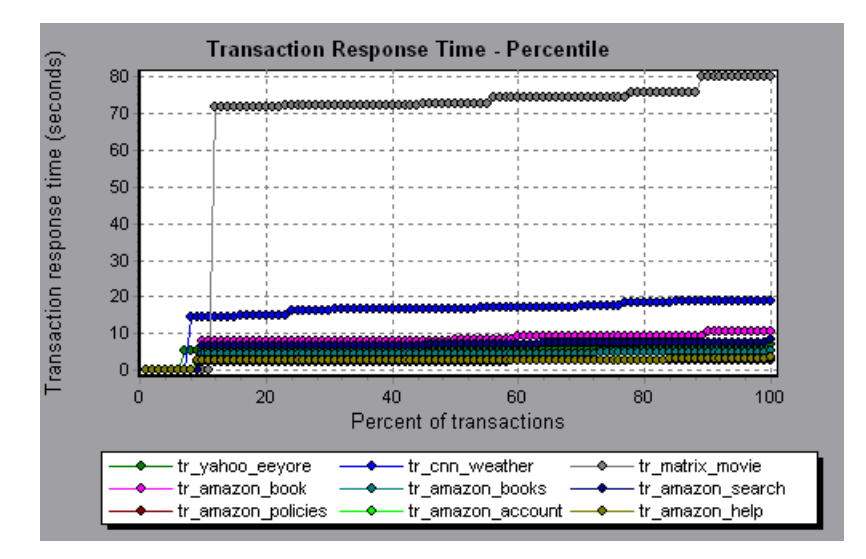

It is recommended to compare the Percentile graph to a graph indicating average response time such as the Average Transaction Response Time graph. A high response time for several transactions may raise the overall average. However, if the transactions with a high response time occurred less than five percent of the time, that factor may be insignificant.

## <span id="page-103-0"></span>**Transaction Response Time (Distribution) Graph**

The Transaction Response Time (Distribution) graph displays the distribution of the time taken to perform transactions in a scenario. If you compare it to the Transaction Performance Summary graph, you can see how the average performance was calculated.

The x-axis represents the transaction response time (rounded down to the nearest second). The y-axis represents the number of transactions executed during the scenario.

In the following graph, most of the transactions had a response time of less than 20 seconds.

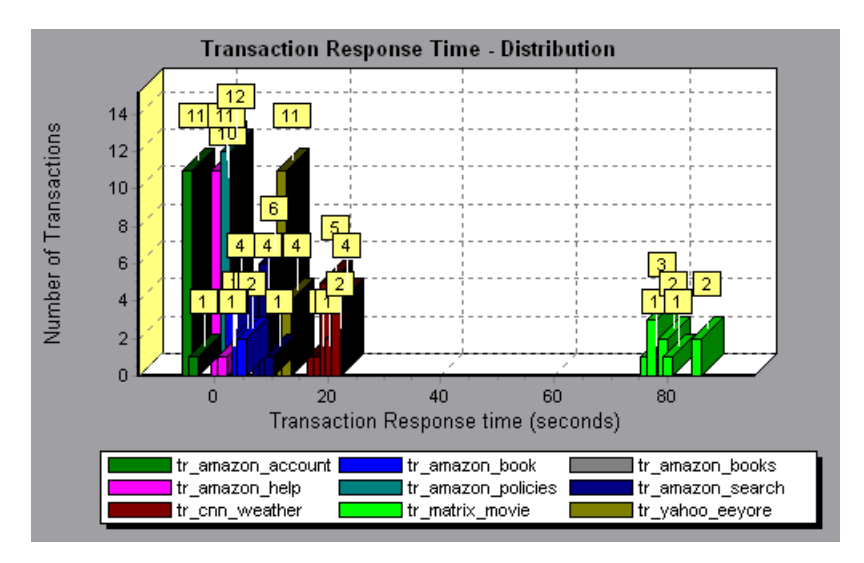

**Note:** This graph can only be displayed as a bar graph.

If you have defined acceptable minimum and maximum transaction performance times, you can use this graph to determine whether the performance of the server is within the acceptable range.

**6** 

# **Web Resource Graphs**

After a scenario run, you use the Web Resource graphs to analyze Web server performance.

This chapter describes:

- ▶ [Hits per Second Graph](#page-106-0)
- $\blacktriangleright$  [Hits Summary Graph](#page-107-0)
- > [Throughput Graph](#page-108-0)
- ▶ [Throughput Summary Graph](#page-109-0)
- ▶ [HTTP Status Code Summary Graph](#page-110-0)
- ▶ [HTTP Responses per Second Graph](#page-111-0)
- ▶ [Pages Downloaded per Second Graph](#page-114-0)
- ▶ [Retries per Second Graph](#page-116-0)
- ▶ [Retries Summary Graph](#page-117-0)
- ▶ [Connections Graph](#page-118-0)
- ▶ [Connections per Second Graph](#page-119-0)
- ▶ [SSL Connections per Second Graph](#page-120-0)

### **About Web Resource Graphs**

Web Resource graphs provide you with information about the performance of your Web server. You use the Web Resource graphs to analyze the throughput on the Web server, the number of hits per second, the number of HTTP responses per second, the HTTP status codes returned from the Web server, the number of downloaded pages per second, the number of server retries per second, a summary of the server retries during the scenario, the number of open TCP/IP connections, the number of new TCP/IP connections opened and the number of connections that are shut down, and the number of new and reused SSL connections opened.

### <span id="page-106-0"></span>**Hits per Second Graph**

The Hits per Second graph shows the number of HTTP requests made by Vusers to the Web server during each second of the scenario run. This graph helps you evaluate the amount of load Vusers generate, in terms of the number of hits. You can compare this graph to the Average Transaction Response Time graph to see how the number of hits affects transaction performance.

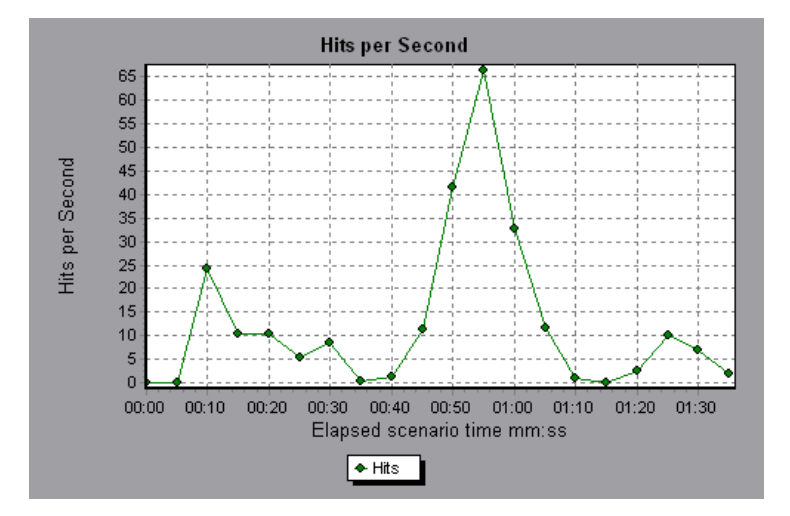

The x-axis represents the elapsed time since the start of the scenario run. The y-axis represents the number of hits on the server. For example, the graph above shows that the most hits per second took place during the fiftyfifth second of the scenario.

**Note:** You cannot change the granularity of the x-axis to a value that is less than the Web granularity you defined in the General tab of the Options dialog box.

### <span id="page-107-0"></span>**Hits Summary Graph**

The Hits Summary graph shows a pie chart of the number of HTTP requests made by Vusers to the Web server during the scenario run. The graph first appears with a 100% pie segment showing the total number of hits. However, you can further divide the graph into groups using the **Set Filter/Group By** utility:

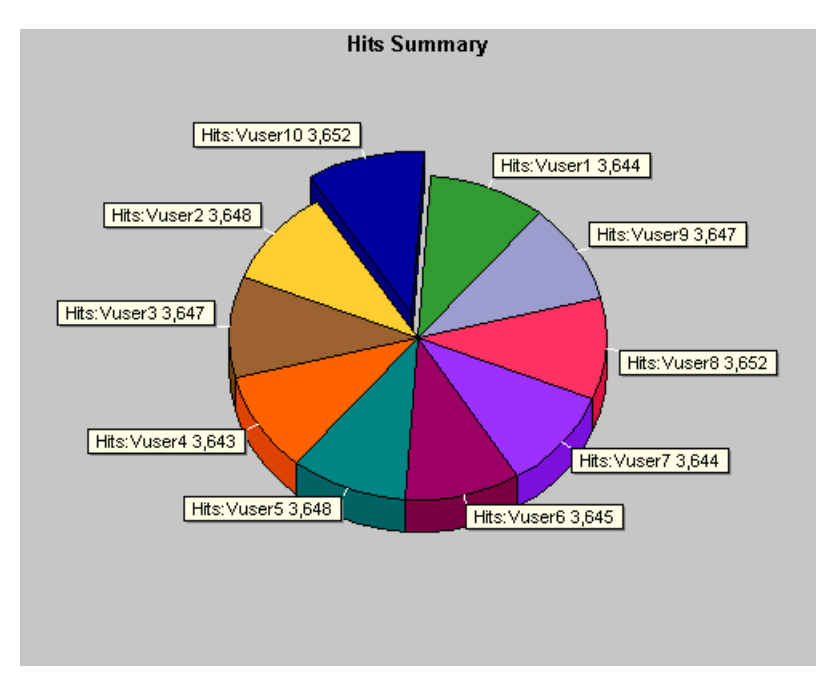

The graph above is the transformation of a Hits Summary graph after being grouped by VuserID. It shows the number of hits made by each Vuser.
# **Throughput Graph**

The Throughput graph shows the amount of throughput on the server during each second of the scenario run. Throughput is measured in bytes and represents the amount of data that the Vusers received from the server at any given second. This graph helps you evaluate the amount of load Vusers generate, in terms of server throughput. You can compare this graph to the Average Transaction Response Time graph to see how the throughput affects transaction performance.

The x-axis represents the elapsed time since the start of the scenario run. The y-axis represents the throughput of the server, in bytes.

The following graph shows the highest throughput to be 193,242 bytes during the fifty-fifth second of the scenario.

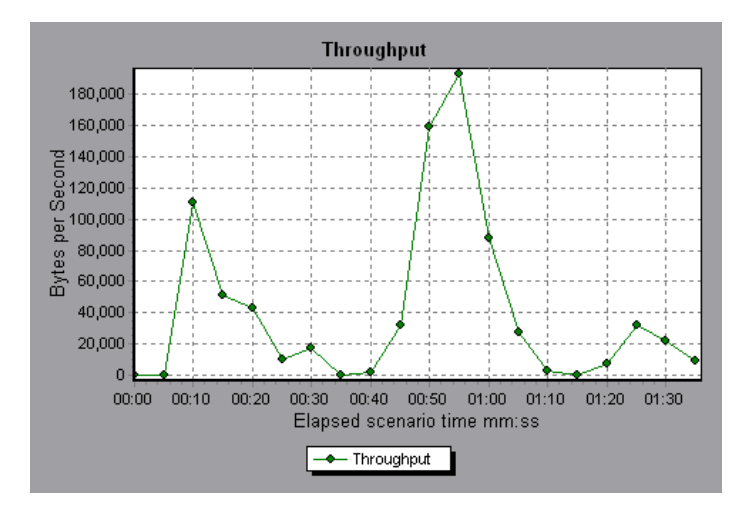

**Note:** You cannot change the granularity of the x-axis to a value that is less than the Web granularity you defined in the General tab of the Options dialog box.

# **Throughput Summary Graph**

The Throughput Summary graph shows a pie chart of the amount of throughput on a Web server during the scenario run. The graph first appears with a 100% pie segment showing the total amount of throughput. However, you can further divide the graph into groups using the **Set Filter/Group By** utility:

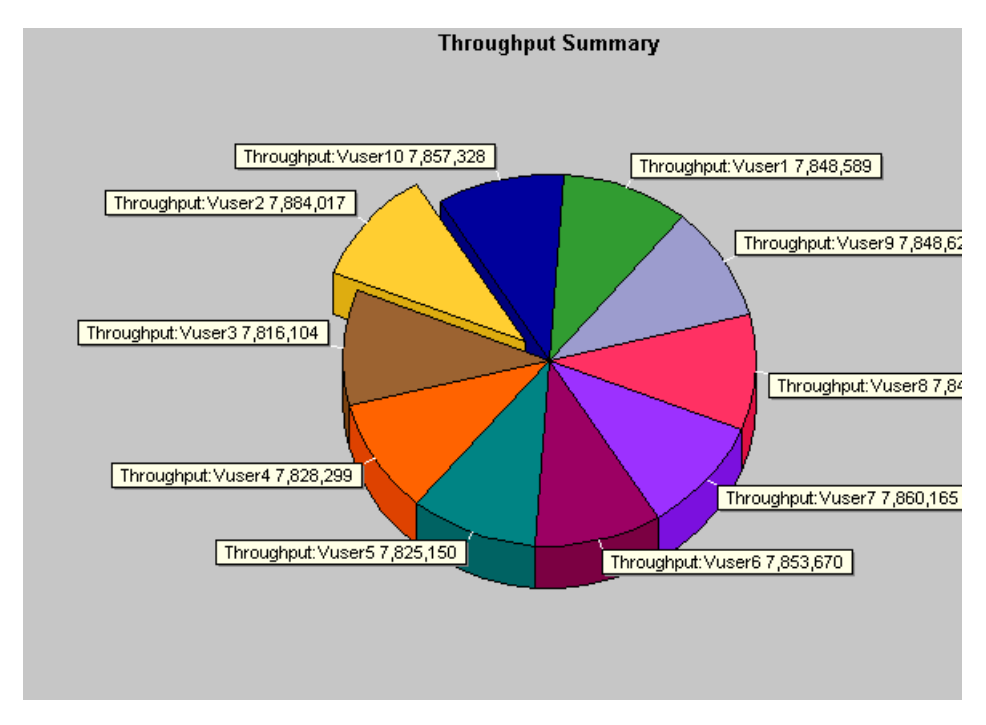

The graph above is the transformation of a Throughput Summary graph after being grouped by VuserID. It shows the amount of throughput generated by each Vuser.

# **HTTP Status Code Summary Graph**

The HTTP Status Code Summary Graph shows the number of HTTP status codes (which indicate the status of HTTP requests, for example, "the request was successful," "the page was not found") returned from the Web server during the scenario run, grouped by status code. Use this graph together with the HTTP Responses per Second Graph to locate those scripts which generated error codes.

This graph can only be viewed as a pie.

The following graph shows that only the HTTP status codes **200** and **302** were generated. Status code **200** was generated 1,100 times, and status code **302** was generated 125 times.

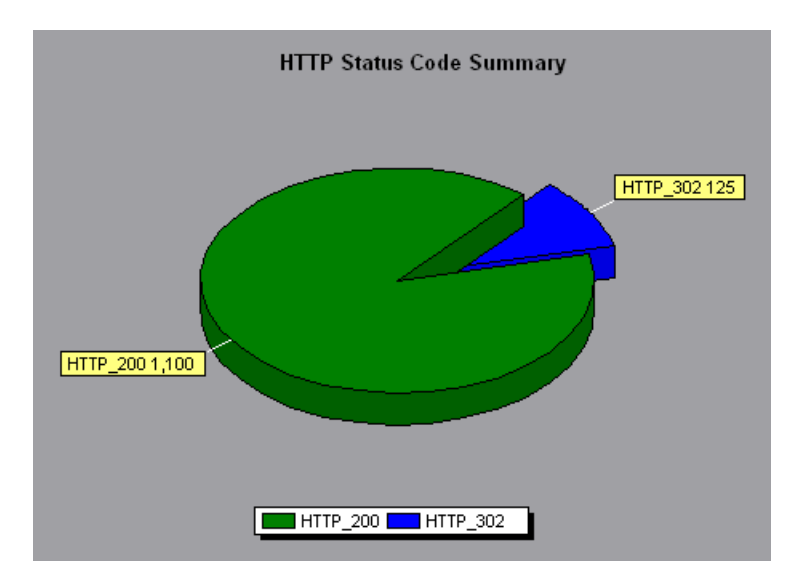

# **HTTP Responses per Second Graph**

The HTTP Responses per Second graph shows the number of HTTP status codes (which indicate the status of HTTP requests, for example, "the request was successful," "the page was not found") returned from the Web server during each second of the scenario run, grouped by status code. You can group the results shown in this graph by script (using the "Group By" function) to locate scripts which generated error codes. For more information on the "Group By" function, see [Chapter 2, "Working with](#page-42-0)  [Analysis Graphs."](#page-42-0) 

The x-axis represents the time that has elapsed since the start of the scenario run. The y-axis represents the number of HTTP responses per second.

The following graph shows that the greatest number of **200** status codes, 60, was generated in the fifty-fifth second of the scenario run. The greatest number of **302** codes, 8.5, was generated in the fiftieth second of the scenario run.

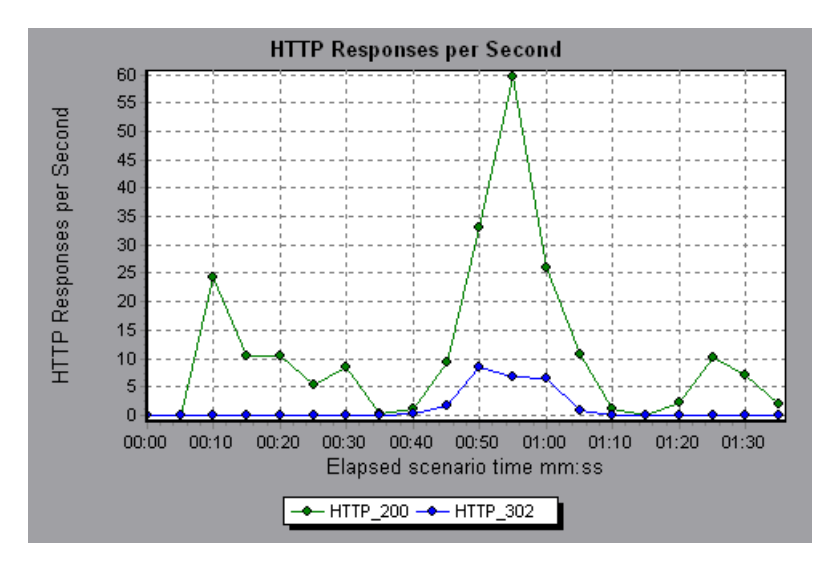

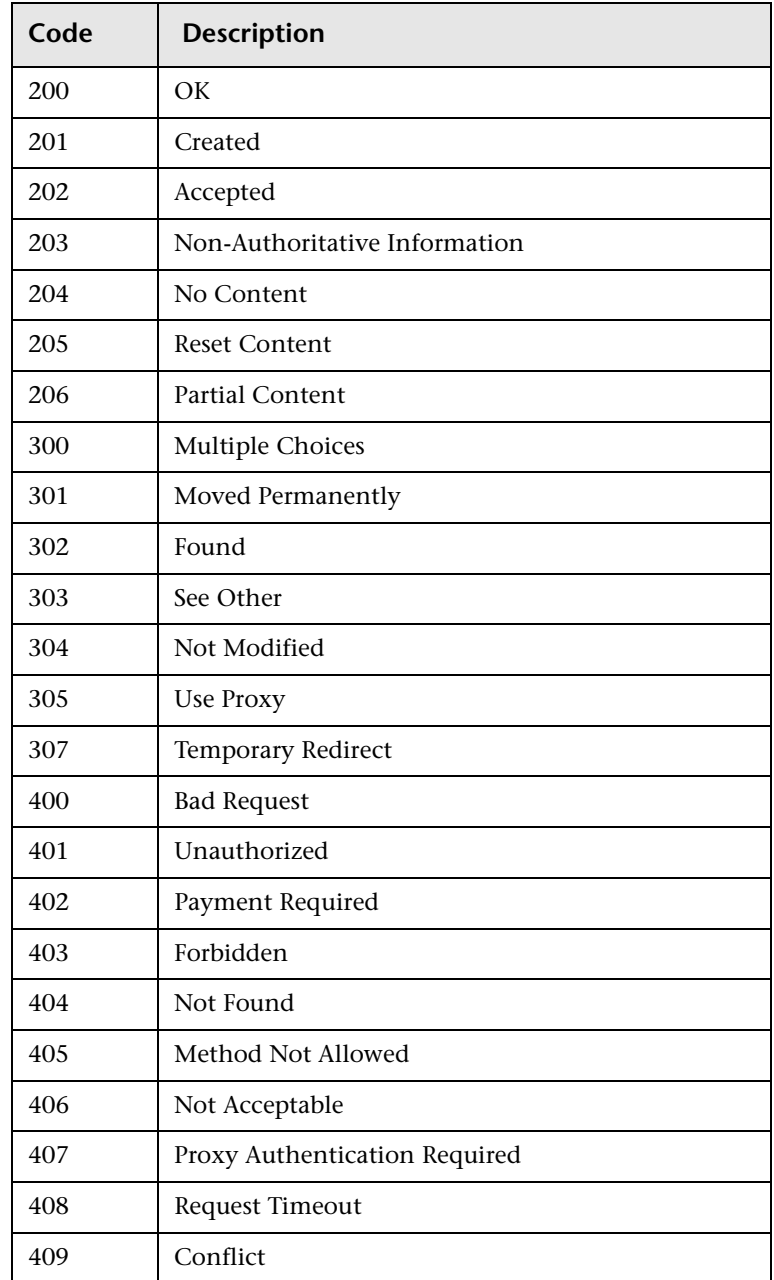

The following table displays a list of HTTP status codes:

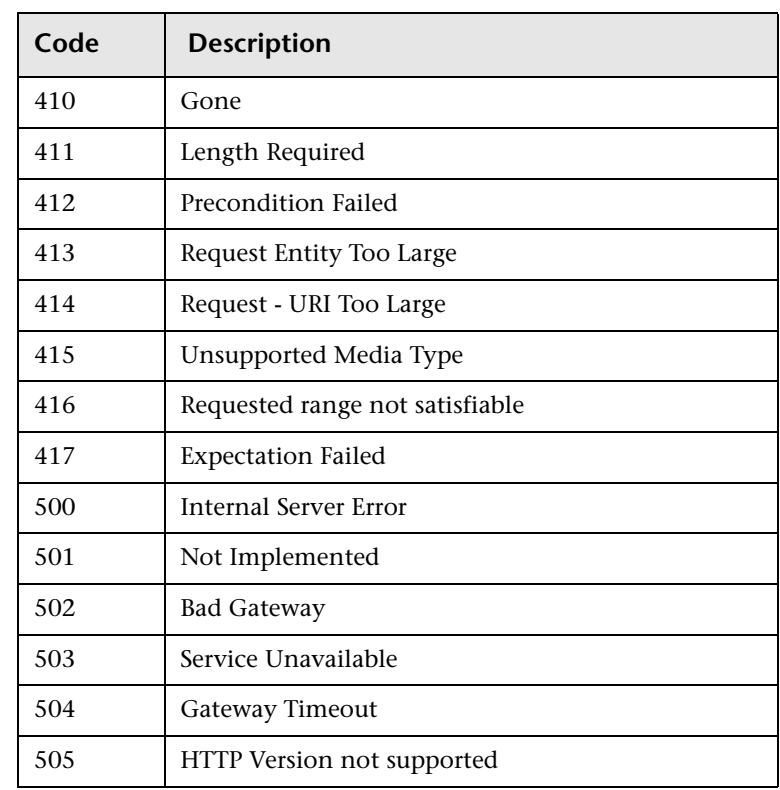

For more information on the above status codes and their descriptions, see http://www.w3.org/Protocols/rfc2616/rfc2616-sec10.html#sec10.

# **Pages Downloaded per Second Graph**

The Pages Downloaded per Second graph shows the number of Web pages (y-axis) downloaded from the server during each second of the scenario run (x-axis). This graph helps you evaluate the amount of load Vusers generate, in terms of the number of pages downloaded.

The following graph shows that the greatest number of pages downloaded per second, about 7, occurred in the fiftieth second of the scenario run.

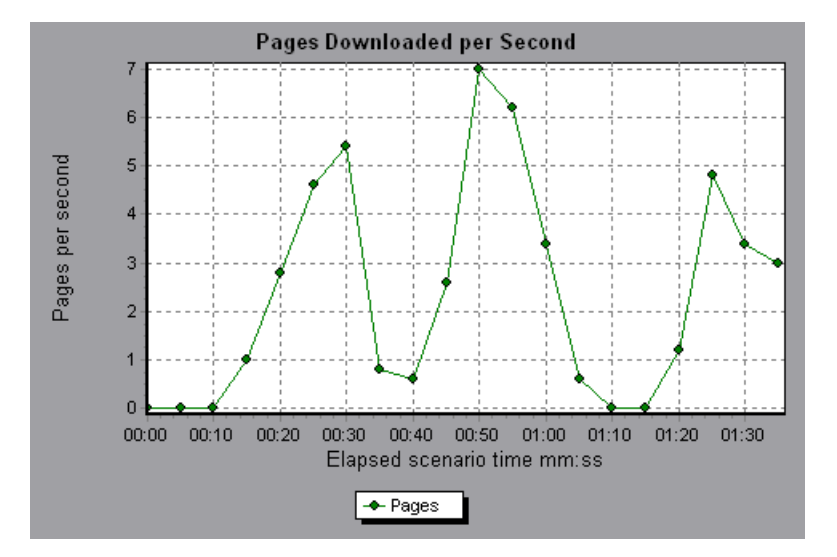

Like throughput, downloaded pages per second is a representation of the amount of data that the Vusers received from the server at any given second. However, the Throughput graph takes into account each resource and its size (for example, the size of each .gif file, the size of each Web page). The Pages Downloaded per Second graph takes into account only the number of pages.

**Note:** To view the Pages Downloaded per Second graph, you must select **Pages per second (HMTL Mode only)** from the run time settings Preferences tab before running your scenario.

In the following example, the Throughput graph is merged with the Pages Downloaded per Second graph. It is apparent from the graph that throughput is not completely proportional to the number of pages downloaded per second. For example, between 10 and 25 seconds into the scenario run, the number of pages downloaded per second increased while the throughput decreased.

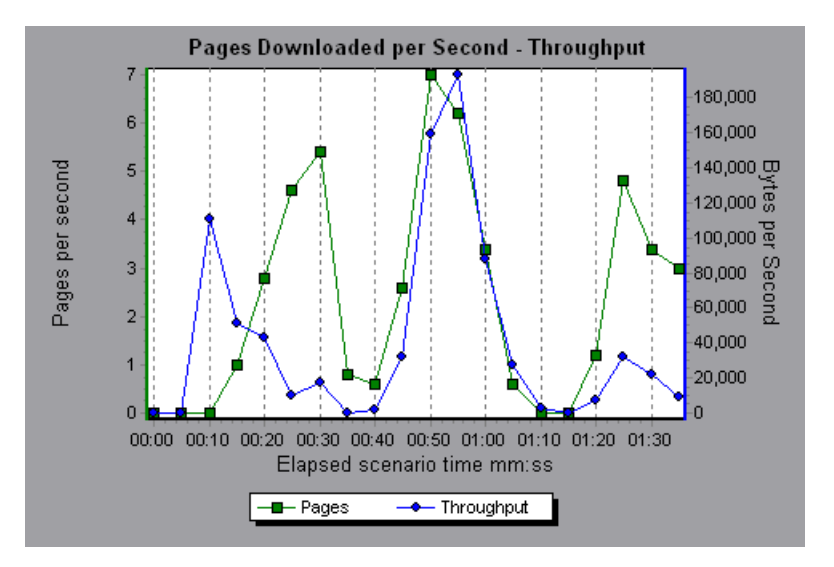

### **Retries per Second Graph**

The Retries per Second graph displays the number of attempted server connections during each second of the scenario run. A server connection is retried when the initial connection was unauthorized, when proxy authentication is required, when the initial connection was closed by the server, when the initial connection to the server could not be made, or when the server was initially unable to resolve the load generator's IP address.

The x-axis displays the time that has elapsed since the start of the scenario run. The y-axis displays the number of server retries per second.

The following graph shows that during the first second of the scenario, the number of retries was 0.4, whereas in the fifth second of the scenario, the number of retries per second rose to 0.8.

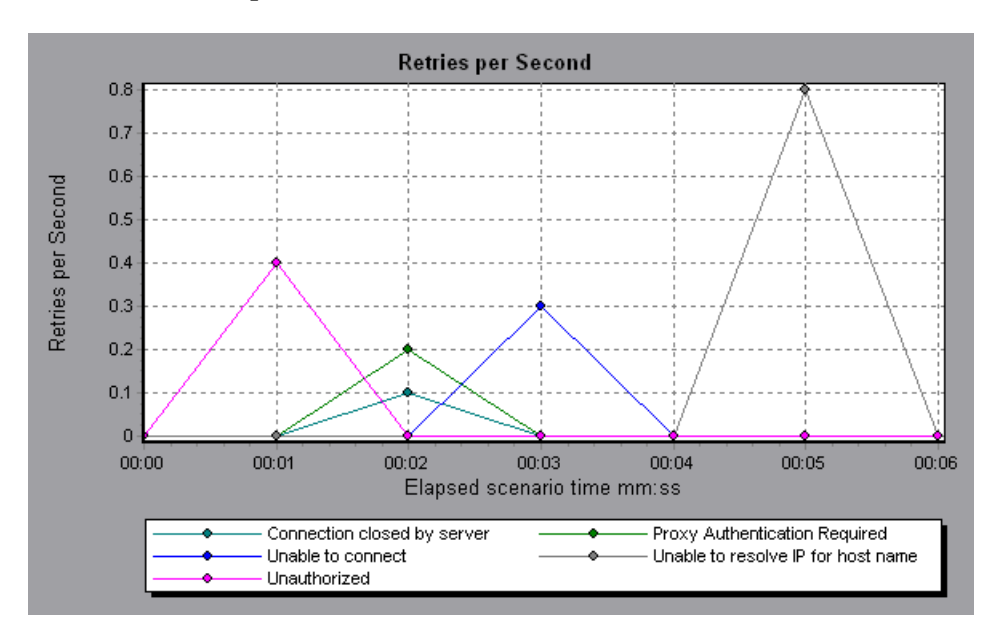

# **Retries Summary Graph**

The Retries Summary Graph shows the number of attempted server connections during the scenario run, grouped by the cause of the retry. Use this graph together with the Retries per Second Graph to determine at what point during the scenario the server retries were attempted.

This graph may only be viewed as a pie.

The following graph shows that the server's inability to resolve the load generator's IP address was the leading cause of server retries during the scenario run.

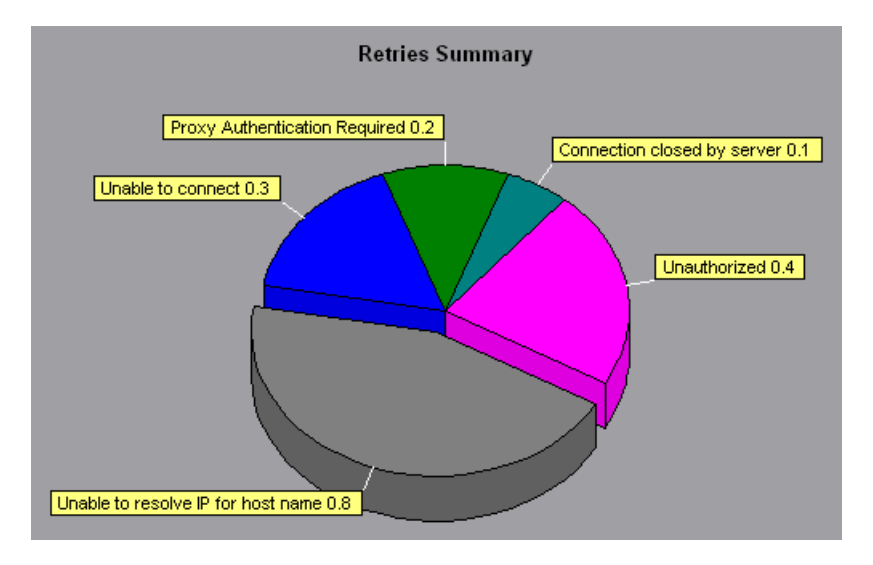

# **Connections Graph**

The **Connections** graph shows the number of open TCP/IP connections (yaxis) at each point in time of the scenario (x-axis). Note that one HTML page may cause the browser to open several connections, when links on the page go to different Web addresses. Two connections are opened for each Web server.

This graph is useful in indicating when additional connections are needed. For example, if the number of connections reaches a plateau, and the transaction response time increases sharply, adding connections would probably cause a dramatic improvement in performance (reduction in the transaction response time).

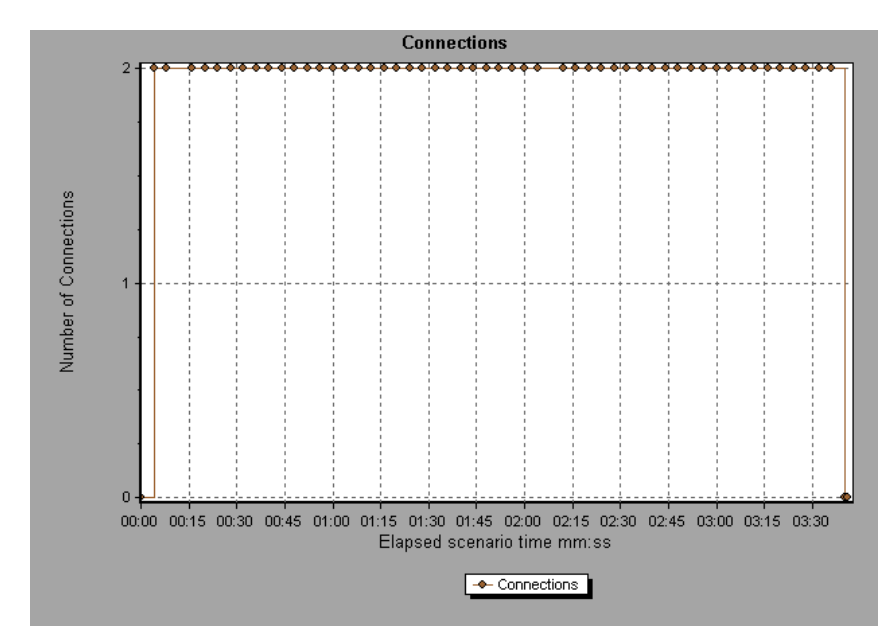

# **Connections per Second Graph**

The **Connections Per Second** graph shows the number of new TCP/IP connections (y-axis) opened and the number of connections that are shut down for each second of the scenario (x-axis).

The number of new connections should be a small fraction of the number of hits per second, because new TCP/IP connections are very expensive in terms of server, router and network resource consumption. Ideally, many HTTP requests should use the same connection, instead of opening a new connection for each request.

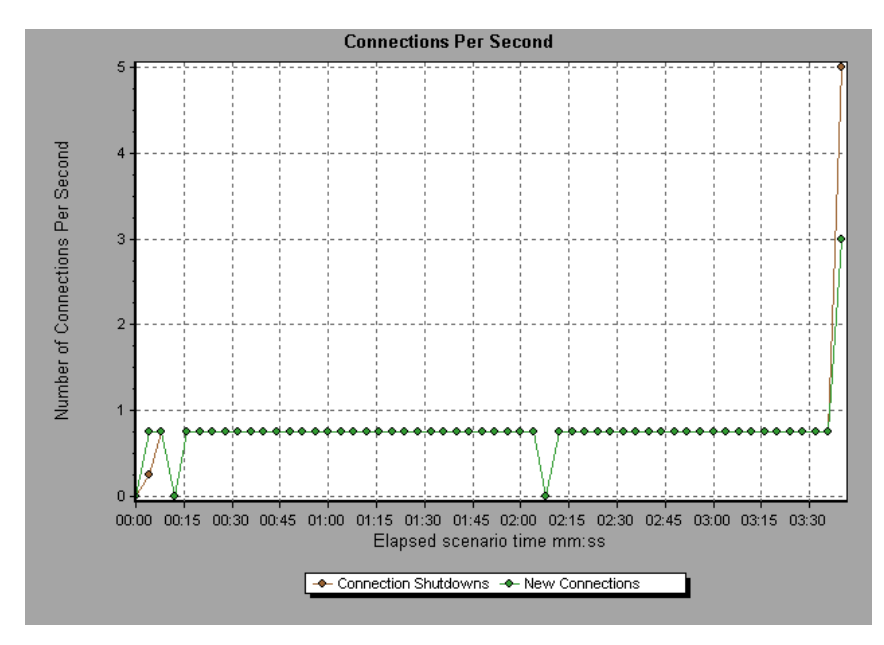

# **SSL Connections per Second Graph**

The **SSL Connections per Second** graph shows the number of new and reused SSL Connections (y-axis) opened in each second of the scenario (xaxis). An SSL connection is opened by the browser after a TCP/IP connection has been opened to a secure server.

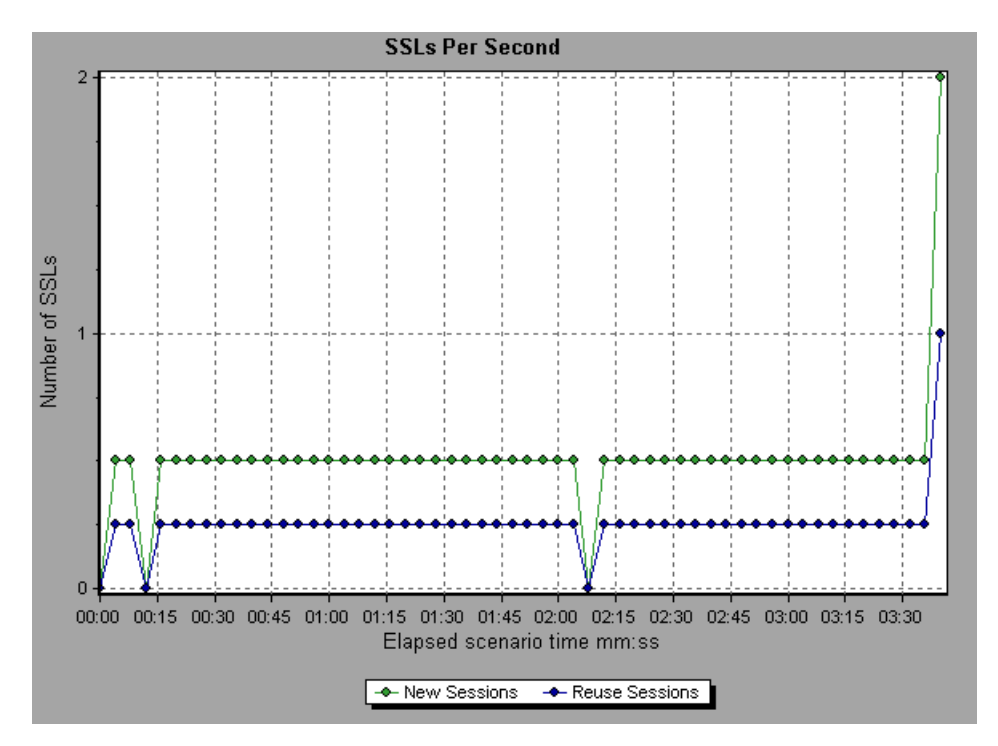

Because creating a new SSL connection entails heavy resource consumption, you should try to open as few new SSL connections as possible; once you've established an SSL connection, you should reuse it. There should be no more than one new SSL connection per Vuser. If you set your run-time settings to simulate a new Vuser at each iteration (via the Browser Emulation tab in the Run-Time Settings menu), you should have no more than one new SSL connection per Vuser per iteration. Ideally, you should have very few new TCP/IP and SSL connections each second.

LoadRunner Analysis User's Guide

**7** 

# **Web Page Breakdown Graphs**

The Web Page Breakdown graphs enable you to assess whether transaction response times were affected by page content. Using the Web Page Breakdown graphs, you can analyze problematic elements—for example, images that download slowly, or broken links—of a Web site.

This chapter describes:

- $\blacktriangleright$  [Activating the Web Page Breakdown Graphs](#page-125-0)
- ▶ [Page Component Breakdown Graph](#page-128-0)
- ▶ [Page Component Breakdown \(Over Time\) Graph](#page-130-0)
- ▶ [Page Download Time Breakdown Graph](#page-132-0)
- ▶ [Page Download Time Breakdown \(Over Time\) Graph](#page-136-0)
- > [Time to First Buffer Breakdown Graph](#page-138-0)
- ▶ [Time to First Buffer Breakdown \(Over Time\) Graph](#page-140-0)
- ▶ [Downloaded Component Size Graph](#page-142-0)

# **About Web Page Breakdown Graphs**

Web Page Breakdown graphs provide you with performance information for each monitored Web page in your script. You can view the download time of each page in the script and its components, and identify at what point during download time problems occurred. In addition, you can view the relative download time and size of each page and its components. Analysis displays both average download time and download time over time data.

You correlate the data in the Web Page Breakdown graphs with data in the Transaction Performance Summary and Average Transaction Response Time graphs in order to analyze why and where problems are occurring, and whether the problems are network- or server-related.

**Note:** Because server time is being measured from the client, network time may influence this measurement if there is a change in network performance from the time the initial HTTP request is sent until the time the first buffer is sent. The server time displayed, therefore, is estimated server time and may be slightly inaccurate.

You begin analyzing these graphs with the Web Page Breakdown graph, which displays the average download time (in seconds) for each monitored Web page during each second of the run. The x-axis represents the elapsed time from the beginning of the run. The y-axis represents the average download time (in seconds) for each Web page.

In order for Analysis to generate Web Page Breakdown graphs, you must enable the component breakdown feature before recording your script.

#### **To enable the component breakdown feature:**

- **1** From the Controller menu, choose **Tools > Options**.
- **2** Select the **Web Page Breakdown** tab. Select the **Enable Web Page Breakdown** check box.

**Note:** It is recommended that, in VuGen, you select **HTML-based script** in the Recording tab of the Recording Options dialog box.

For more information on recording Web Vuser scripts, see the *Creating Vuser Scripts* guide.

# <span id="page-125-0"></span>**Activating the Web Page Breakdown Graphs**

The Web Page Breakdown graphs are most commonly used to analyze a problem detected in the Transaction Performance Summary or Average Transaction Response Time graphs. For example, the Average Transaction Response Time graph below demonstrates that the average transaction response time for the trans1 transaction was high.

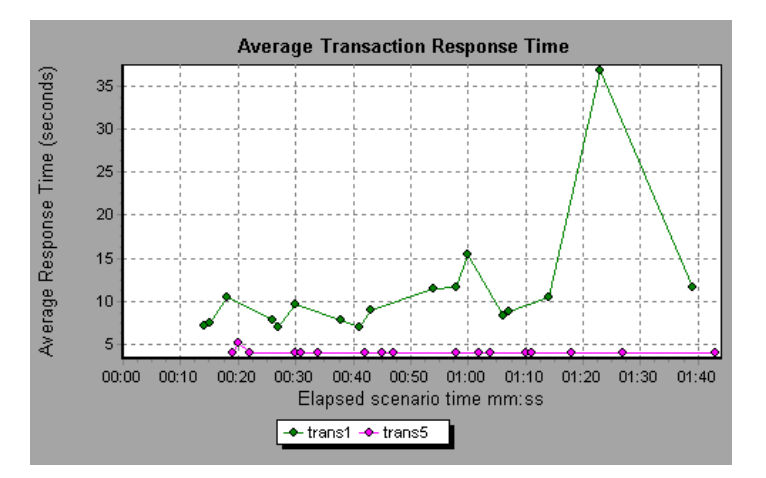

Using the Web Page Breakdown graphs, you can pinpoint the cause of the delay in response time for the trans1 transaction.

#### **To view a breakdown of a transaction:**

- **1** Right-click trans1 and select **Web Page Breakdown for trans1**. The Web Page Breakdown graph and the Web Page Breakdown tree appear. An icon appears next to the page name indicating the page content. See ["Web Page](#page-127-0)  [Breakdown Content Icons" on page 114.](#page-127-0)
- **2** In the Web Page Breakdown tree, right-click the problematic page you want to break down, and select **Break Down <component name>**. Alternatively, select a page in the Select Page to Break Down box. The Web Page Breakdown graph for that page appears.

**Note:** You can open a browser displaying the problematic page by rightclicking the page in the Web Page Breakdown tree and selecting **View page in browser**.

**3** Select one of the following available options:

W.

- ▶ Download Time Breakdown: Displays a table with a breakdown of the selected page's download time. The size of each page component (including the component's header) is displayed. See the [Page Download](#page-132-0)  [Time Breakdown Graph](#page-132-0) for more information about this display.
- ³ **Component Breakdown (Over Time):** Displays the [Page Component](#page-130-0)  [Breakdown \(Over Time\) Graph](#page-130-0) for the selected Web page.
- ▶ Download Time Breakdown (Over Time): Displays the Page Download [Time Breakdown \(Over Time\) Graph](#page-136-0) for the selected Web page.
- ³ **Time to First Buffer Breakdown (Over Time):** Displays the [Time to First](#page-140-0)  [Buffer Breakdown \(Over Time\) Graph](#page-140-0) for the selected Web page.
- To display the graphs in full view, click the **Open graph in full view** button. Note that you can also access these graphs, as well as additional Web Page Breakdown graphs, from the Open a New Graph dialog box.

#### **Web Page Breakdown Content Icons**

The following icons appear in the Web Page breakdown tree. They indicate the HTTP content of the page.

<span id="page-127-0"></span>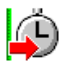

**Transaction**: Specifies that the ensuing content is part of the transaction.

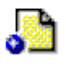

**Page content**: Specifies that the ensuing content, which may include text, images etc, is all part of one logical page.

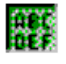

**Text content**: Textual information. Plain text is intended to be displayed as-is. Includes HTML text and stylesheets.

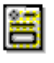

**Multipart content**: Data consisting of multiple entities of independent data types.

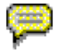

**Message content**: An encapsulated message. Common subtypes are news, or external-body which for specifies large bodies by reference to an external data source

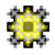

**Application content**: Some other kind of data, typically either uninterpreted binary data or information to be processed by an application. An example subtype is Postscript data.

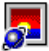

**Image content**: Image data. Two common subtypes are the jpeg and gif format

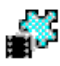

**Video content**: A time-varying picture image. A common subtype is the mpeg format.

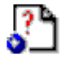

**Resource content**: Other resources not listed above. Also, content that is defined as "not available" are likewise included.

### <span id="page-128-0"></span>**Page Component Breakdown Graph**

The Page Component Breakdown graph displays the average download time (in seconds) for each Web page and its components.

To isolate problematic components, it may be helpful to sort the legend according to the average number of seconds taken to download a component. To sort the legend by average, click the **Graph's Average** column.

The following graph demonstrates that the main cnn.com URL took 28.64% of the total download time, compared to 35.67% for the www.cnn.com/WEATHER component.

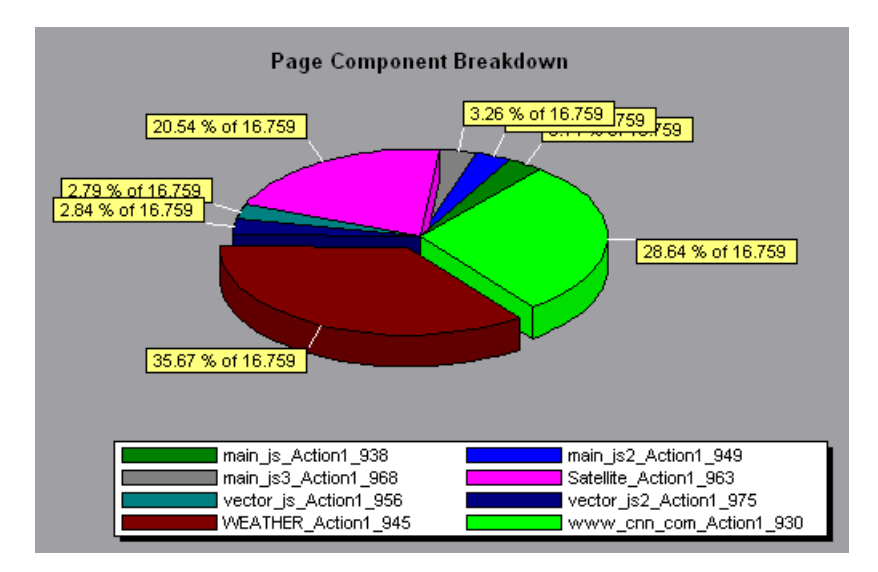

The graph can only be viewed as a pie.

To ascertain which components caused the delay in download time, you can break down the problematic URL by double-clicking it in the Web Page Breakdown tree. In the following example, the cnn.com/WEATHER component is broken down.

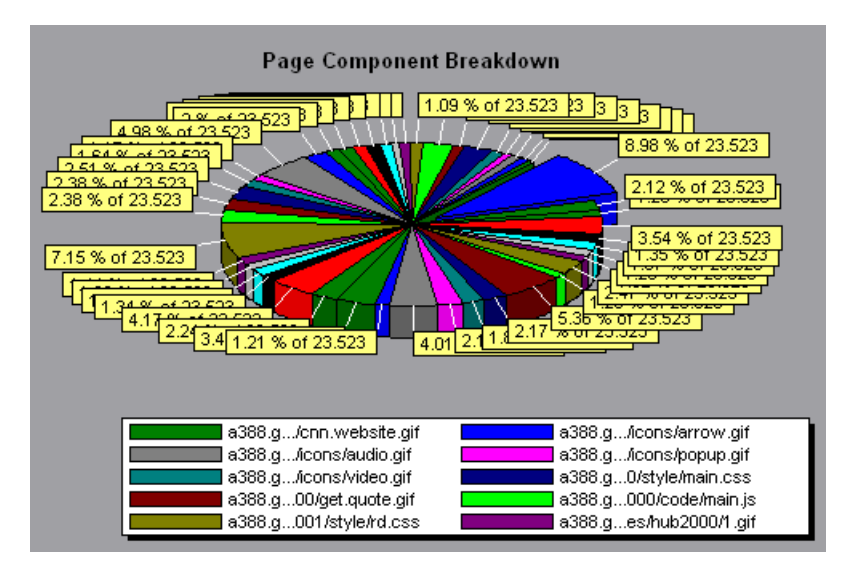

The above graph shows that the main cnn.com/WEATHER component took the longest time to download (8.98% of the total download time). To isolate other problematic components of the URL, it may be helpful to sort the legend according to the average number of seconds taken to download a component. To sort the legend by average, click the **Graph's Average** column heading.

# <span id="page-130-0"></span>**Page Component Breakdown (Over Time) Graph**

The Page Component Breakdown (Over Time) graph displays the average response time (in seconds) for each Web page and its components during each second of the scenario run.

The x-axis represents the elapsed time from the beginning of the scenario run. The y-axis represents the average response time (in seconds) for each component.

For example, the following graph demonstrates that the response time for Satellite\_Action1\_963 was significantly greater, throughout the scenario, than the response time for main js Action1 938.

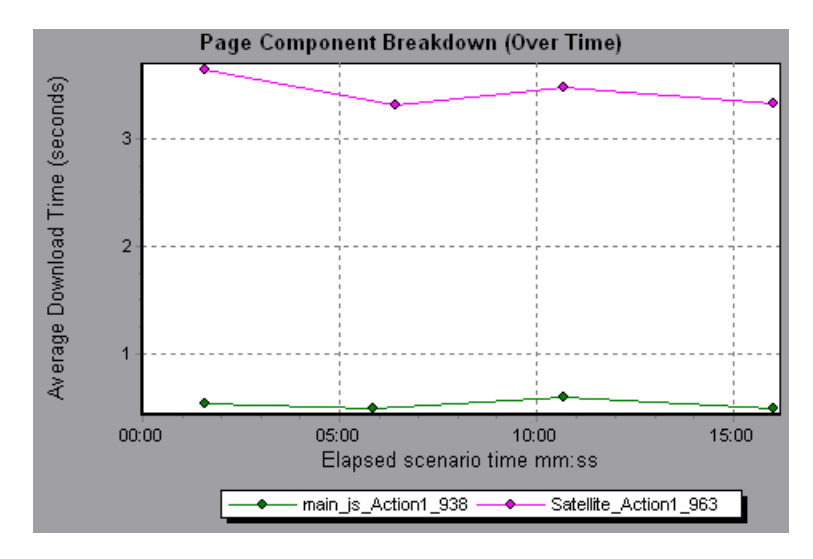

To ascertain which components were responsible for the delay in response time, you can break down the problematic component by double-clicking it in the Web Page Breakdown tree.

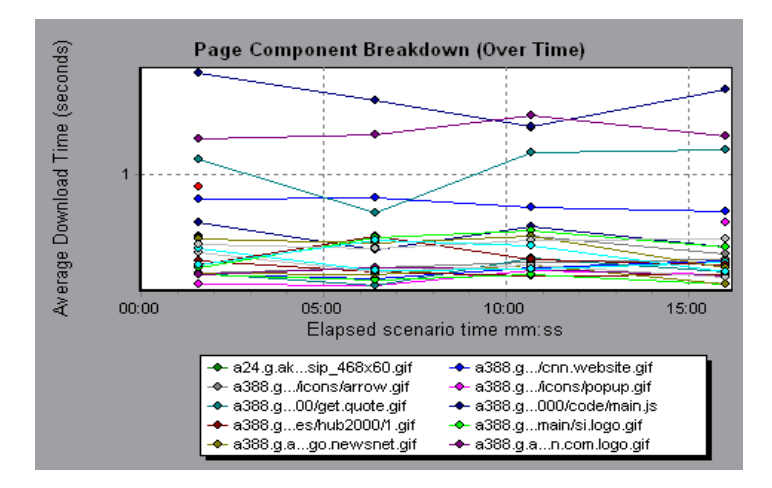

Using the above graph, you can track which components of the main component were most problematic, and at which point(s) during the scenario the problem(s) occurred. To isolate the most problematic components, it may be helpful to sort the legend tab according to the average number of seconds taken to download a component. To sort the legend by average, double-click the **Average** column heading.

To identify a component in the graph, you can select it. The corresponding line in the legend tab is selected.

# <span id="page-132-0"></span>**Page Download Time Breakdown Graph**

The Page Download Time Breakdown graph displays a breakdown of each page component's download time, enabling you to determine whether slow response times are being caused by network or server errors during Web page download.

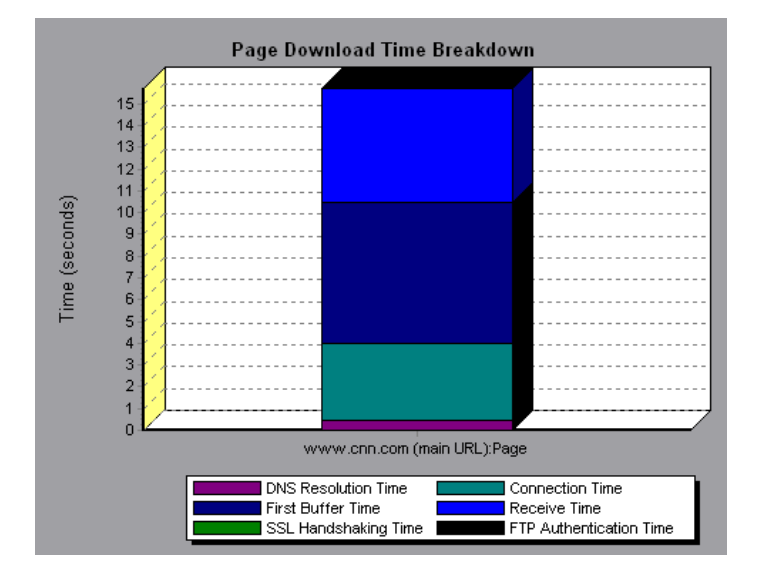

The Page Download Time Breakdown graph breaks down each component by DNS resolution time, connection time, time to first buffer, SSL handshaking time, receive time, FTP authentication time, client time, and error time.

These breakdowns are described below:

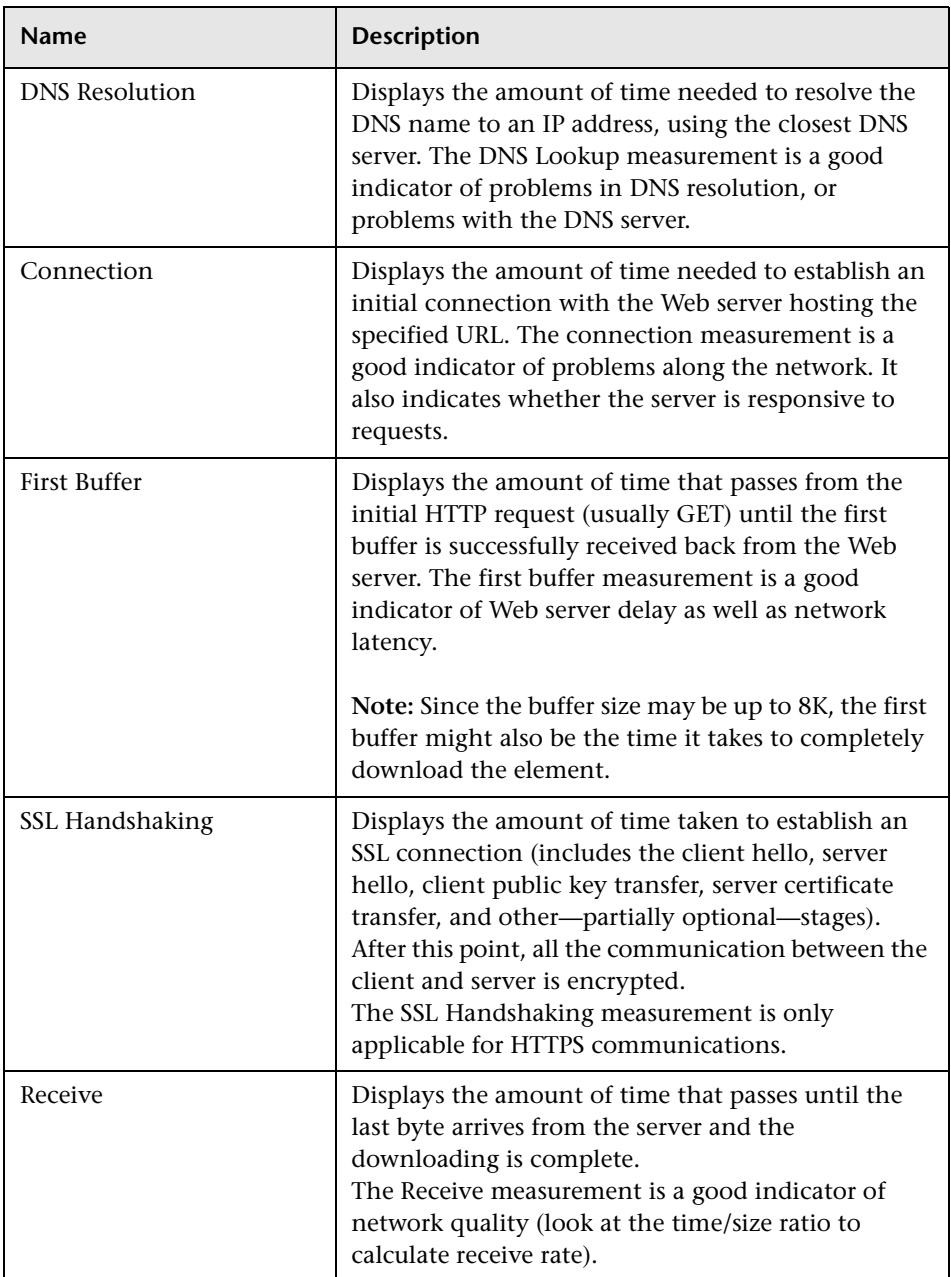

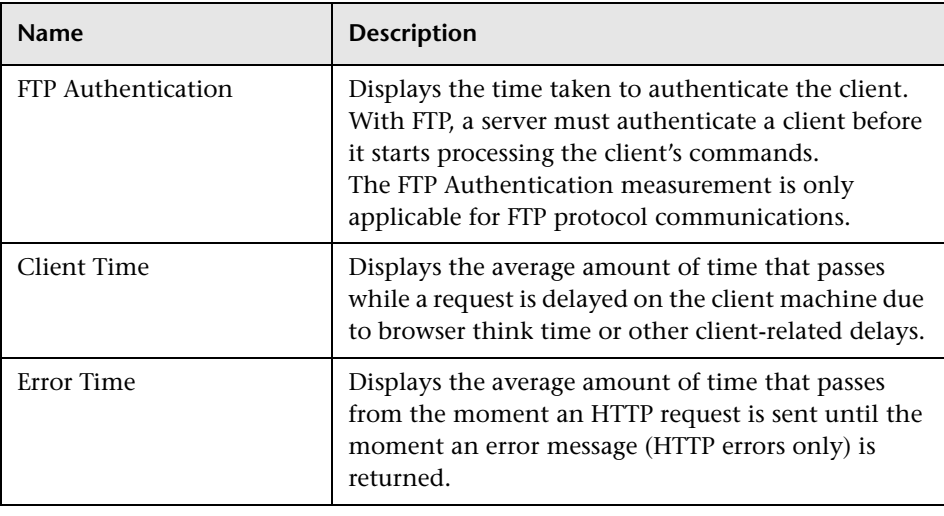

**Note:** Each measurement displayed on the page level is the sum of that measurement recorded for each page component. For example, the Connection Time for www.cnn.com is the sum of the Connection Time for each of the page's components.

The above graph demonstrates that receive time, connection time, and first buffer time accounted for a large portion of the time taken to download the main cnn.com URL.

If you break the cnn.com URL down further, you can isolate the components with the longest download time, and analyze the network or server problems that contributed to the delay in response time.

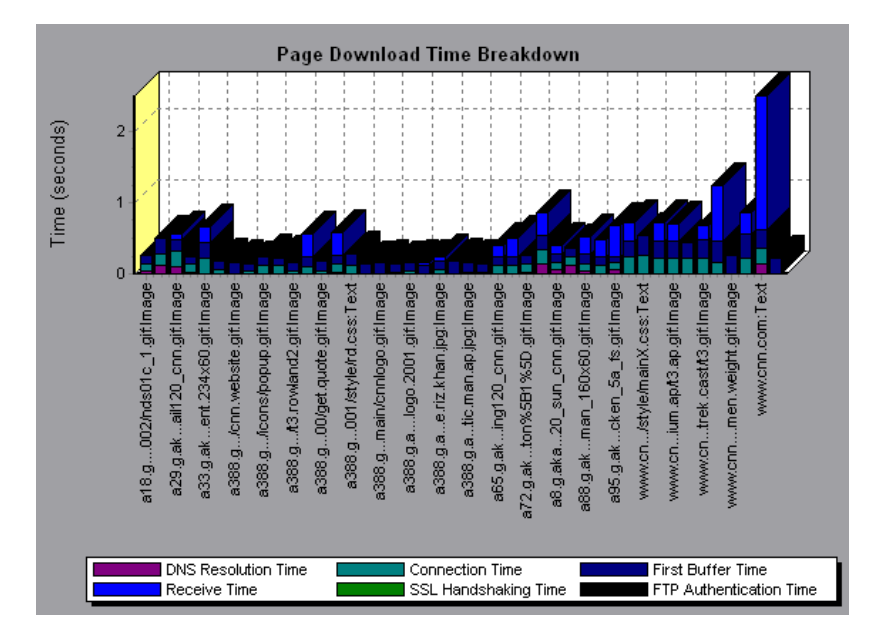

Breaking down the cnn.com URL demonstrates that for the component with the longest download time (the www.cnn.com component), the receive time accounted for a large portion of the download time.

## <span id="page-136-0"></span>**Page Download Time Breakdown (Over Time) Graph**

The Page Download Time Breakdown (Over Time) graph displays a breakdown of each page component's download time during each second of the scenario run.

The x-axis represents the elapsed time from the beginning of the scenario run. The y-axis represents the time (in seconds) taken for each step in the download process.

This graph enables you to determine at what point during scenario execution network or server problems occurred.

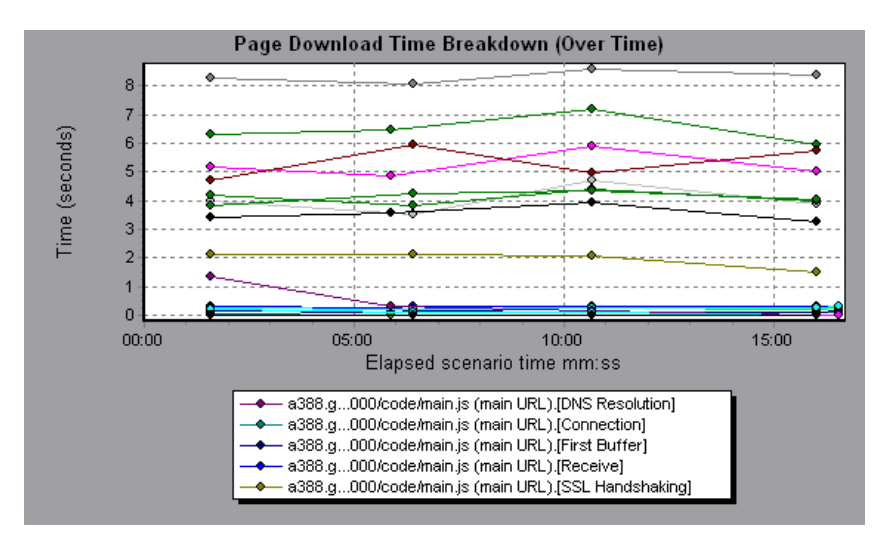

**Note:** Each measurement displayed on the page level is the sum of that measurement recorded for each page component. For example, the Connection Time for www.cnn.com is the sum of the Connection Time for each of the page's components.

To isolate the most problematic components, you can sort the legend tab according to the average number of seconds taken to download a component. To sort the legend by average, double-click the **Average** column heading.

To identify a component in the graph, select it. The corresponding line in the legend tab is selected.

In the example in the previous section, it is apparent that cnn.com was the most problematic component. If you examine the cnn.com component, the Page Download Time Breakdown (Over Time) graph demonstrates that first buffer and receive time remained high throughout the scenario, and that DNS Resolution time decreased during the scenario.

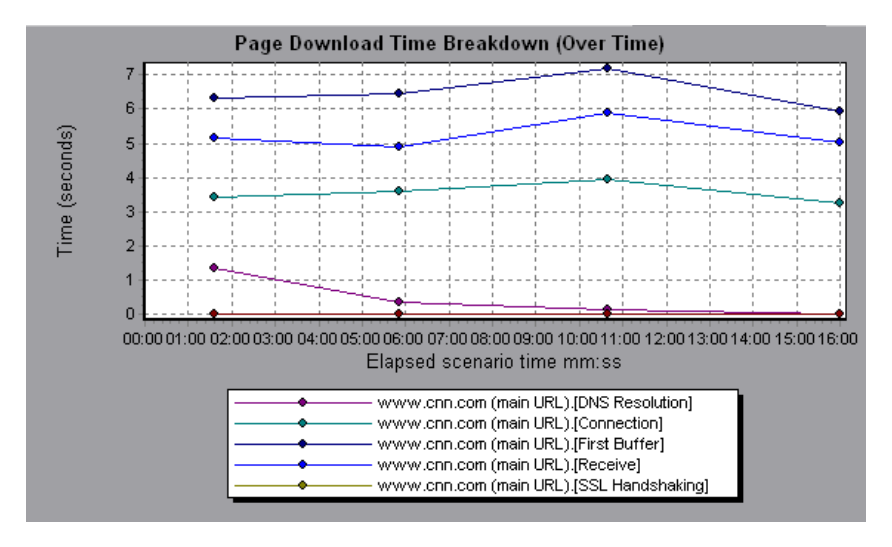

**Note:** When the Page Download Time Breakdown (Over Time) graph is selected from the Web Page Breakdown graph, it appears as an area graph.

# <span id="page-138-0"></span>**Time to First Buffer Breakdown Graph**

The Time to First Buffer Breakdown graph displays each Web page component's relative server/network time (in seconds) for the period of time until the first buffer is successfully received back from the Web server. If the download time for a component is high, you can use this graph to determine whether the problem is server- or network-related

The x-axis specifies the name of the component. The y-axis shows the average network/server time (in seconds) for each component.

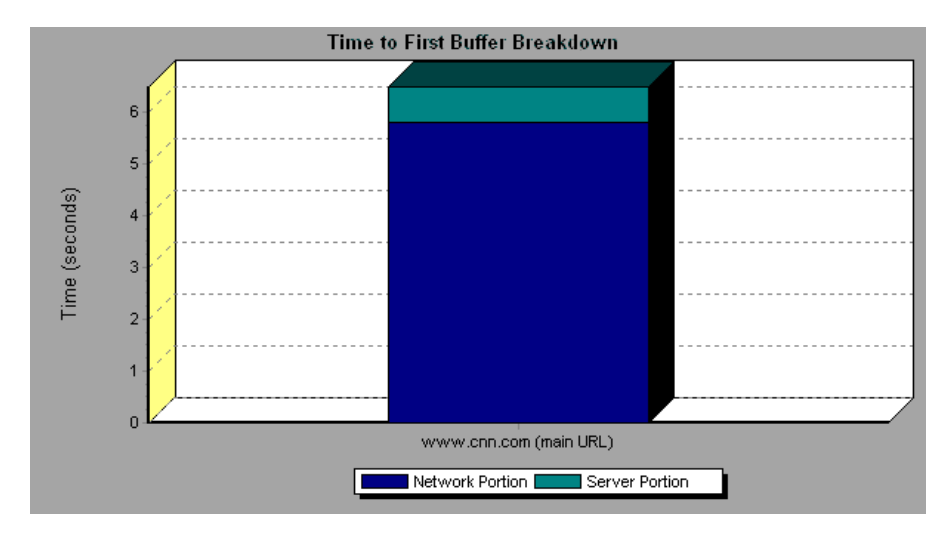

**Note:** Each measurement displayed on the page level is the sum of that measurement recorded for each page component. For example, the network time for www.cnn.com is the sum of the network time for each of the page's components.

Network time is defined as the average amount of time that passes from the moment the first HTTP request is sent until receipt of ACK.

Server time is defined as the average amount of time that passes from the receipt of ACK of the initial HTTP request (usually GET) until the first buffer is successfully received back from the Web server.

In the above graph, it is apparent that network time is greater than server time.

**Note:** Because server time is being measured from the client, network time may influence this measurement if there is a change in network performance from the time the initial HTTP request is sent until the time the first buffer is sent. The server time displayed, therefore, is estimated server time and may be slightly inaccurate.

The graph can only be viewed as a bar graph.

You can break the main cnn.com URL down further to view the time to first buffer breakdown for each of its components.

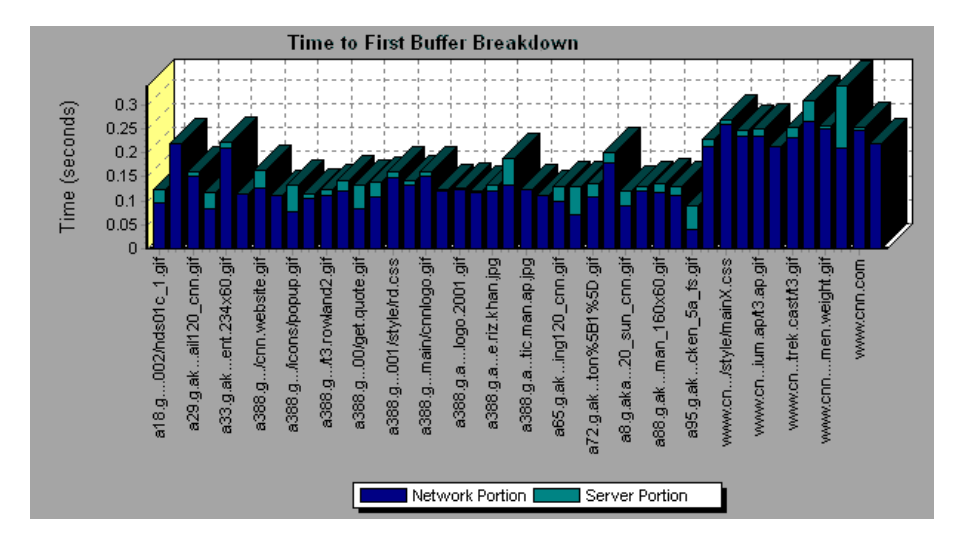

It is apparent that for the main cnn.com component (the first component on the right), the time to first buffer breakdown is almost all network time.

# <span id="page-140-0"></span>**Time to First Buffer Breakdown (Over Time) Graph**

The Time to First Buffer Breakdown (Over Time) graph displays each Web page component's server and network time (in seconds) during each second of the scenario run, for the period of time until the first buffer is successfully received back from the Web server. You can use this graph to determine when during the scenario run a server- or network-related problem occurred.

The x-axis represents the elapsed time from the beginning of the scenario run. The y-axis represents the average network or server time (in seconds) for each component.

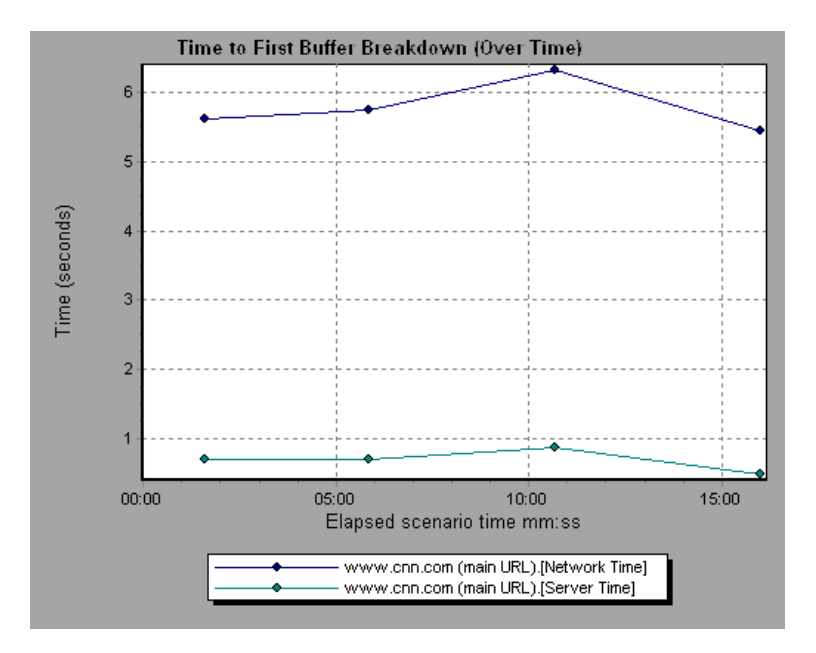

Network time is defined as the average amount of time that passes from the moment the first HTTP request is sent until receipt of ACK.

Server time is defined as the average amount of time that passes from the receipt of ACK of the initial HTTP request (usually GET) until the first buffer is successfully received back from the Web server.

Because server time is being measured from the client, network time may influence this measurement if there is a change in network performance

from the time the initial HTTP request is sent until the time the first buffer is sent. The server time displayed, therefore, is estimated server time and may be slightly inaccurate.

**Note:** Each measurement displayed on the page level is the sum of that measurement recorded for each page component. For example, the network time for www.cnn.com is the sum of the network time for each of the page's components.

You can break the main cnn.com URL down further to view the time to first buffer breakdown for each of its components.

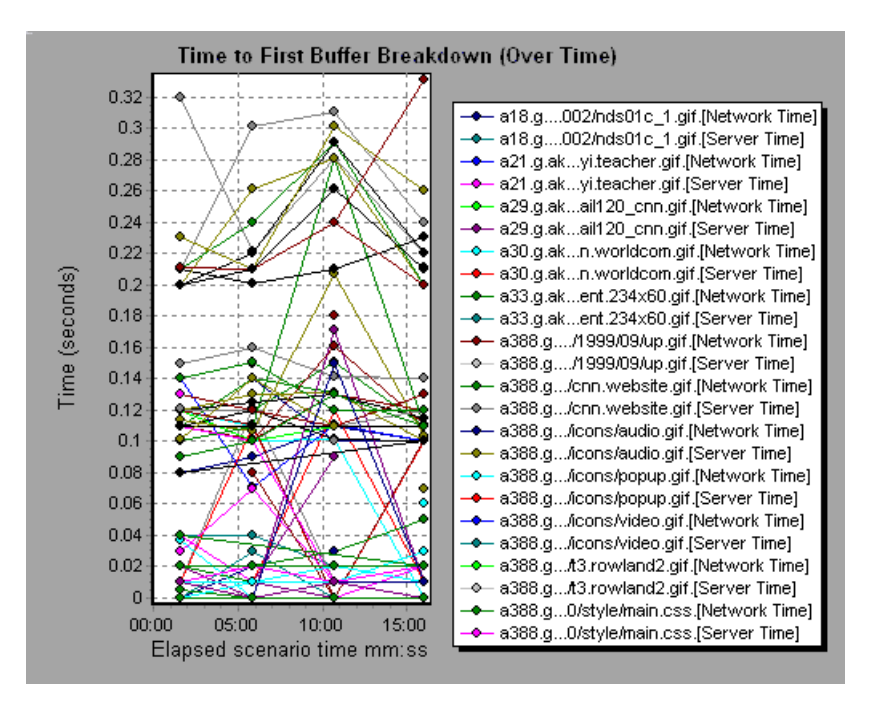

**Note:** When the Time to First Buffer Breakdown (Over Time) graph is selected from the Web Page Breakdown graph, it appears as an area graph.

# <span id="page-142-0"></span>**Downloaded Component Size Graph**

The Downloaded Component Size graph displays the size of each Web page component. For example, the following graph shows that the www.cnn.com/WEATHER component is 39.05% of the total size, whereas the main cnn.com component is 34.56% of the total size.

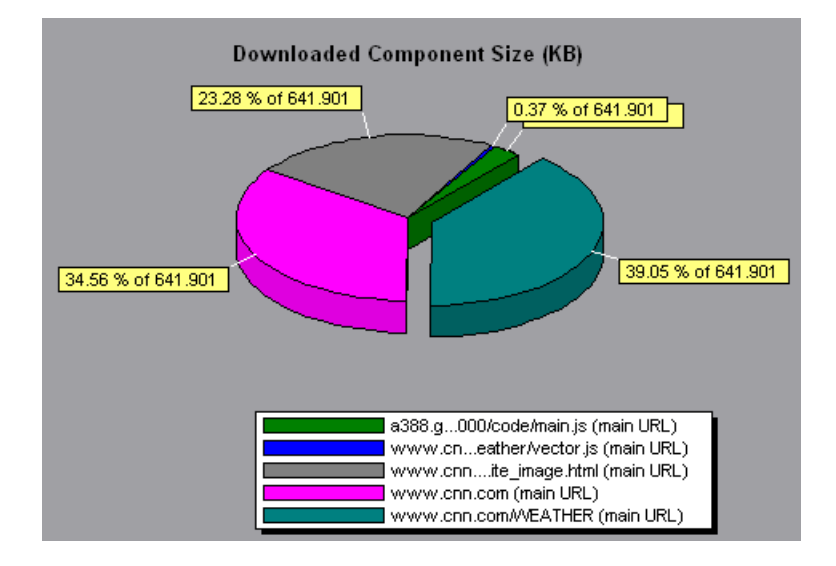

**Note:** The Web page size is a sum of the sizes of each of its components.

You can break the main cnn.com URL down further to view the size of each of its components.

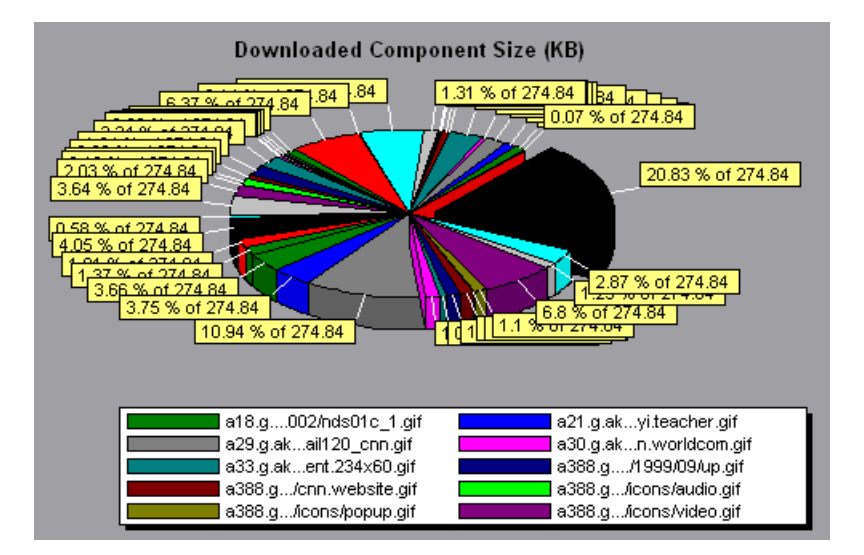

In the above example, the cnn.com component's size (20.83% of the total size) may have contributed to the delay in its downloading. To reduce download time, it may help to reduce the size of this component.

**Note:** The Downloaded Component Size graph can only be viewed as a pie graph.
# **User-Defined Data Point Graphs**

After a scenario run, you can use the User-Defined Data Point graphs to display the values of user-defined data points in the Vuser script.

This chapter describes the:

- $\blacktriangleright$  [Data Points \(Sum\) Graph](#page-146-0)
- ▶ [Data Points \(Average\) Graph](#page-147-0)

# **About User-Defined Data Point Graphs**

The User-Defined Data Point graphs display the values of user-defined data points. You define a data point in your Vuser script by inserting an **lr\_user\_data\_point** function at the appropriate place (**user\_data\_point** for GUI Vusers and **lr.user\_data\_point** for Java Vusers).

```
Action1()
{
    Ir think time(1);
    lr_user_data_point ("data_point_1",1);
    Ir user data point ("data point 2", 2);
    return 0;
}
```
For Vuser protocols that support the graphical script representations such as Web and Oracle NCA, you insert a data point as a User Defined step. Data point information is gathered each time the script executes the function or step. For more information about data points, see the online *LoadRunner Function Reference*.

Data points, like other LoadRunner data, are aggregated every few seconds, resulting in less data points shown on the graph than actually recorded. For more information see ["Changing the Granularity of the Data" on page 55.](#page-68-0)

# <span id="page-146-0"></span>**Data Points (Sum) Graph**

The Data Points (Sum) graph shows the sum of the values for user-defined data points throughout the scenario run.

The x-axis represents the number of seconds that elapsed since the start time of the run. The y-axis displays the sum of the recorded data point values.

This graph typically indicates the total amount of measurements which all Virtual Users are able to generate. For example, suppose only a certain set of circumstances allow a Vuser to call a server. Each time it does, a data point is recorded. In this case, the Sum graph displays the total number of times that Vusers call the function.

In the following example, the call to the server is recorded as the data point *user\_data\_point\_val\_1.* It is shown as a function of the elapsed scenario time.

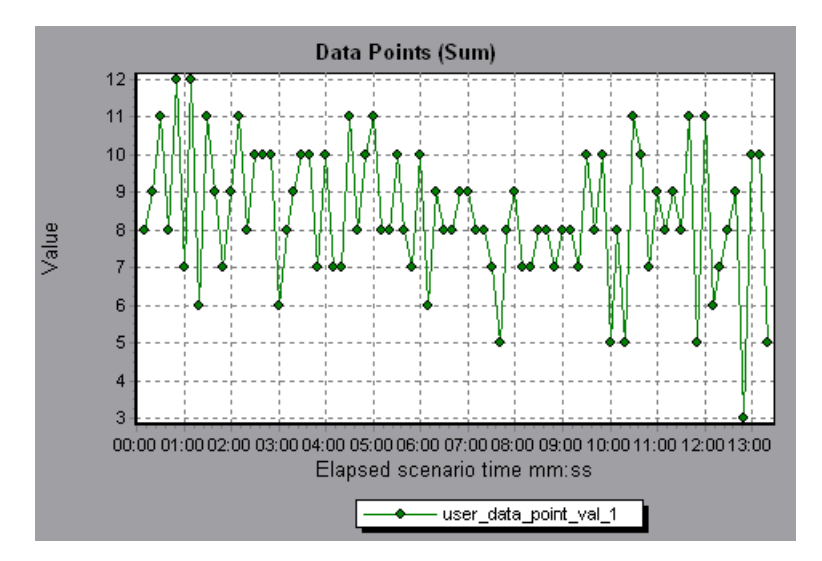

# <span id="page-147-0"></span>**Data Points (Average) Graph**

The Data Points (Average) graph shows the average values that were recorded for user-defined data points during the scenario run.

The x-axis represents the number of seconds that elapsed since the start time of the run. The y-axis displays the average values of the recorded data point statements.

This graph is typically used in cases where the actual value of the measurement is required. Suppose that each Vuser monitors CPU utilization on its machine and records it as a data point. In this case, the actual recorded value of CPU utilization is required. The Average graph displays the average value recorded throughout the scenario.

In the following example, the CPU utilization is recorded as the data point *user\_data\_point\_val\_1.* It is shown as a function of the elapsed scenario time:

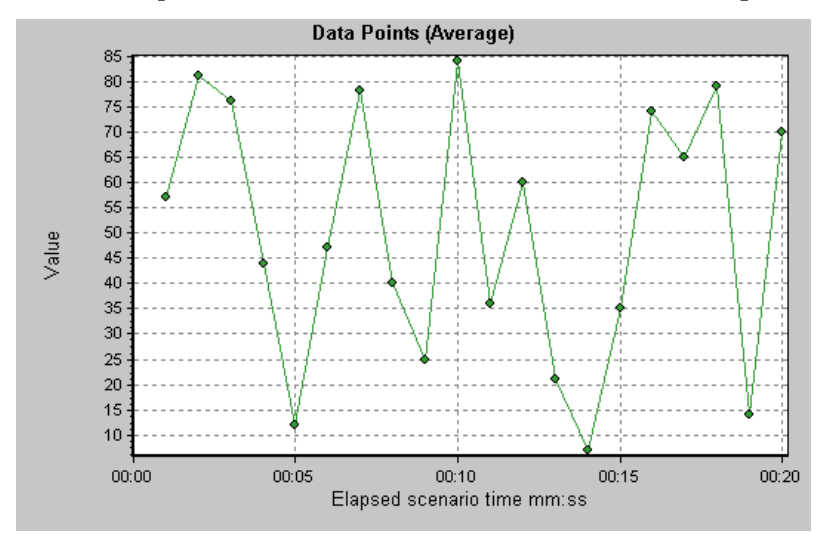

**9** 

# **System Resource Graphs**

After running a scenario, you can check the various system resources that were monitored during the scenario using one or more of the following System Resource graphs:

- ▶ [Windows Resources Graph](#page-149-0)
- ▶ [UNIX Resources Graph](#page-153-0)
- > [SNMP Resources Graph](#page-155-0)
- ▶ [Antara FlameThrower Resources Graph](#page-156-0)
- $\blacktriangleright$  [SiteScope Graph](#page-168-0)

#### **About System Resource Graphs**

System Resource graphs display the system resource usage measured by the online monitors during the scenario run. These graphs require that you specify the resources you want to measure *before* running the scenario. For more information, see the section on online monitors in the *LoadRunner Controller User's Guide*.

## <span id="page-149-0"></span>**Windows Resources Graph**

The Windows Resources graph shows the NT and Windows 2000 resources measured during the scenario. The NT and Windows 2000 measurements correspond to the built-in counters available from the Windows Performance Monitor.

This graph helps you determine the impact of Vuser load on the various system resources. The x-axis represents the elapsed time. The y-axis represents the resource usage.

**Note:** To obtain data for this graph, you need to select the desired measurements for the online monitor (from the Controller) before running the scenario.

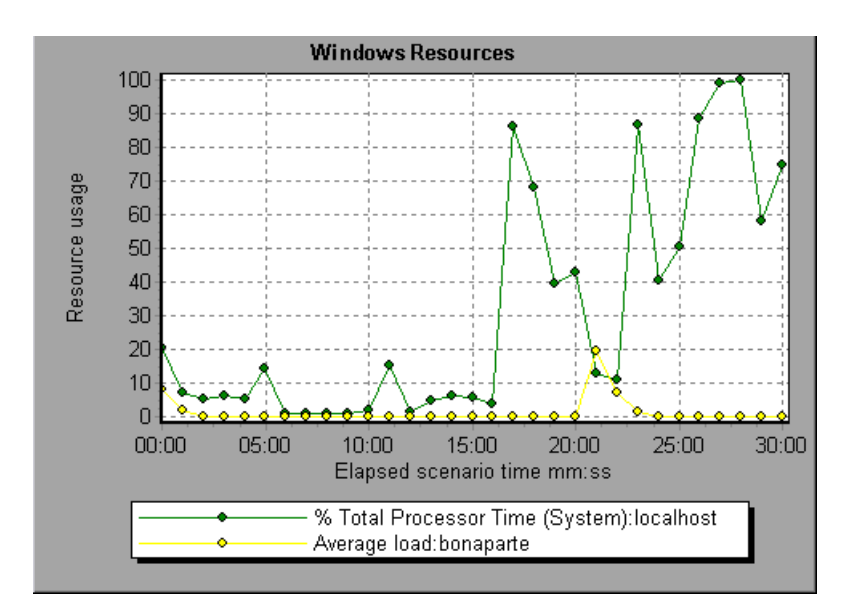

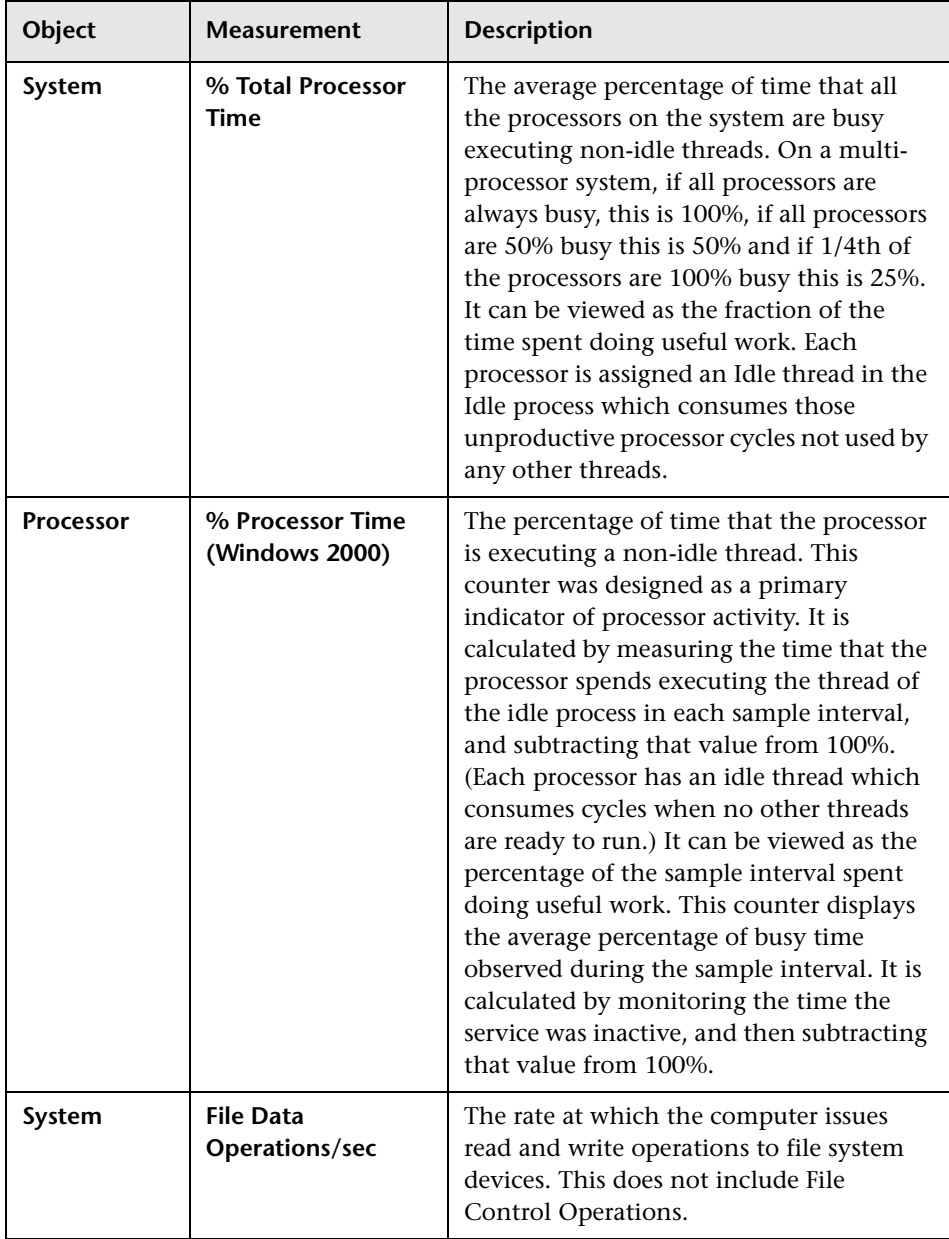

The following default measurements are available for Windows Resources:

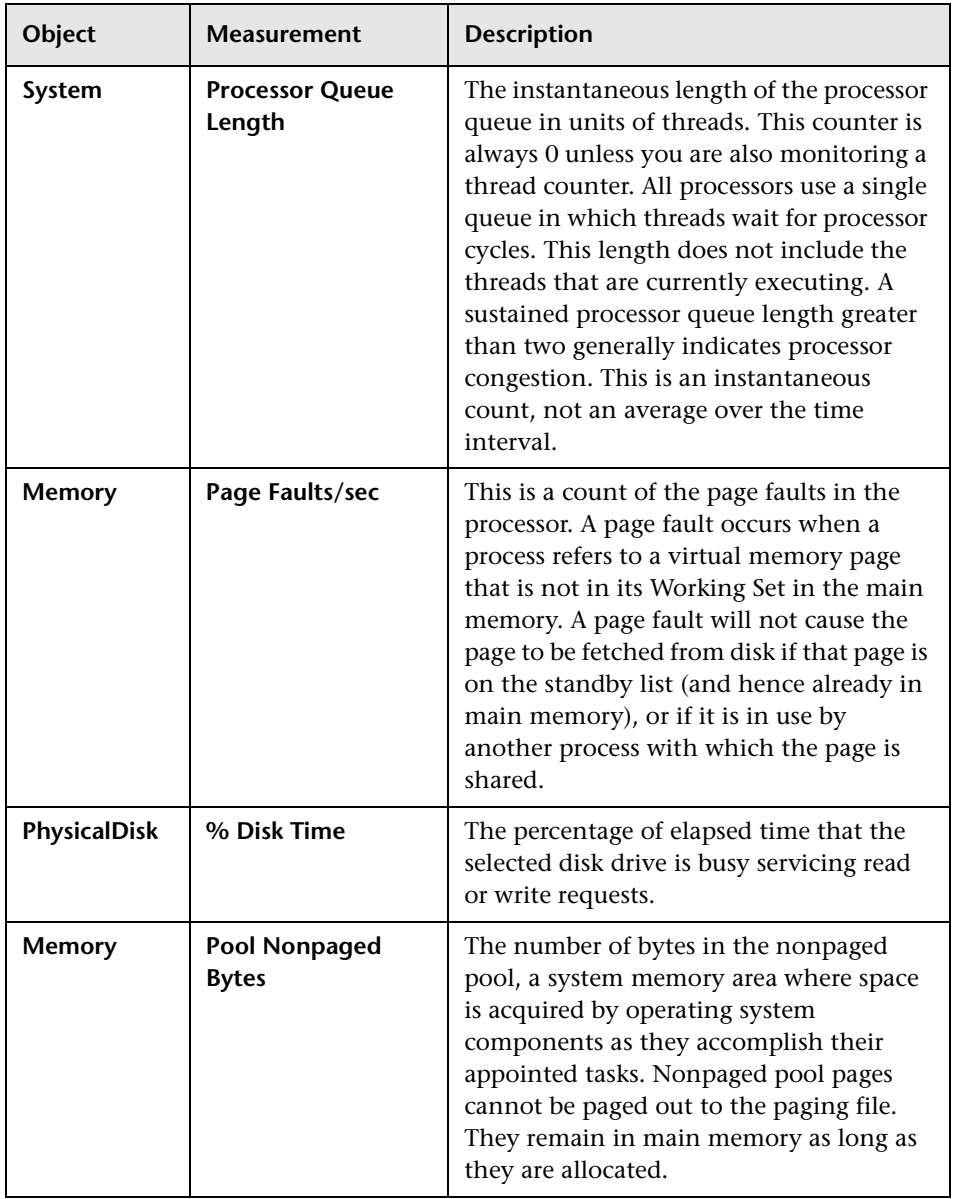

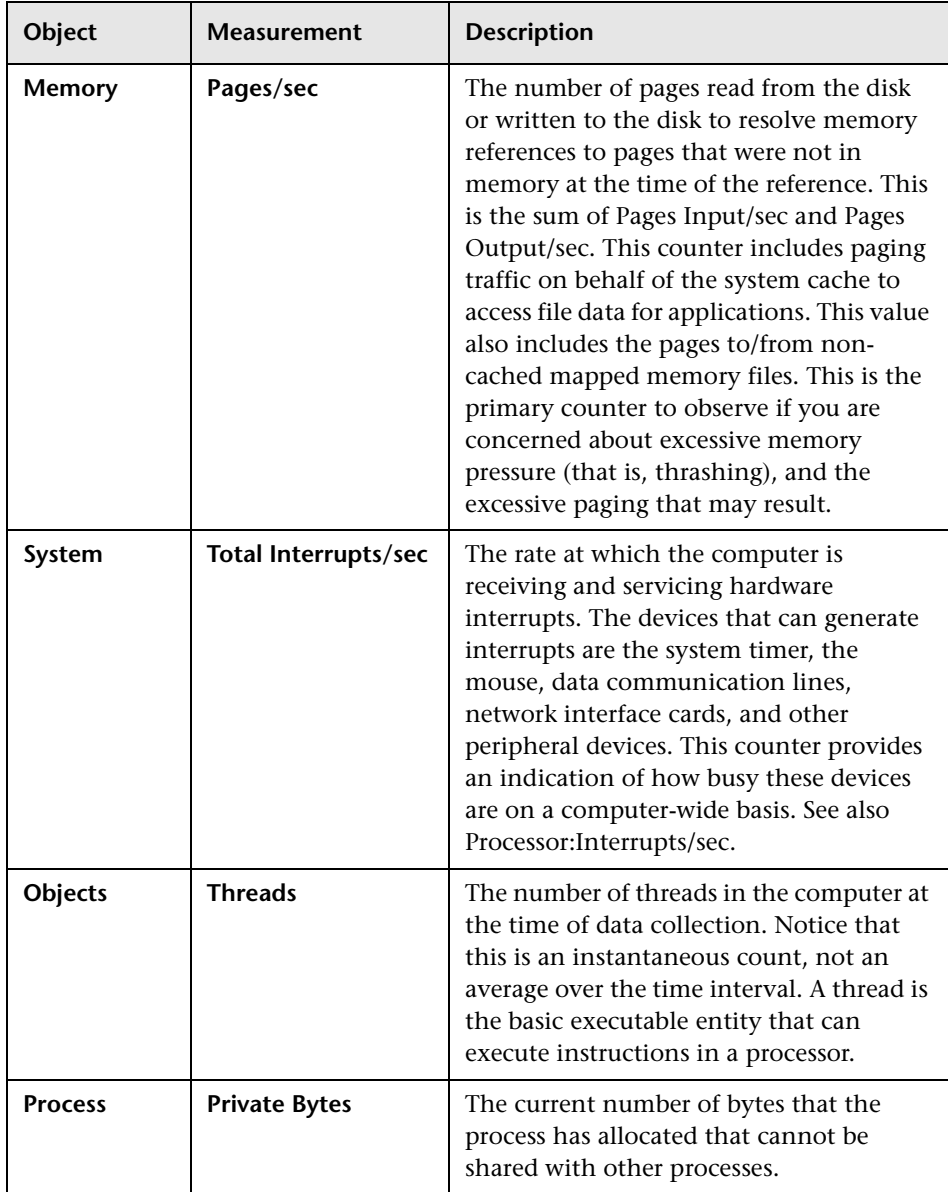

# <span id="page-153-0"></span>**UNIX Resources Graph**

The UNIX Resources graph shows the UNIX resources measured during the scenario. The UNIX measurements include those available by the *rstatd* daemon: average load, collision rate, context switch rate, CPU utilization, incoming packets error rate, incoming packets rate, interrupt rate, outgoing packets error rate, outgoing packets rate, page-in rate, page-out rate, paging rate, swap-in rate, swap-out rate, system mode CPU utilization, and user mode CPU utilization.

This graph helps you determine the impact of Vuser load on the various system resources. The x-axis represents the elapsed time. The y-axis represents the resource usage.

**Note:** To obtain data for this graph, you need to select the desired measurements for the online monitor (from the Controller) before running the scenario.

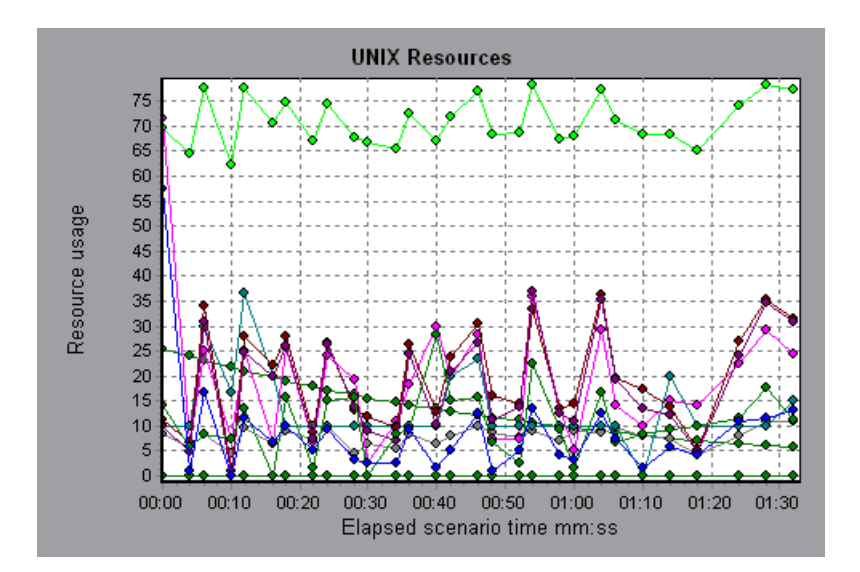

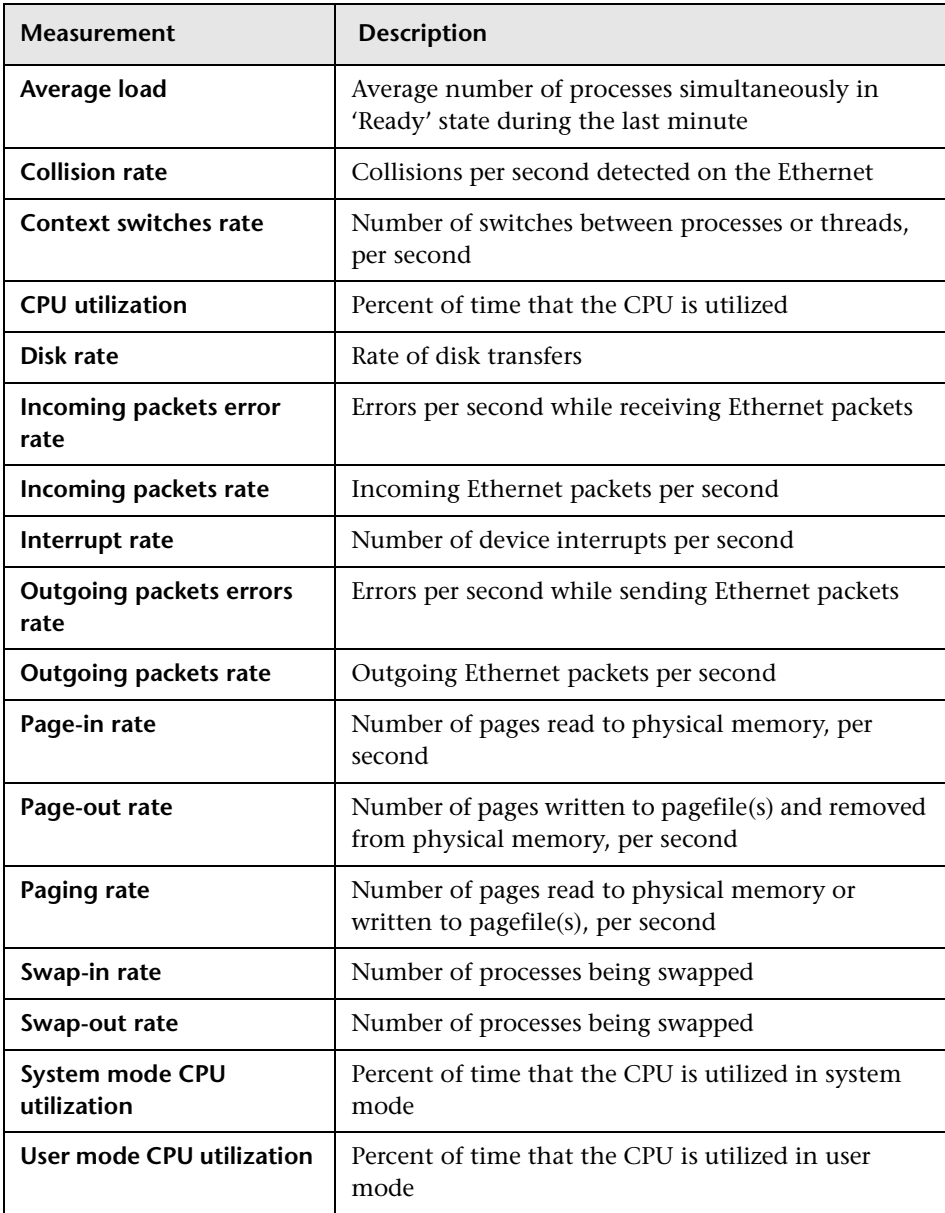

The following default measurements are available for UNIX machines:

# <span id="page-155-0"></span>**SNMP Resources Graph**

The SNMP Resources graph shows statistics for machines running an SNMP agent, using the Simple Network Management Protocol (SNMP).

**Note:** To obtain data for this graph, you need to enable the SNMP monitor (from the Controller) and select the default measurements you want to display, before running the scenario.

The following graph displays SNMP measurements for a machine called *bonaparte*:

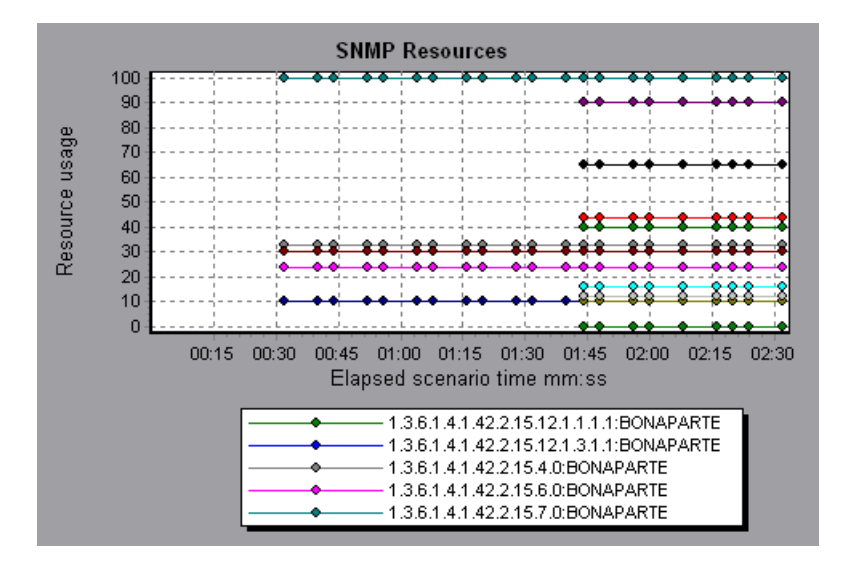

# <span id="page-156-0"></span>**Antara FlameThrower Resources Graph**

The Antara FlameThrower graph displays statistics about the resource usage on the Antara FlameThrower server during the scenario run.

The x-axis represents the time that has elapsed since the start of the scenario run. The y-axis represents the resource usage.

**Note:** To obtain data for this graph, you need to enable the iPlanet/Netscape online monitor (from the Controller) and select the default measurements you want to display, before running the scenario.

The following default measurements are available for the Antara FlameThrower server:

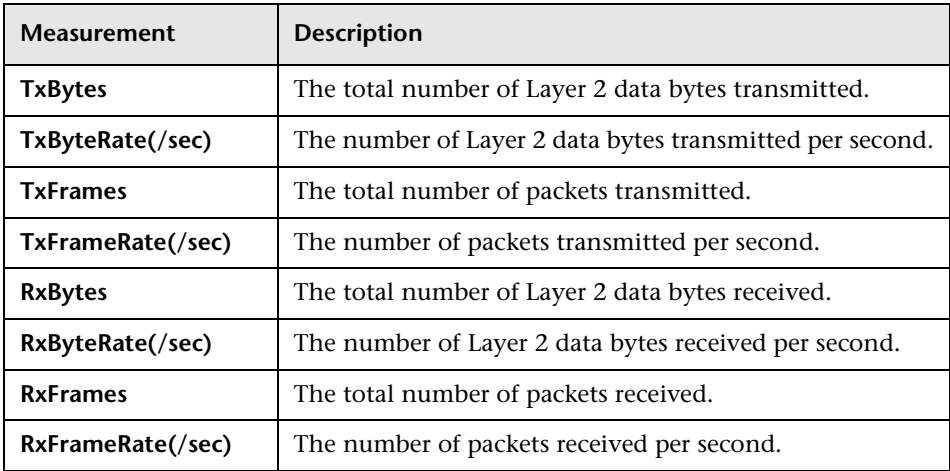

#### **Layer Performance Counters**

#### **TCP Performance Counters**

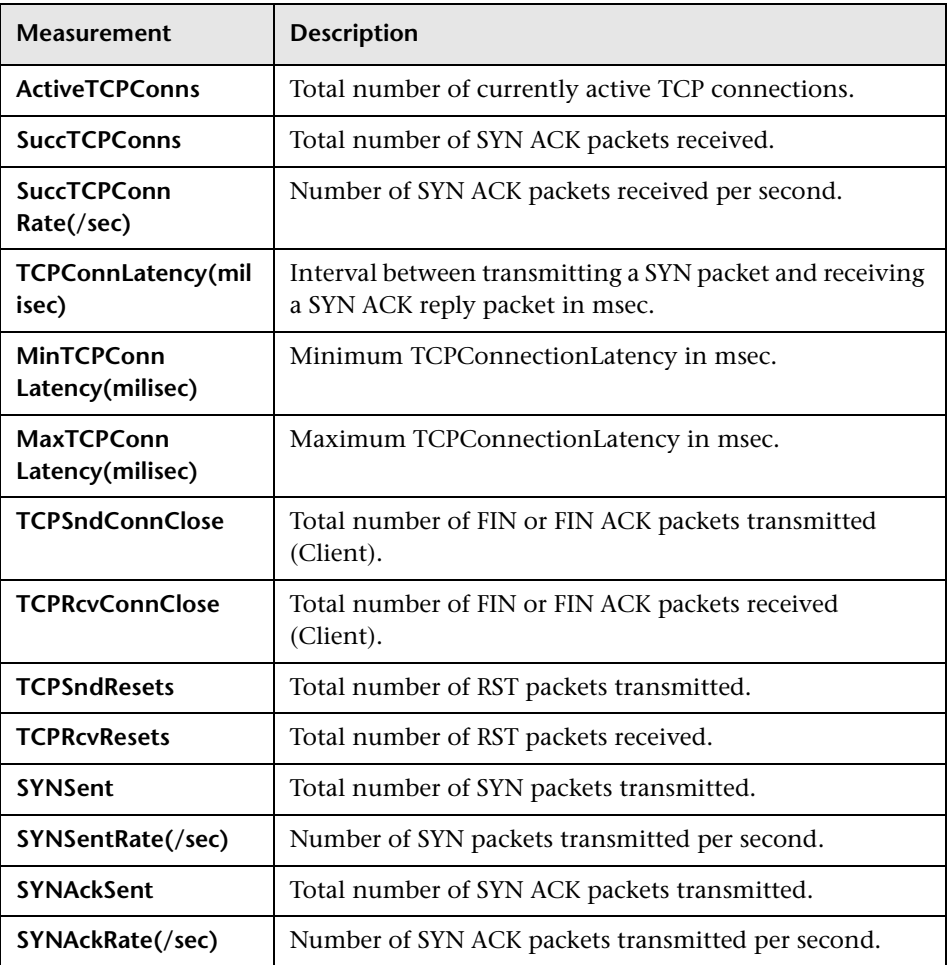

#### **HTTP Performance Counters**

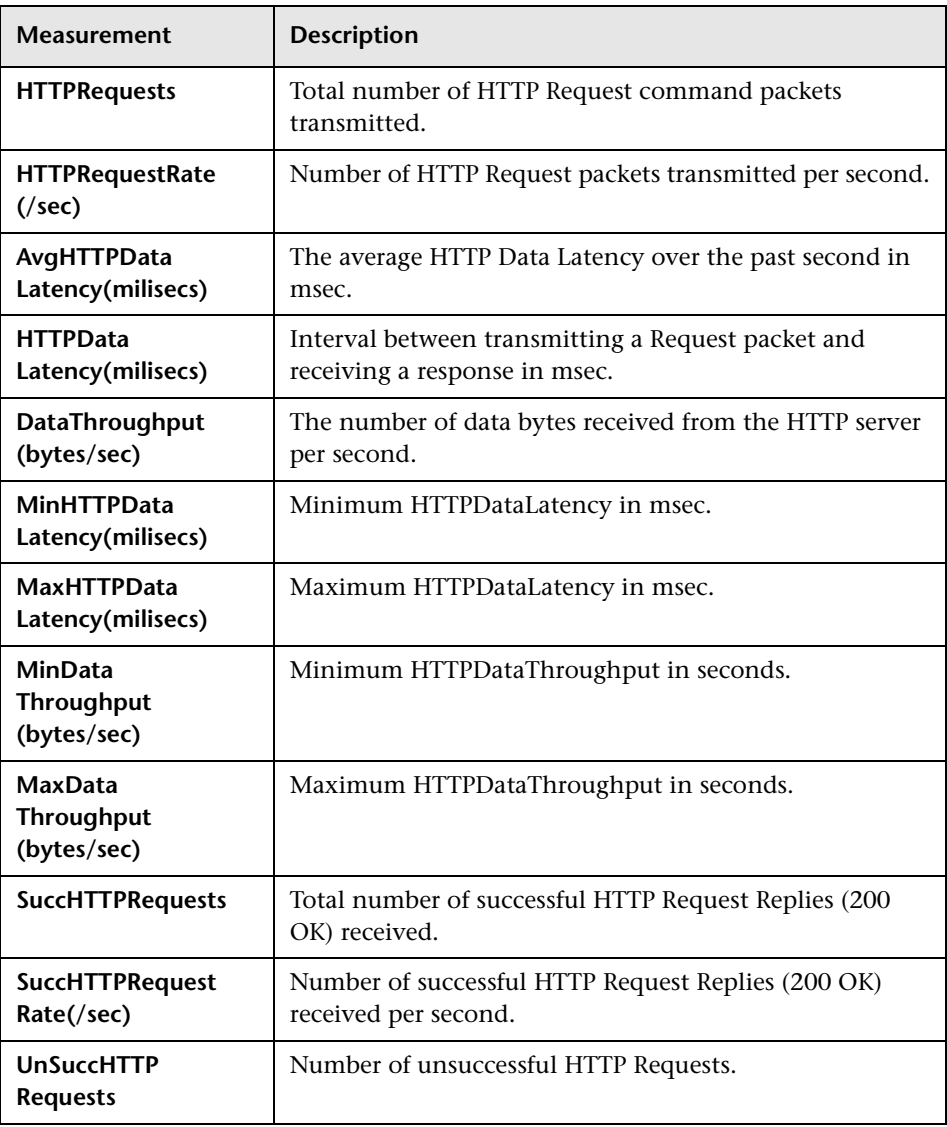

#### **SSL/HTTPS Performance Counters**

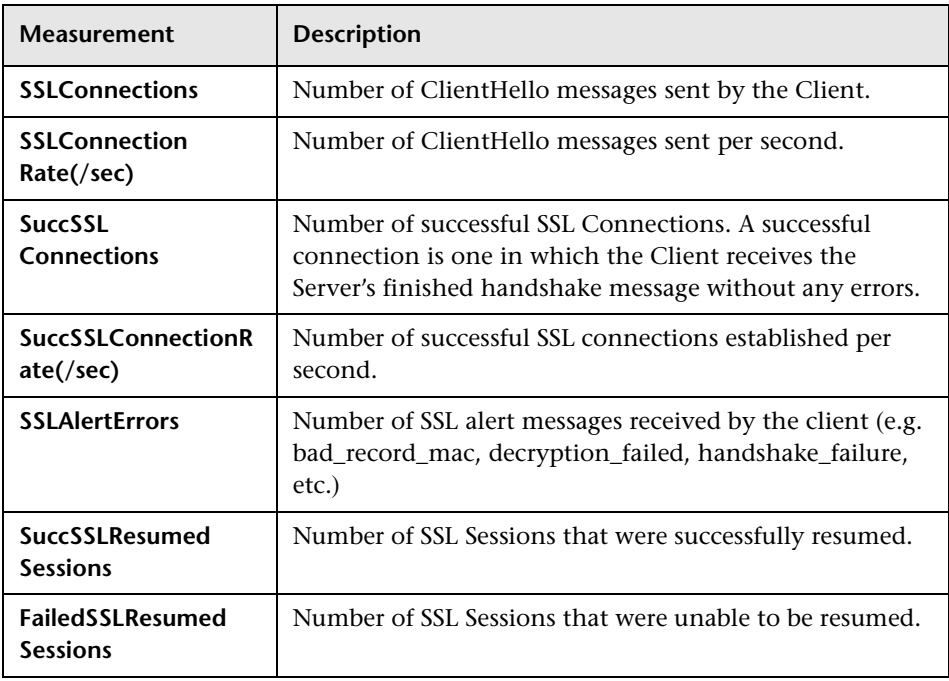

#### **Sticky SLB Performance Counters**

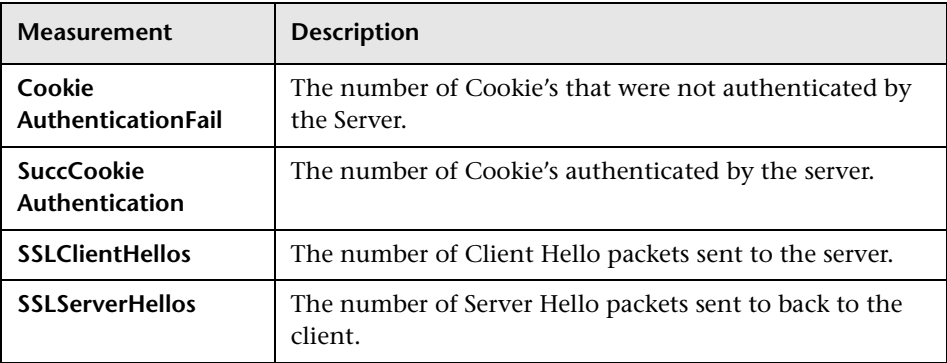

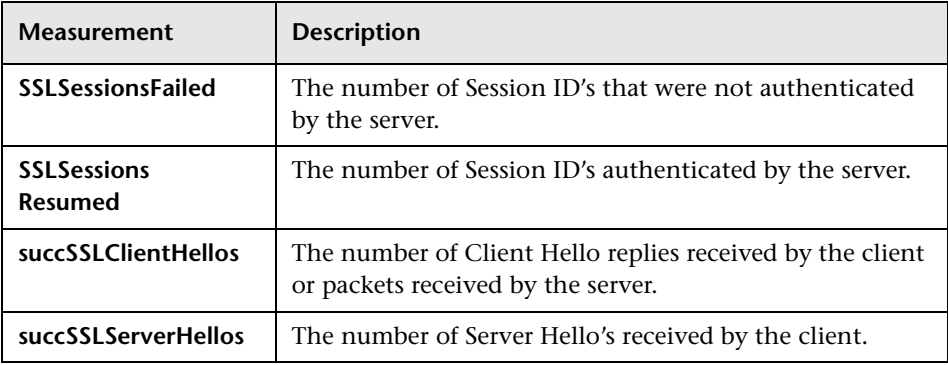

#### **FTP Performance Counters**

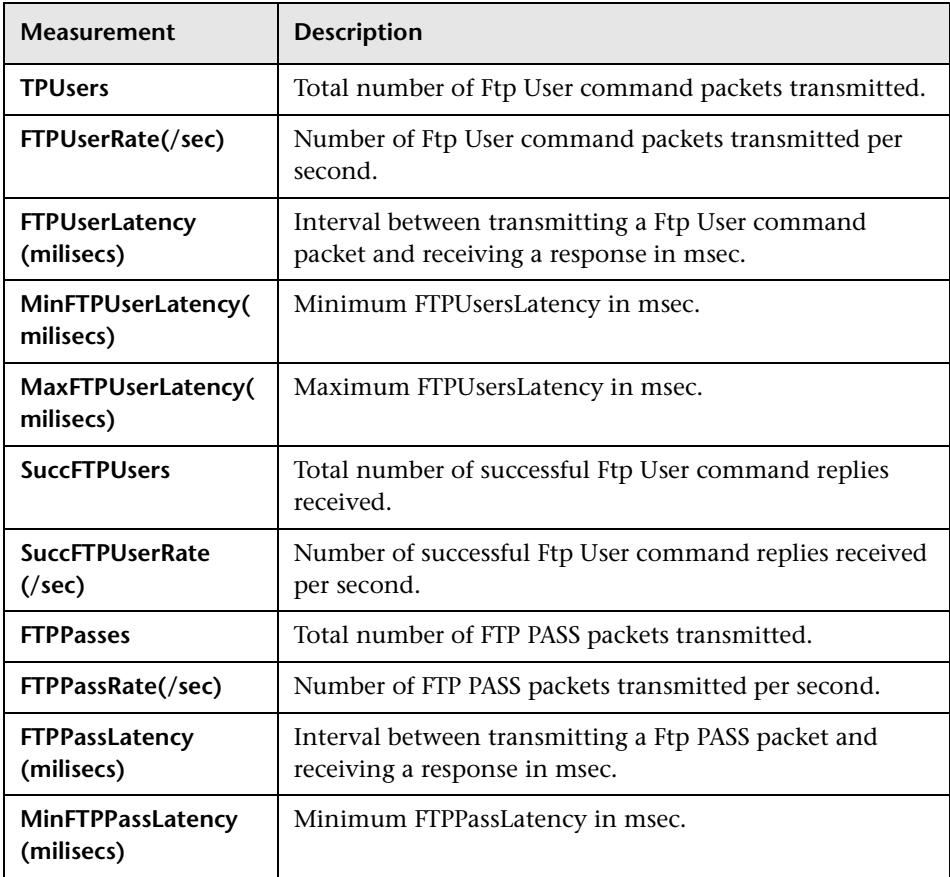

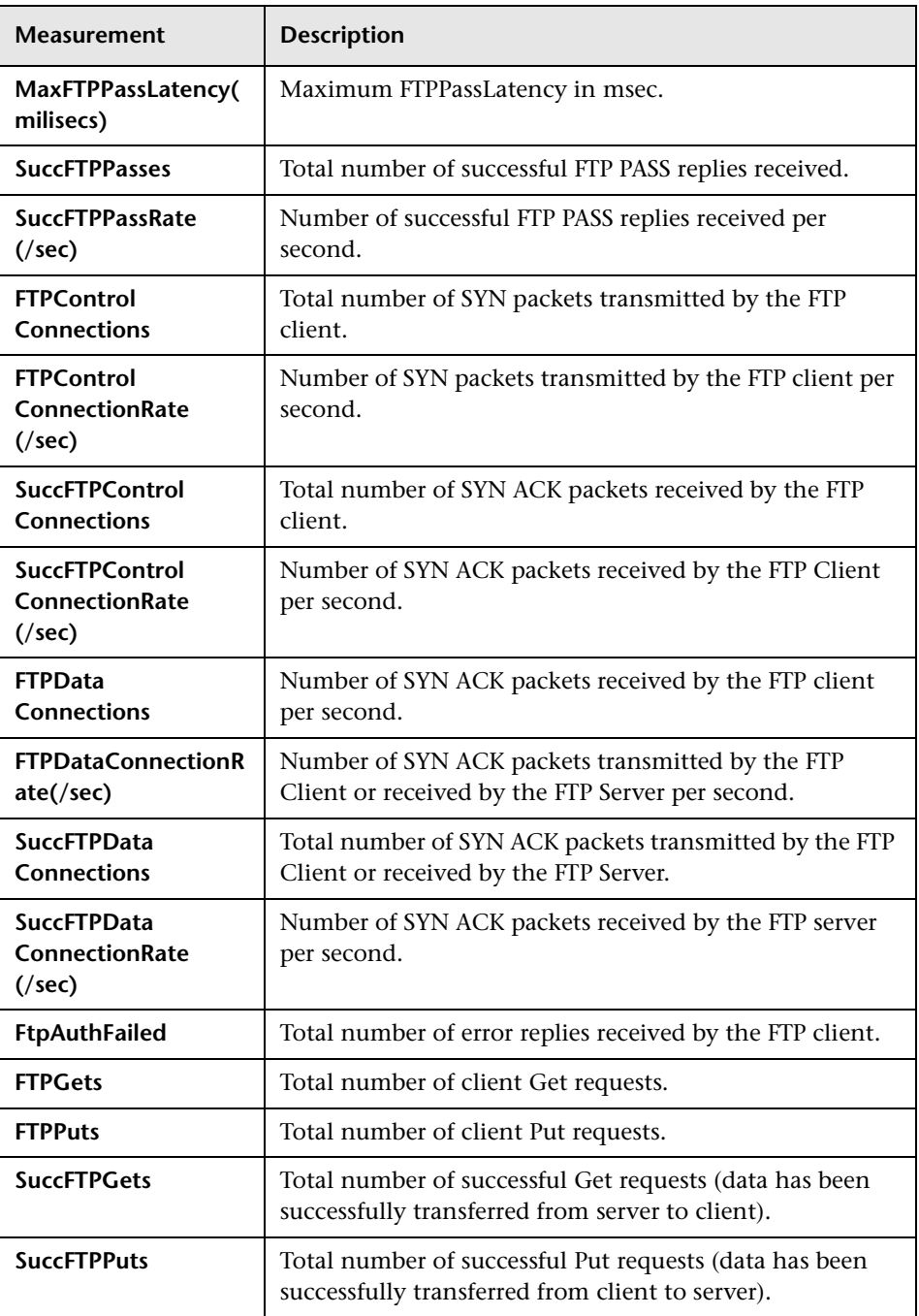

#### **SMTP Performance Counters**

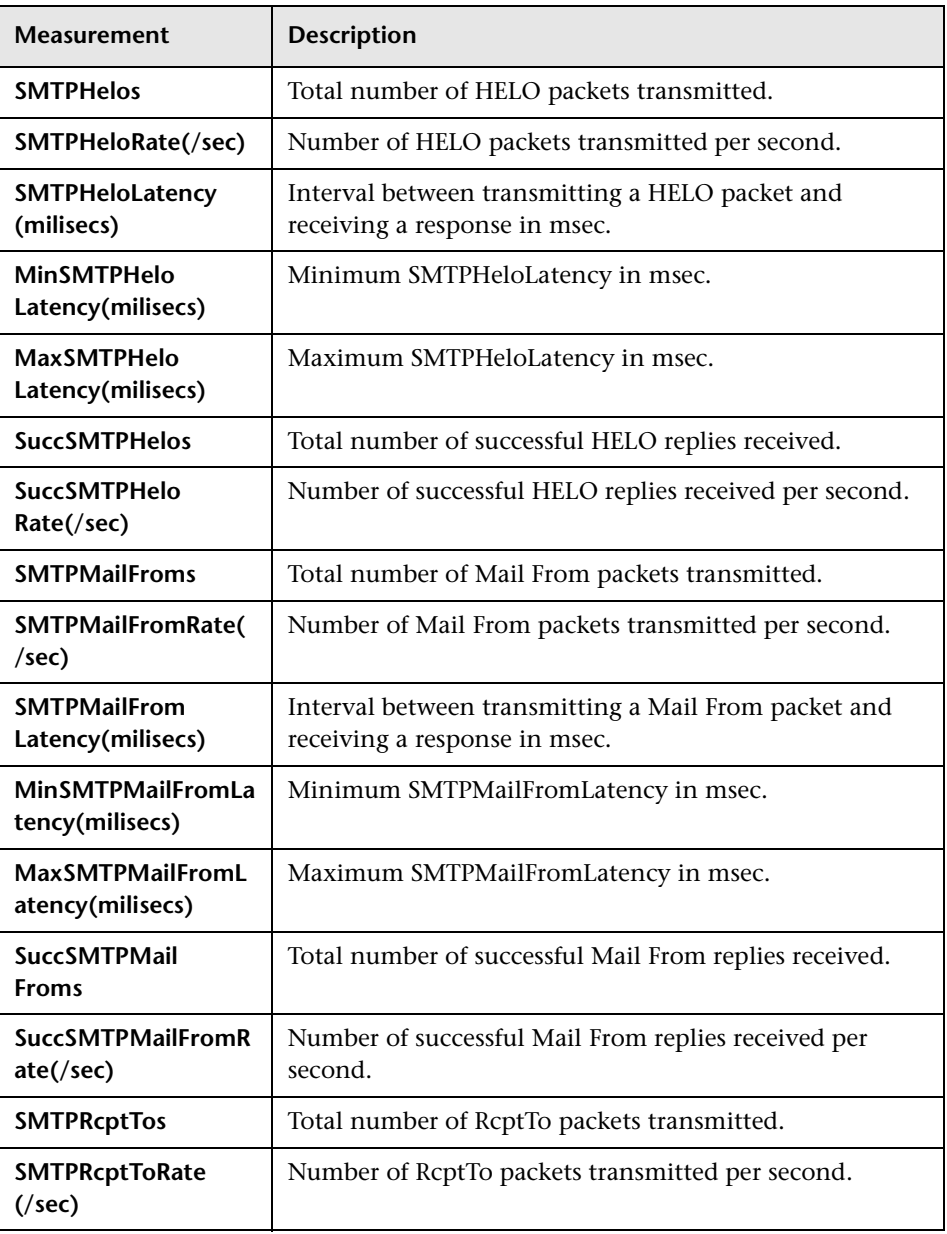

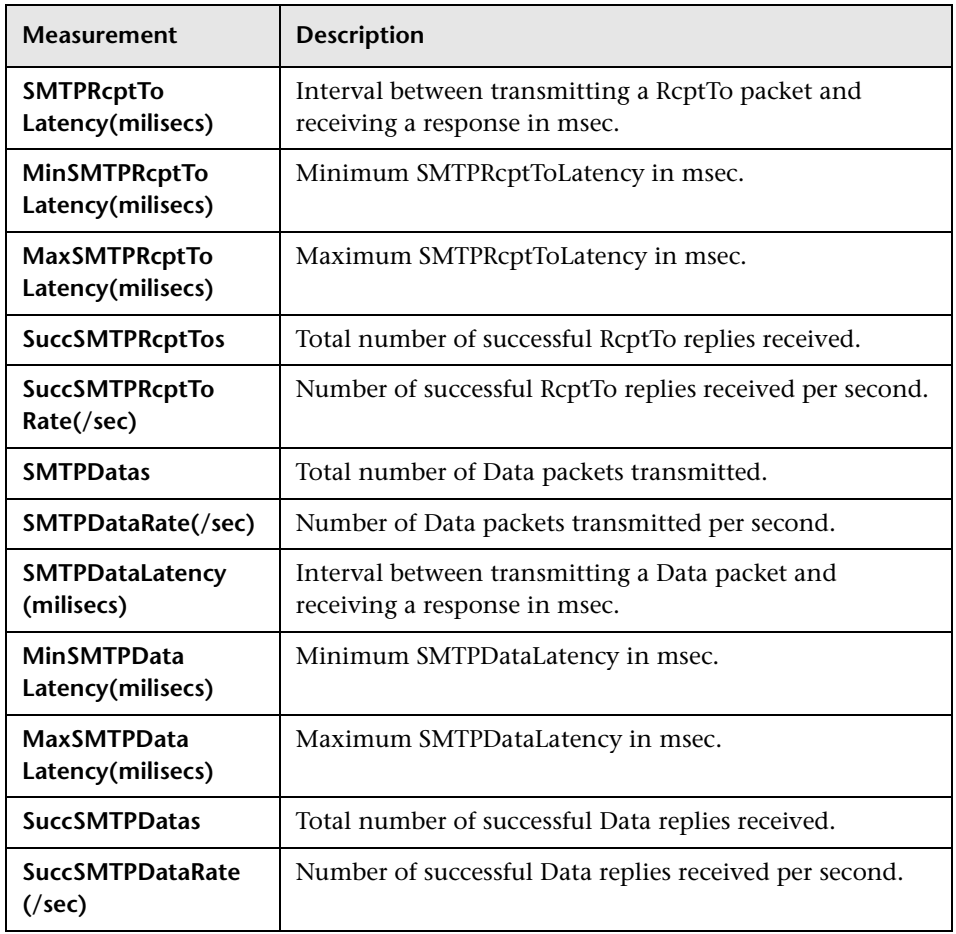

#### **POP3 Performance Counters**

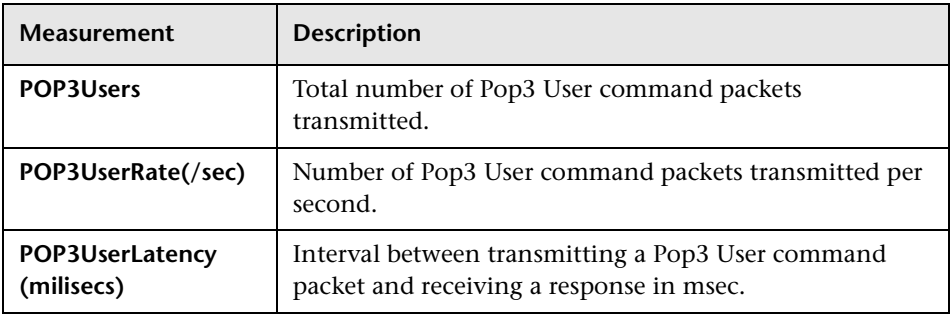

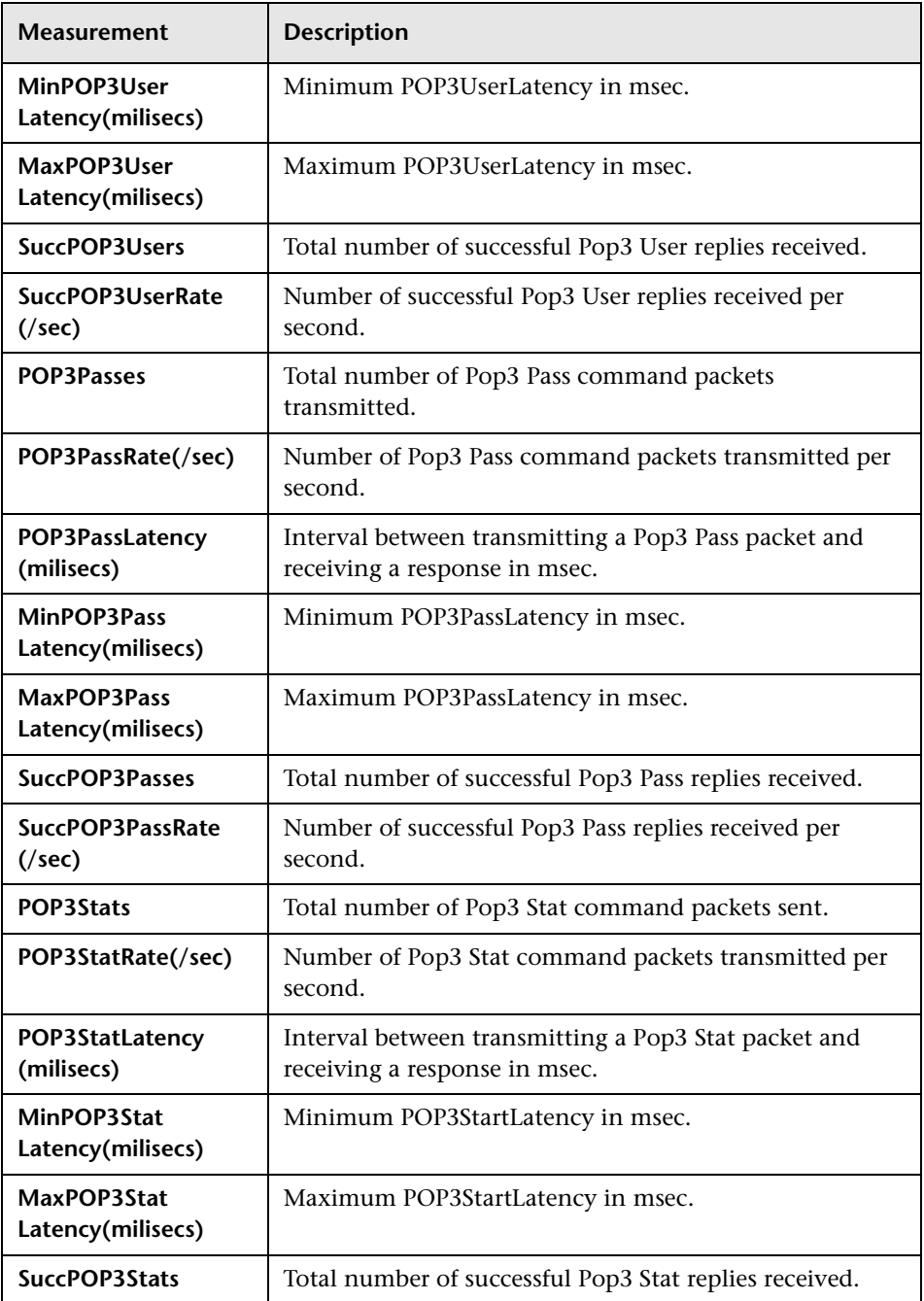

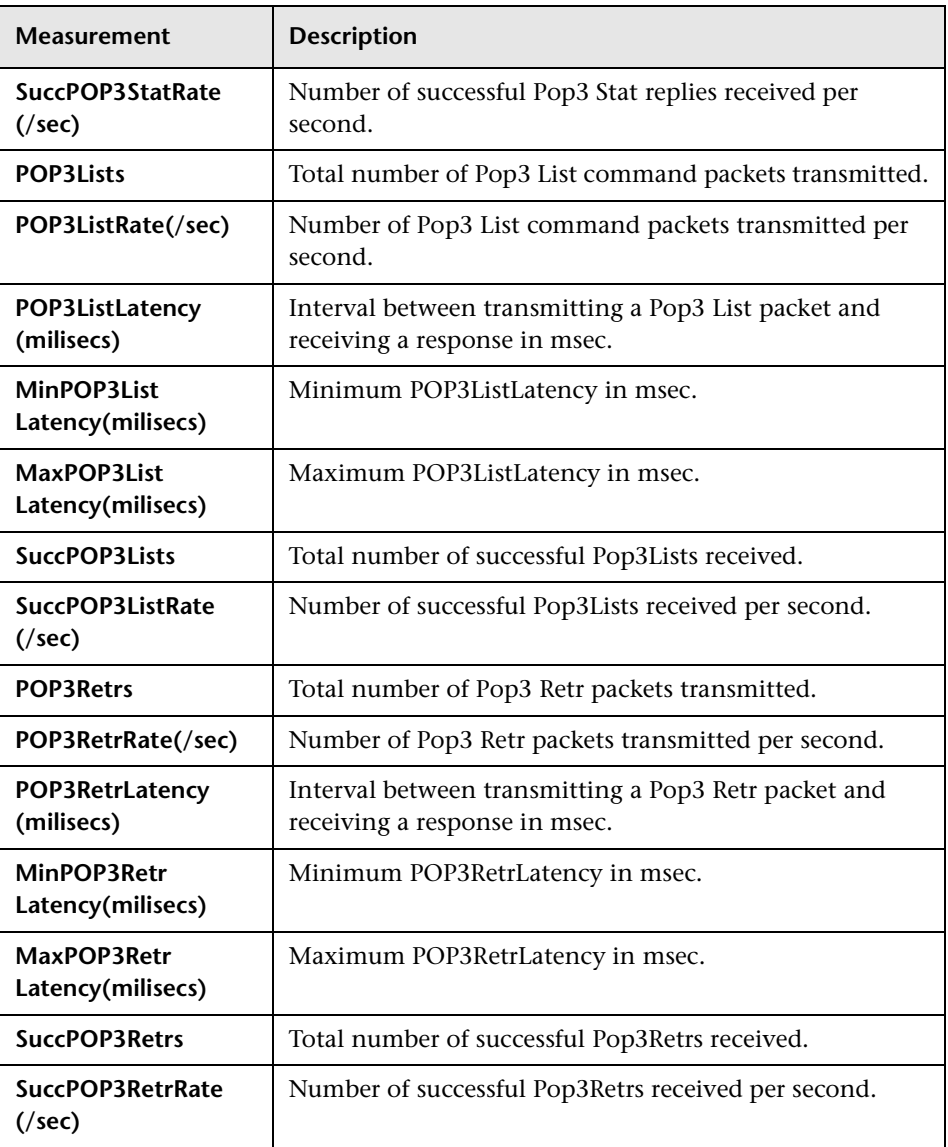

#### **DNS Performance Counters**

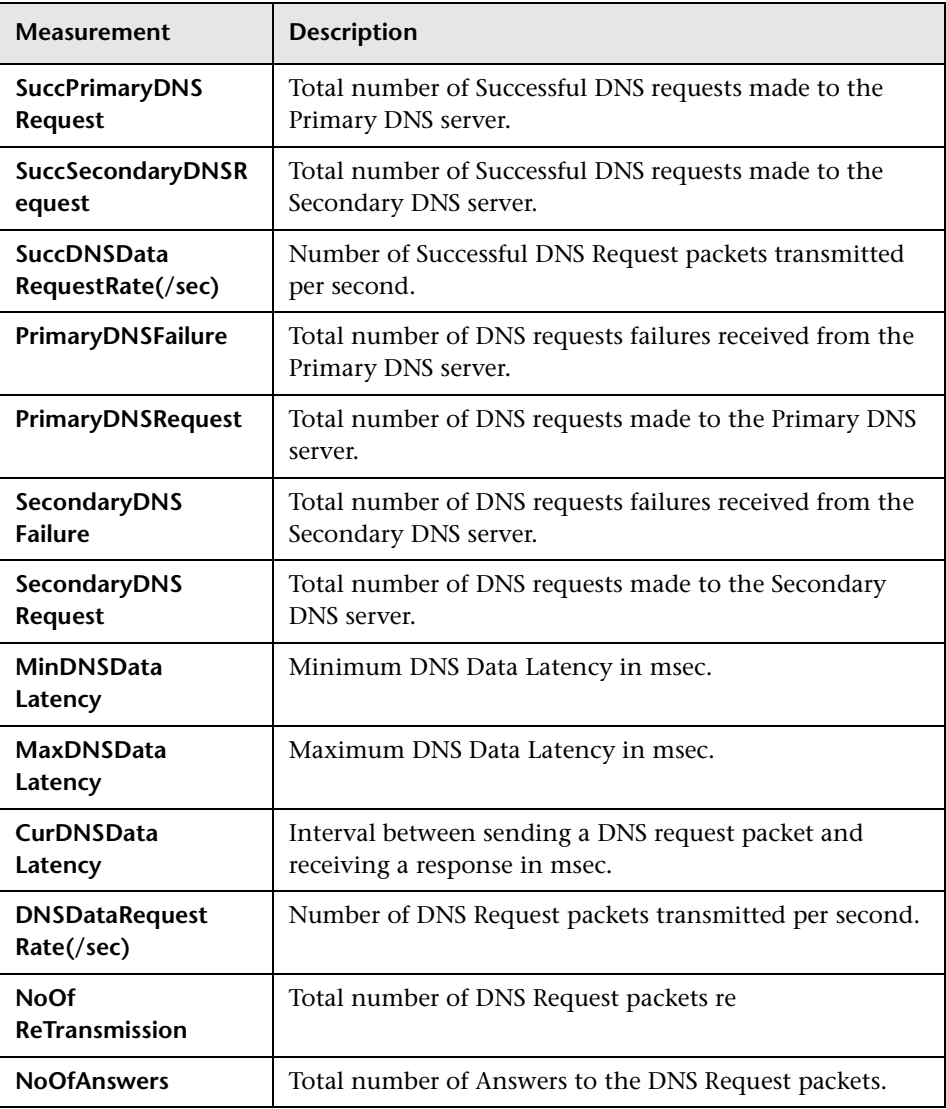

#### **Attacks Performance Counters**

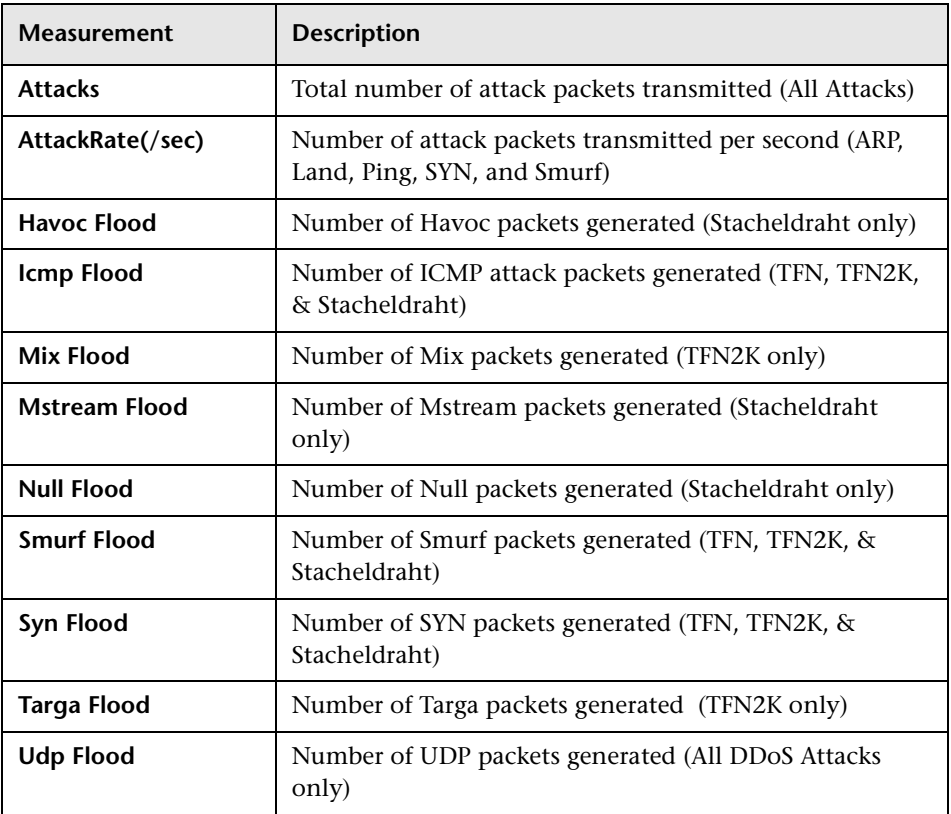

### <span id="page-168-0"></span>**SiteScope Graph**

The SiteScope graph displays statistics about the resource usage on the SiteScope machine during the scenario run.

**Note:** To obtain data for this graph, you need to enable the SiteScope online monitor (from the Controller) and select the default measurements you want to display, before running the scenario.

The following graph displays the percentage of memory resources used, the number of pages read per second, and the CPU utilization:

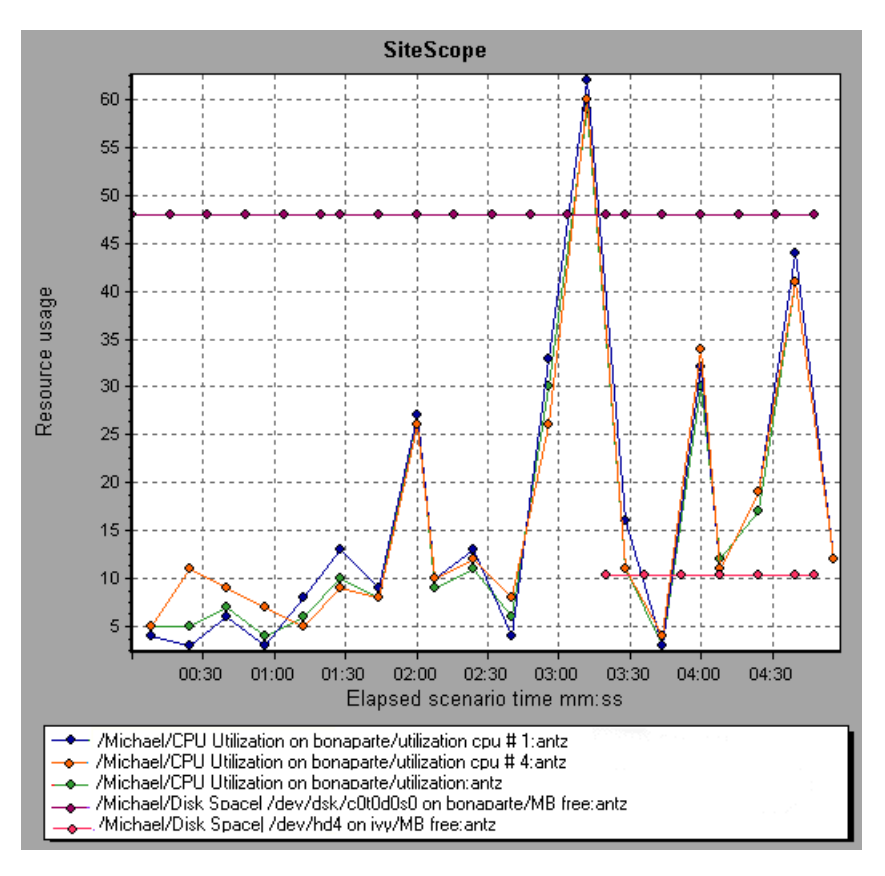

LoadRunner Analysis User's Guide

# **10**

# **Network Monitor Graphs**

You can use Network graphs to determine whether your network is causing a delay in the scenario. You can also determine the problematic network segment.

This chapter describes:

- $\blacktriangleright$  [Understanding Network Monitoring](#page-171-0)
- ▶ [Network Delay Time Graph](#page-172-0)
- ▶ [Network Sub-Path Time Graph](#page-173-0)
- ▶ [Network Segment Delay Graph](#page-174-0)
- $\blacktriangleright$  [Verifying the Network as a Bottleneck](#page-175-0)

### **About Network Monitoring**

Network configuration is a primary factor in the performance of applications and Web systems. A poorly designed network can slow client activity to unacceptable levels.

In an application, there are many network segments. A single network segment with poor performance can affect the entire application.

Network graphs let you locate the network-related problem so that it can be fixed.

# <span id="page-171-0"></span>**Understanding Network Monitoring**

The following diagram shows a typical network. In order to go from the server machine to the Vuser machine, data must travel over several segments.

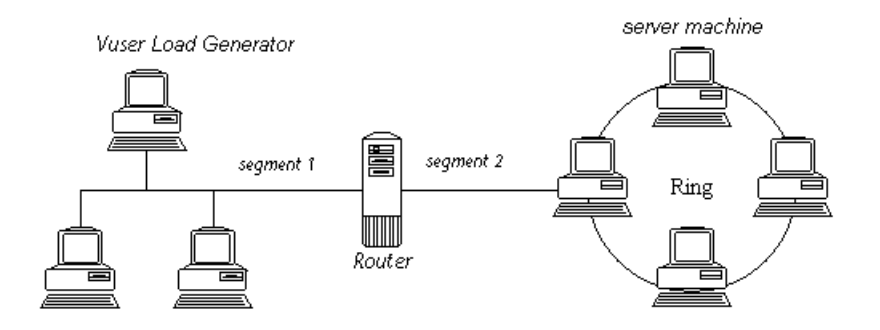

To measure network performance, the Network monitor sends packets of data across the network. When a packet returns, the monitor calculates the time it takes for the packet to go to the requested node and return. The Network Sub-Path Time graph displays the delay from the source machine to each node along the path. The Network Segment Delay graph displays the delay for each segment of the path. The Network Delay Time graph displays the delay for the complete path between the source and destination machines.

Using the Network Monitor graphs, you can determine whether the network is causing a bottleneck. If the problem is network-related, you can locate the problematic segment so that it can be fixed.

In order for Analysis to generate Network monitor graphs, you must activate the Network monitor before executing the scenario. In the Network monitor settings, you specify the path you want to monitor. For information about setting up the Network monitor, see the *LoadRunner Controller User's Guide*.

# <span id="page-172-0"></span>**Network Delay Time Graph**

The Network Delay Time graph shows the delays for the complete path between the source and destination machines (for example, the database server and Vuser load generator). The graph maps the delay as a function of the elapsed scenario time.

Each path defined in the Controller is represented by a separate line with a different color in the graph.

The following graph shows the network delay as a function of the elapsed scenario time. It shows a delay of 16 milliseconds in the 8th minute of the scenario.

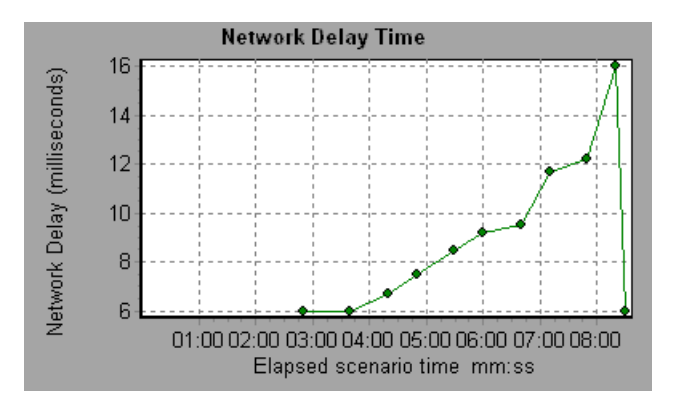

# <span id="page-173-0"></span>**Network Sub-Path Time Graph**

The Network Sub-Path Time graph displays the delay from the source machine to each node along the path according to the elapsed scenario time. Each segment is displayed as a separate line with a different color.

In the following example, four segments are shown. The graph indicates that one segment caused a delay of 70 milliseconds in the sixth minute.

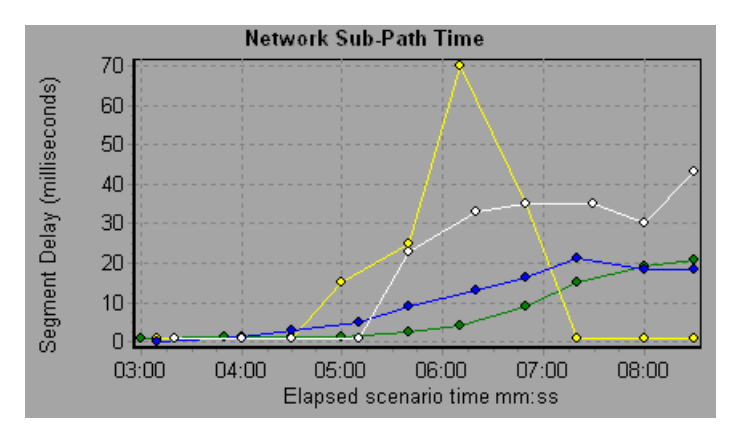

**Note:** The delays from the source machine to each of the nodes are measured concurrently, yet independently. It is therefore possible that the delay from the source machine to one of the nodes could be greater than the delay for the complete path between the source and destination machines.

# <span id="page-174-0"></span>**Network Segment Delay Graph**

The Network Segment Delay graph shows the delay for each segment of the path according to the elapsed scenario time. Each segment is displayed as a separate line with a different color.

In the following example, four segments are shown. The graph indicates that one segment caused a delay of 70 seconds in the sixth minute.

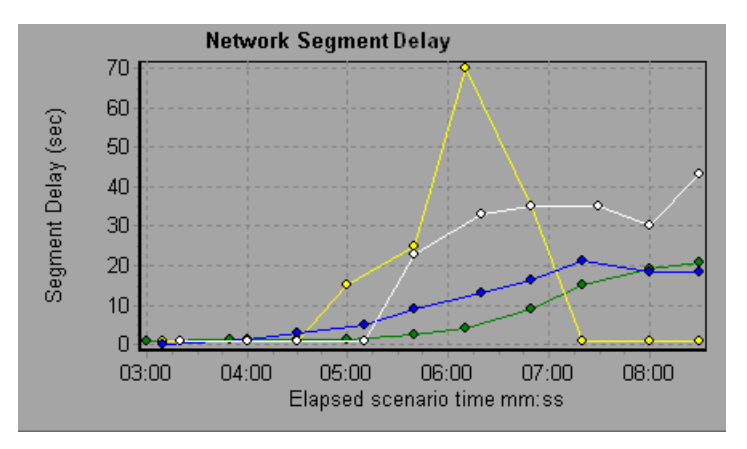

**Note:** The segment delays are measured approximately, and do not add up to the network path delay which is measured exactly. The delay for each segment of the path is estimated by calculating the delay from the source machine to one node and subtracting the delay from the source machine to another node. For example, the delay for segment B to C is calculated by measuring the delay from the source machine to point C, and subtracting the delay from the source machine to point B.

# <span id="page-175-0"></span>**Verifying the Network as a Bottleneck**

You can merge various graphs to determine if the network is a bottleneck. For example, using the Network Delay Time and Running Vusers graphs, you can determine how the number of Vusers affects the network delay. The Network Delay Time graph indicates the network delay during the scenario run. The Running Vusers graph shows the number of running Vusers.

In the following merged graph, the network delays are compared to the running Vusers. The graph shows that when all 10 Vusers were running, a network delay of 22 milliseconds occurred, implying that the network may be overloaded.

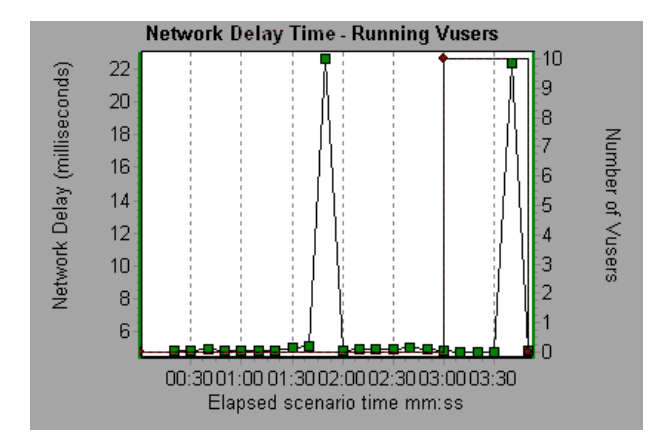

# **11**

# **Firewall Server Monitor Graphs**

After a scenario run, you can use the Firewall server monitor graphs to analyze Firewall server performance.

This chapter describes the:

▶ [Check Point FireWall-1 Server Graph](#page-177-0)

# **About Firewall Server Monitor Graphs**

Firewall server monitor graphs provide you with performance information for firewall servers. Note that in order to obtain data for these graphs, you need to activate the Firewall server online monitor before running the scenario. When you set up the online monitor for the Firewall server, you indicate which statistics and measurements to monitor. For more information on activating and configuring Firewall server monitors, see the *LoadRunner Controller User's Guide*.

# <span id="page-177-0"></span>**Check Point FireWall-1 Server Graph**

The Check Point FireWall-1 graph shows statistics on Check Point's Firewall server as a function of the elapsed scenario time.

The x-axis represents the time that has elapsed since the start of the scenario run. The y-axis represents the resource usage.

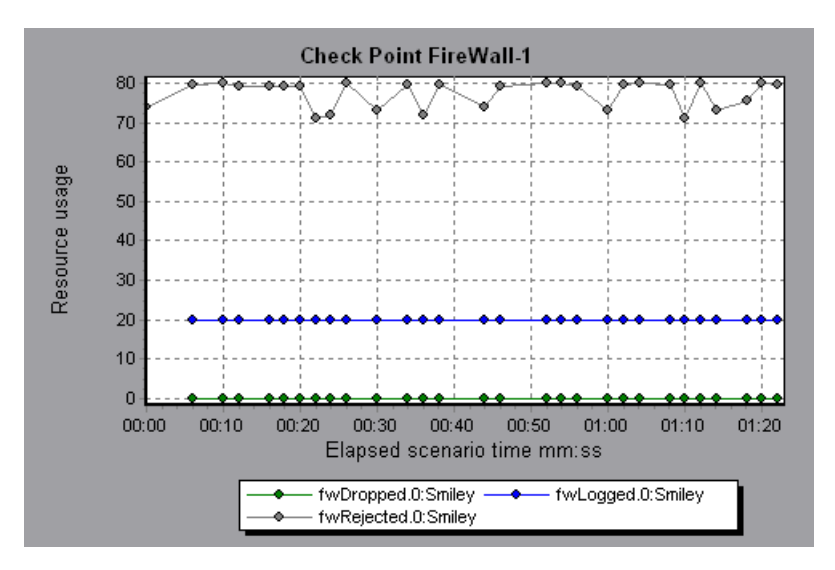

This graph displays the *fwDropped, fwLogged,* and *fwRejected* measurements during the first minute and twenty seconds of the scenario. Note that there are differences in the scale factor for the measurements: the scale factor for *fwDropped* is 1, the scale factor for *fwLogged* is 10, and the scale factor for *fwRejected* is 0.0001.

**Note:** To obtain data for this graph, you need to enable the Check Point FireWall-1 monitor (from the Controller) and select the default measurements you want to display, before running the scenario.

The following measurements are available for the Check Point FireWall-1 server:

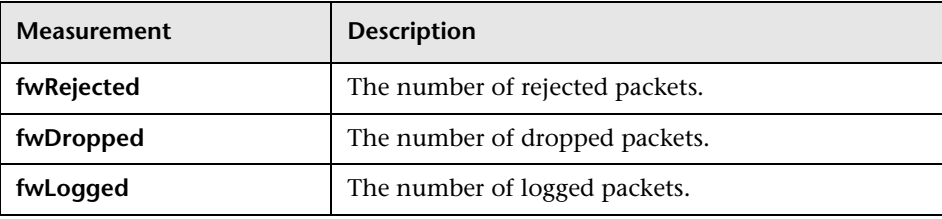

LoadRunner Analysis User's Guide
# **12**

## **Web Server Resource Graphs**

After a scenario run, you can use Web Server Resource graphs to analyze the performance of your Apache, Microsoft IIS, iPlanet/Netscape, and iPlanet (SNMP) server performance.

This chapter describes:

- ▶ [Apache Server Graph](#page-182-0)
- ³ [Microsoft Information Internet Server \(IIS\) Graph](#page-184-0)
- ▶ [iPlanet/Netscape Server Graph](#page-186-0)
- ▶ [iPlanet \(SNMP\) Server Graph](#page-188-0)

### <span id="page-180-0"></span>**About Web Server Resource Graphs**

Web Server Resource graphs provide you with information about the resource usage of the Apache, Microsoft IIS, iPlanet/Netscape, and iPlanet (SNMP) Web servers. In order to obtain data for these graphs, you need to activate the online monitor for the server and specify which resources you want to measure before running the scenario. For information on activating and configuring the Web Server Resource monitors, see the *LoadRunner Controller User's Guide*.

In order to display all the measurements on a single graph, Analysis may scale them. The Legend tab indicates the scale factor for each resource. To obtain the true value, multiply the scale factor by the displayed value. For example, in the following graph the actual value of *KBytes Sent per second* in the second minute is 1; 10 multiplied by the scale factor of 1/10 (indicated in the Legend tab below).

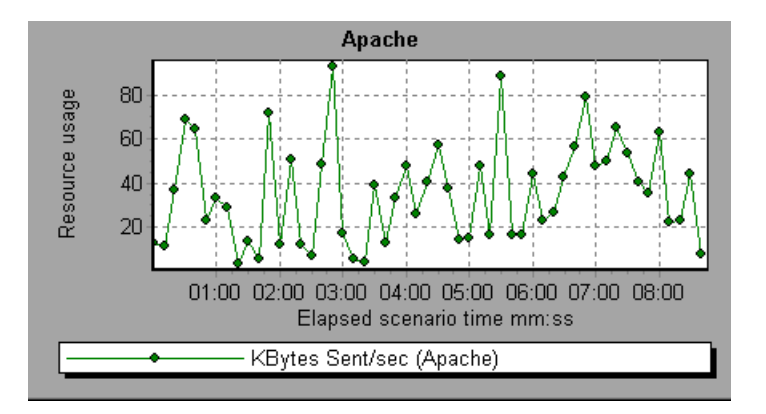

## <span id="page-182-0"></span>**Apache Server Graph**

The Apache Server graph shows server statistics as a function of the elapsed scenario time.

The x-axis represents the time that has elapsed since the start of the scenario run. The y-axis represents the resource usage.

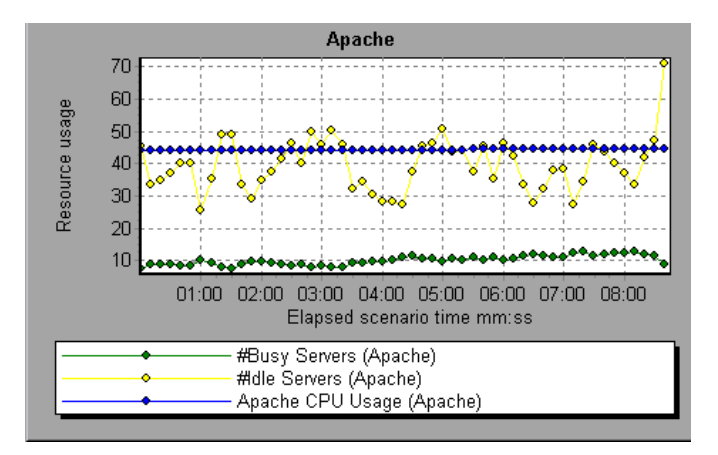

In the above graph, the CPU usage remained steady throughout the scenario. At the end of the scenario, the number of idle servers increased. The number of busy servers remained steady at 1 throughout the scenario, implying that the Vuser only accessed one Apache server.

Note that the scale factor for the *Busy Servers* measurement is 1/10 and the scale factor for *CPU usage* is 10.

**Note:** To obtain data for this graph, you need to enable the Apache online monitor (from the Controller) and select the default measurements you want to display, before running the scenario.

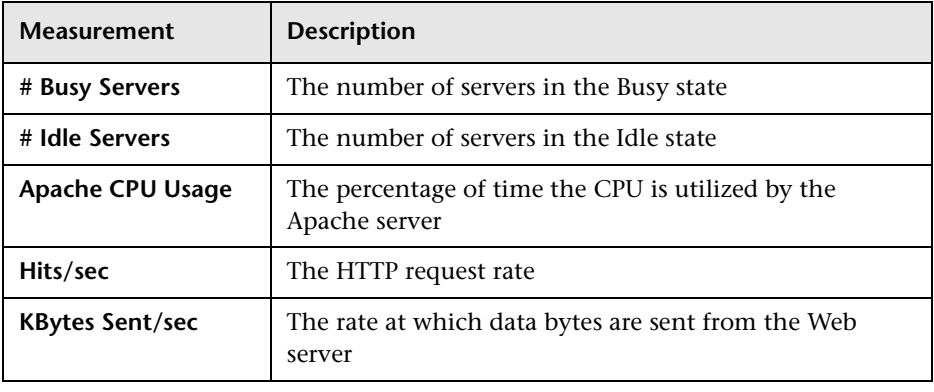

The following default measurements are available for the Apache server:

**Note:** The Apache monitor connects to the Web server in order to gather statistics, and registers one hit for each sampling. The Apache graph, therefore, always displays one hit per second, even if no clients are connected to the Apache server.

## <span id="page-184-0"></span>**Microsoft Information Internet Server (IIS) Graph**

The Microsoft IIS Server graph shows server statistics as a function of the elapsed scenario time.

The x-axis represents the time that has elapsed since the start of the scenario run. The y-axis represents the resource usage.

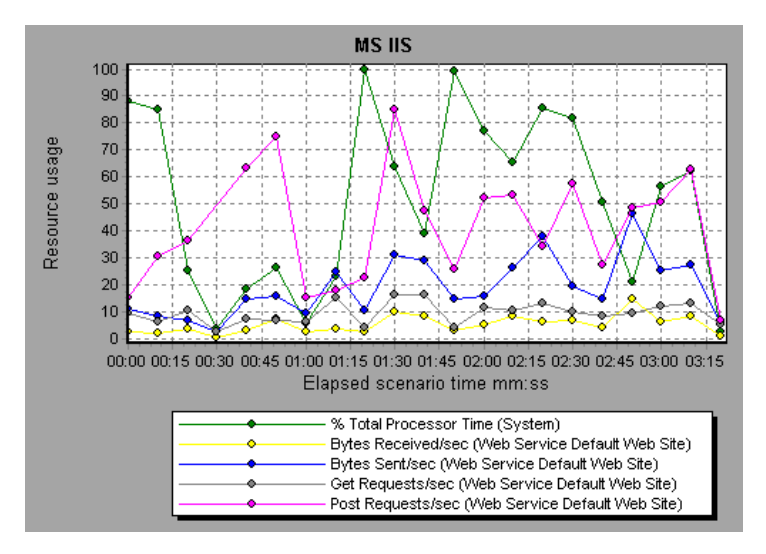

In the above graph, the *Bytes Received/sec* and *Get Requests/sec* measurements remained fairly steady throughout the scenario, while the *% Total Processor Time*, *Bytes Sent/sec*, and *Post Requests/sec* measurements fluctuated considerably.

**Note:** To obtain data for this graph, you need to enable the MS IIS online monitor (from the Controller) and select the default measurements you want to display, before running the scenario.

Note that the scale factor for the *Bytes Sent/sec* and *Bytes Received/sec*  measurements is 1/100, and the scale factor for the *Post Requests/sec* measurement is 10.

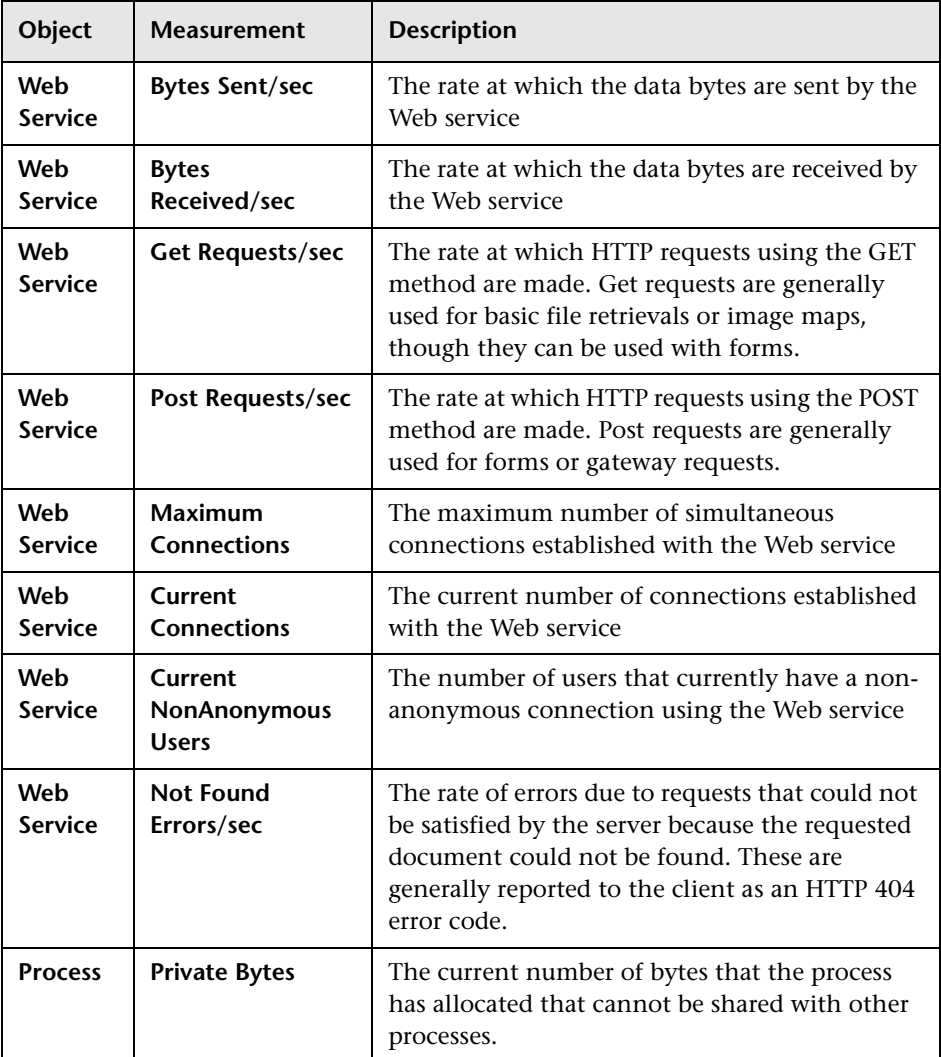

The following default measurements are available for the IIS server:

## <span id="page-186-0"></span>**iPlanet/Netscape Server Graph**

The iPlanet/Netscape Server graph shows server statistics as a function of the elapsed scenario time.

The x-axis represents the time that has elapsed since the start of the scenario run. The y-axis represents the resource usage.

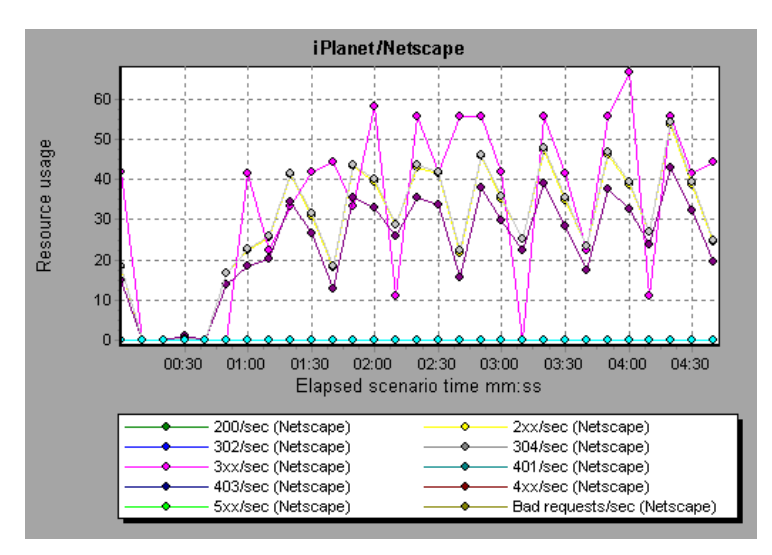

Note that the scale factor for the *302/sec* and *3xx/sec* measurements is 100, and the scale factor for the *Bytes Sent/sec* is 1/100.

**Note:** To obtain data for this graph, you need to enable the iPlanet/Netscape online monitor (from the Controller) and select the default measurements you want to display, before running the scenario.

The following default measurements are available for the iPlanet/Netscape server:

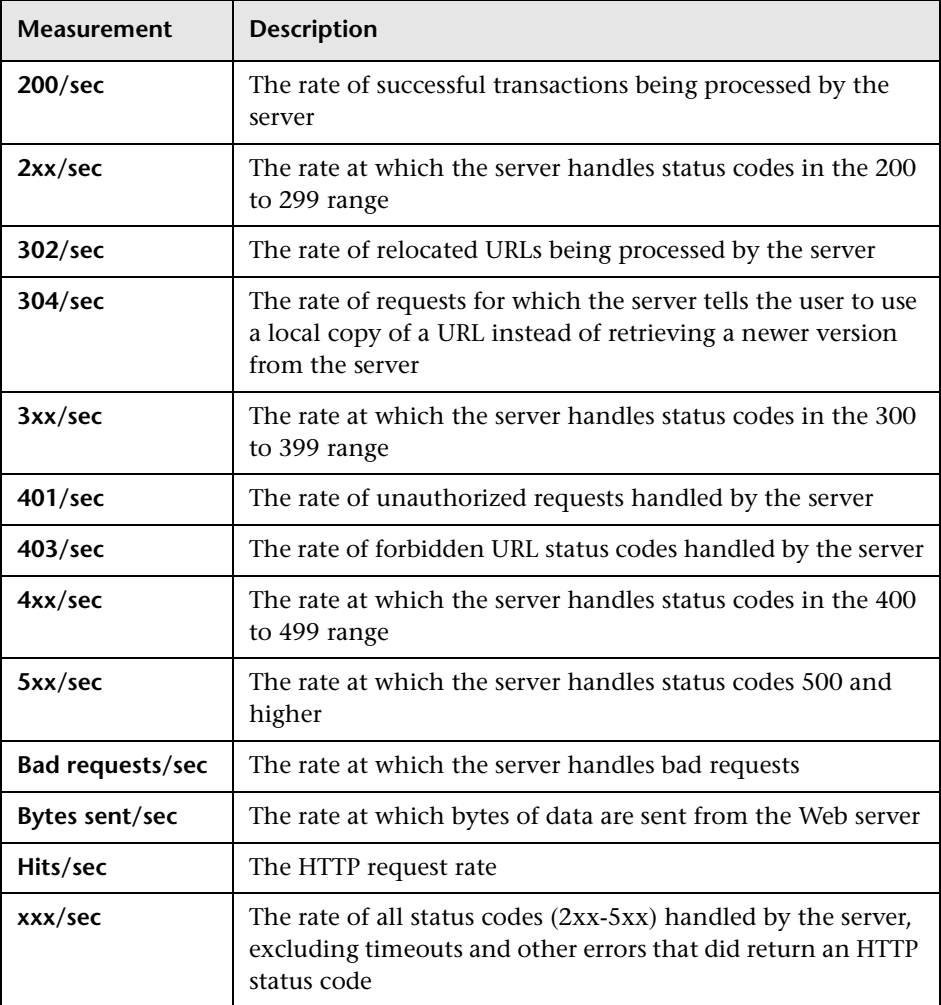

## <span id="page-188-0"></span>**iPlanet (SNMP) Server Graph**

The iPlanet (SNMP) Server graph shows server statistics as a function of the elapsed scenario time.

The x-axis represents the time that has elapsed since the start of the scenario run. The y-axis represents the resource usage.

**Note:** To obtain data for this graph, you need to enable the iPlanet (SNMP) online monitor (from the Controller) and select the default measurements you want to display, before running the scenario.

The following default measurements are available for the iPlanet (SNMP) server:

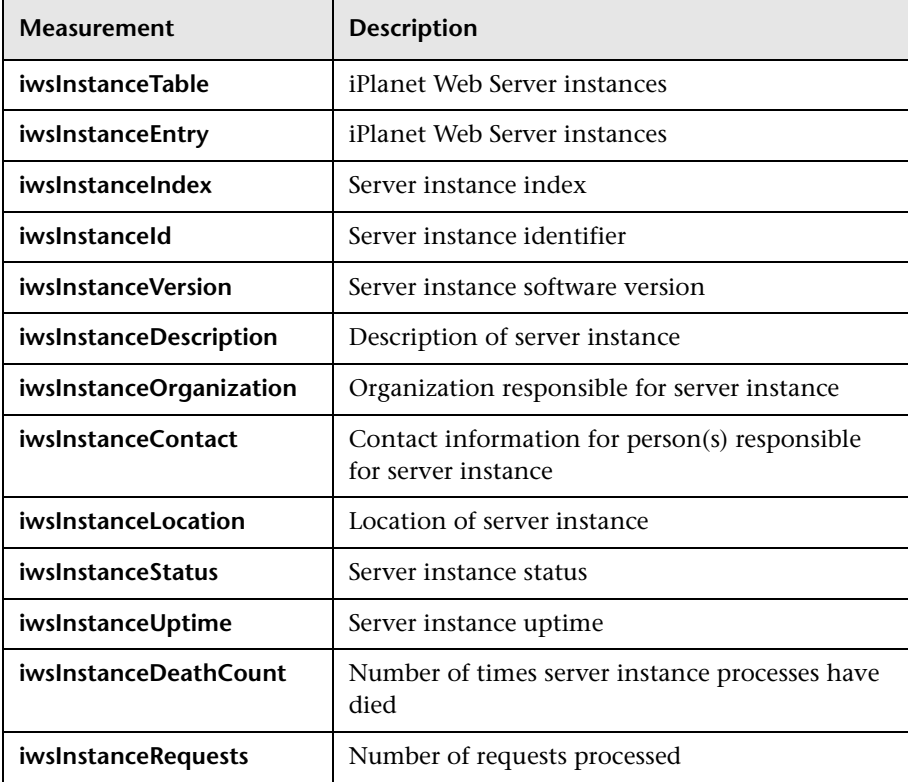

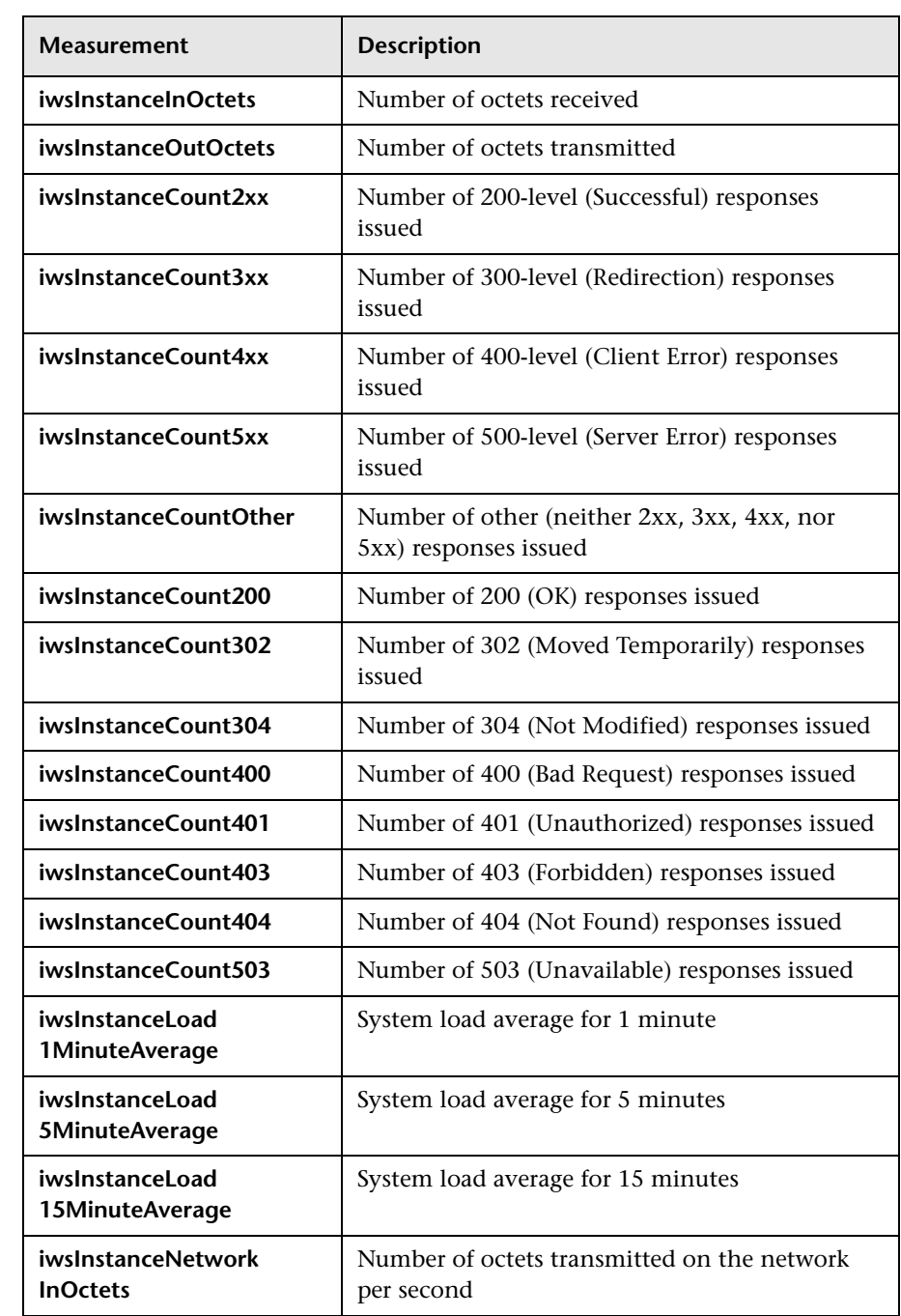

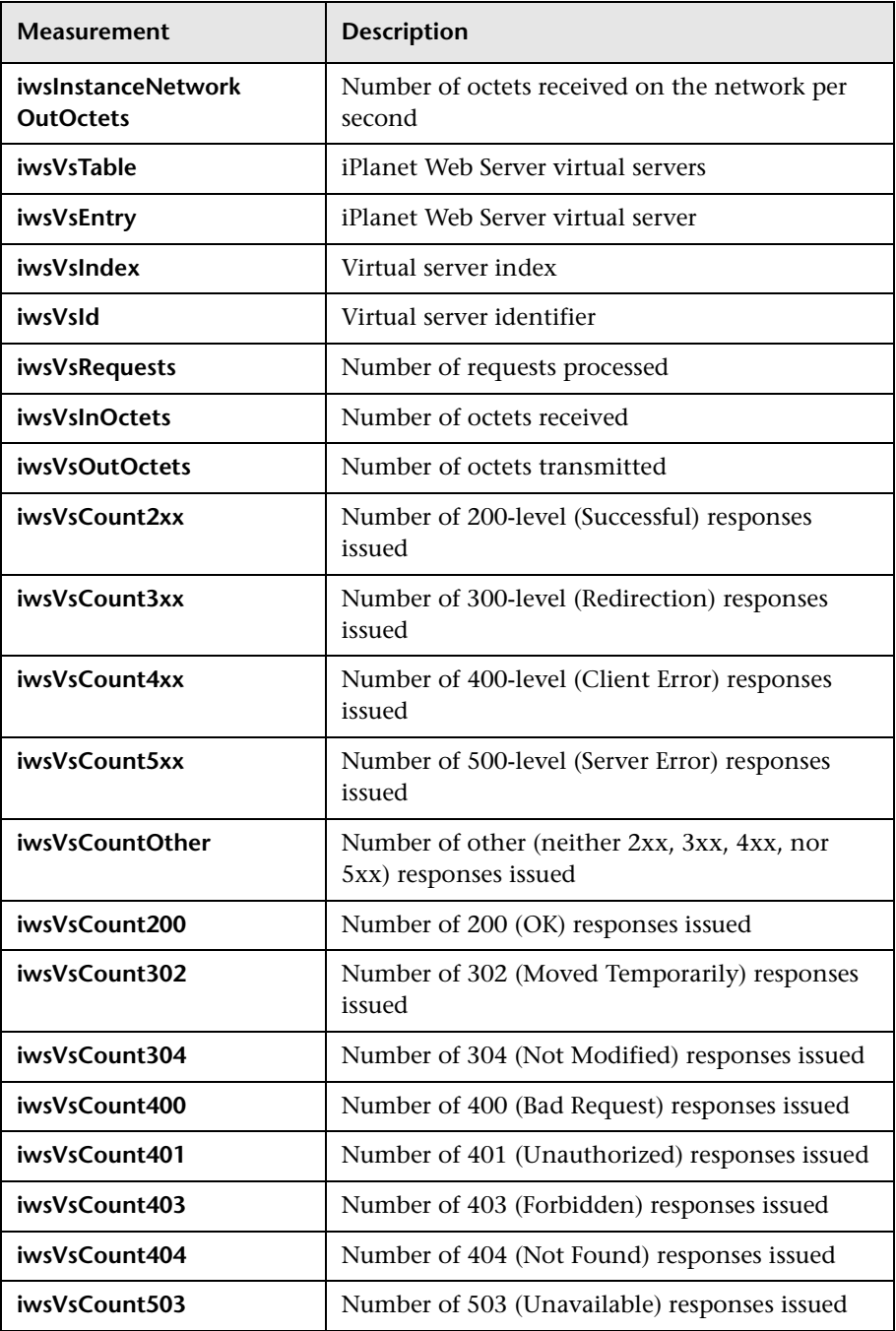

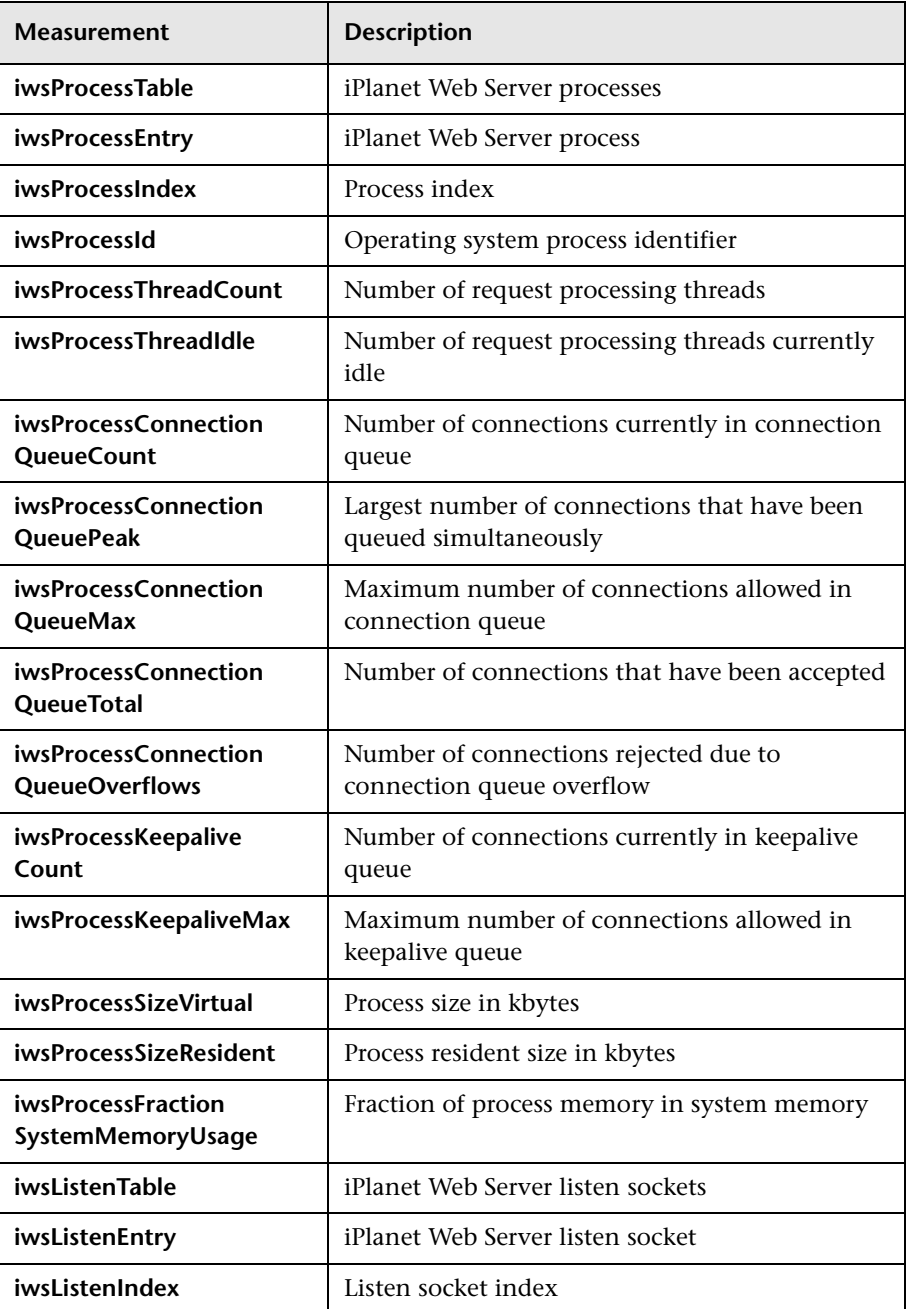

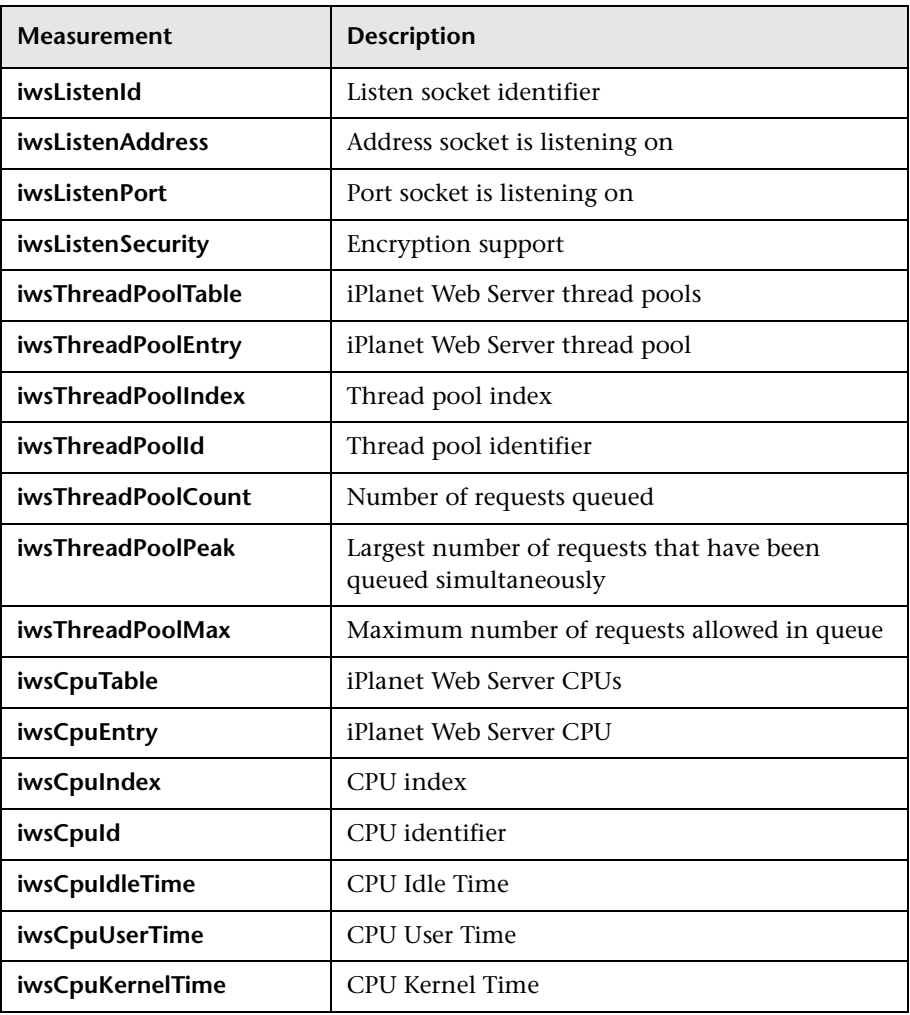

LoadRunner Analysis User's Guide

# **13**

## **Web Application Server Resource Graphs**

After a scenario run, you can use Web Application Server Resource graphs to analyze Web application server performance.

This chapter describes:

- ▶ [Ariba Graph](#page-196-0)
- ▶ [ATG Dynamo Graph](#page-199-0)
- ▶ [BroadVision Graph](#page-203-0)
- ▶ [ColdFusion Graph](#page-210-0)
- ▶ [Fujitsu INTERSTAGE Graph](#page-212-0)
- $\blacktriangleright$  [iPlanet \(NAS\) Graph](#page-213-0)
- ▶ [Microsoft Active Server Pages \(ASP\) Graph](#page-223-0)
- ▶ [Oracle9iAS HTTP Server Graph](#page-225-0)
- > [SilverStream Graph](#page-230-0)
- ▶ [WebLogic \(SNMP\) Graph](#page-232-0)
- $\blacktriangleright$  [WebLogic \(JMX\) Graph](#page-235-0)
- $\blacktriangleright$  [WebSphere Graph](#page-238-0)
- ▶ [WebSphere \(EPM\) Graph](#page-246-0)

## **About Web Application Server Resource Graphs**

Web Application Server Resource graphs provide you with resource usage information about the Ariba, ATG Dynamo, BroadVision, ColdFusion, Fujitsu INTERSTAGE, iPlanet (NAS), Microsoft ASP, Oracle9iAS HTTP, SilverStream, WebLogic (SNMP), WebLogic (JMX), and WebSphere application servers.

In order to obtain data for these graphs, you need to activate the online monitor for the application server and specify which resources you want to measure before running the scenario. For information on activating and configuring the Web Application Server Resource monitors, see the *LoadRunner Controller User's Guide*.

When you open a Web Application Server Resource graph, you can filter it to show only the relevant application. When you need to analyze other applications, you can change the filter conditions and display the desired resources.

In order to display all the measurements on a single graph, Analysis may scale them. The Legend tab indicates the scale factor for each resource. To obtain the true value, multiply the scale factor by the displayed value. For more information on scaled measurements, see the example in ["About Web](#page-180-0)  [Server Resource Graphs" on page 167](#page-180-0).

### <span id="page-196-0"></span>**Ariba Graph**

The Ariba graph displays statistics about the resource usage on the Ariba server during the scenario run. The x-axis represents the time that has elapsed since the start of the scenario run. The y-axis represents the resource usage.

**Note:** To obtain data for this graph, you need to enable the Ariba online monitor (from the Controller) and select the default measurements you want to display, before running the scenario.

The following tables describe the default measurements available for the Ariba server:

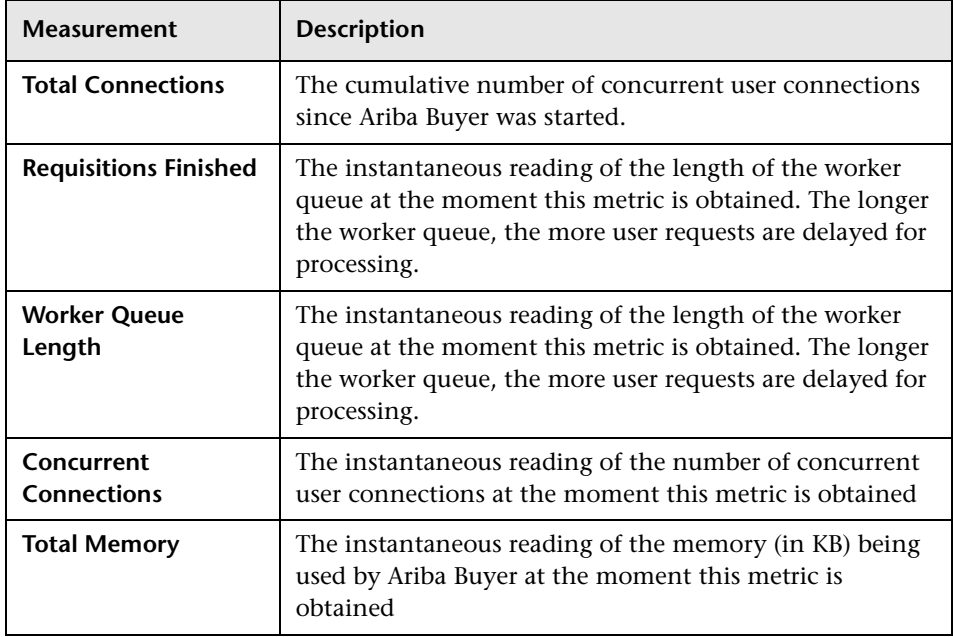

#### **Core Server Performance Counters**

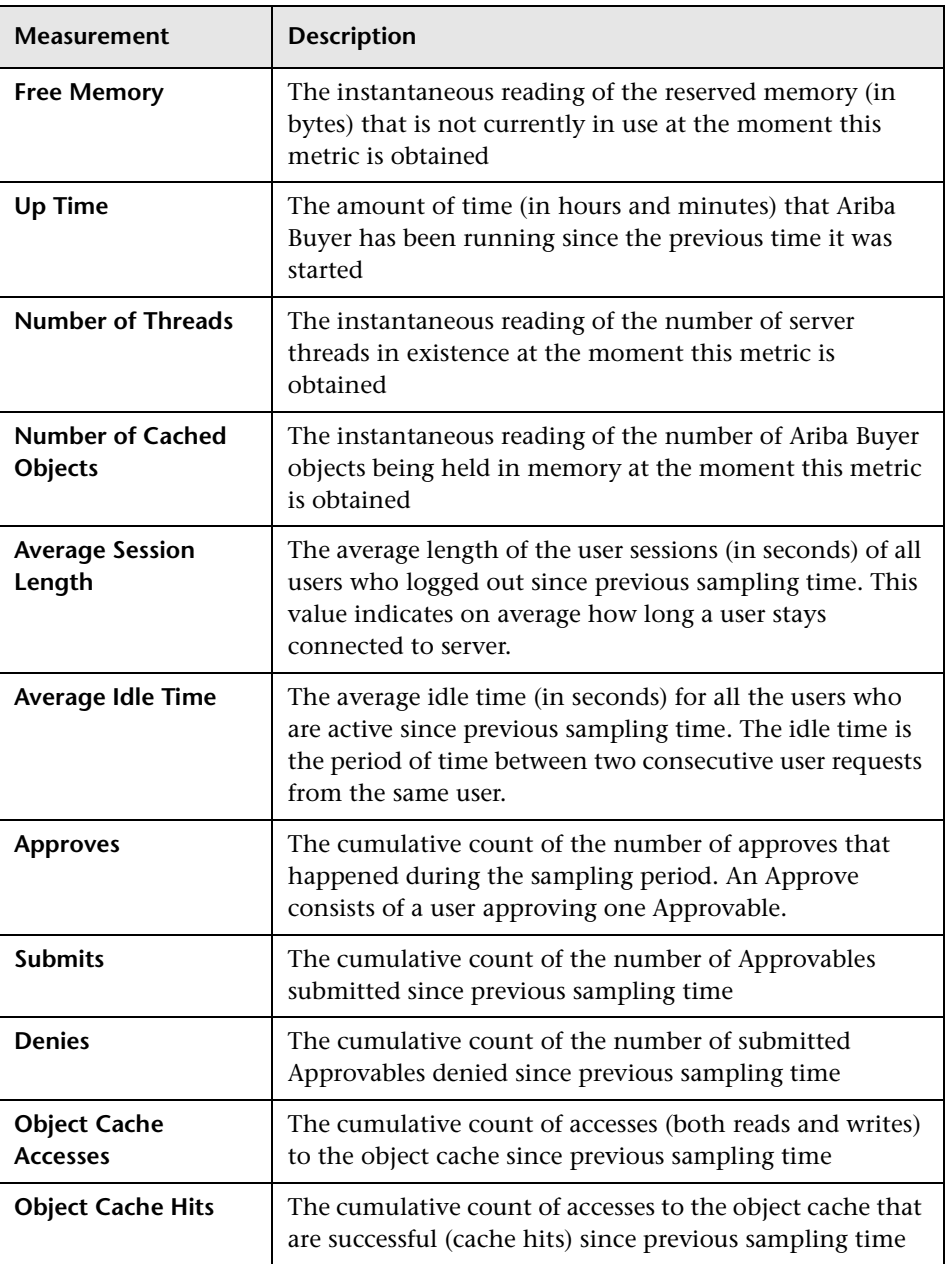

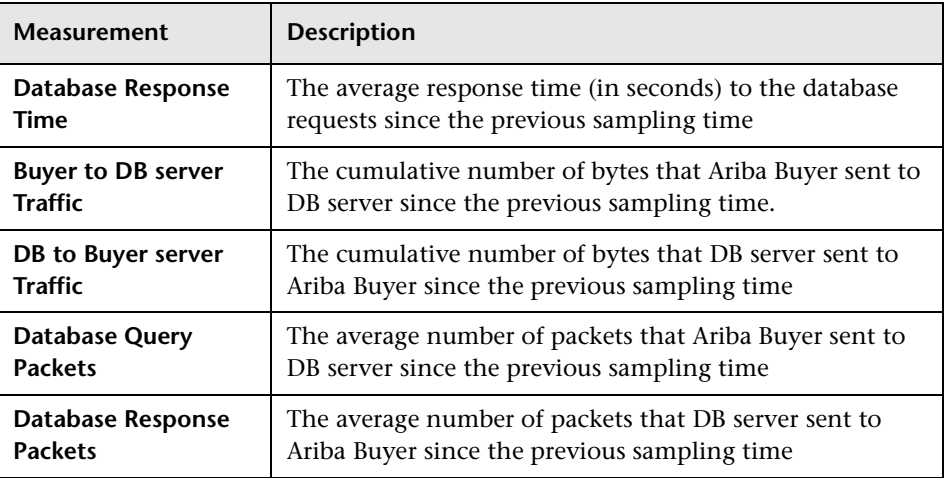

#### **System Related Performance Counters**

## <span id="page-199-0"></span>**ATG Dynamo Graph**

The ATG Dynamo graph displays statistics about the resource usage on the ATG Dynamo server during the scenario run. The x-axis represents the time that has elapsed since the start of the scenario run. The y-axis represents the resource usage.

**Note:** To obtain data for this graph, you need to enable the ATG Dynamo online monitor (from the Controller) and select the default measurements you want to display, before running the scenario.

The following tables describe the measurements that are available for the ATG Dynamo server:

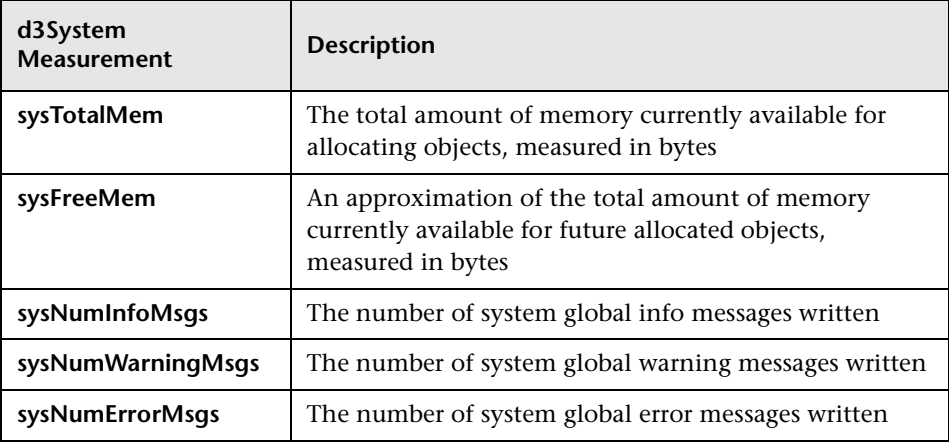

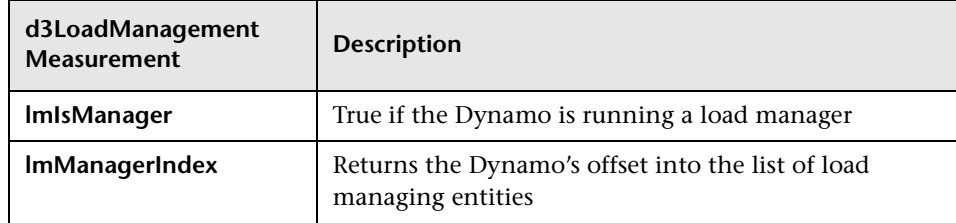

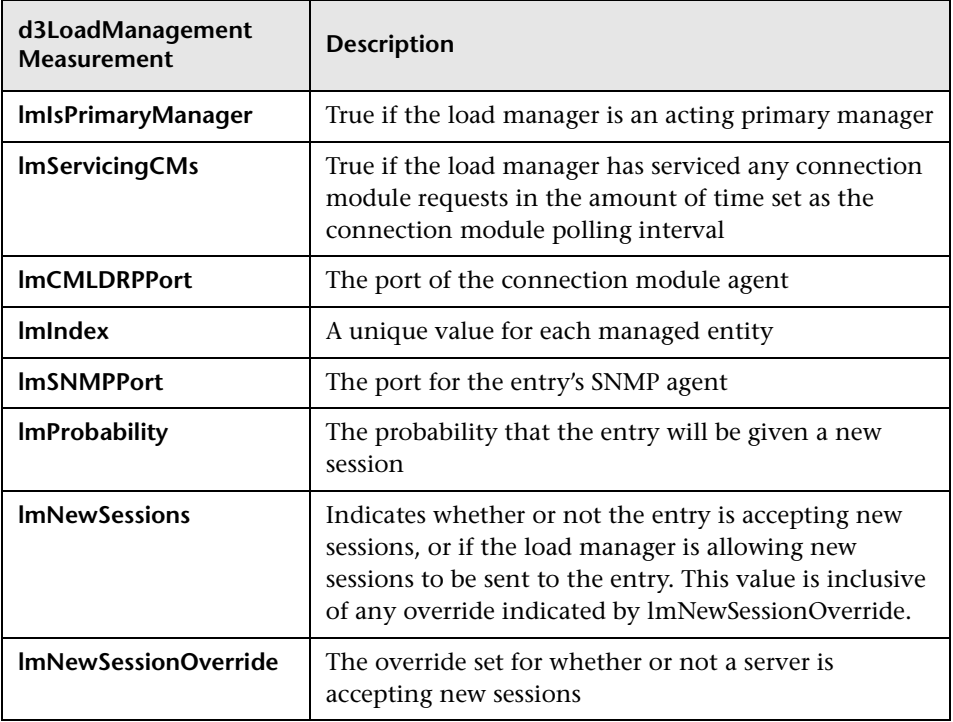

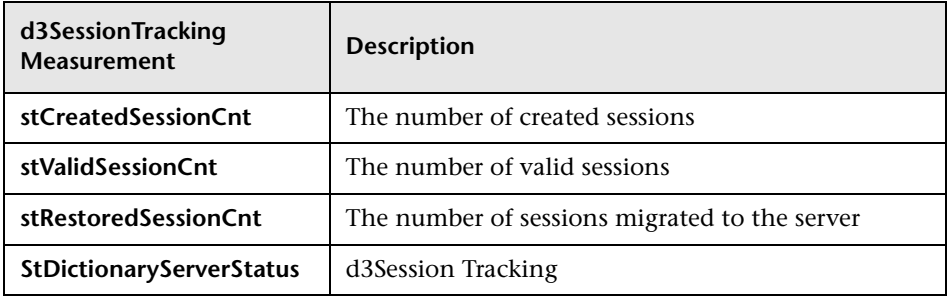

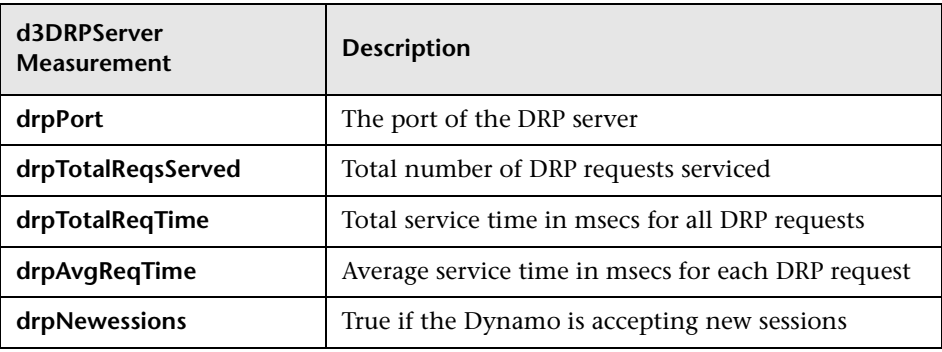

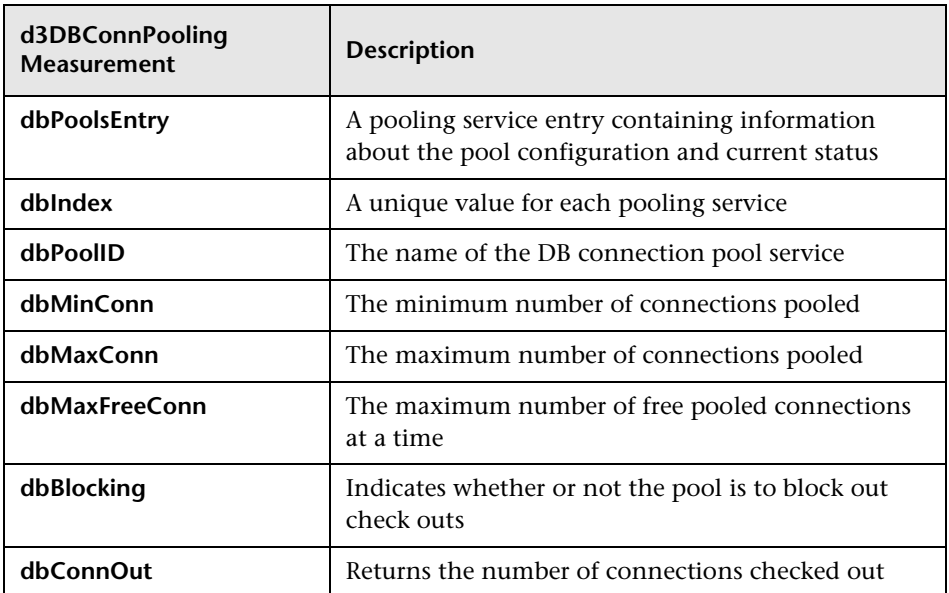

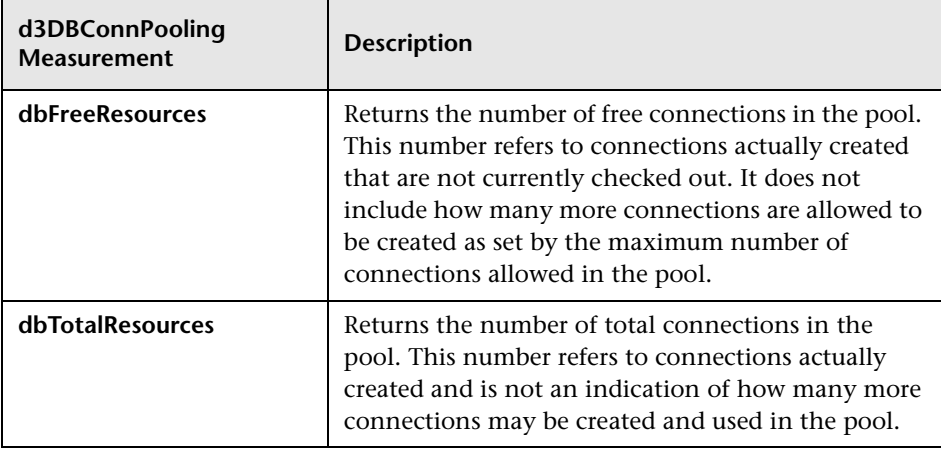

## <span id="page-203-0"></span>**BroadVision Graph**

The BroadVision graph displays performance statistics for all the servers/services available on the BroadVision application during the scenario run. The x-axis represents the time that has elapsed since the start of the scenario run. The y-axis represents the resource usage.

**Note:** To obtain data for this graph, you need to enable the BroadVision online monitor (from the Controller) and select the default measurements you want to display, before running the scenario.

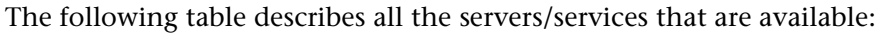

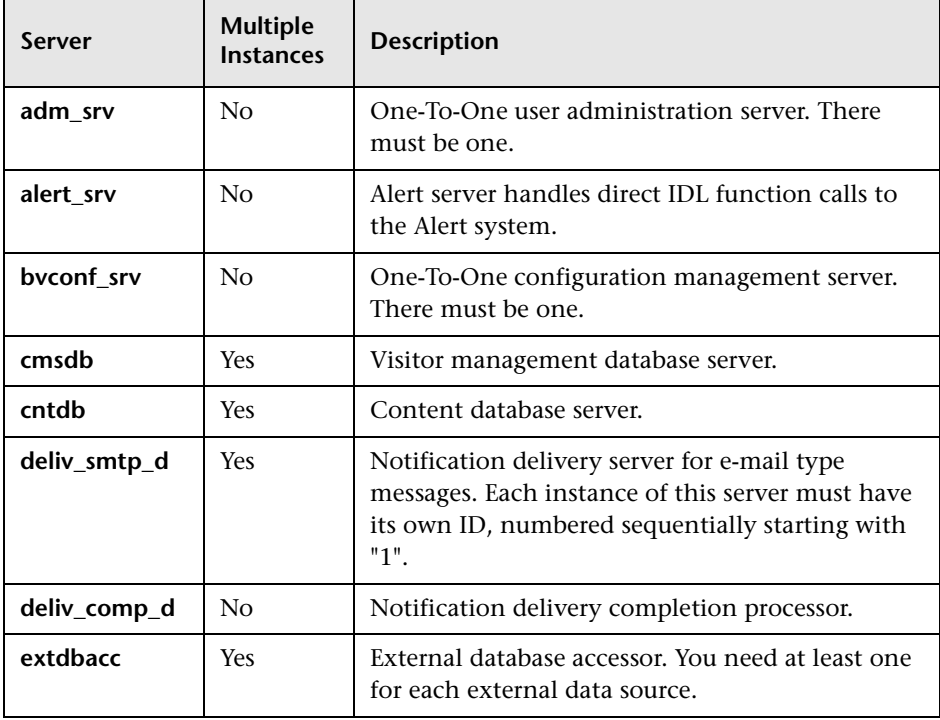

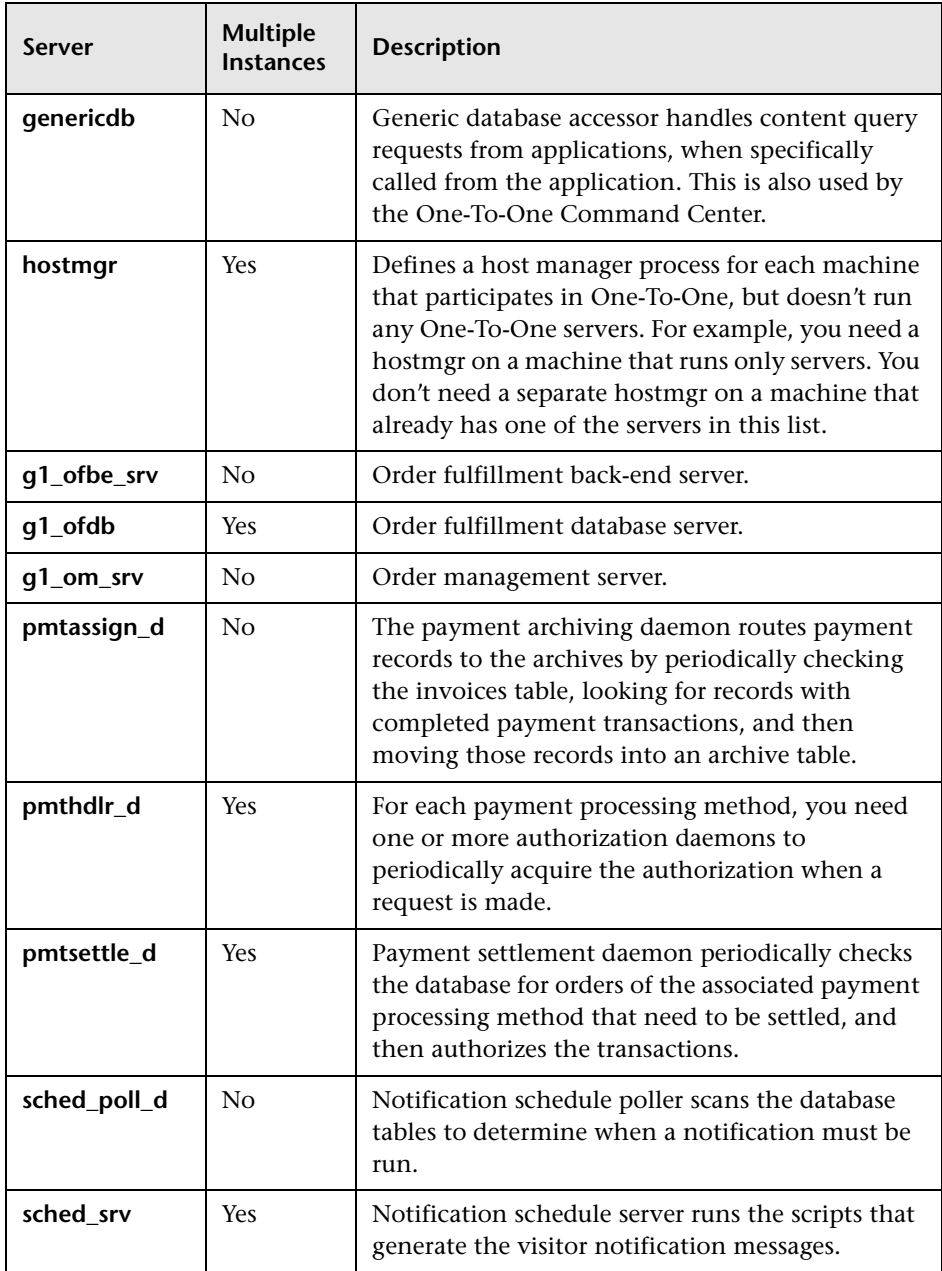

#### **Performance Counters**

Performance counters for each server/service are divided into logical groups according to the service type.

The following section describes all the available counters under each group. Please note that for some services the number of counters for the same group can be different.

Counter groups:

- > BV DB STAT
- ▶ BV\_SRV\_CTRL
- > BV\_SRV\_STAT
- $\triangleright$  NS STAT
- > BV\_CACHE\_STAT
- > IS SCRIPT CTRL
- > IS SCRIPT STAT

#### **BV\_DB\_STAT**

The database accessor processes have additional statistics available from the BV\_DB\_STAT memory block. These statistics provide information about database accesses, including the count of selects, updates, inserts, deletes, and stored procedure executions.

- DELETE Count of deletes executions
- $\triangleright$  INSERT Count of inserts executions
- $\blacktriangleright$  SELECT Count of selects executions
- > SPROC Count of stored procedure executions.
- ▶ UPDATE Count of updates executions

#### **BV\_SRV\_CTRL**

 $\blacktriangleright$  SHUTDOWN

#### **NS\_STAT**

The NS process displays the namespace for the current One-To-One environment, and optionally can update objects in a name space.

- $\blacktriangleright$  Bind
- $\blacktriangleright$  List
- $\blacktriangleright$  New
- $\blacktriangleright$  Rebnd
- $\blacktriangleright$  Rsolv
- $\blacktriangleright$  Unbnd

#### **BV\_SRV\_STAT**

The display for Interaction Manager processes includes information about the current count of sessions, connections, idle sessions, threads in use, and count of CGI requests processed.

- ▶ <b>HOST</b> Host machine running the process.
- ▶ ID Instance of the process (of which multiple can be configured in the bv1to1.conf file), or engine ID of the Interaction Manager.
- ▶ CGI Current count of CGI requests processed.
- ▶ CONN Current count of connections.
- ³ **CPU** CPU percentage consumed by this process. If a process is using most of the CPU time, consider moving it to another host, or creating an additional process, possibly running on another machine. Both of these specifications are done in the bv1to1.conf file. The CPU % reported is against a single processor. If a server is taking up a whole CPU on a 4 processor machine, this statistic will report 100%, while the Windows NT Task Manager will report 25%. The value reported by this statistic is consistent with "% Processor Time" on the Windows NT Performance Monitor.
- ³ **GROUP** Process group (which is defined in the **bv1to1.conf** file), or Interaction Manager application name.
- **► STIME** Start time of server. The start times should be relatively close. Later times might be an indication that a server crashed and was automatically restarted.
- ► **IDL** Total count of IDL requests received, not including those to the monitor.
- $\blacktriangleright$  **IdlO**
- ³ **JOB**
- ▶ <b>LWP</b> Number of light-weight processes (threads).
- ▶ RSS Resident memory size of server process (in Kilobytes).
- ▶ STIME System start time.
- ▶ <b>SESS</b> Current count of sessions.
- ▶ SYS Accumulated system mode CPU time (seconds).
- ▶ THR Current count of threads.
- ▶ USR Accumulated user mode CPU time (seconds).
- ³ **VSZ** Virtual memory size of server process (in kilobytes). If a process is growing in size, it probably has a memory leak. If it is an Interaction Manager process, the culprit is most likely a component or dynamic object (though Interaction Manager servers do grow and shrink from garbage collection during normal use).

#### **BV\_CACHE\_STAT**

Monitors the request cache status.

The available counters for each request are:

- ▶ CNT- Request Name-HIT Count of requests found in the cache.
- ▶ CNT- Request\_Name-MAX Maximum size of the cache in bytes
- ³ **CNT- Request\_Name-SWAP** Count of items that got swapped out of the cache.
- ▶ CNT- Request\_Name-MISS Count of requests that were not in the cache.
- ▶ CNT- Request\_Name-SIZE Count of items currently in the cache.

#### **Cache Metrics**

Cache metrics are available for the following items:

- $\blacktriangleright$  AD
- ▶ ALERTSCHED Notification schedules are defined in the BV\_ALERTSCHED and BV\_MSGSCHED tables. They are defined by the One-To-One Command Center user or by an application.
- ³ **CATEGORY\_CONTENT**
- ▶ **DISCUSSION** The One-To-One discussion groups provide moderated system of messages and threads of messages aligned to a particular topic. Use the Discussion group interfaces for creating, retrieving and deleting individual messages in a discussion group. To create, delete, or retrieve discussion groups, use the generic content management API. The BV\_DiscussionDB object provides access to the threads and messages in the discussion group database.
- ³ **EXT\_FIN\_PRODUCT**
- ▶ **EDITORIAL** Using the Editorials content module, you can point cast and community cast personalized editorial content, and sell published text on your One-To-One site. You can solicit editorial content, such as investment reports and weekly columns, from outside authors and publishers, and create your own articles, reviews, reports, and other informative media. In addition to text, you can use images, sounds, music, and video presentations as editorial content.
- ▶ **INCENTIVE** Contains sales incentives
- ▶ MSGSCHED Contains the specifications of visitor-message jobs. Notification schedules are defined in the BV\_ALERTSCHED and BV MSGSCHED tables. They are defined by the One-To-One Command Center user or by an application.
- ▶ MSGSCRIPT Contains the descriptions of the JavaScripts that generate visitor messages and alert messages. Contains the descriptions of the JavaScripts that generate targeted messages and alert messages. Use the Command Center to add message script information to this table by selecting the Visitor Messages module in the Notifications group. For more information, see the Command Center User's Guide.
- ▶ PRODUCT BV\_PRODUCT contains information about the products that a visitor can purchase.
- ▶ QUERY BV\_QUERY contains queries.
- ³ **SCRIPT** BV\_SCRIPT contains page scripts.
- ³ **SECURITIES**
- ³ **TEMPLATE** The Templates content module enables you to store in the content database any BroadVision page templates used on your One-To-One site. Combining BroadVision page templates with BroadVision dynamic objects in the One-To-One Design Center application is one way for site developers to create One-To-One Web sites. If your developers use these page templates, you can use the Command Center to enter and manage them in your content database. If your site doesn't use BroadVision page template, you will not use this content module.

#### **JS\_SCRIPT\_CTRL**

- $\blacktriangleright$  CACHE
- $\blacktriangleright$  DUMP
- $\blacktriangleright$  FLUSH
- $\blacktriangleright$  METER
- $\blacktriangleright$  TRACE

#### **JS\_SCRIPT\_STAT**

- $\blacktriangleright$  ALLOC
- $\blacktriangleright$  ERROR
- $\blacktriangleright$  FAIL
- $\blacktriangleright$  JSPPERR
- $\blacktriangleright$  RELEASE
- $\blacktriangleright$  STOP
- $\blacktriangleright$  SUCC
- $\blacktriangleright$  SYNTAX

## <span id="page-210-0"></span>**ColdFusion Graph**

The ColdFusion graph displays statistics about the resource usage on the ColdFusion server during the scenario run. The x-axis represents the time that has elapsed since the start of the scenario run. The y-axis represents the resource usage.

**Note:** To obtain data for this graph, you need to enable the ColdFusion online monitor (from the Controller) and select the default measurements you want to display, before running the scenario.

The following measurements (under the ColdFusion Server object) are most commonly used when monitoring Allaire's ColdFusion server:

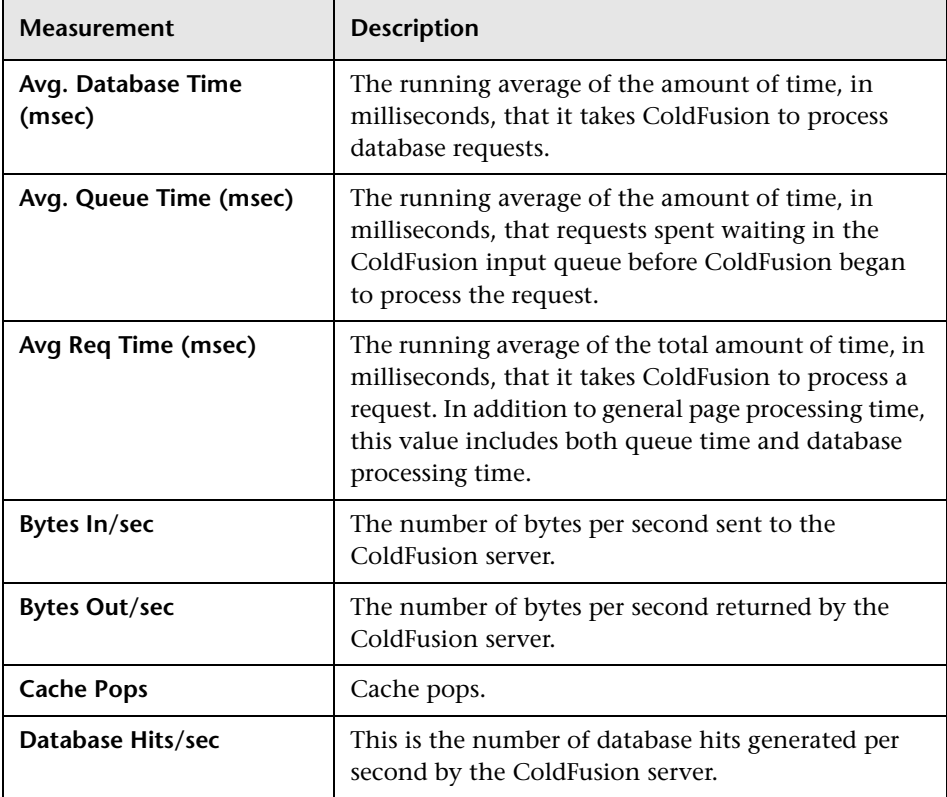

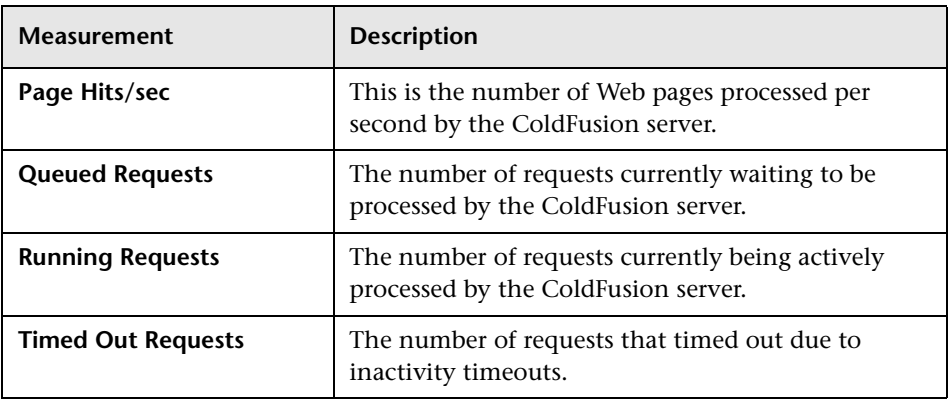

## <span id="page-212-0"></span>**Fujitsu INTERSTAGE Graph**

The Fujitsu INTERSTAGE graph displays statistics about the resource usage on the Fujitsu server during the scenario run. The x-axis represents the time that has elapsed since the start of the scenario run. The y-axis represents the resource usage.

**Note:** To obtain data for this graph, you need to enable the Fujitsu INTERSTAGE online monitor (from the Controller) and select the default measurements you want to display, before running the scenario.

The following default measurements are available for the Fujitsu INTERSTAGE server:

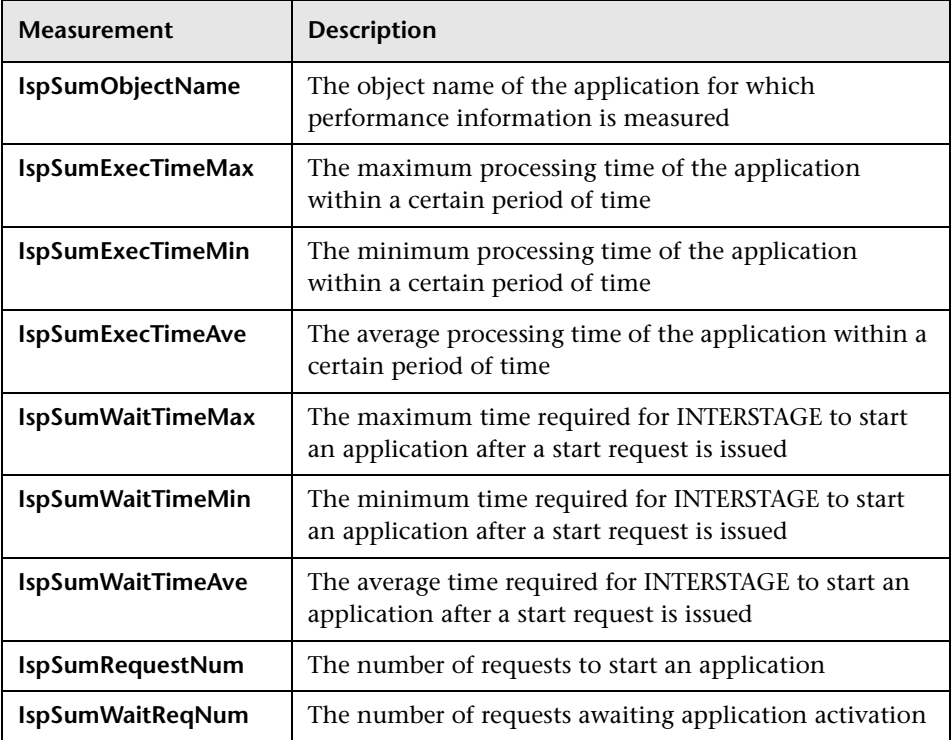

## <span id="page-213-0"></span>**iPlanet (NAS) Graph**

This Web Application Server Resource graph displays statistics about the resource usage on the iPlanet (NAS) Web application server during the scenario run. The x-axis represents the time that has elapsed since the start of the scenario run. The y-axis represents the resource usage.

**Note:** To obtain data for this graph, you need to enable the iPlanet (NAS) online monitor (from the Controller) and select the default measurements you want to display, before running the scenario.

The following default measurements are available for the iPlanet (NAS) server:

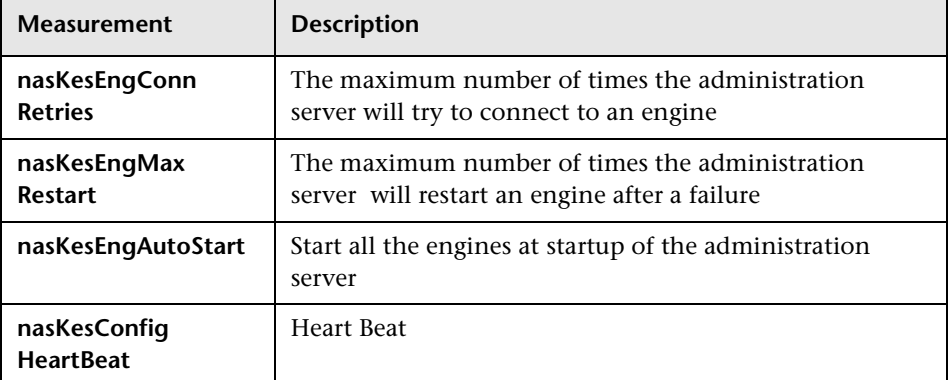

#### **Netscape Performance Counters**

#### **KES Performance Counters**

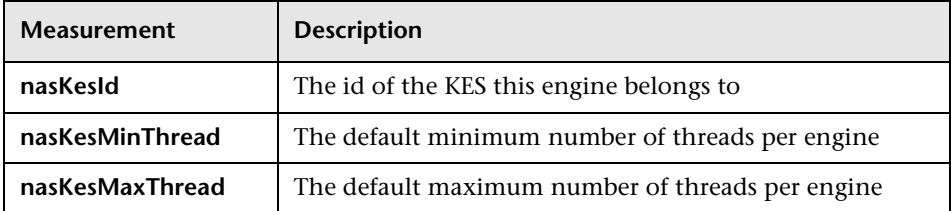

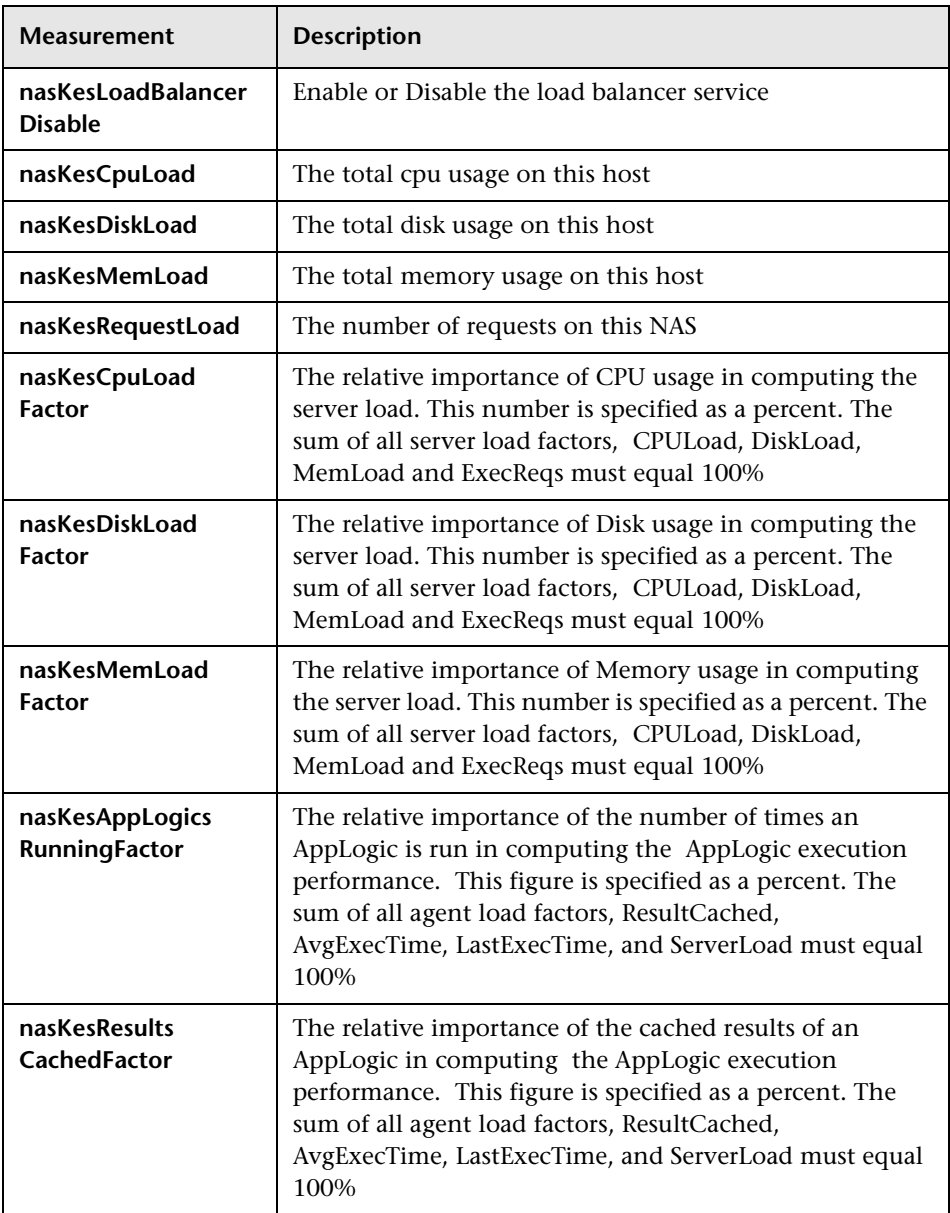

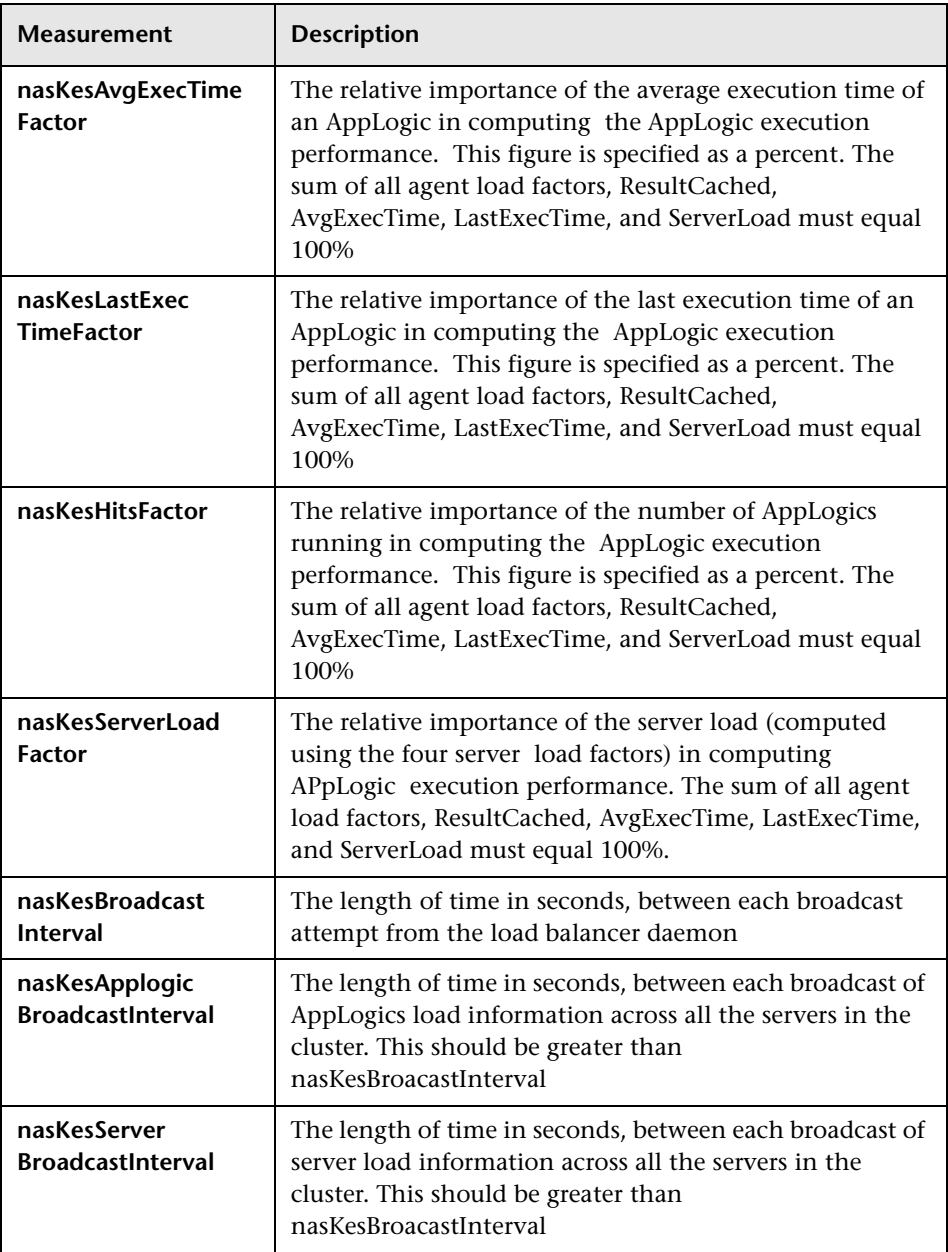
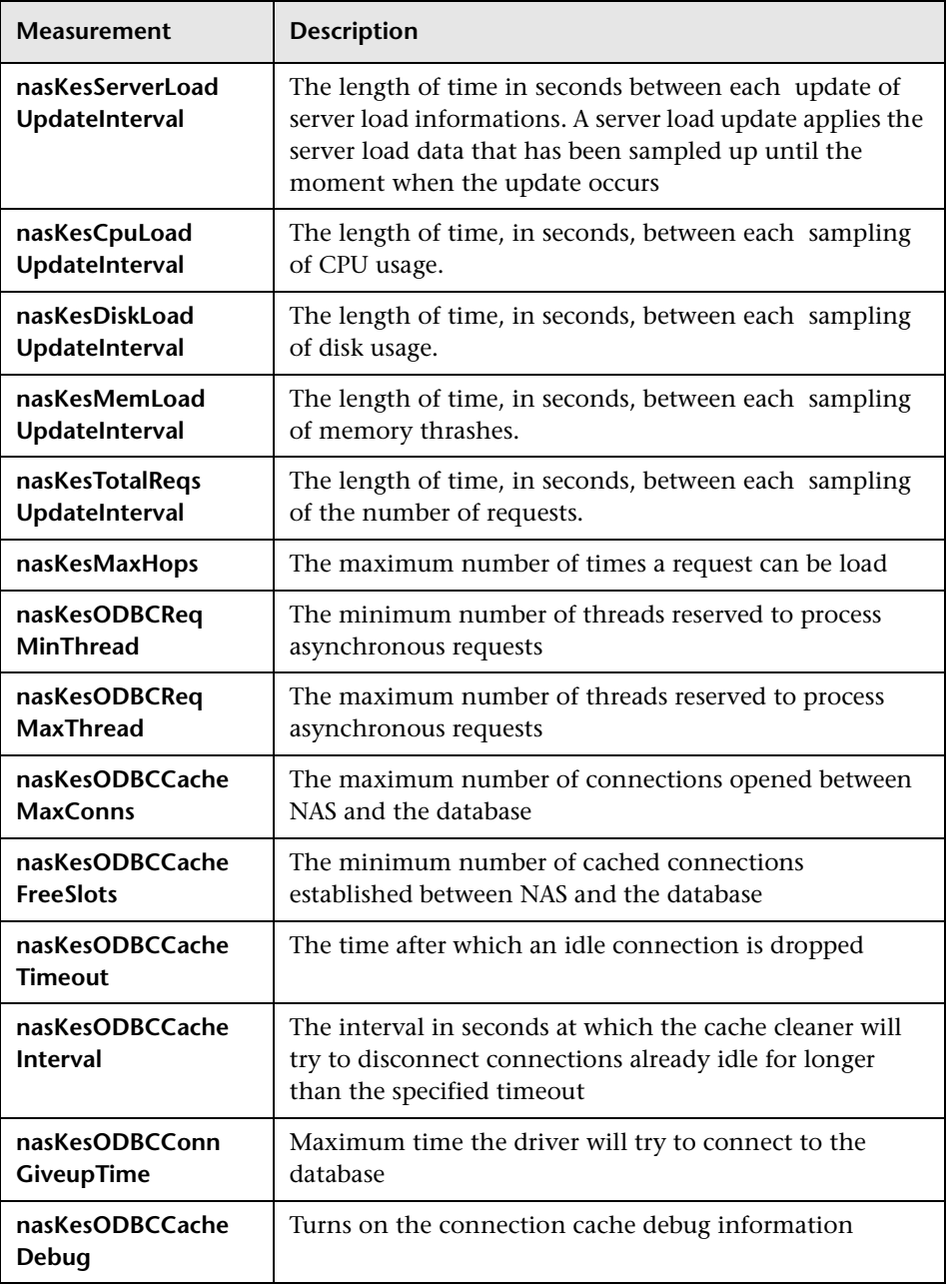

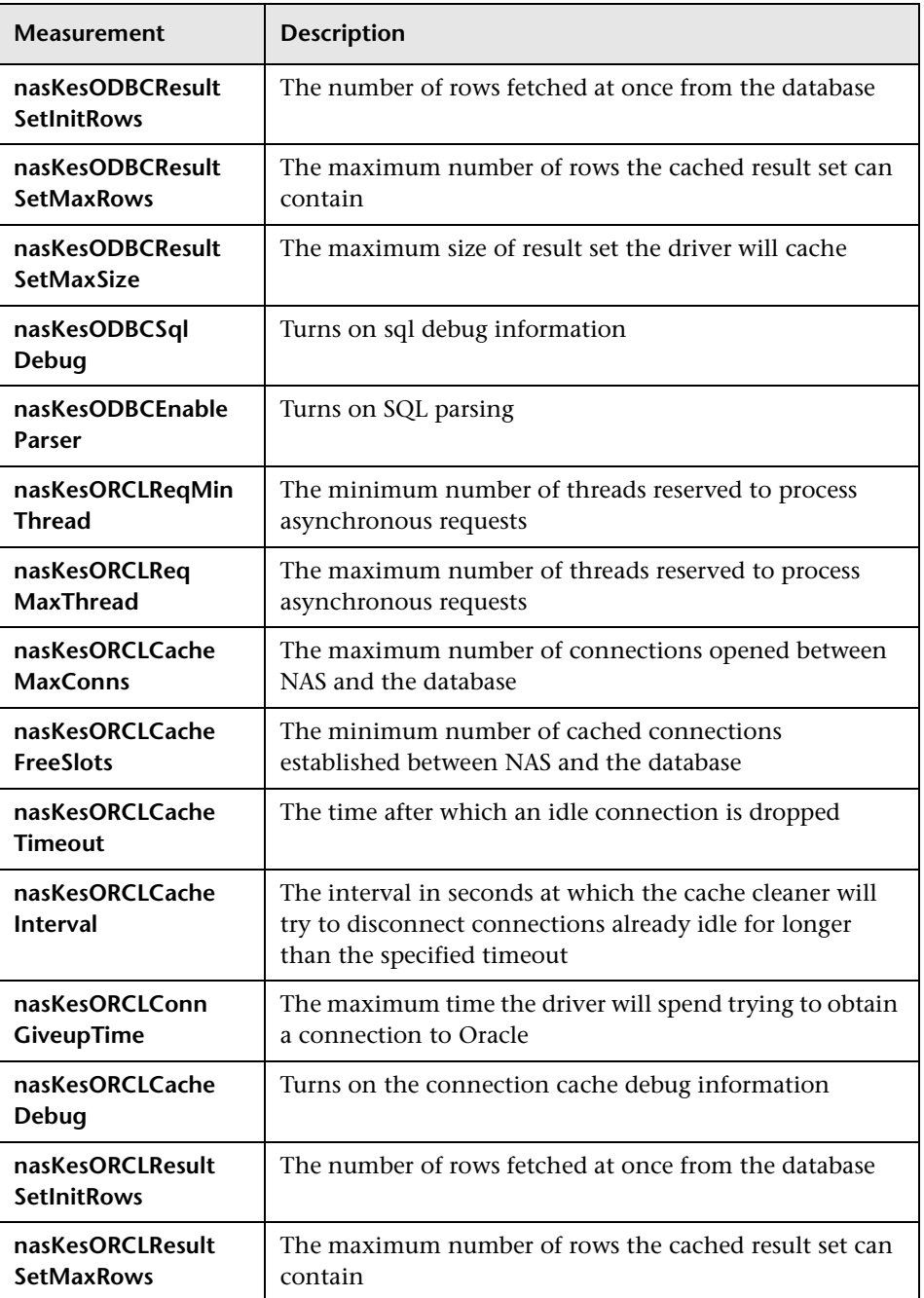

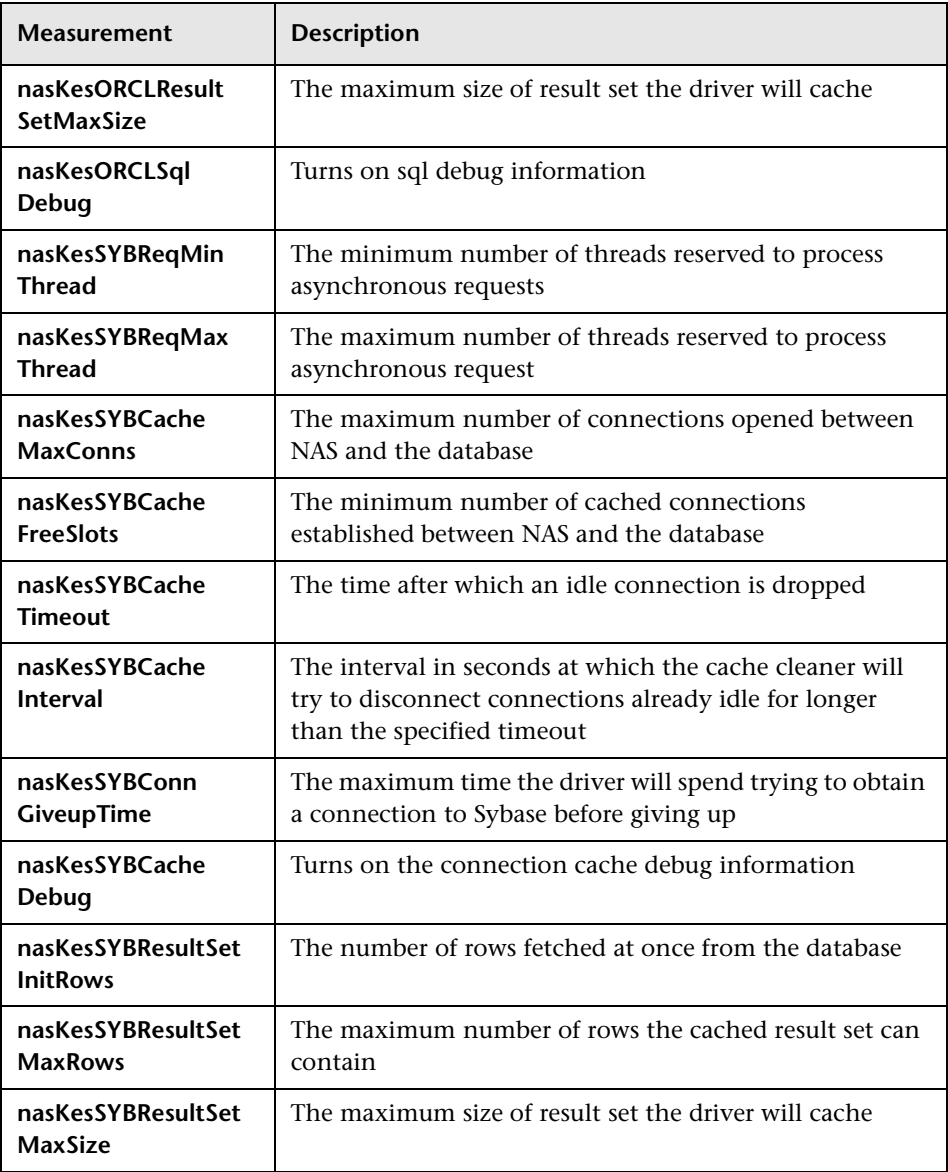

## **Engine Performance Counters**

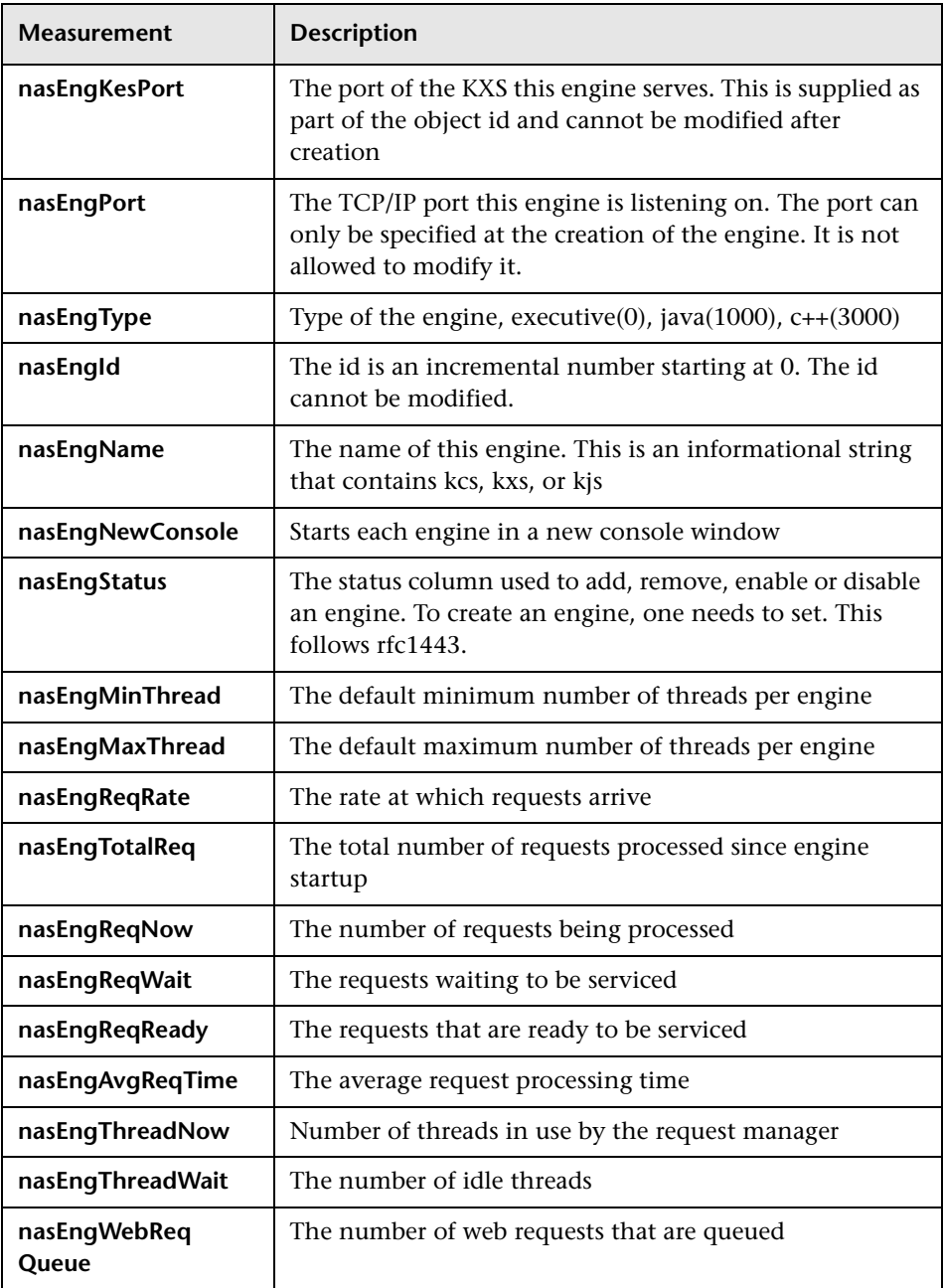

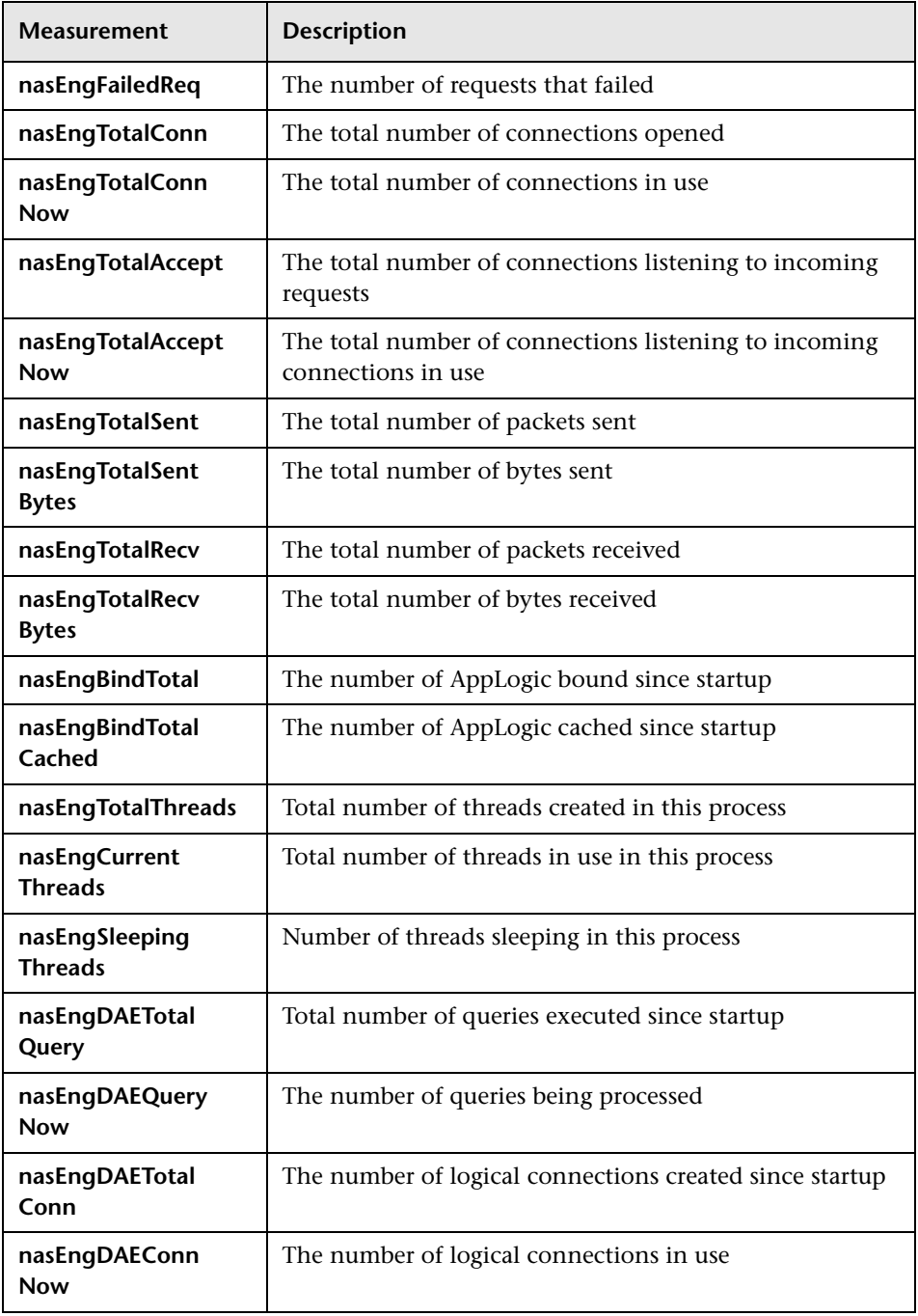

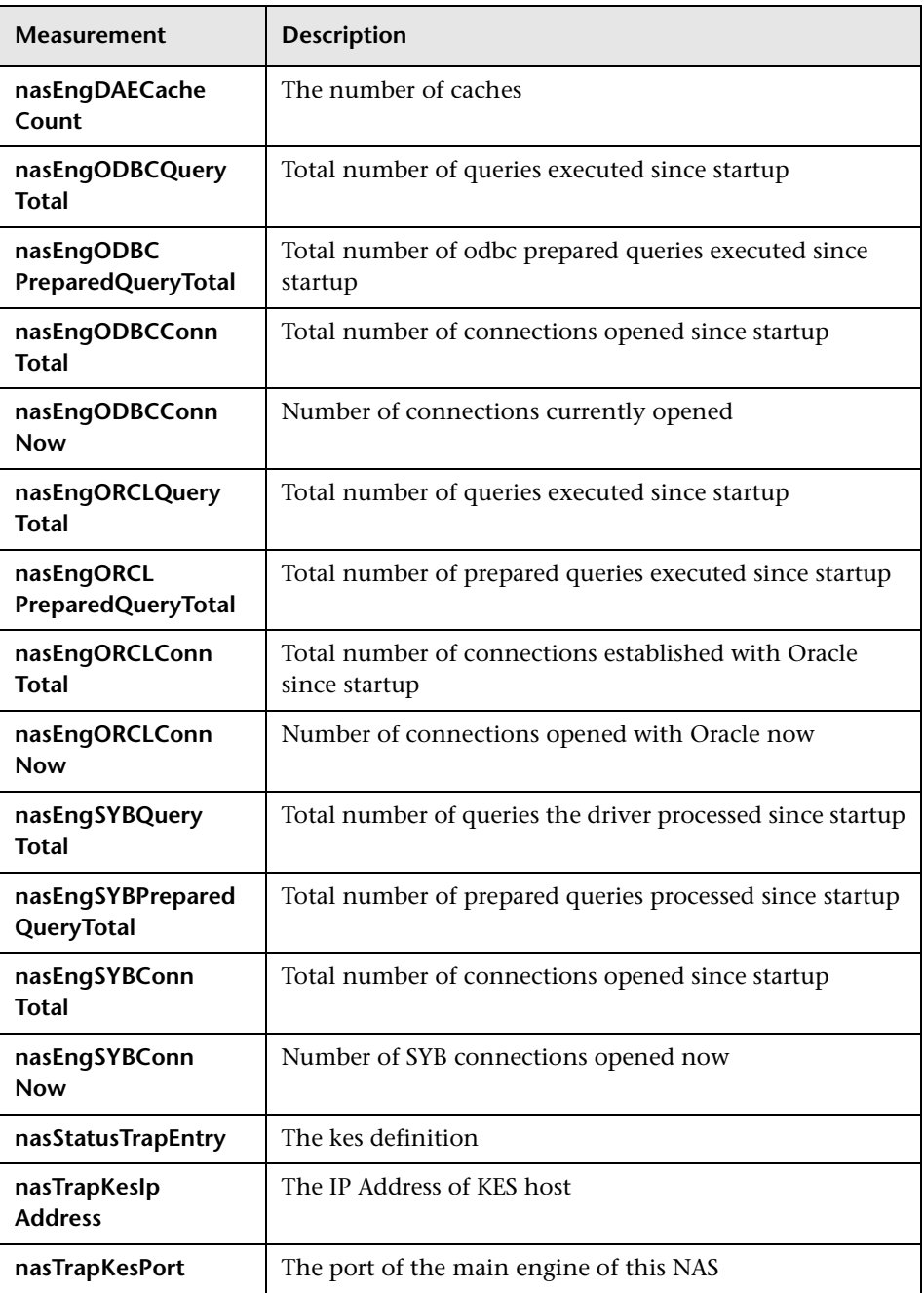

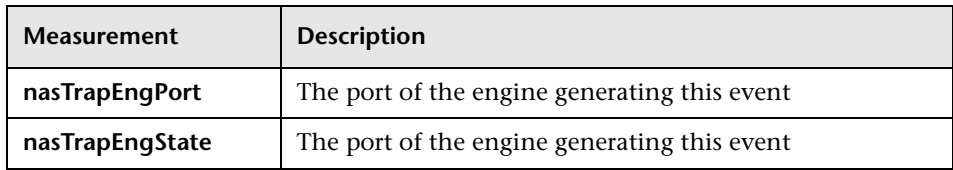

# **Microsoft Active Server Pages (ASP) Graph**

The Microsoft Active Server Pages (ASP) graph displays statistics about the resource usage on the ASP server during the scenario run. The x-axis represents the time that has elapsed since the start of the scenario run. The y-axis represents the resource usage.

**Note:** To obtain data for this graph, you need to enable the Microsoft ASP online monitor (from the Controller) and select the default measurements you want to display, before running the scenario.

The following default measurements are available for Microsoft Active Server Pages:

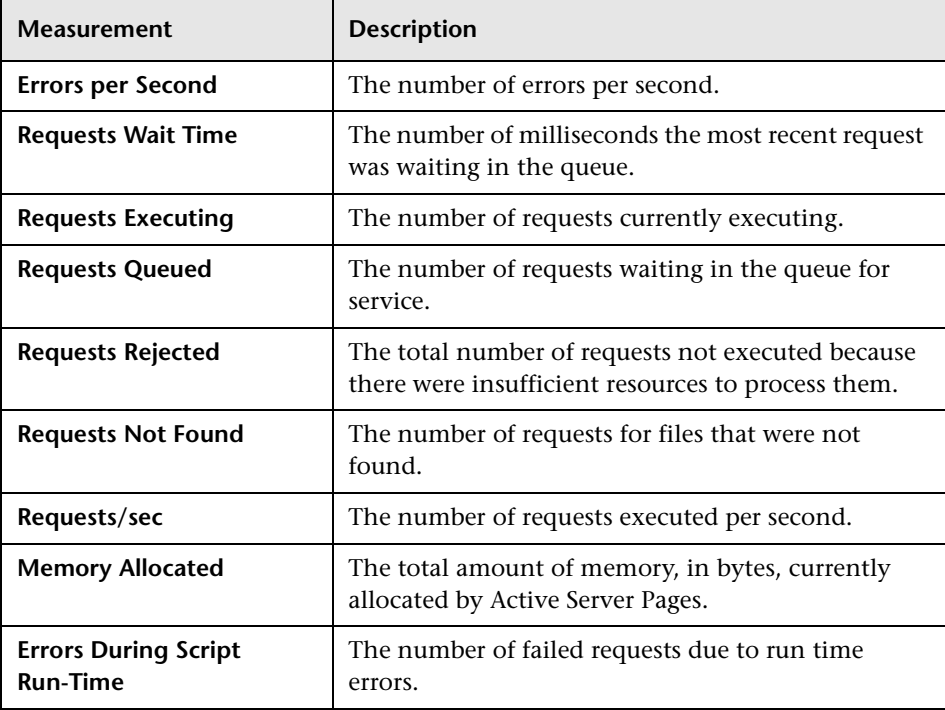

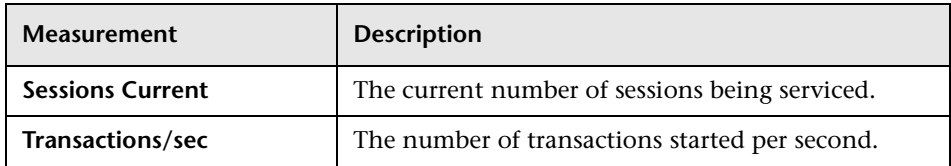

# **Oracle9iAS HTTP Server Graph**

The Oracle9iAS HTTP graph displays statistics about the resource usage on the Oracle9iAS HTTP server during the scenario run. The x-axis represents the time that has elapsed since the start of the scenario run. The y-axis represents the resource usage.

**Note:** To obtain data for this graph, you need to enable the Oracle9iAS HTTP online monitor (from the Controller), and select the default measurements you want to display, before running the scenario.

The following table describes some of the modules that are available for the Oracle9iAS HTTP server:

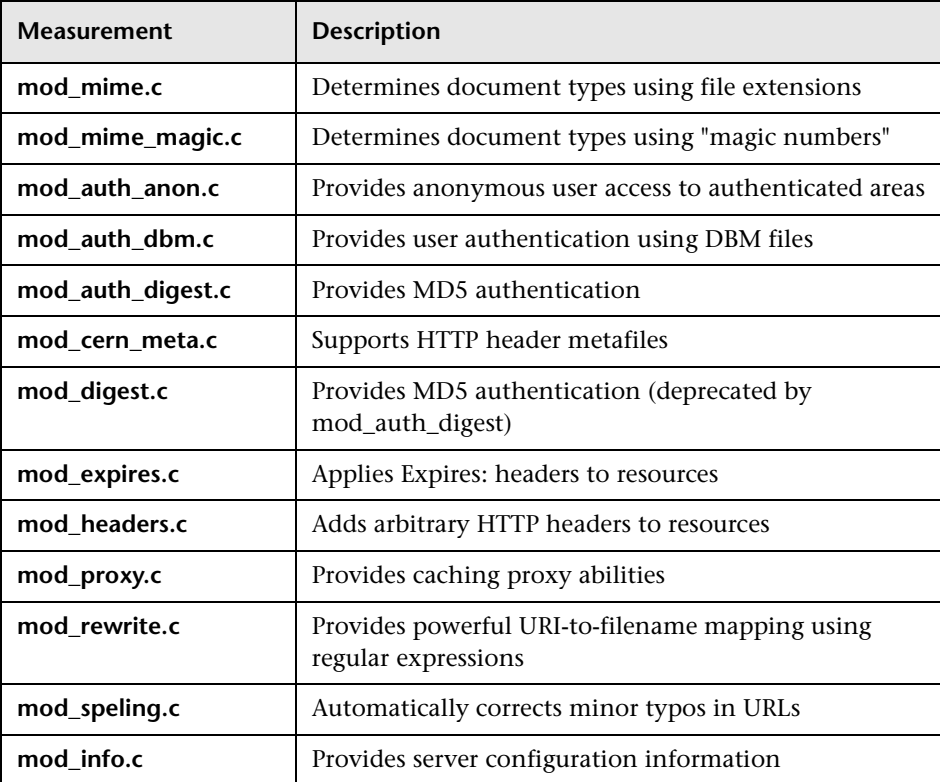

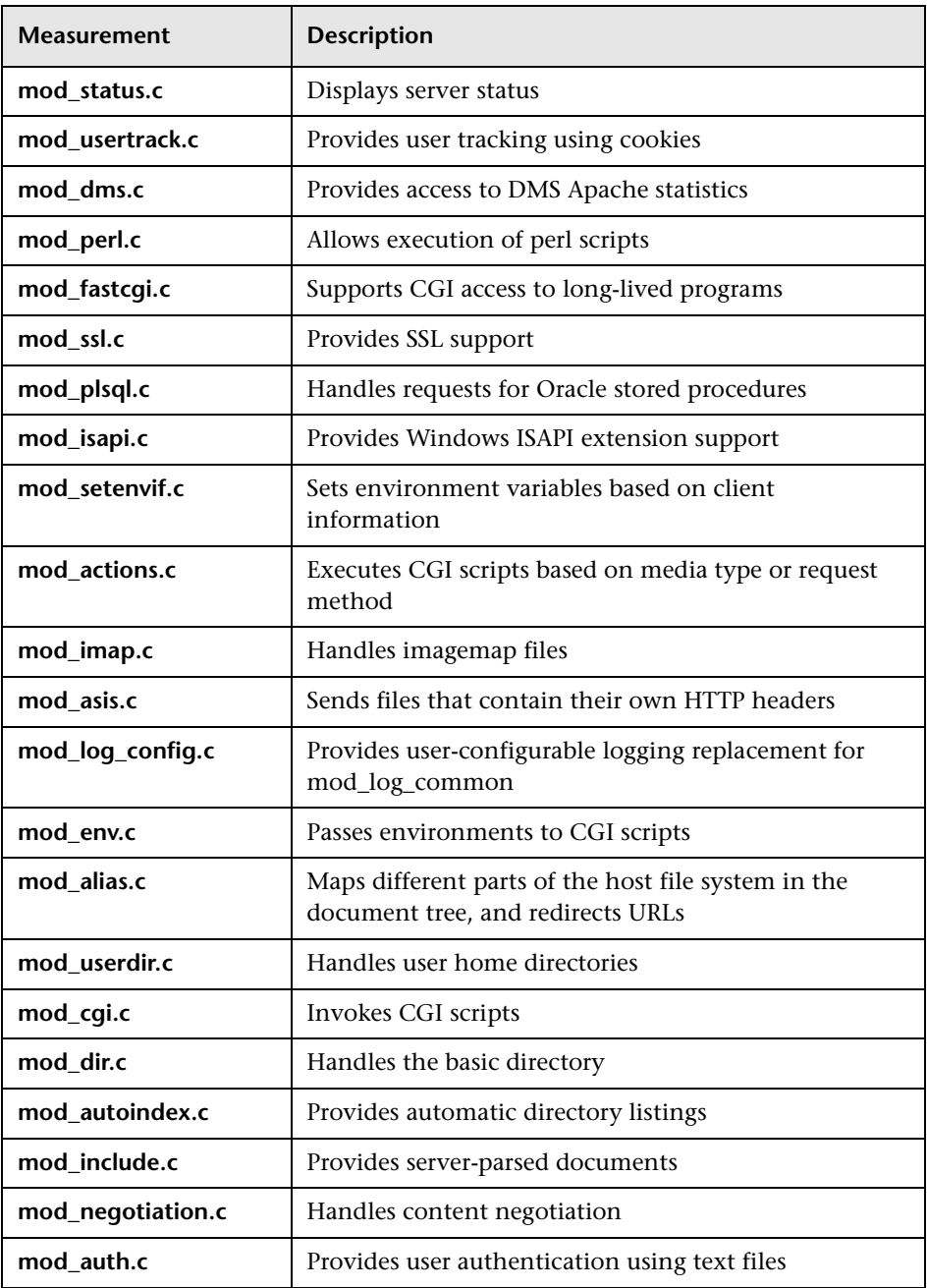

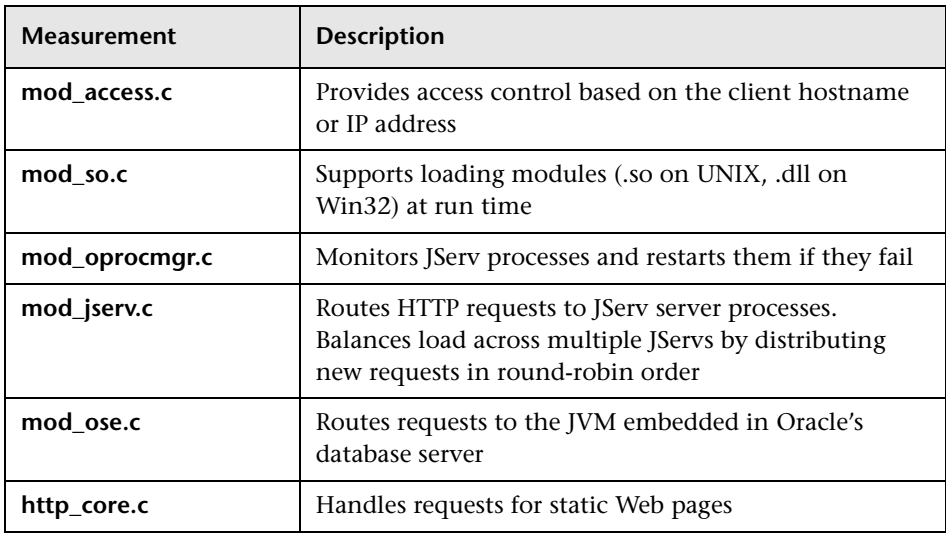

The following table describes the counters that are available for the Oracle9iAS HTTP server:

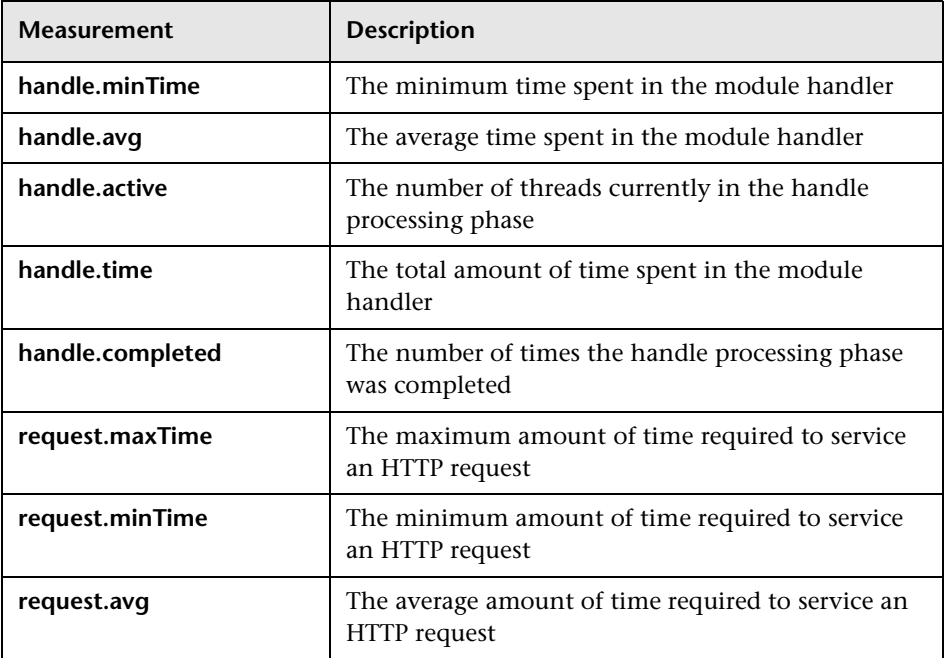

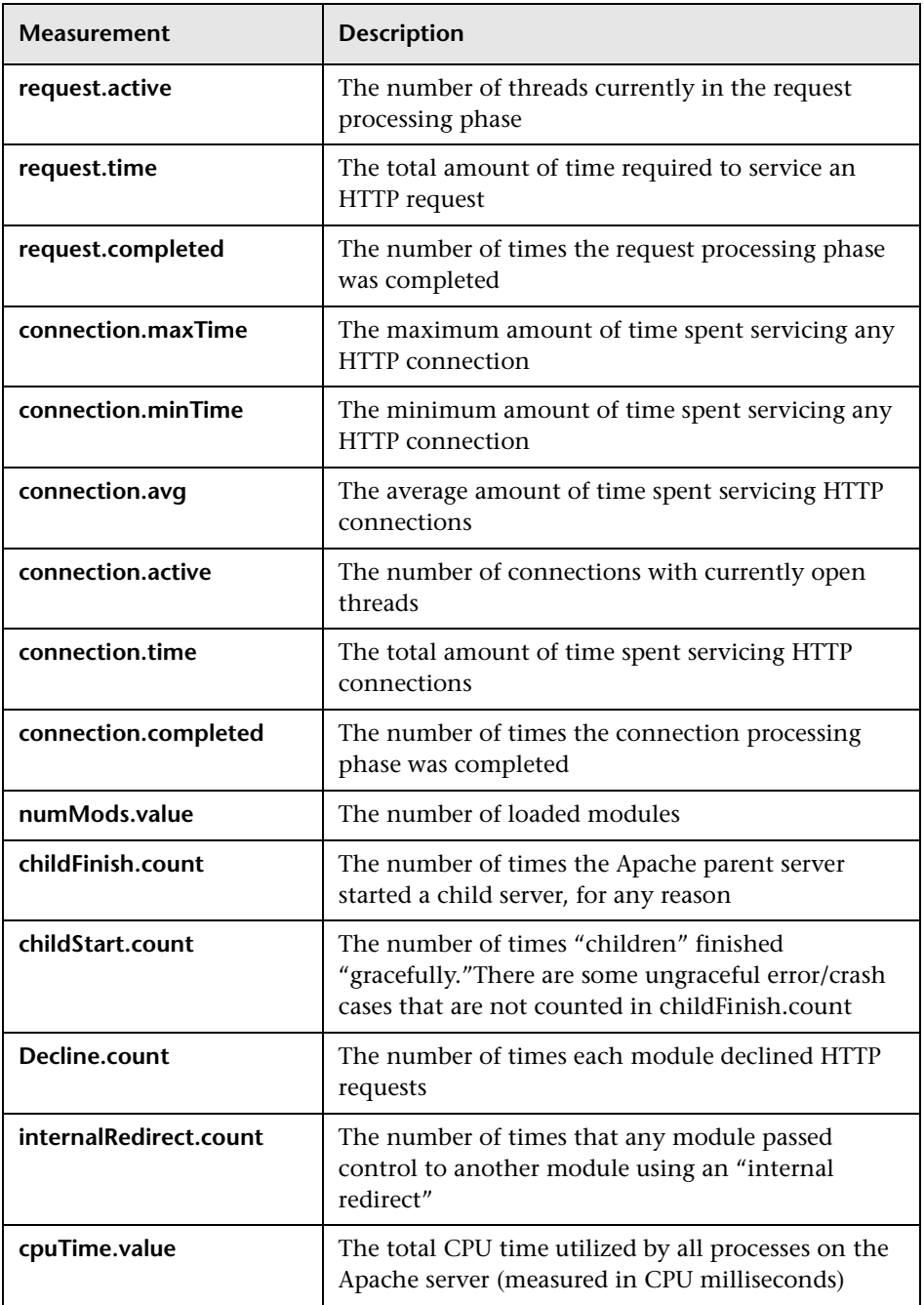

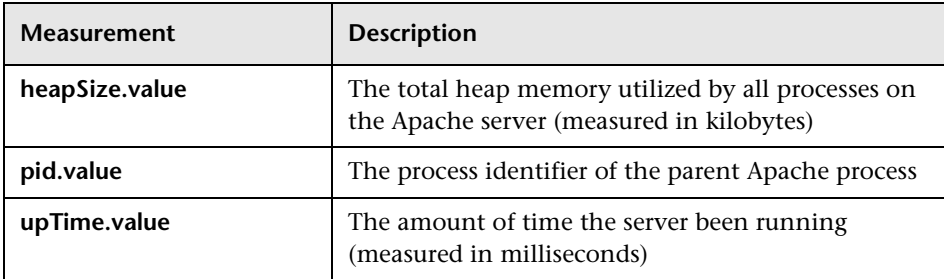

# **SilverStream Graph**

The SilverStream graph displays statistics about the resource usage on the SilverStream server during the scenario run. The x-axis represents the time that has elapsed since the start of the scenario run. The y-axis represents the resource usage.

**Note:** To obtain data for this graph, you need to enable the SilverStream online monitor (from the Controller) and select the default measurements you want to display, before running the scenario.

The following default measurements are available for the SilverStream server:

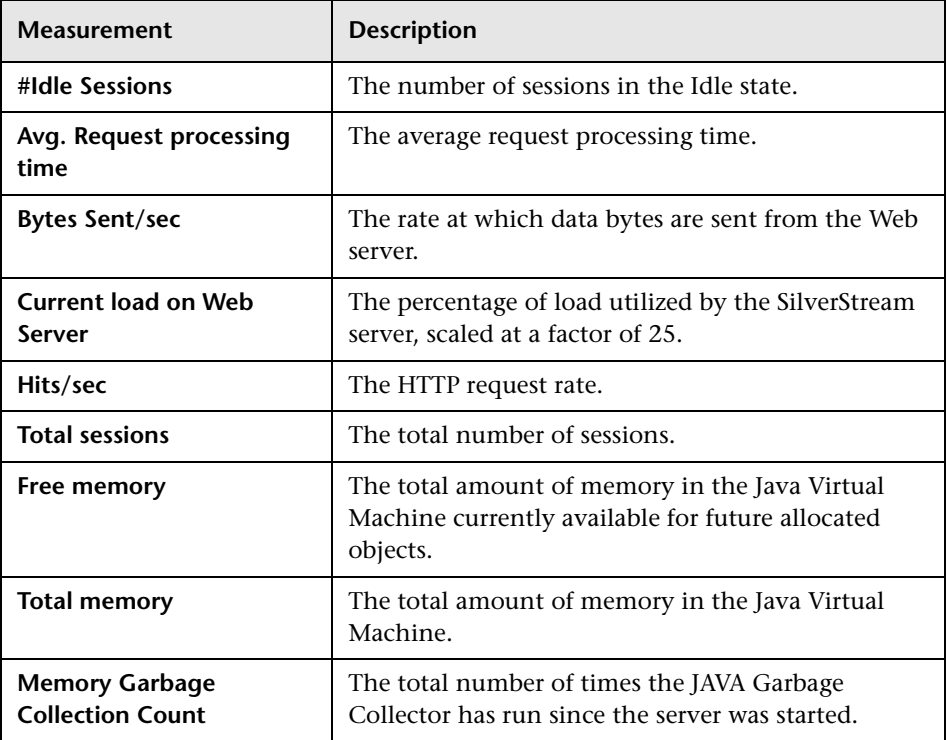

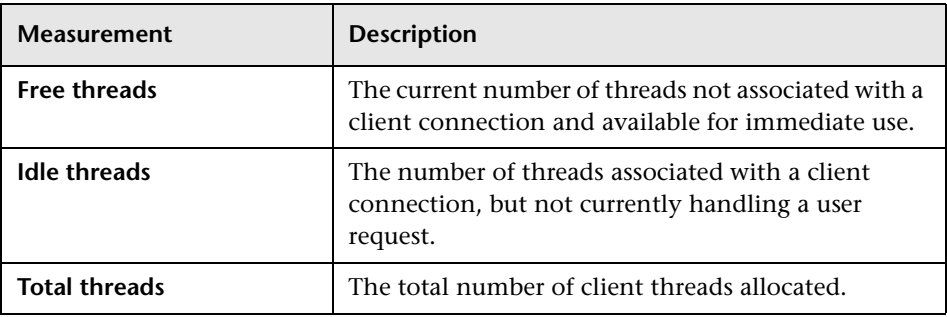

**Note:** The SilverStream monitor connects to the Web server in order to gather statistics, and registers one hit for each sampling. The SilverStream graph, therefore, always displays one hit per second, even if no clients are connected to the SilverStream server.

# **WebLogic (SNMP) Graph**

The WebLogic (SNMP) graph displays statistics about the resource usage on the WebLogic (SNMP) server (version 6.0 and earlier) during the scenario run. The x-axis represents the time that has elapsed since the start of the scenario run. The y-axis represents the resource usage.

**Note:** To obtain data for this graph, you need to enable the WebLogic (SNMP) online monitor (from the Controller) and select the default measurements you want to display, before running the scenario.

The following default measurements are available for the WebLogic (SNMP) server (for versions earlier than 6.0):

#### **Server Table**

The Server Table lists all WebLogic (SNMP) servers that are being monitored by the agent. A server must be contacted or be reported as a member of a cluster at least once before it will appear in this table. Servers are only reported as a member of a cluster when they are actively participating in the cluster, or shortly thereafter.

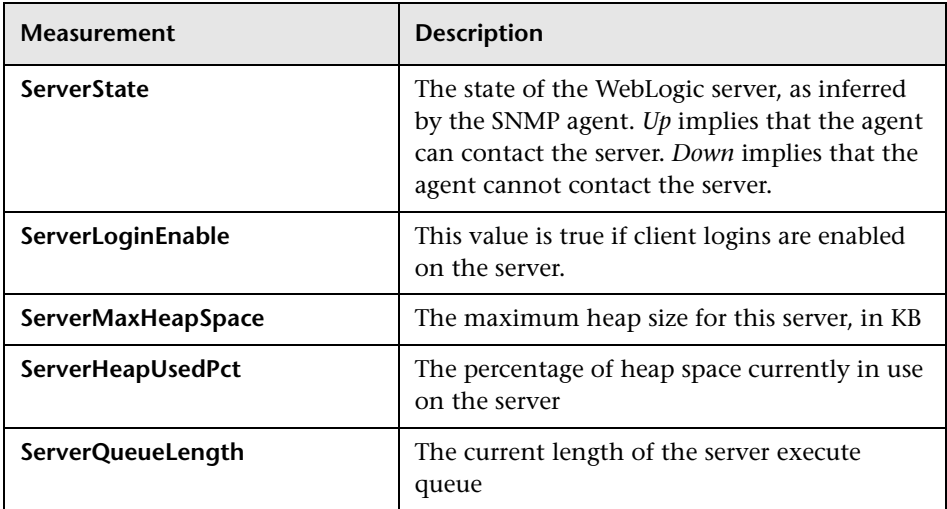

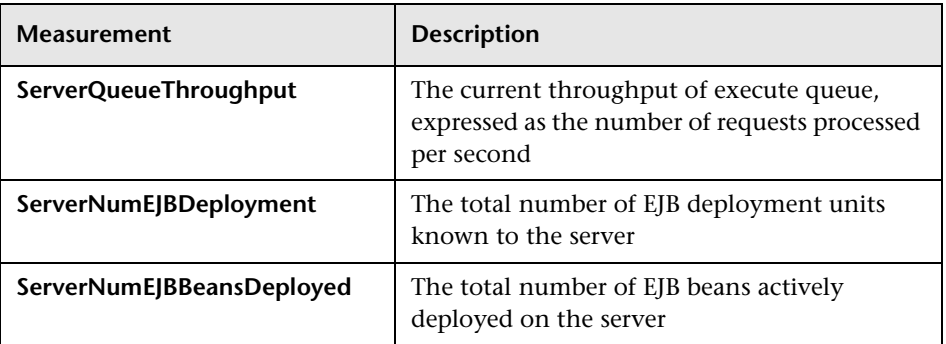

### **Listen Table**

The Listen Table is the set of protocol, IP address, and port combinations on which servers are listening. There will be multiple entries for each server: one for each protocol, ipAddr, port) combination. If clustering is used, the clustering-related MIB objects will assume a higher priority.

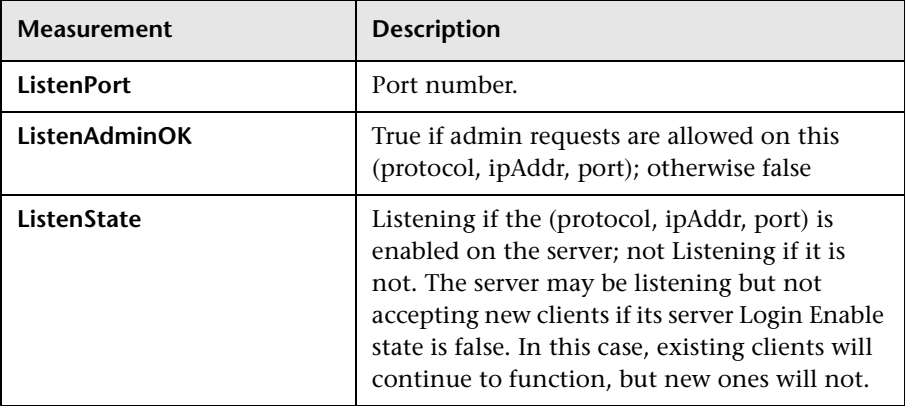

### **ClassPath Table**

The ClassPath Table is the table of classpath elements for Java, WebLogic (SNMP) server, and servlets. There are multiple entries in this table for each server. There may also be multiple entries for each path on a server. If clustering is used, the clustering-related MIB objects will assume a higher priority.

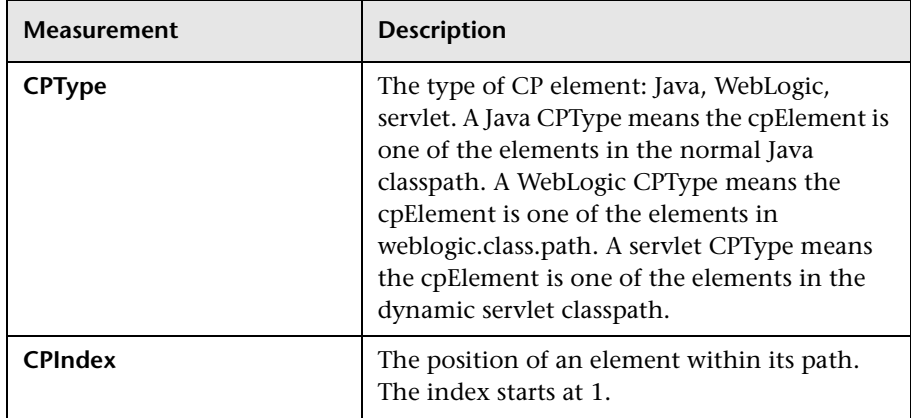

# **WebLogic (JMX) Graph**

The WebLogic (JMX) graph displays statistics about the resource usage on the WebLogic (JMX) server (version 6.0 and higher) during the scenario run. The x-axis represents the time that has elapsed since the start of the scenario run. The y-axis represents the resource usage.

**Note:** To obtain data for this graph, you need to enable the WebLogic (JMX) online monitor (from the Controller) and select the default measurements you want to display, before running the scenario.

The following default measurements are available for the WebLogic (JMX) server (for versions higher than 6.0):

#### **LogBroadcasterRuntime**

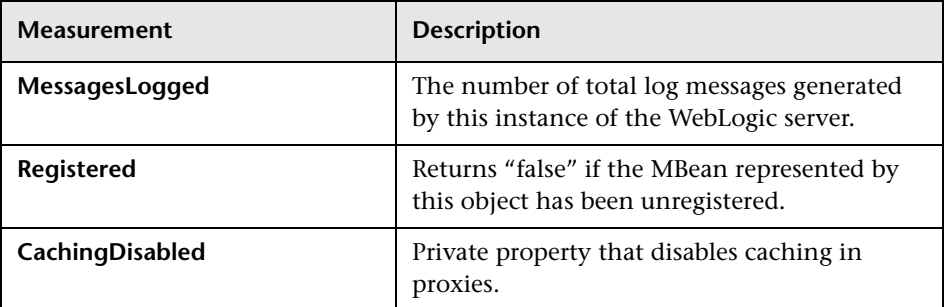

#### **ServerRuntime**

For more information on the measurements contained in each of the following measurement categories, see Mercury Interactive's [Load Testing](http://www-svca.mercuryinteractive.com/resources/library/technical/
loadtesting_monitors/supported.html" target="_blank)  [Monitors Web site](http://www-svca.mercuryinteractive.com/resources/library/technical/
loadtesting_monitors/supported.html" target="_blank):

http://www-svca.mercuryinteractive.com/resources/library/technical/ loadtesting\_monitors/supported.html

- $\blacktriangleright$  ServletRuntime
- $\blacktriangleright$  WebAppComponentRuntime
- $\blacktriangleright$  EJBStatefulHomeRuntime
- $\blacktriangleright$  JTARuntime
- $\blacktriangleright$  JVMRuntime
- $\blacktriangleright$  EJBEntityHomeRuntime.
- $\blacktriangleright$  DomainRuntime
- ▶ EJBComponentRuntime
- > DomainLogHandlerRuntime
- $\blacktriangleright$  JDBCConnectionPoolRuntime
- ▶ ExecuteQueueRuntime
- $\blacktriangleright$  ClusterRuntime
- $\blacktriangleright$  JMSRuntime
- $\blacktriangleright$  TimeServiceRuntime
- $\blacktriangleright$  EJBStatelessHomeRuntime
- ▶ WLECConnectionServiceRuntime

#### **ServerSecurityRuntime**

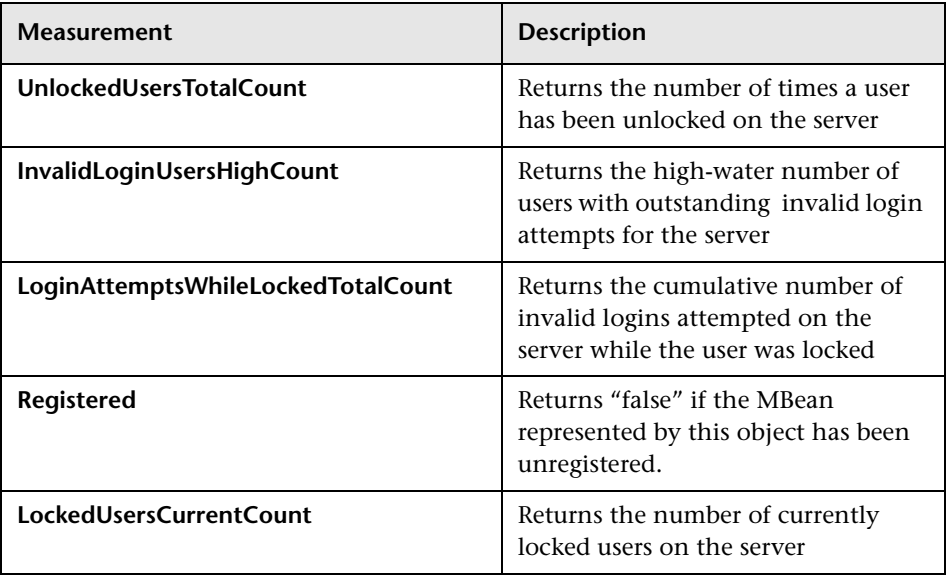

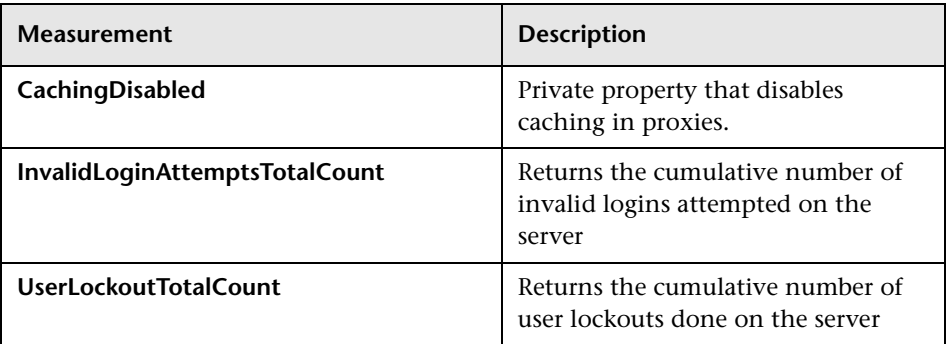

# **WebSphere Graph**

The WebSphere and WebSphere 4.x - 5.x graphs display statistics about the resource usage on the WebSphere3.x server during the scenario run. The xaxis represents the time that has elapsed since the start of the scenario run. The y-axis represents the resource usage.

**Note:** To obtain data for this graph, you need to enable the WebSphere online monitor (from the Controller) and select the default measurements you want to display, before running the scenario.

The following measurements are available for the WebSphere 3.x, 4.x, and 5.x servers:

#### **Run-Time Resources**

Contains resources related to the Java Virtual Machine run time, as well as the ORB.

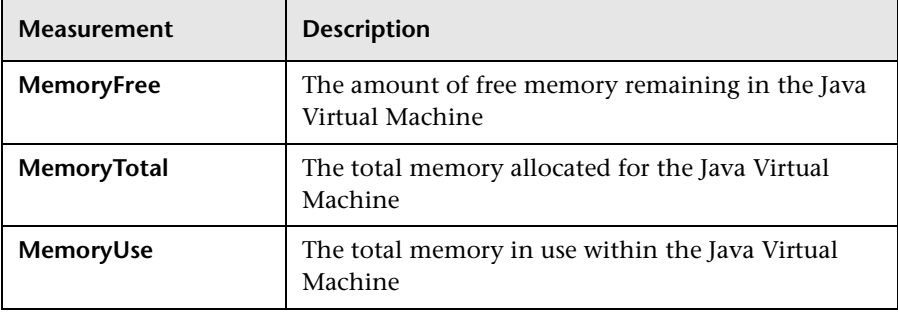

### **BeanData**

Every home on the server provides performance data, depending upon the type of bean deployed in the home. The top level bean data holds an aggregate of all the containers.

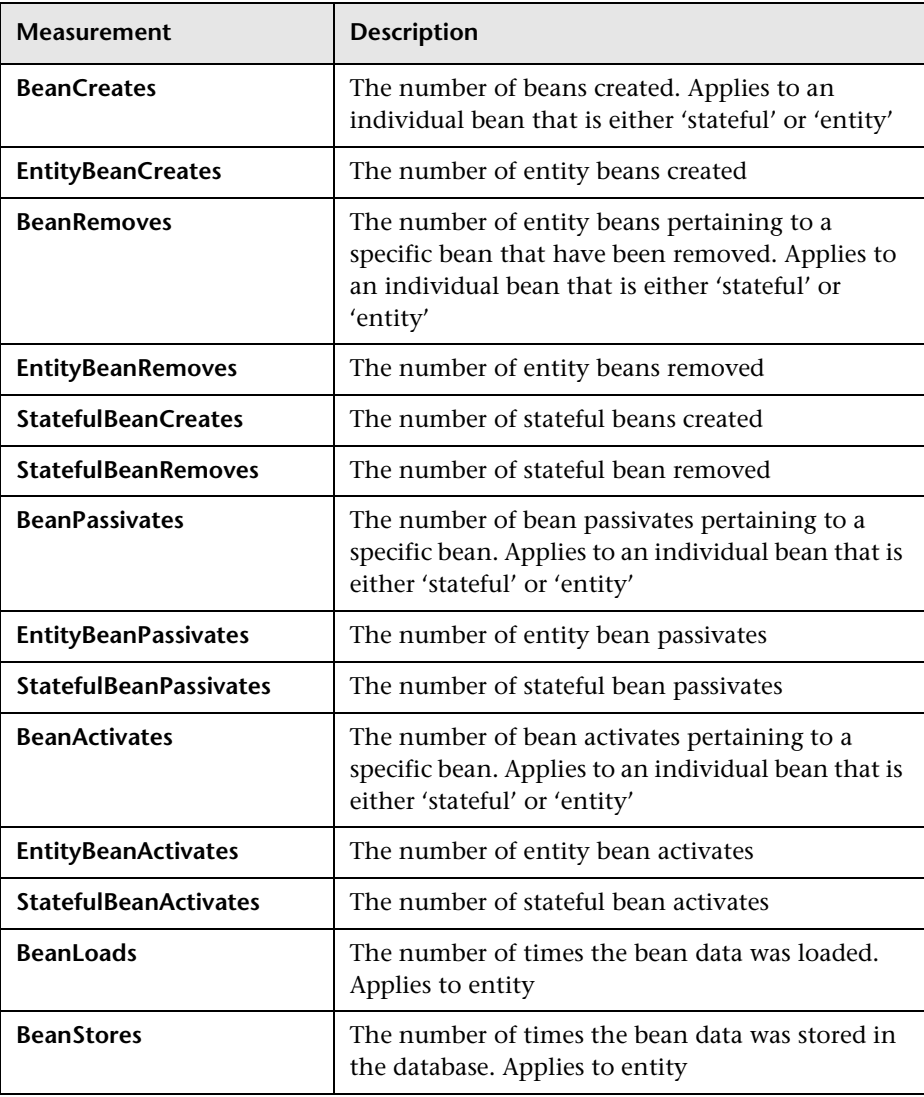

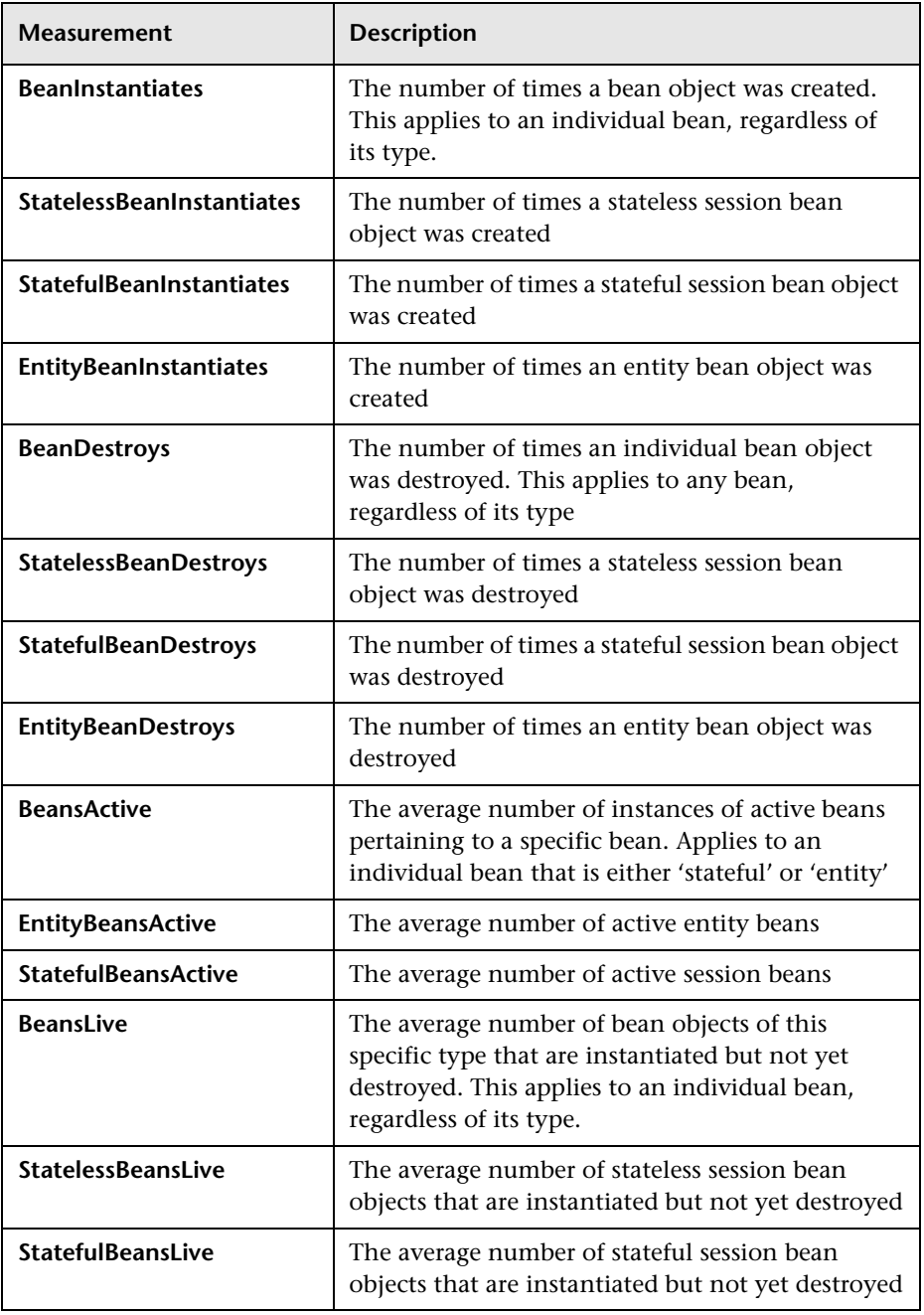

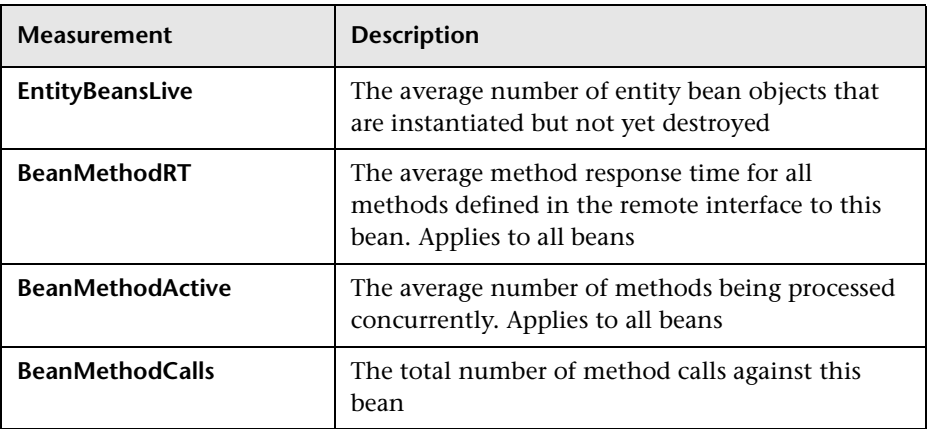

### **BeanObjectPool**

The server holds a cache of bean objects. Each home has a cache and there is therefore one BeanObjectPoolContainer per container. The top level BeanObjectPool holds an aggregate of all the containers data.

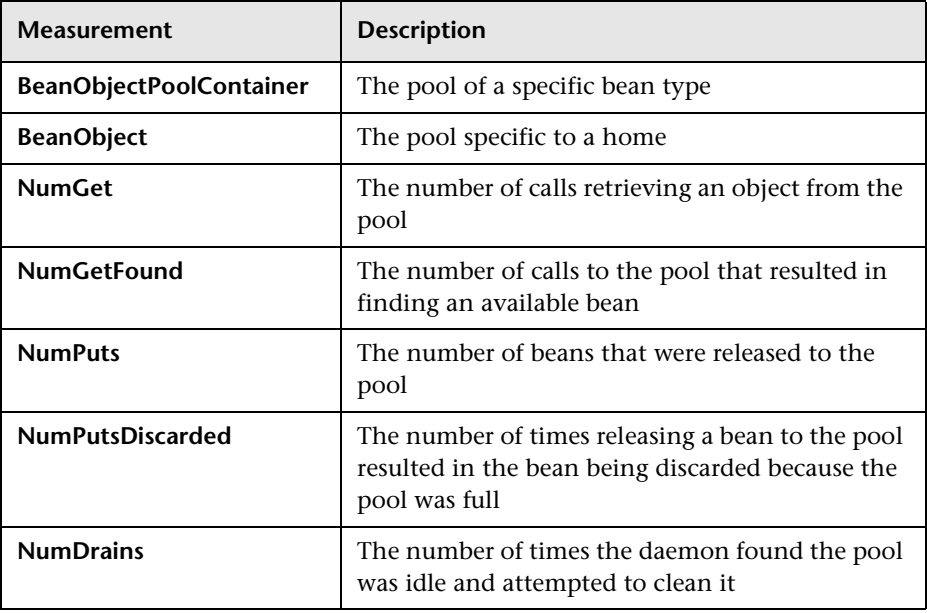

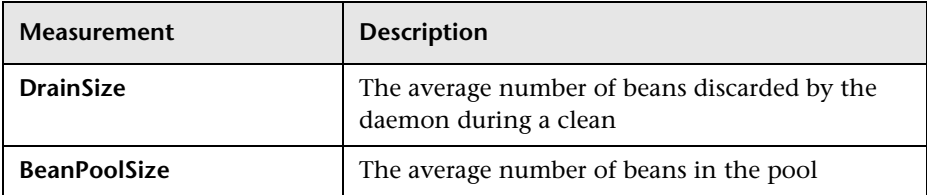

#### **OrbThreadPool**

These are resources related to the ORB thread pool that is on the server.

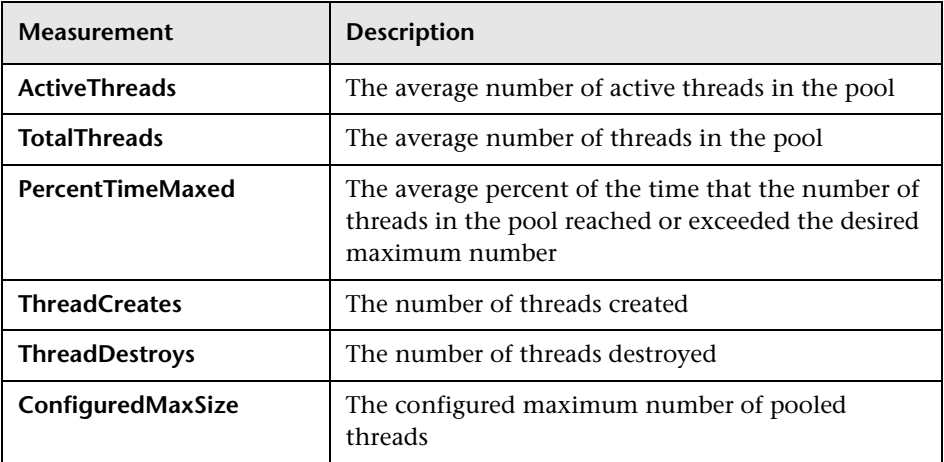

#### **DBConnectionMgr**

These are resources related to the database connection manager. The manager consists of a series of data sources, as well as a top-level aggregate of each of the performance metrics.

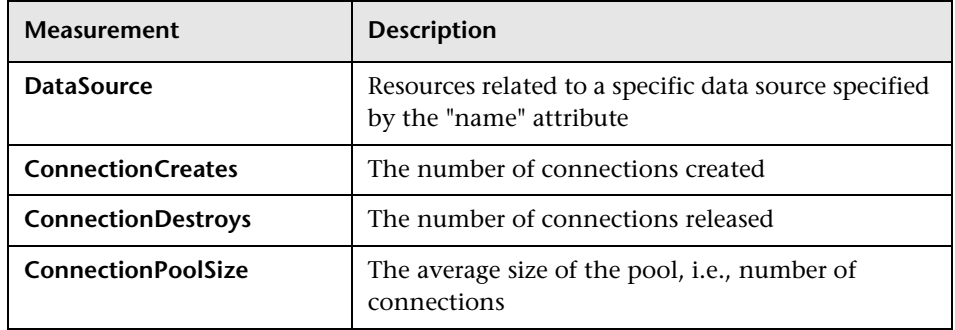

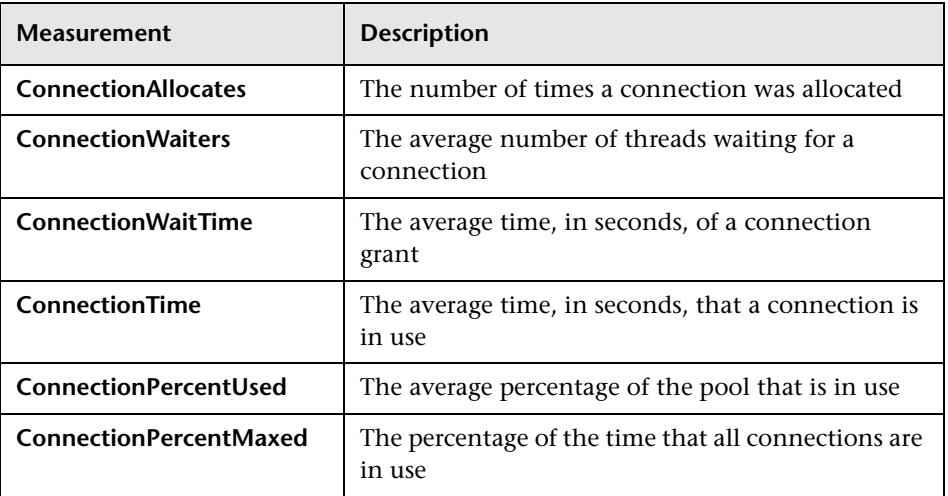

## **TransactionData**

These are resources that pertain to transactions.

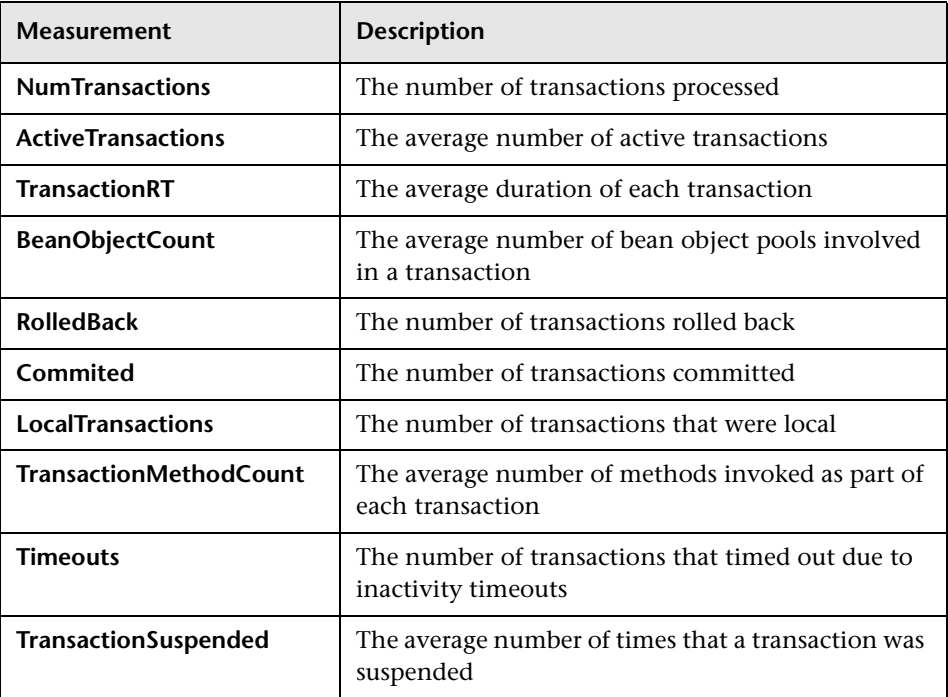

## **ServletEngine**

These are resources that are related to servlets and JSPs.

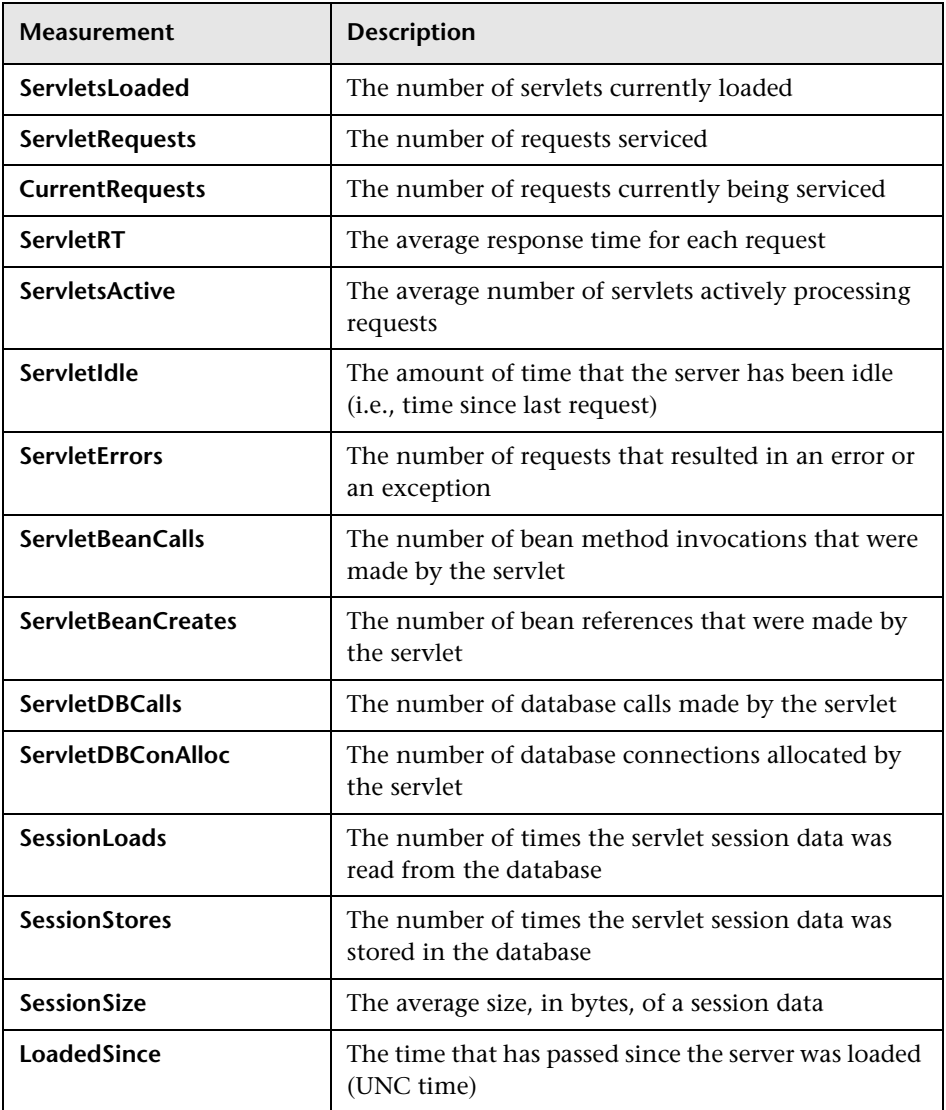

### **Sessions**

These are general metrics regarding the HTTP session pool.

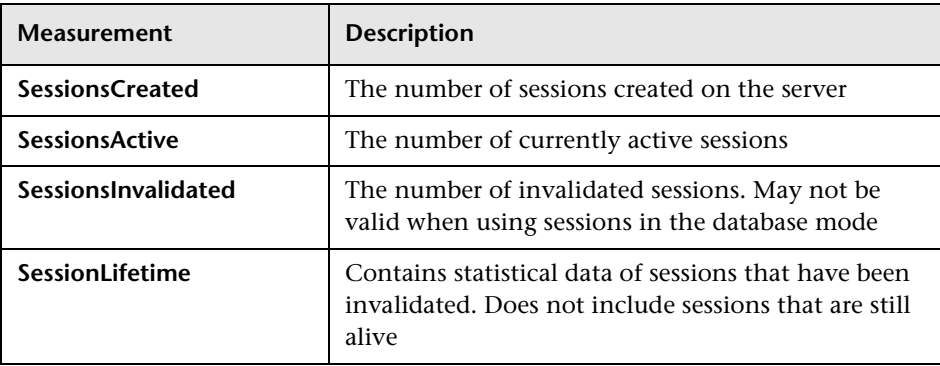

# **WebSphere (EPM) Graph**

The WebSphere (EPM) graph displays statistics about the resource usage on the WebSphere 3.5.x server during the scenario run. The x-axis represents the time that has elapsed since the start of the scenario run. The y-axis represents the resource usage.

**Note:** To obtain data for this graph, you need to enable the WebSphere (EPM) online monitor (from the Controller) and select the default measurements you want to display, before running the scenario.

The following measurements are available for the WebSphere (EPM) server:

#### **Run Time Resources**

Contains resources related to the Java Virtual Machine run time, as well as the ORB.

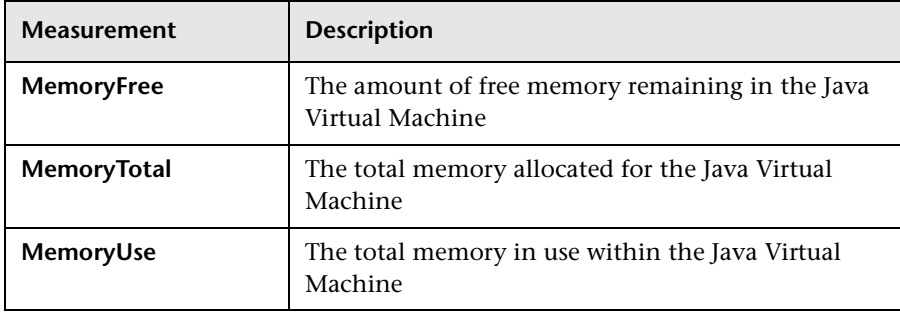

### **BeanData**

Every home on the server provides performance data, depending upon the type of bean deployed in the home. The top level bean data holds an aggregate of all the containers.

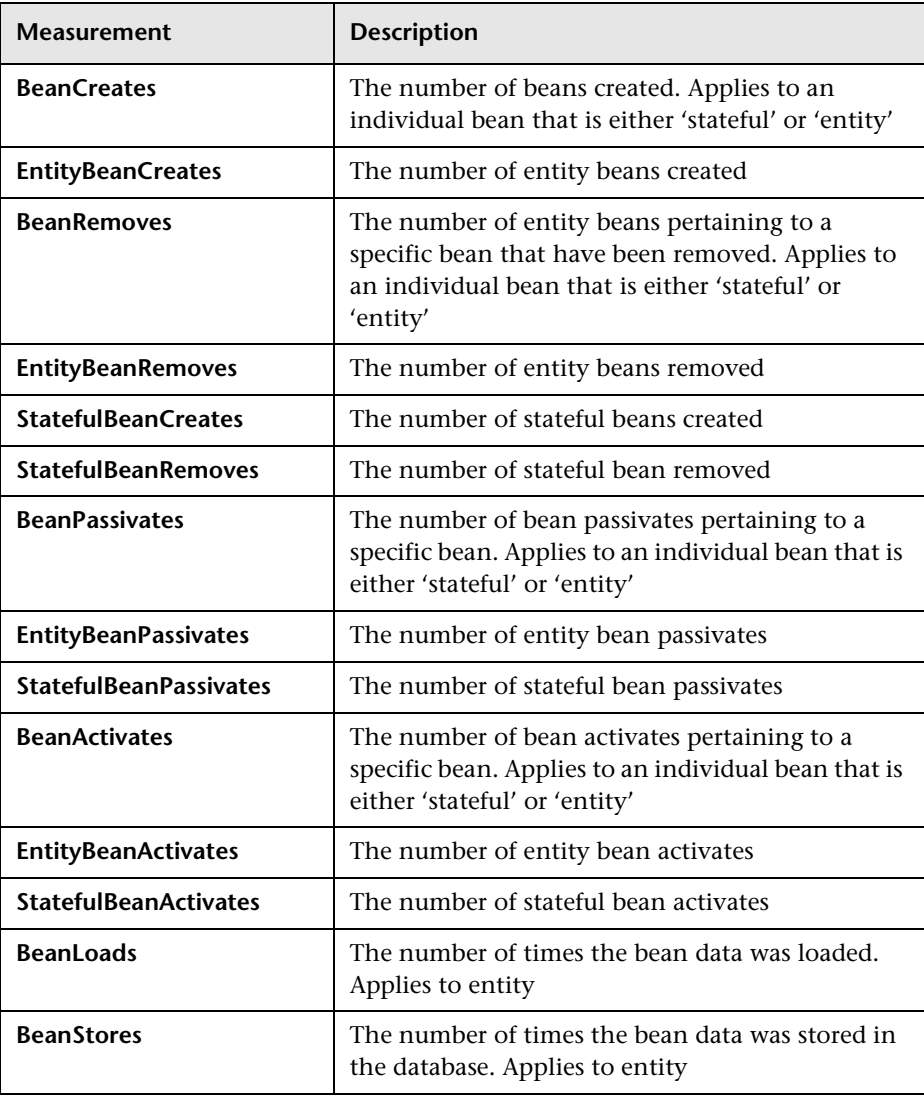

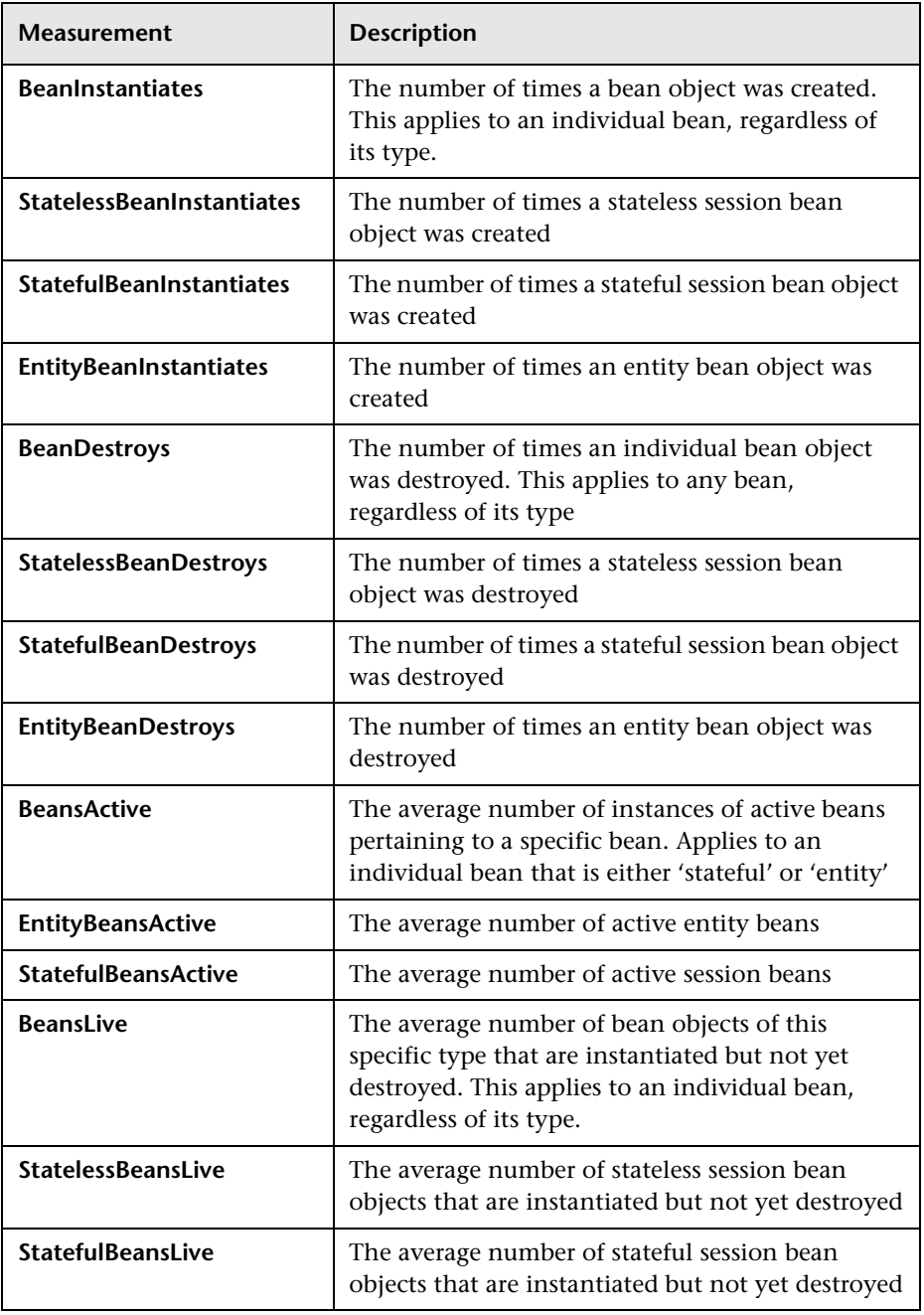

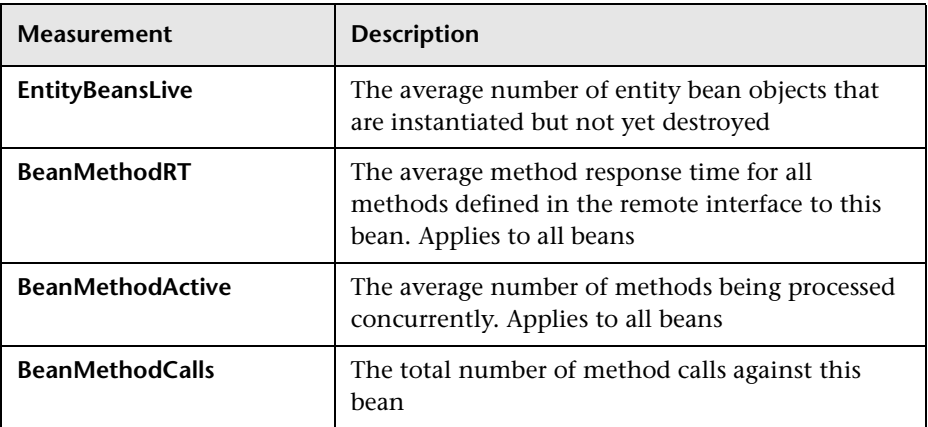

### **BeanObjectPool**

The server holds a cache of bean objects. Each home has a cache and there is therefore one BeanObjectPoolContainer per container. The top level BeanObjectPool holds an aggregate of all the containers data.

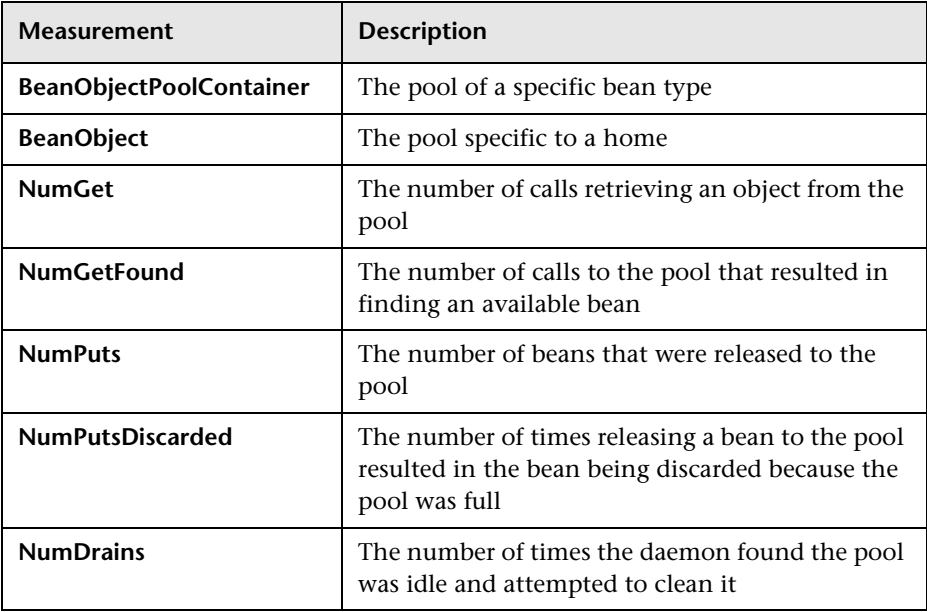

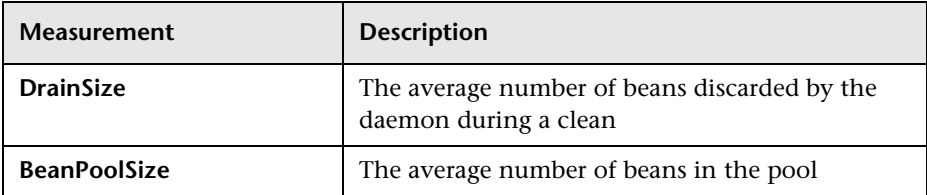

#### **OrbThreadPool**

These are resources related to the ORB thread pool that is on the server.

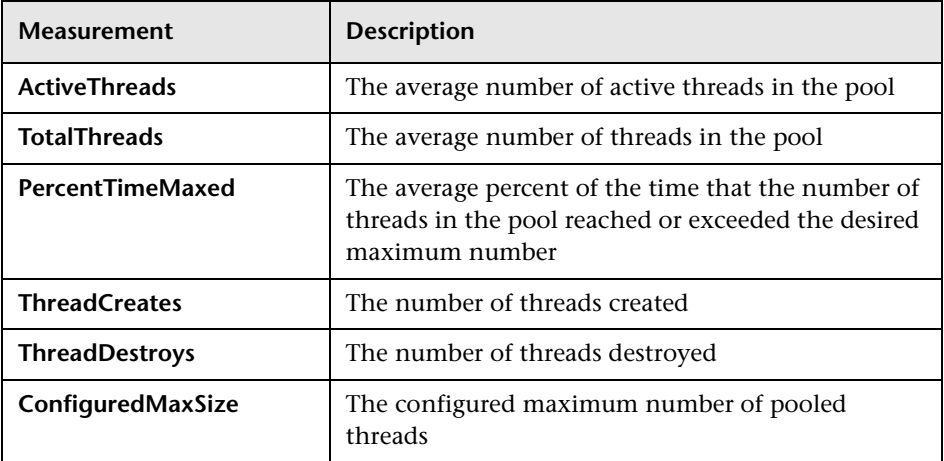

#### **DBConnectionMgr**

These are resources related to the database connection manager. The manager consists of a series of data sources, as well as a top-level aggregate of each of the performance metrics.

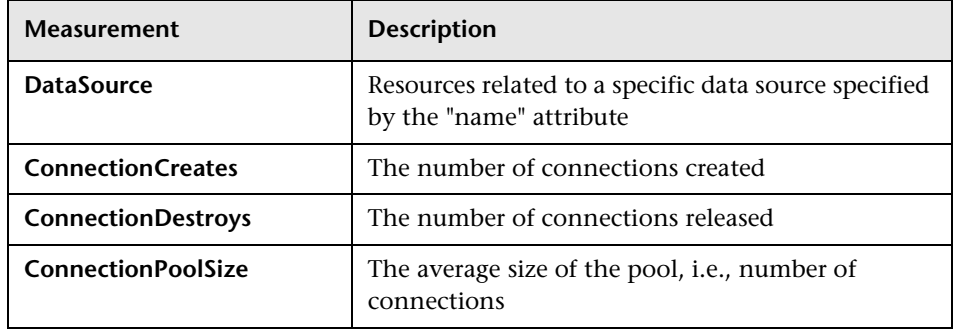

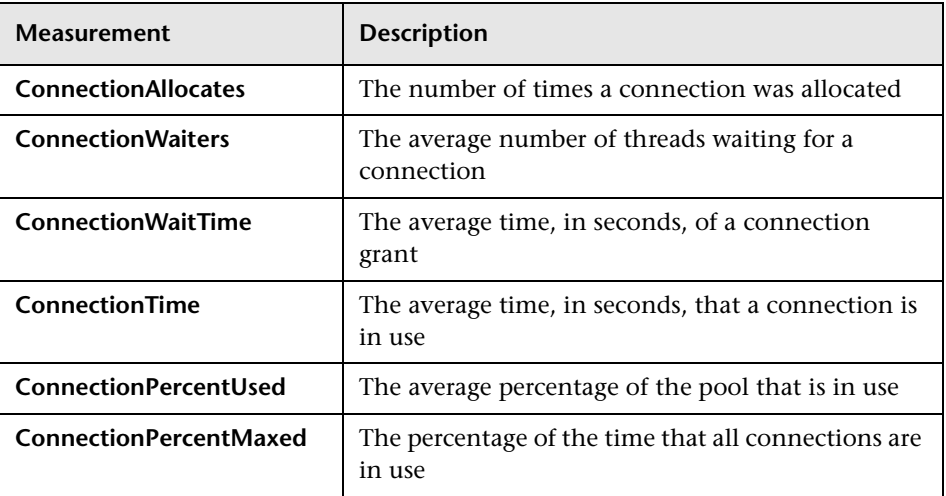

## **TransactionData**

These are resources that pertain to transactions.

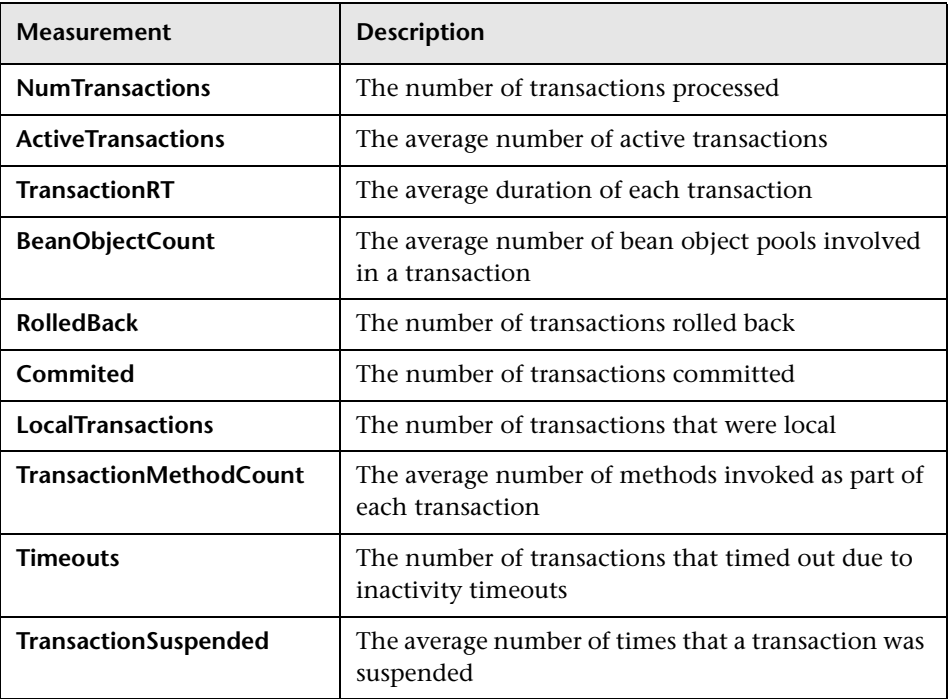
#### **ServletEngine**

These are resources that are related to servlets and JSPs.

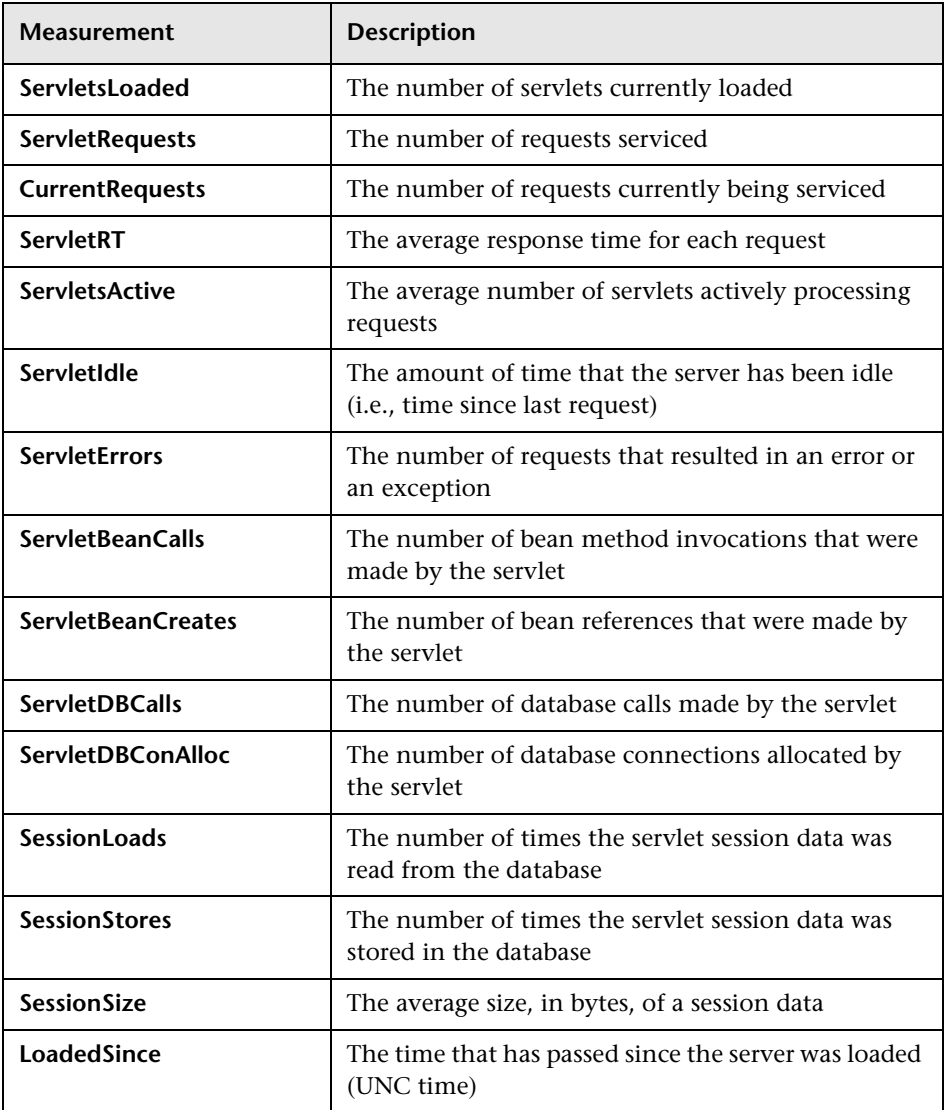

#### **Sessions**

These are general metrics regarding the HTTP session pool.

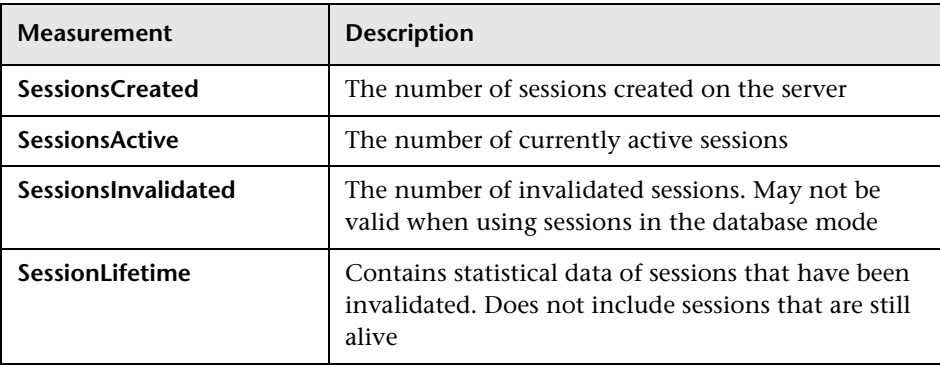

# **14**

# **Database Server Resource Graphs**

After running a scenario, you can use Database Server Resource graphs to analyze the resource usage of your DB2, Oracle, SQL Server, and Sybase databases.

This chapter describes:

- [DB2 Graph](#page-255-0)
- ▶ [Oracle Graph](#page-270-0)
- ▶ [SQL Server Graph](#page-273-0)
- $\blacktriangleright$  [Sybase Graph](#page-276-0)

### **About Database Server Resource Graphs**

The Database Server Resource graphs show statistics for several database servers. Currently DB2, Oracle, SQL Server, and Sybase databases are supported. These graphs require that you specify the resources you want to measure *before* running the scenario. For more information, see the section on online monitors in the *LoadRunner Controller User's Guide*.

## <span id="page-255-0"></span>**DB2 Graph**

The DB2 graph shows the resource usage on the DB2 database server machine as a function of the elapsed scenario time. The x-axis represents the time that has elapsed since the start of the scenario run. The y-axis represents the resource usage.

**Note:** In order to monitor the DB2 database server machine, you must first set up the DB2 monitor environment. You then enable the DB2 monitor (from the Controller) by selecting the counters you want the monitor to measure.

The following tables describe the default counters that can be monitored on a DB2 server:

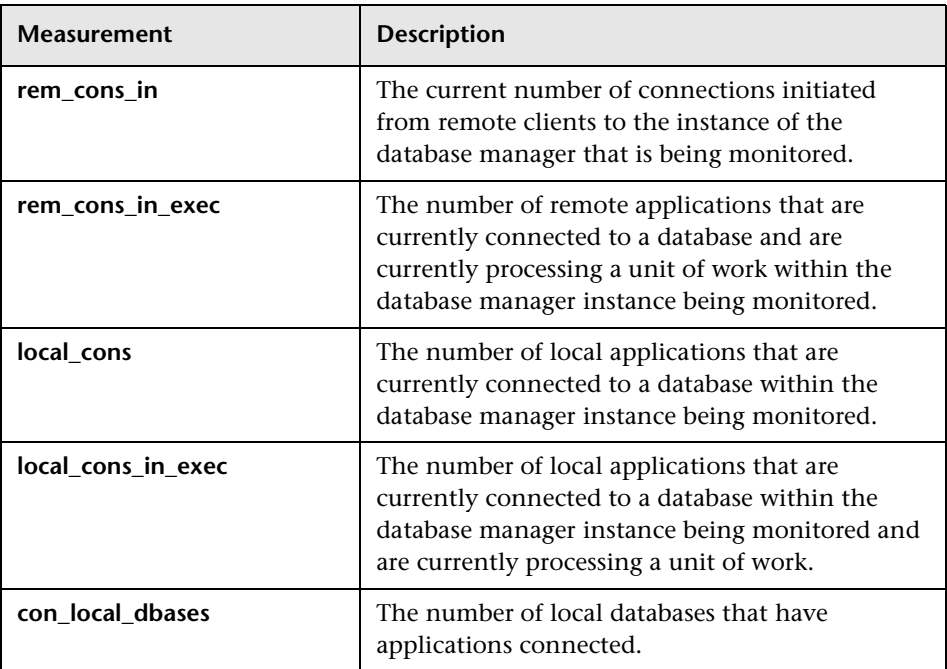

#### **DatabaseManager**

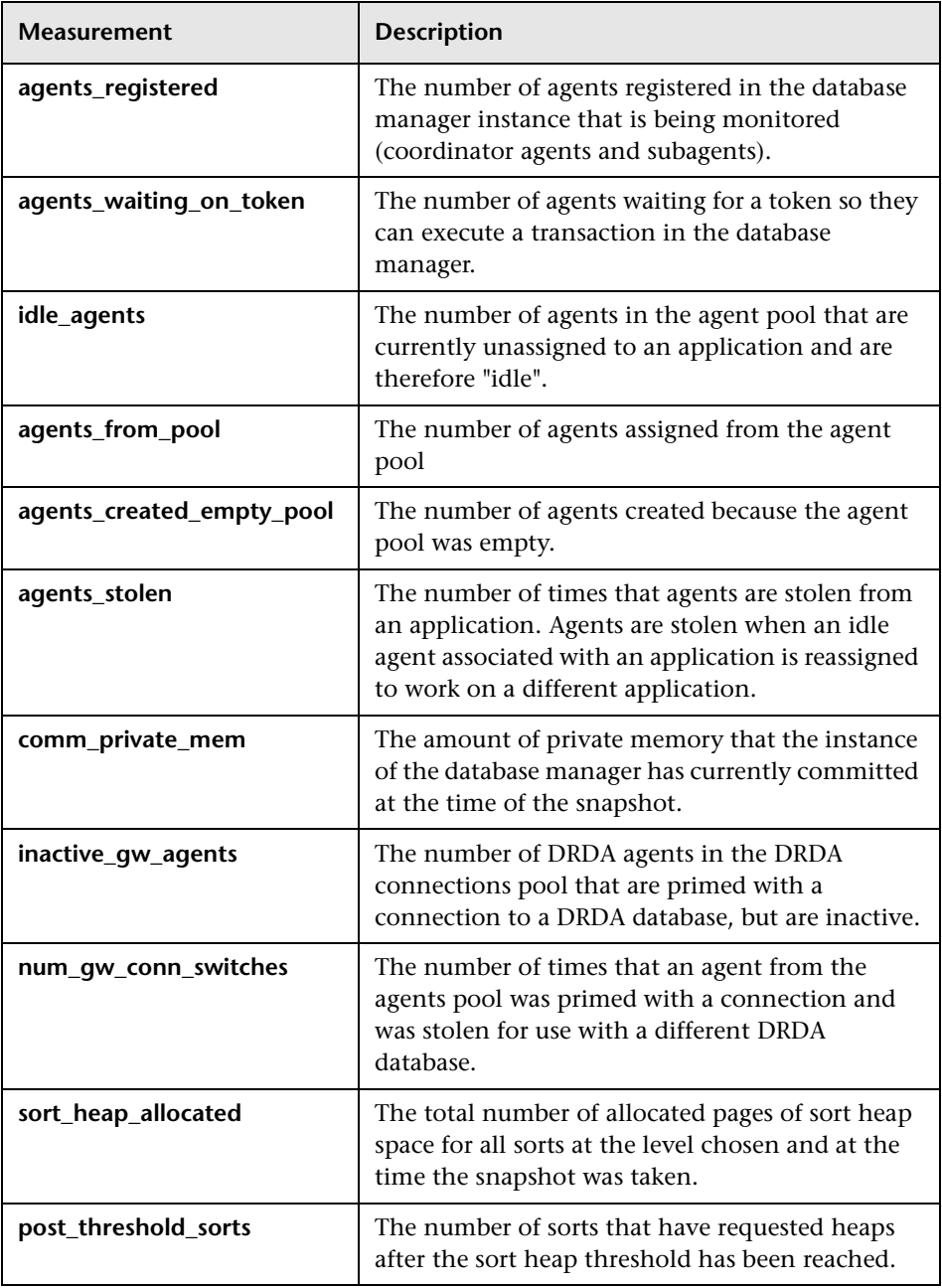

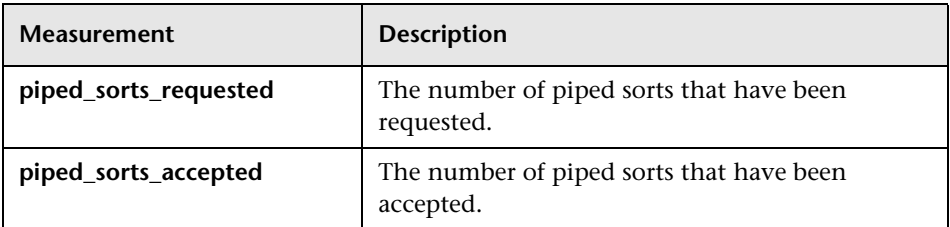

#### **Database**

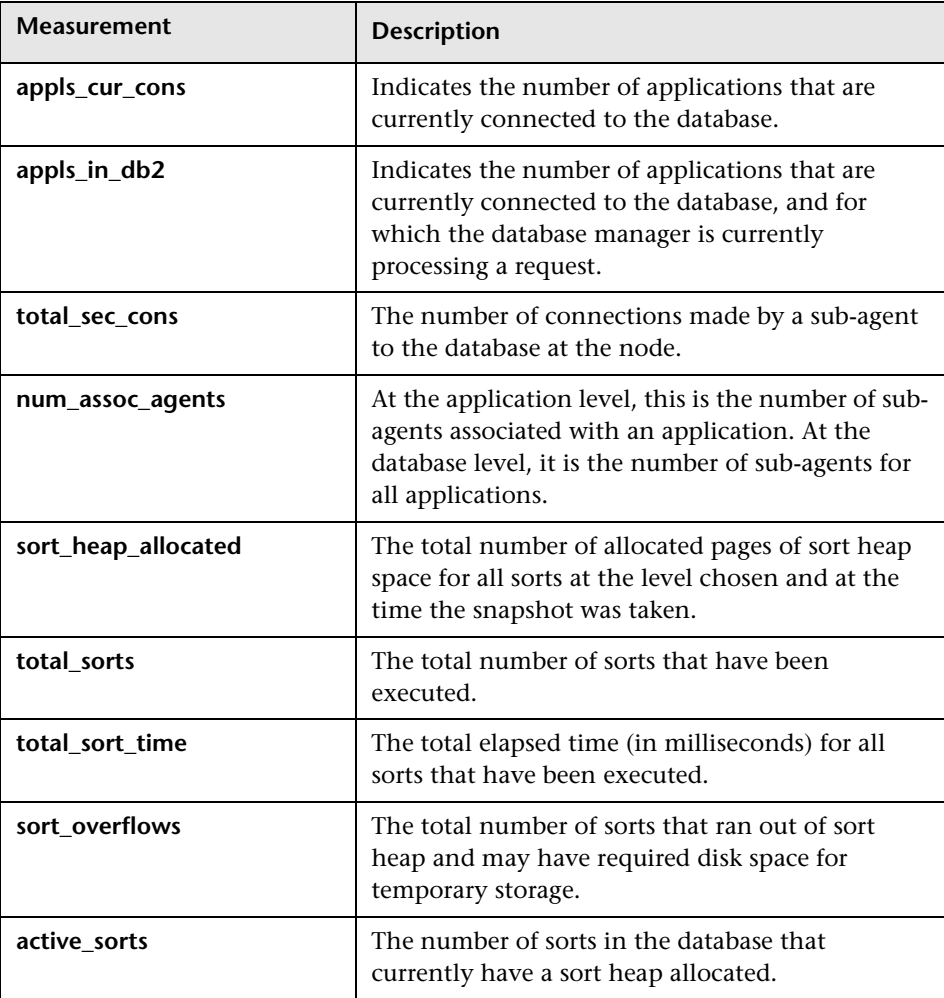

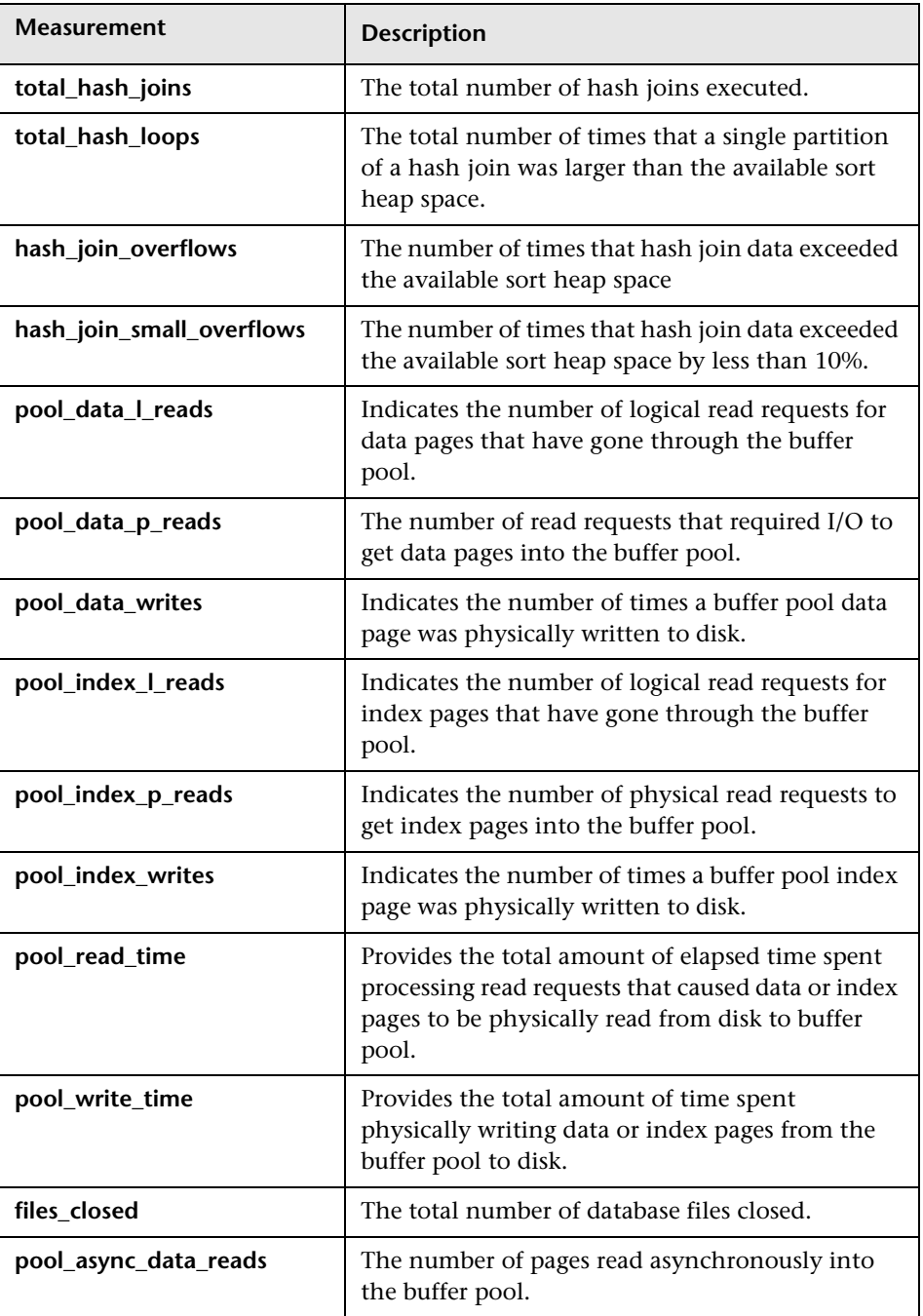

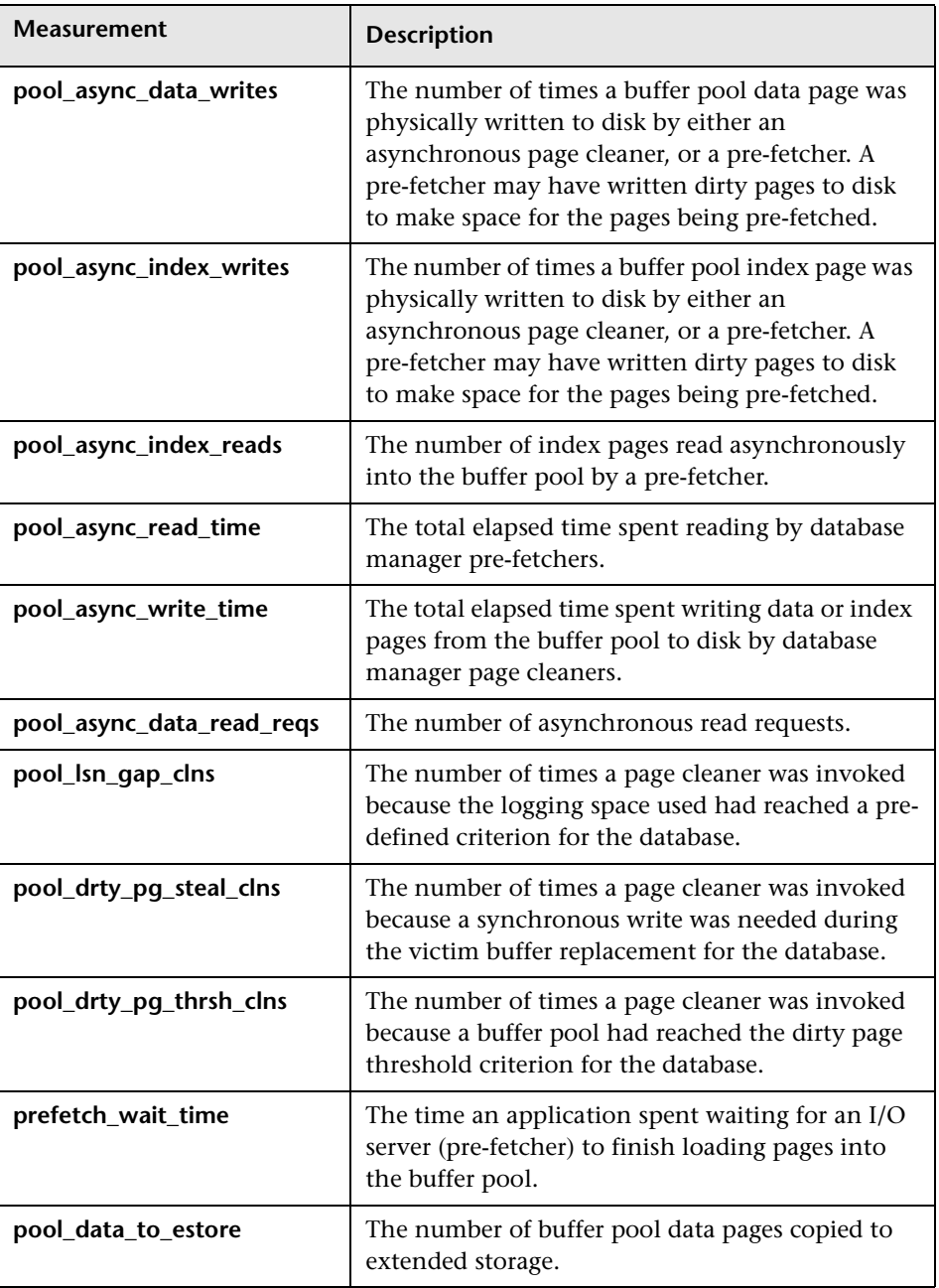

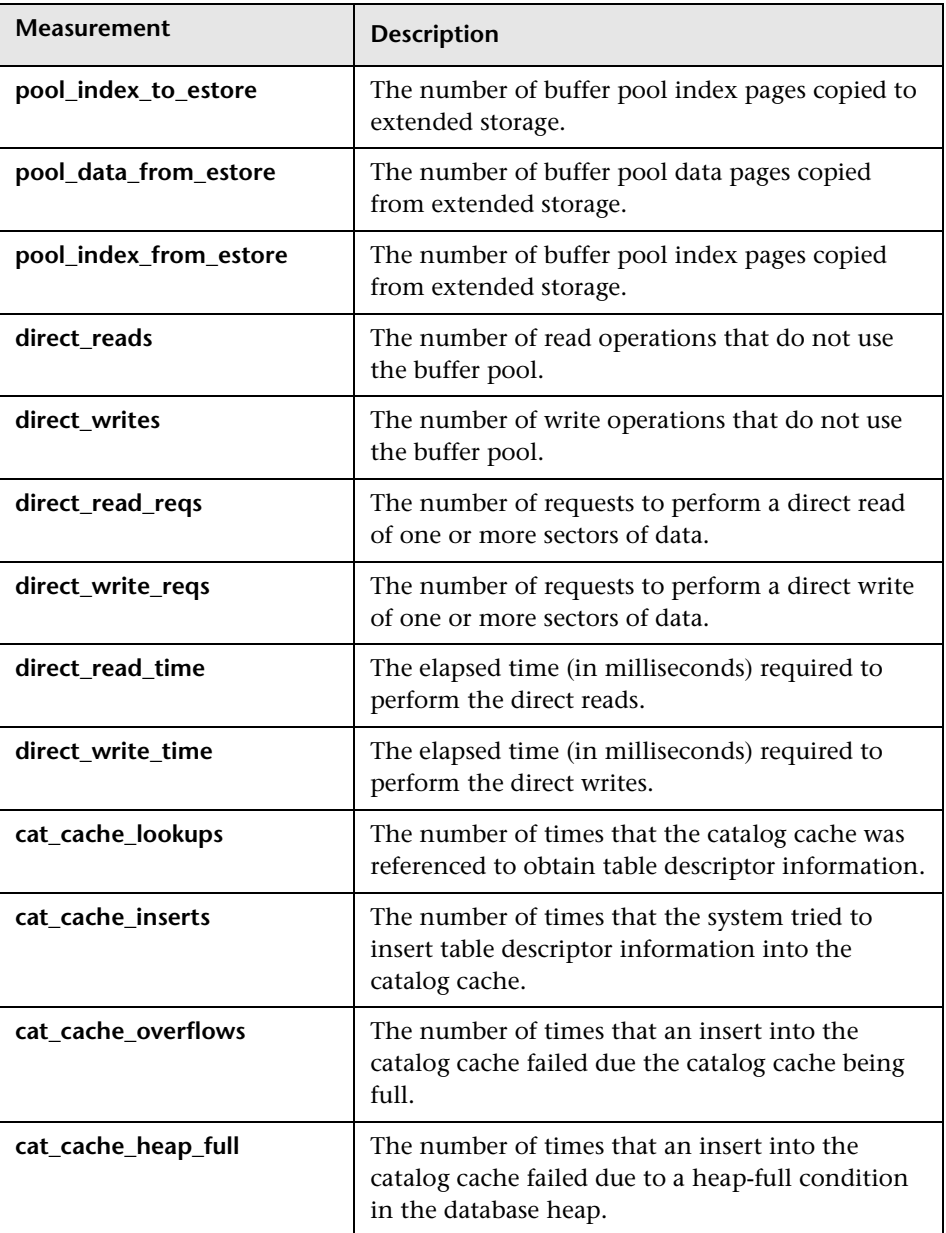

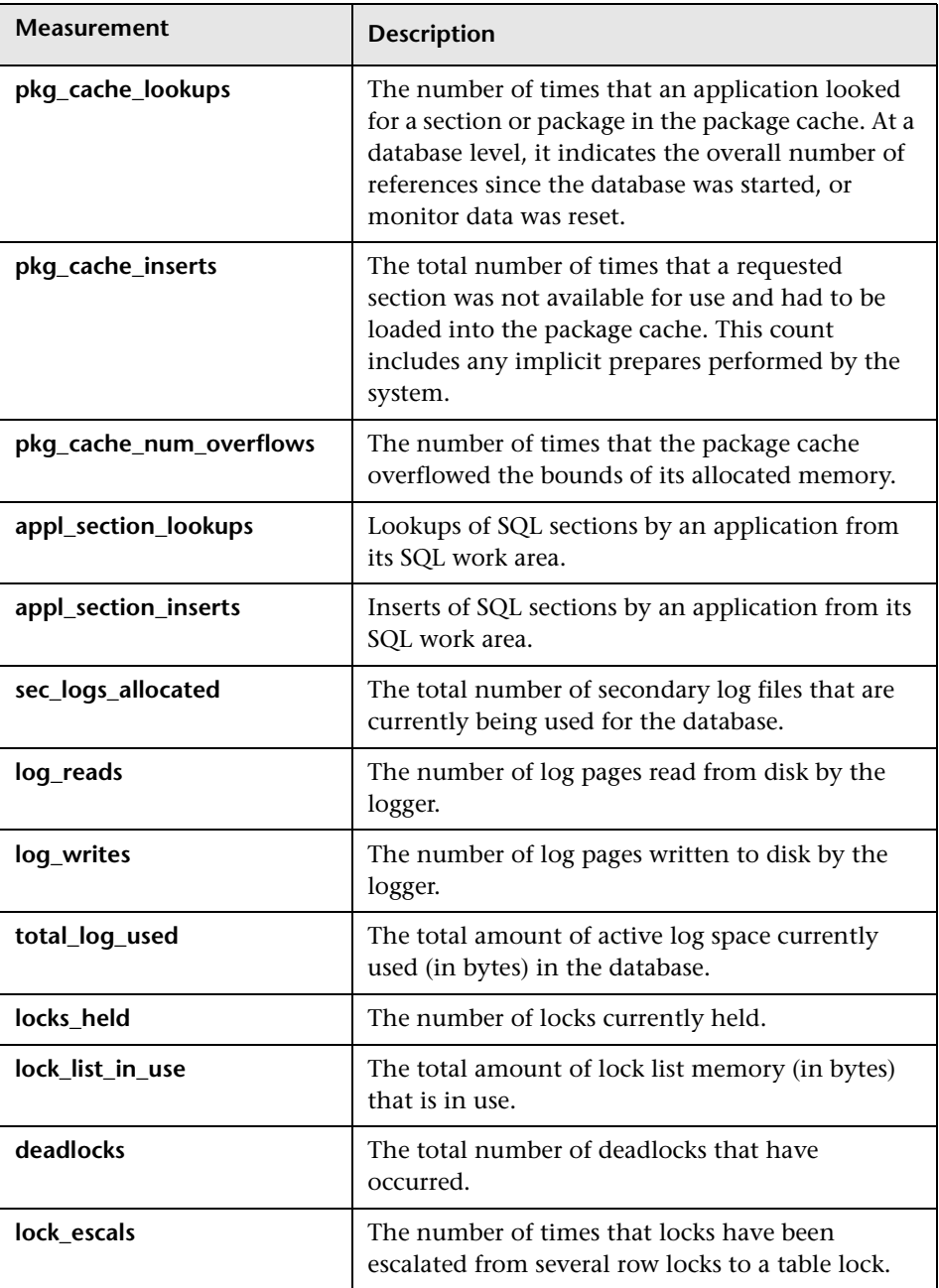

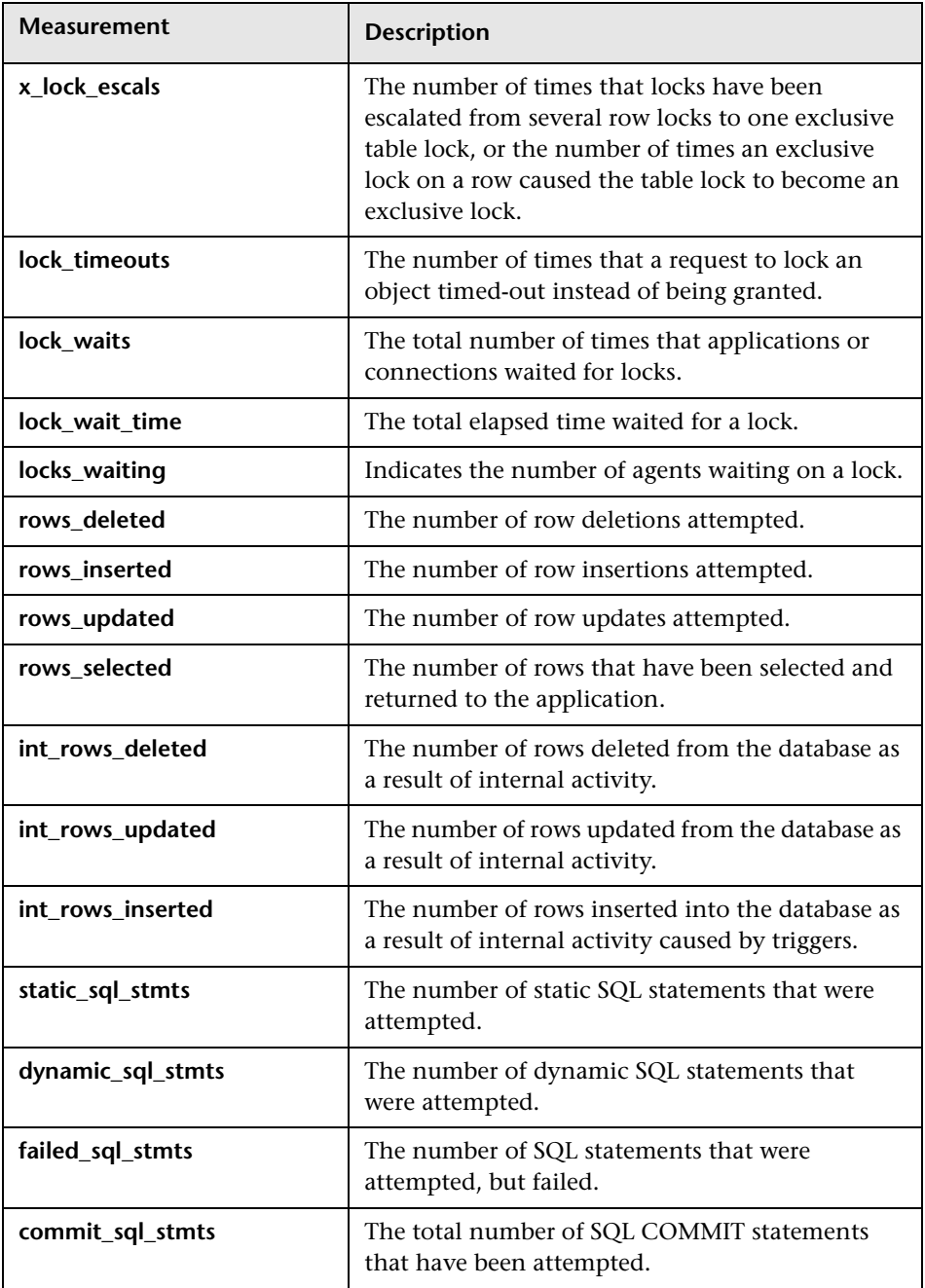

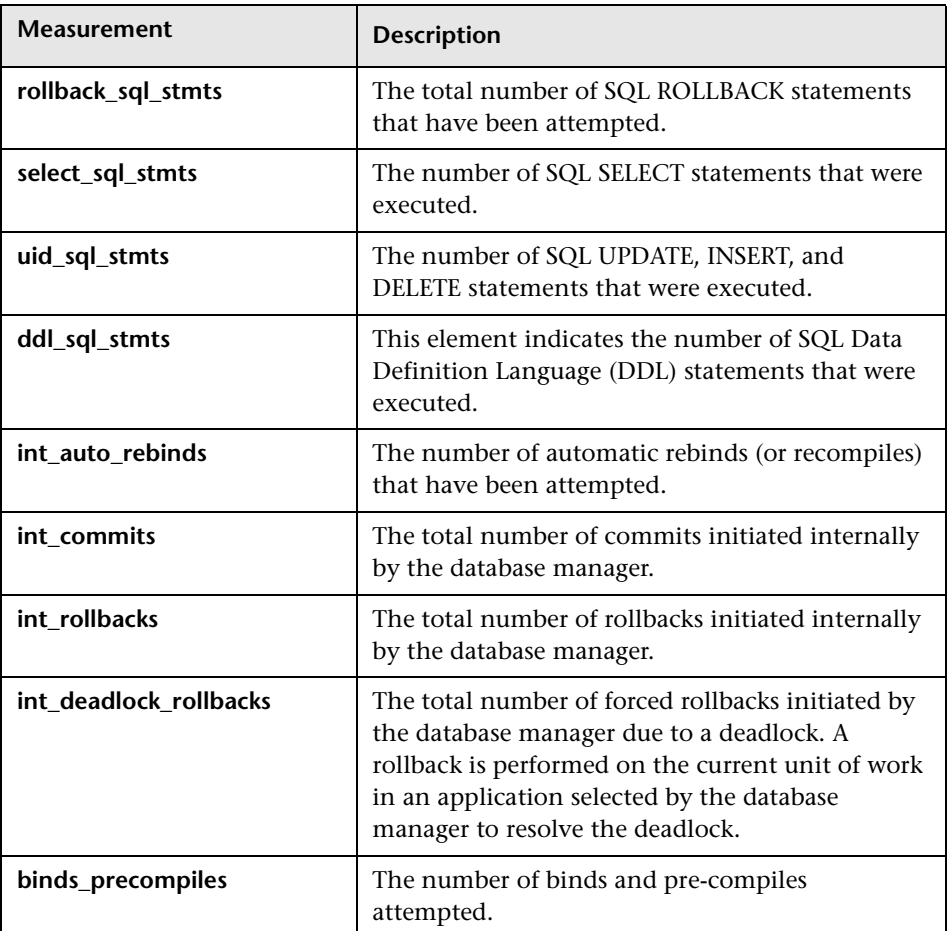

#### **Application**

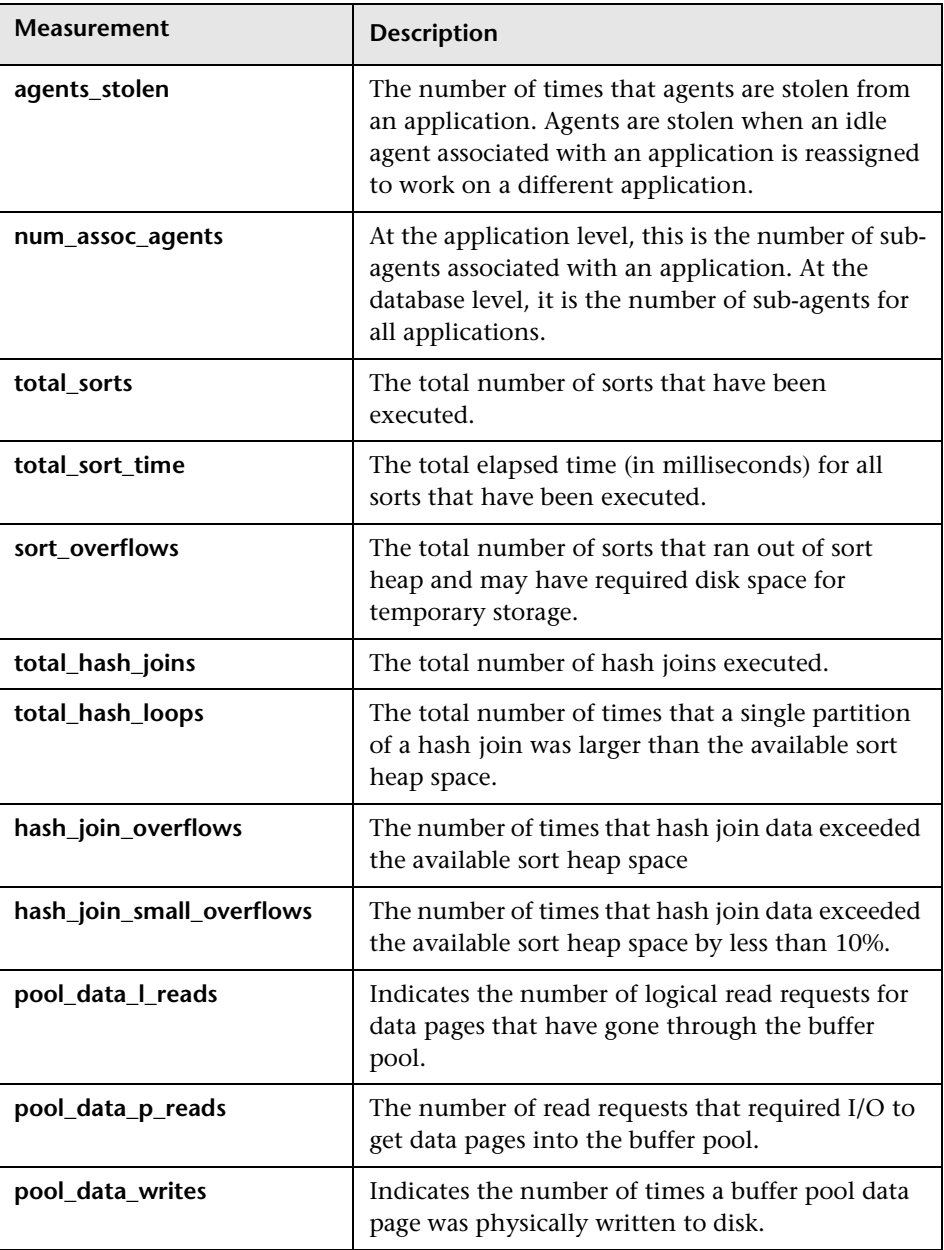

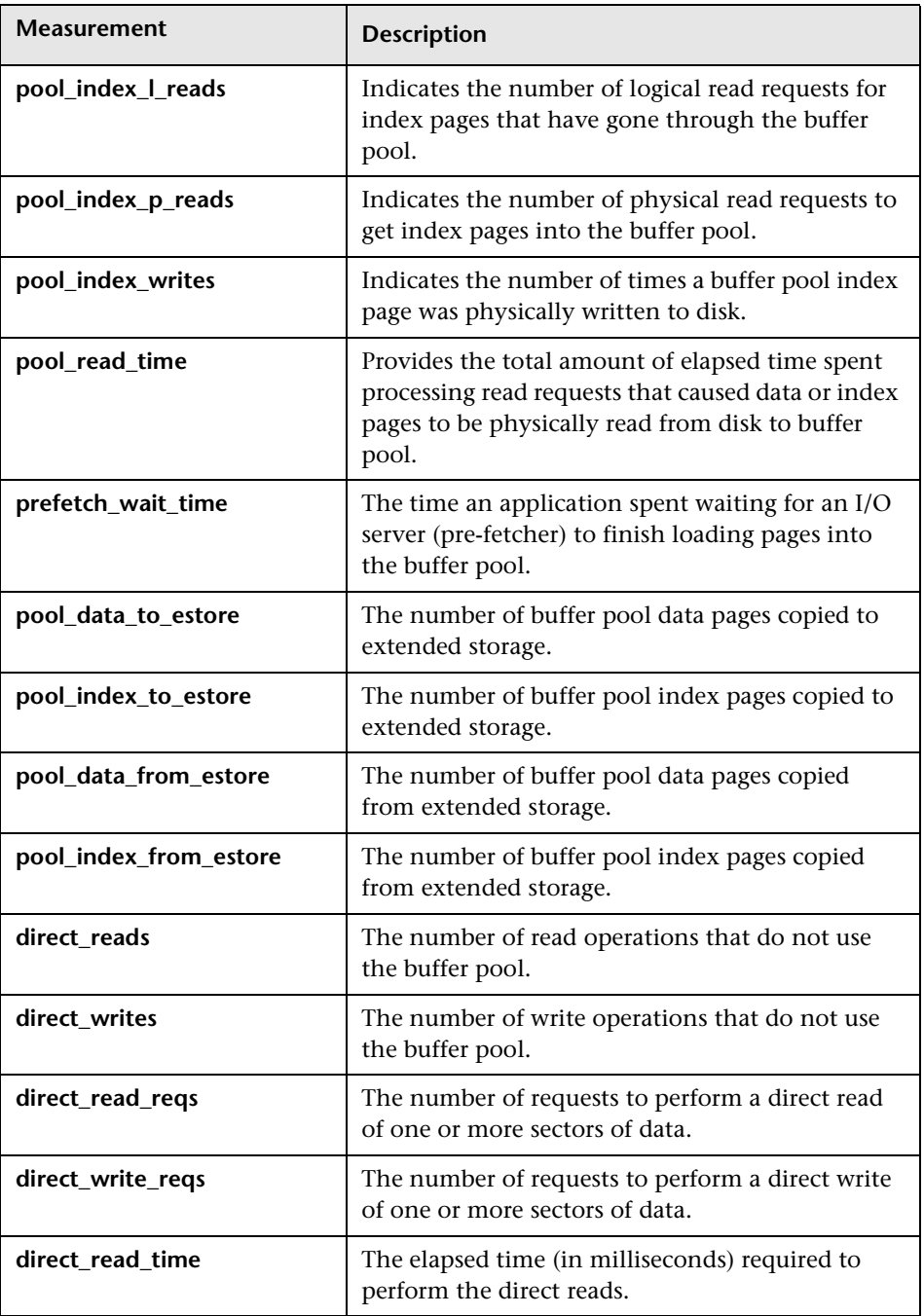

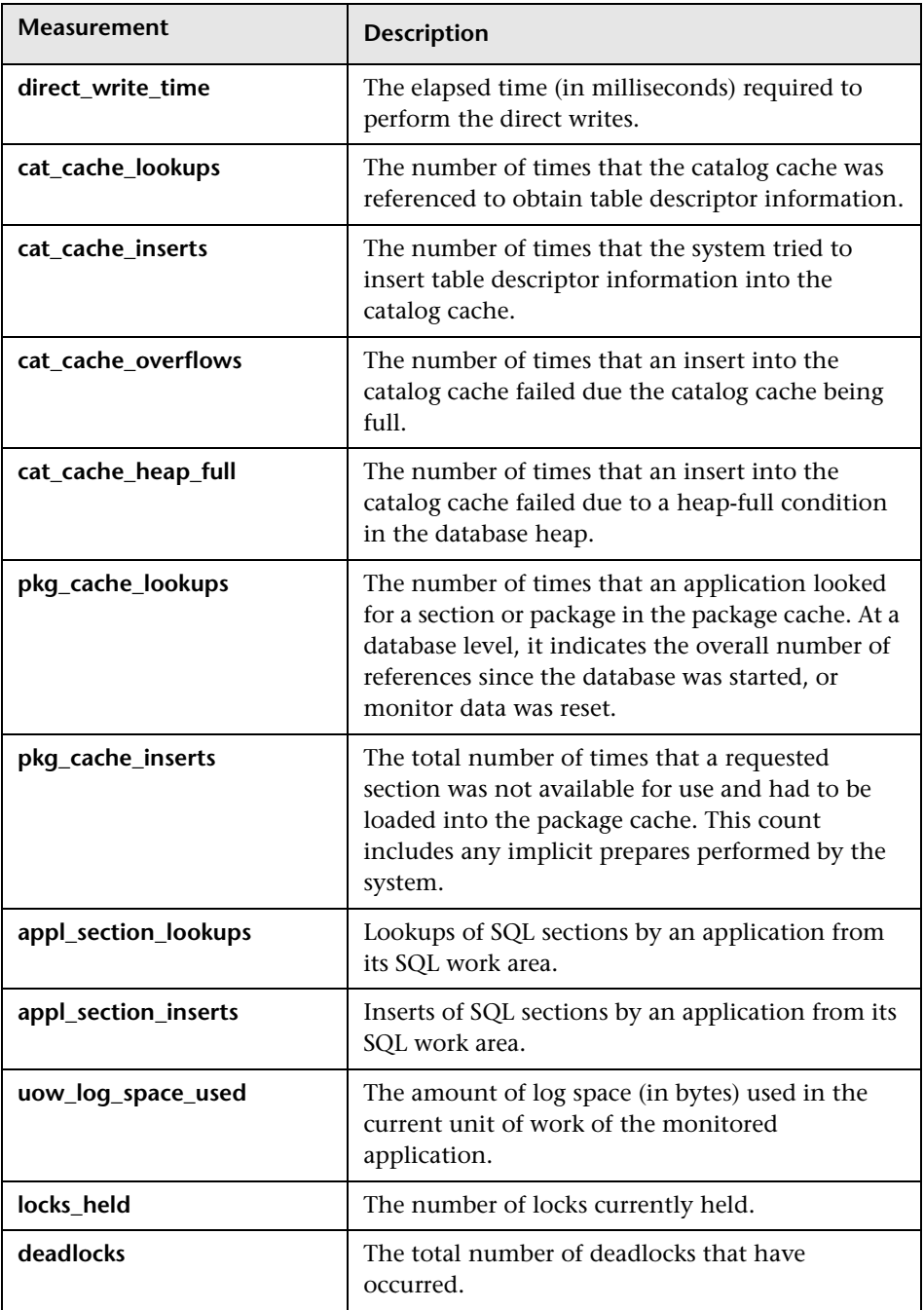

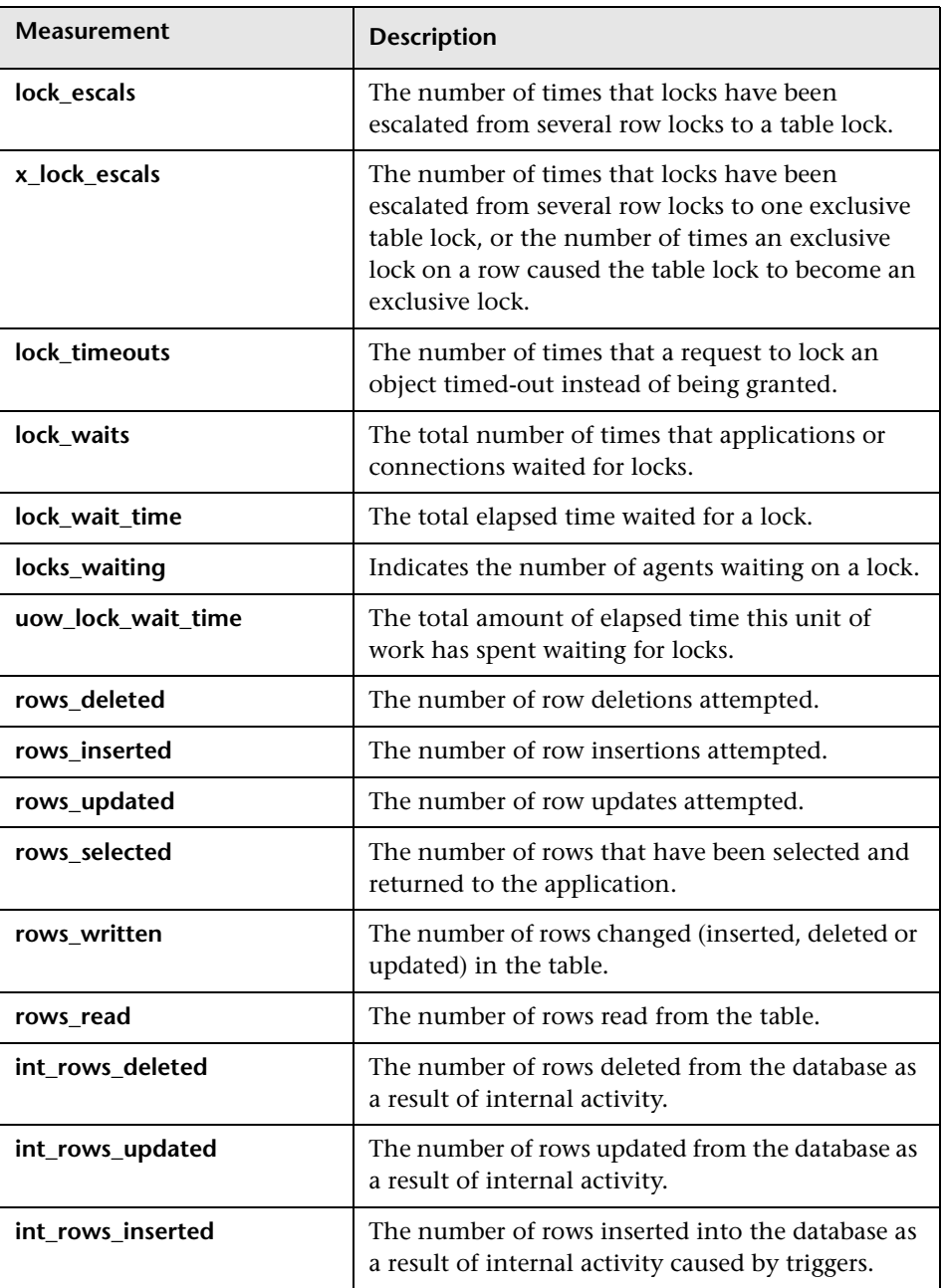

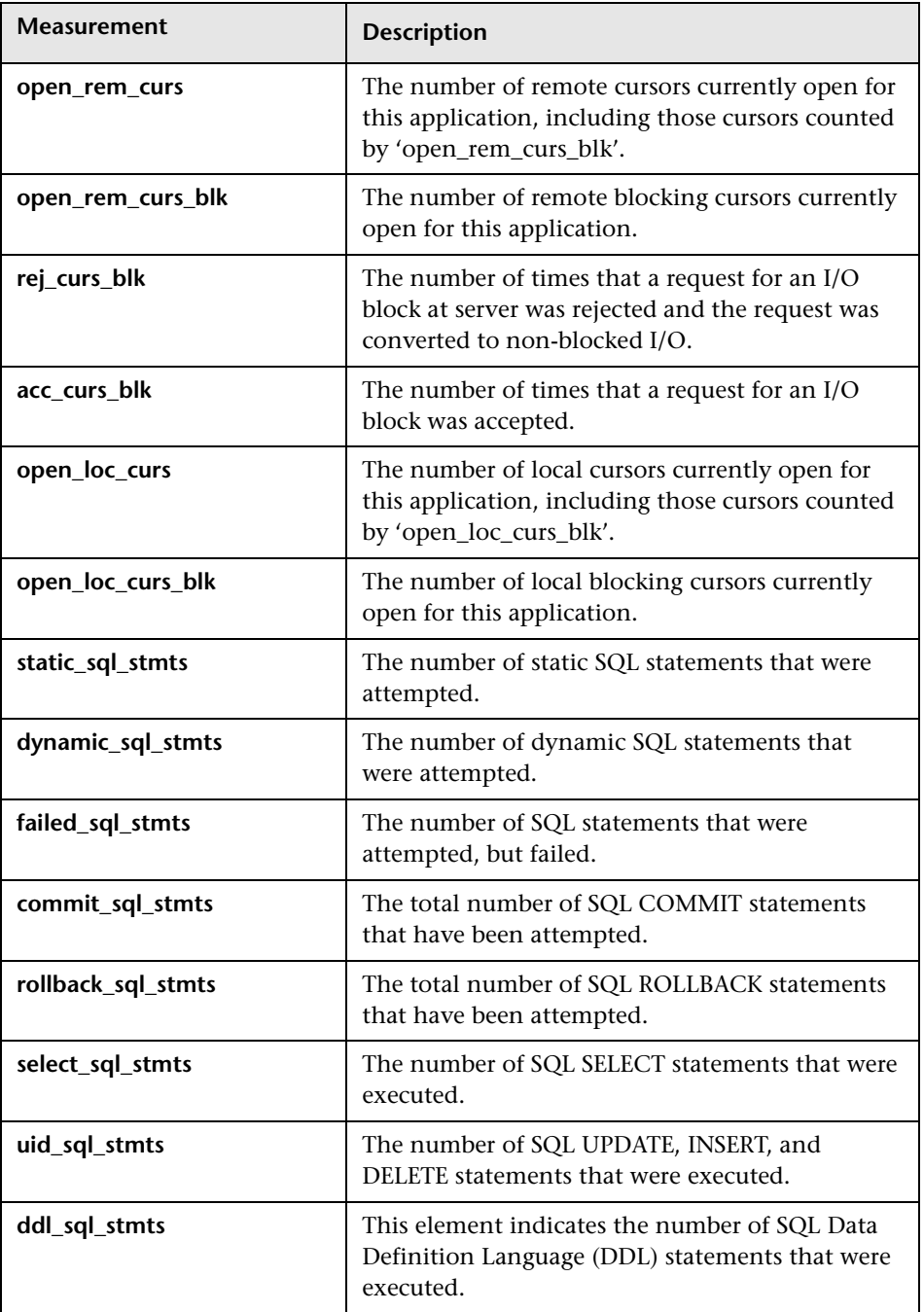

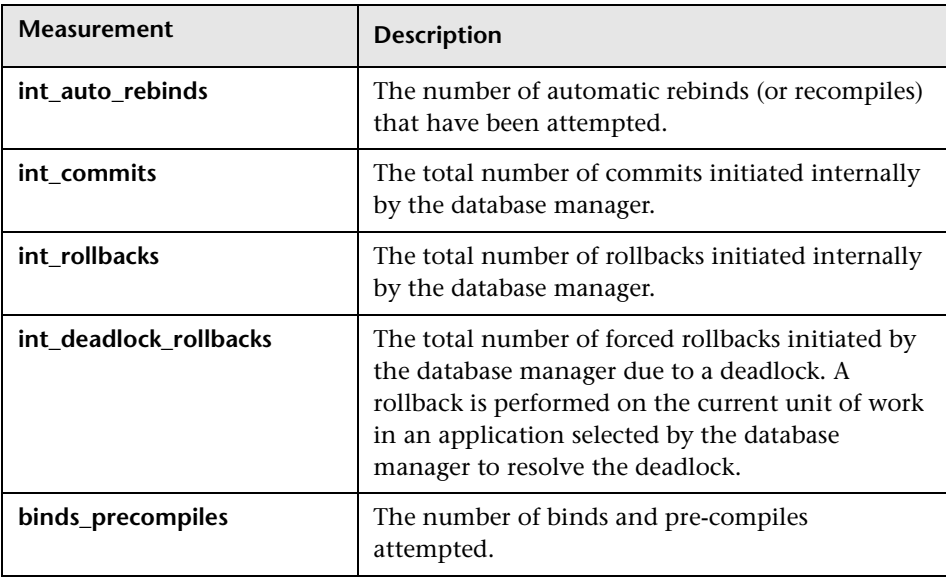

#### <span id="page-270-0"></span>**Oracle Graph**

The Oracle graph displays information from Oracle V\$ tables: Session statistics, V\$SESSTAT, system statistics, V\$SYSSTAT, and other table counters defined by the user in the custom query.

In the following Oracle graph, the V\$SYSSTAT resource values are shown as a function of the elapsed scenario time.

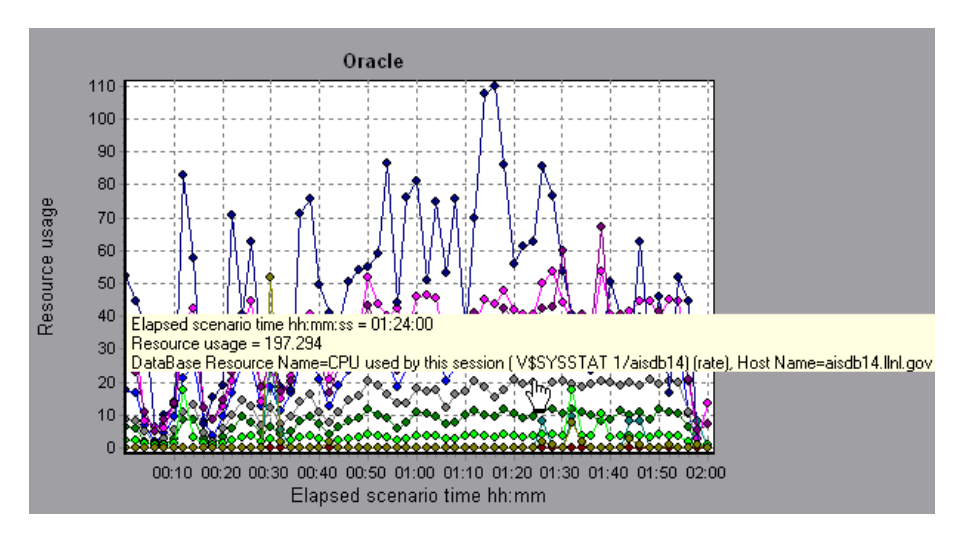

**Note:** To obtain data for this graph, you need to enable the Oracle online monitor (from the Controller) and select the default measurements you want to display, before running the scenario.

The following measurements are most commonly used when monitoring the Oracle server (from the V\$SYSSTAT table):

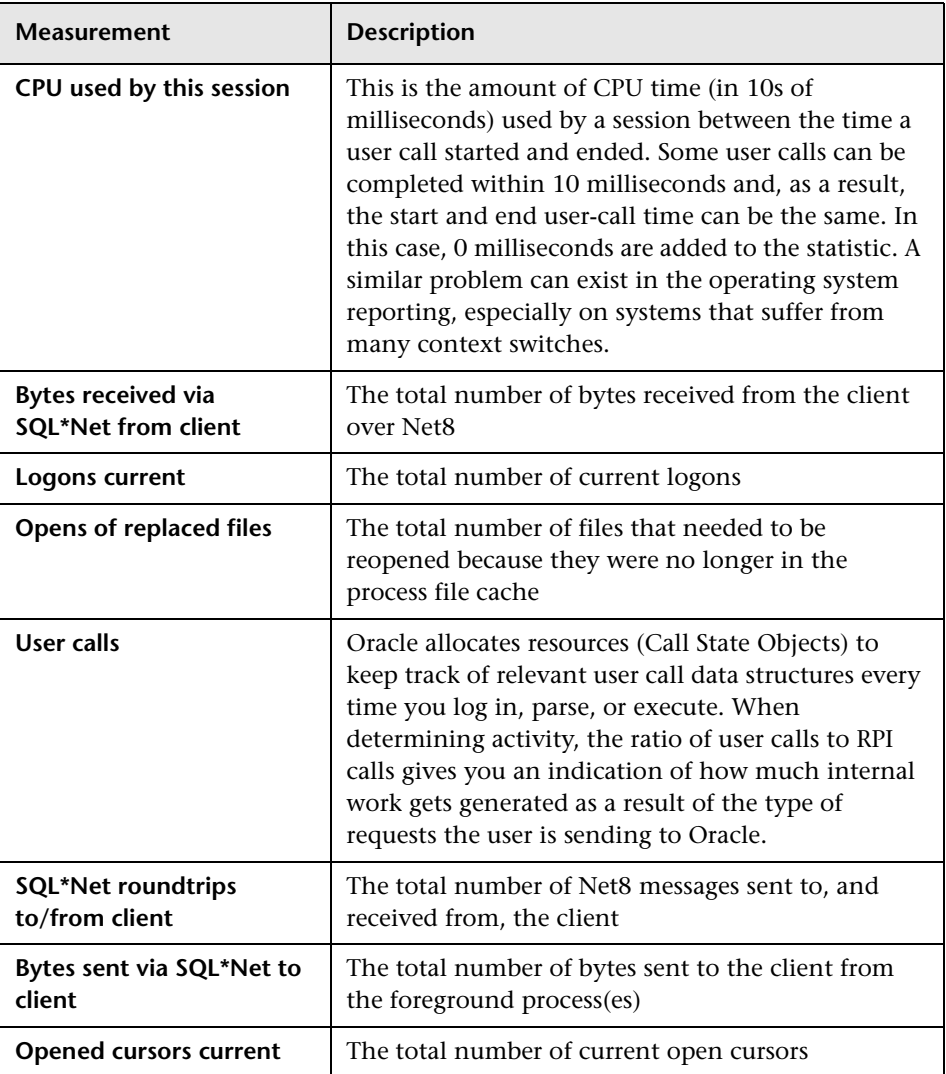

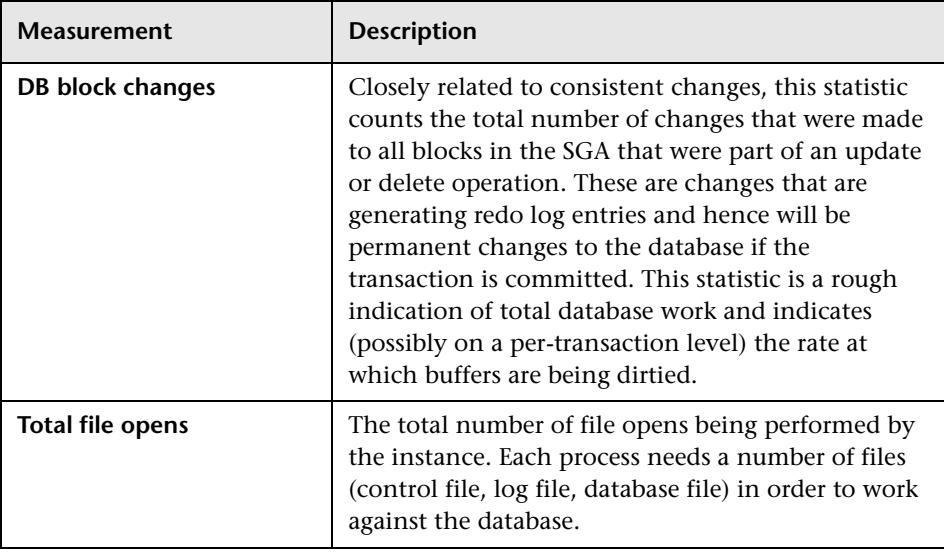

## <span id="page-273-0"></span>**SQL Server Graph**

The SQL Server graph shows the standard Windows resources on the SQL server machine.

The x-axis represents the time that has elapsed since the start of the scenario run. The y-axis represents the resource usage.

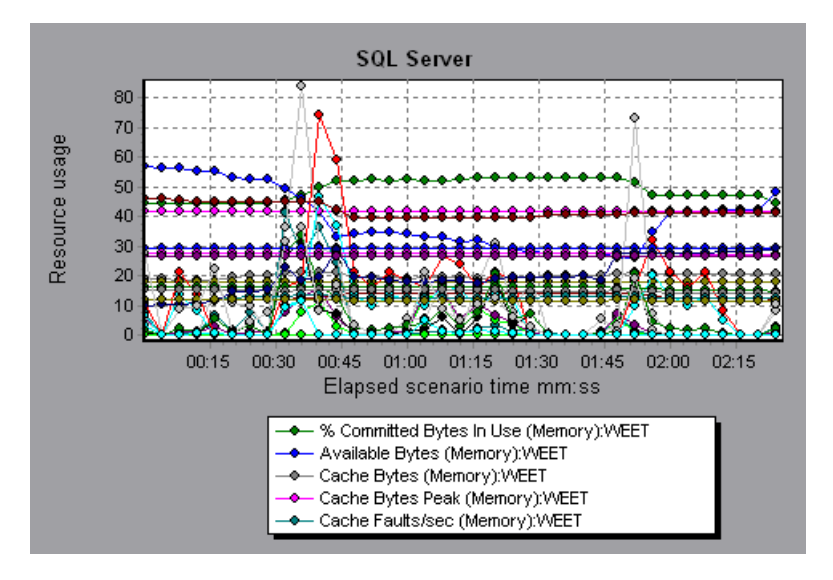

**Note:** To obtain data for this graph, you need to enable the SQL Server online monitor (from the Controller) and select the default measurements you want to display, before running the scenario.

The following table describes the default counters that can be monitored on version 6.5 of the SQL Server:

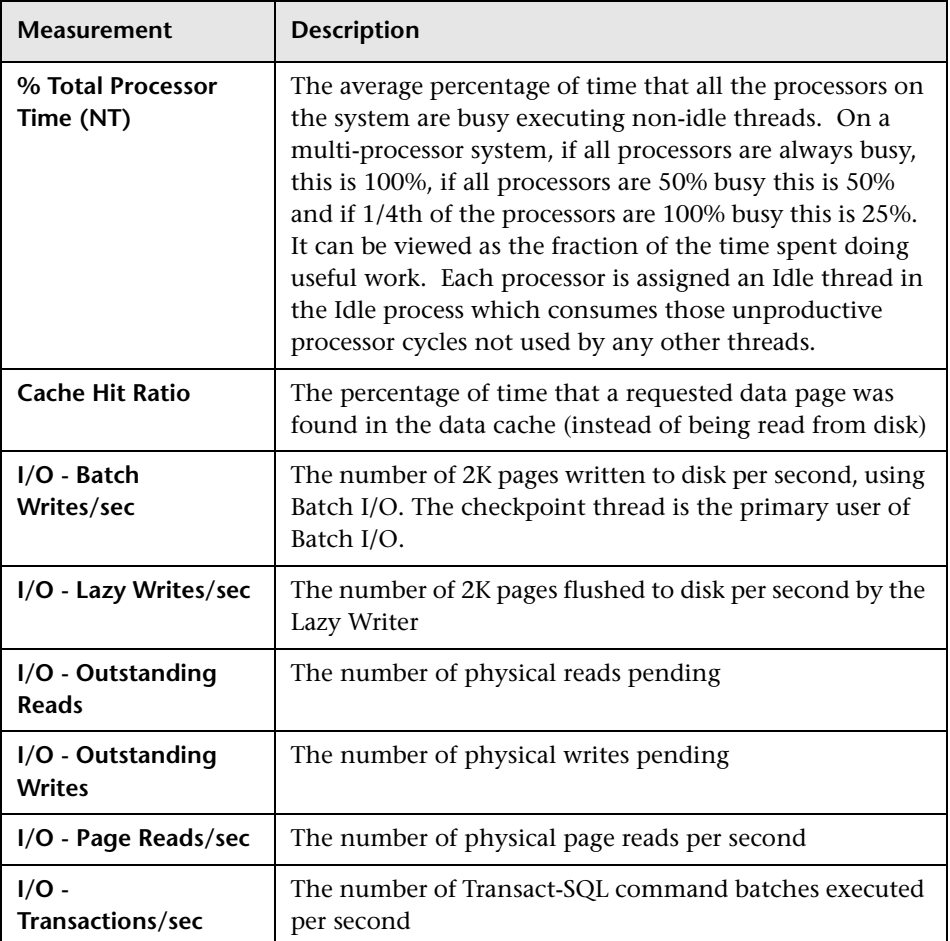

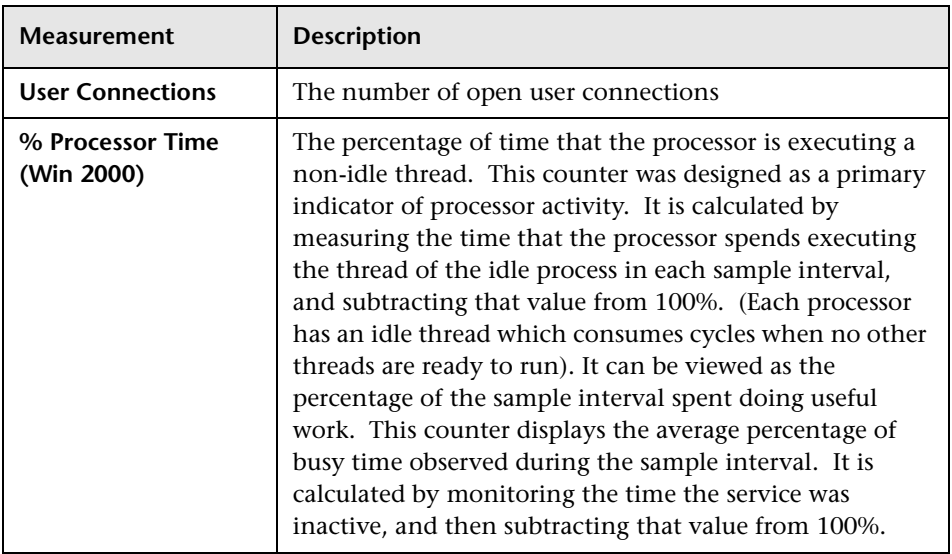

### <span id="page-276-0"></span>**Sybase Graph**

The Sybase graph shows the resource usage on the Sybase database server machine as a function of the elapsed scenario time. The x-axis represents the time that has elapsed since the start of the scenario run. The y-axis represents the resource usage.

**Note:** In order to monitor the Sybase database server machine, you must first set up the Sybase monitor environment. You then enable the Sybase monitor (from the Controller) by selecting the counters you want the monitor to measure.

The following tables describe the measurements that can be monitored on a Sybase server:

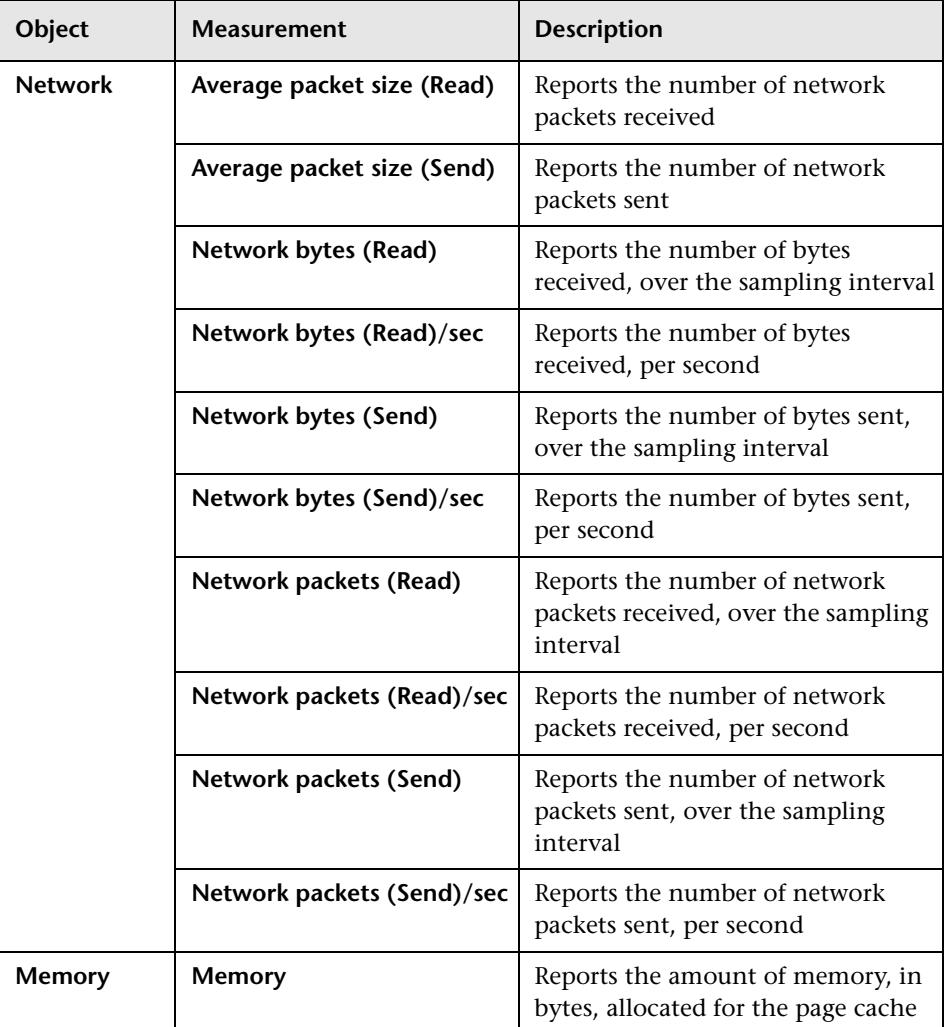

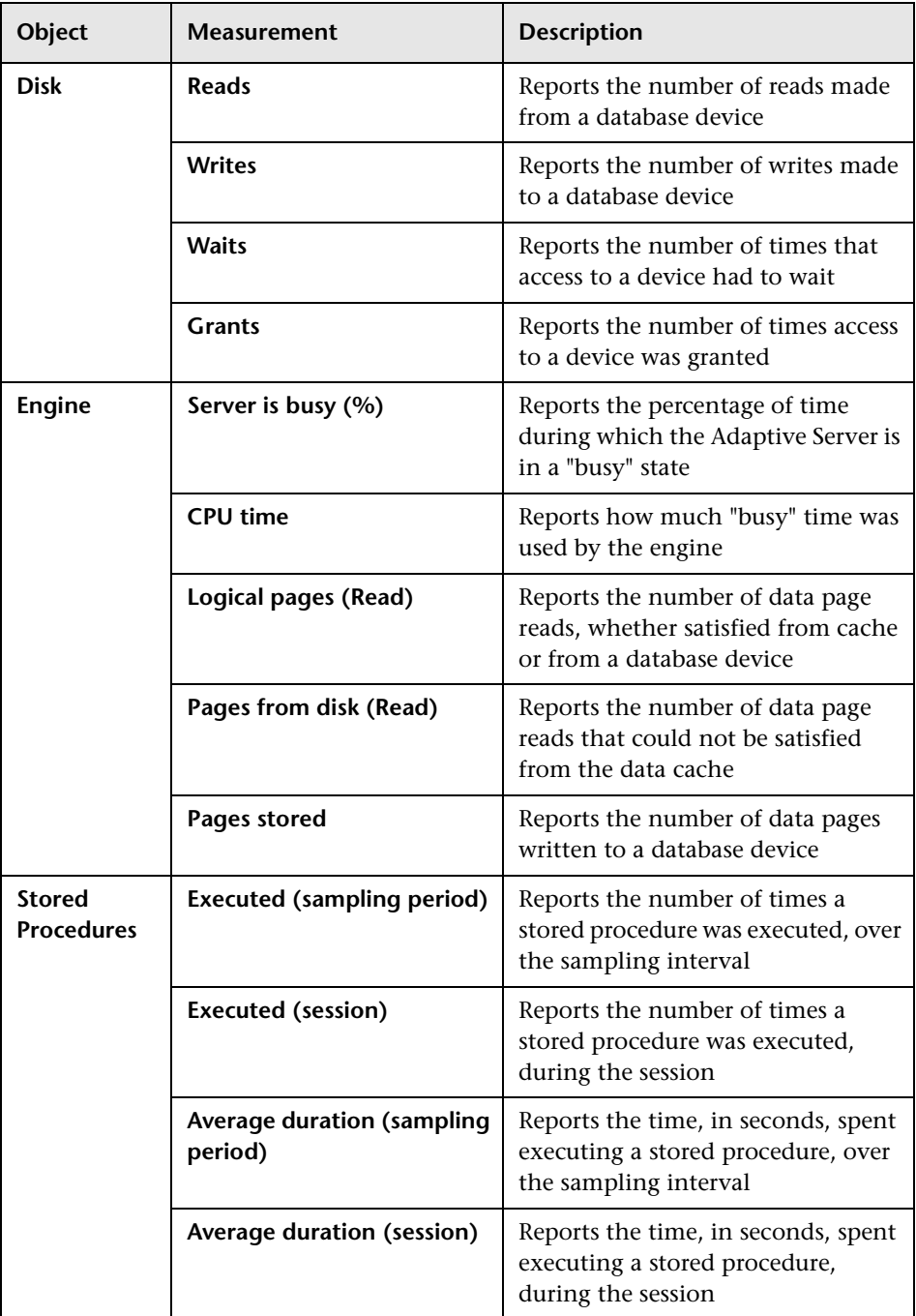

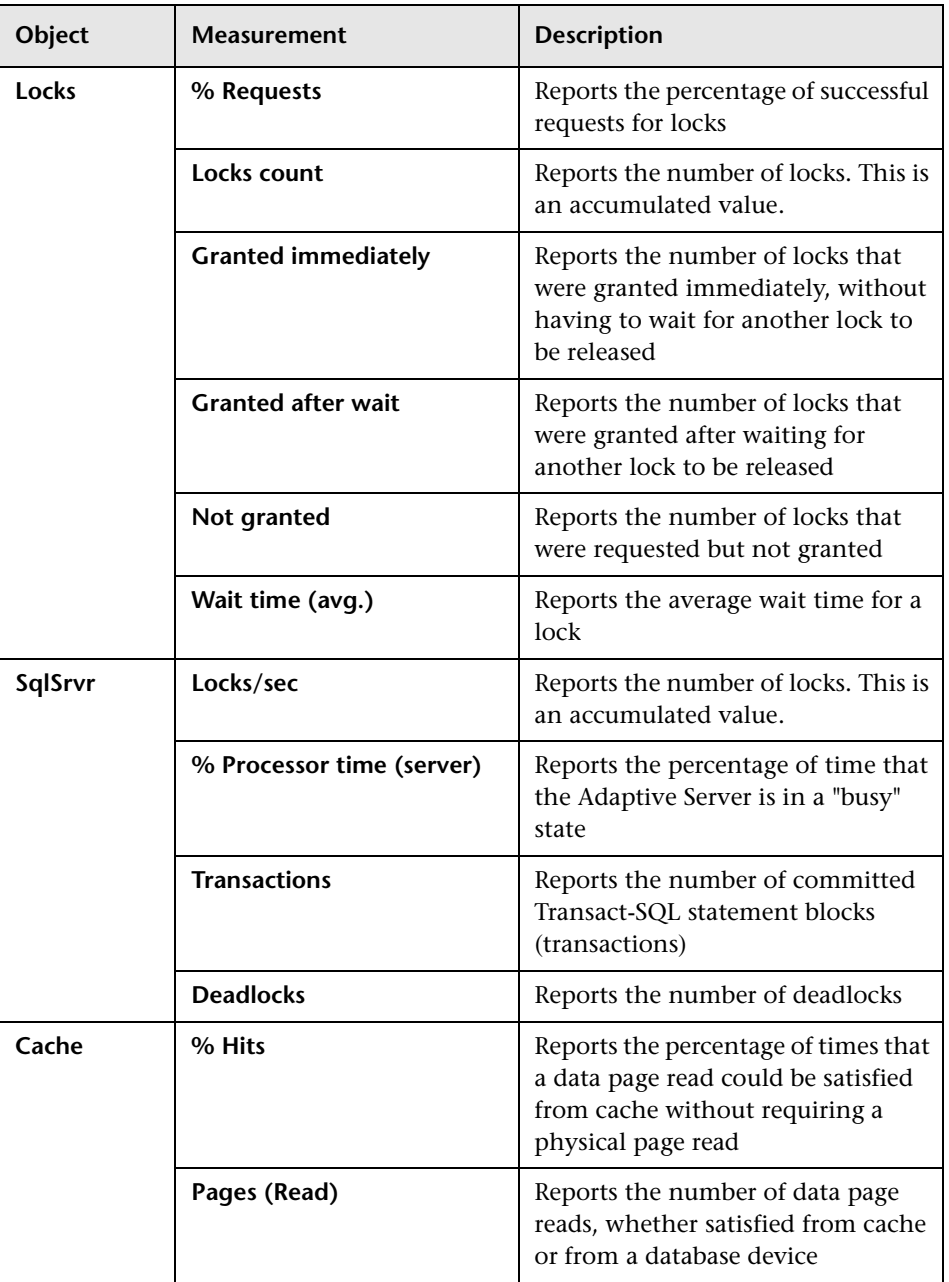

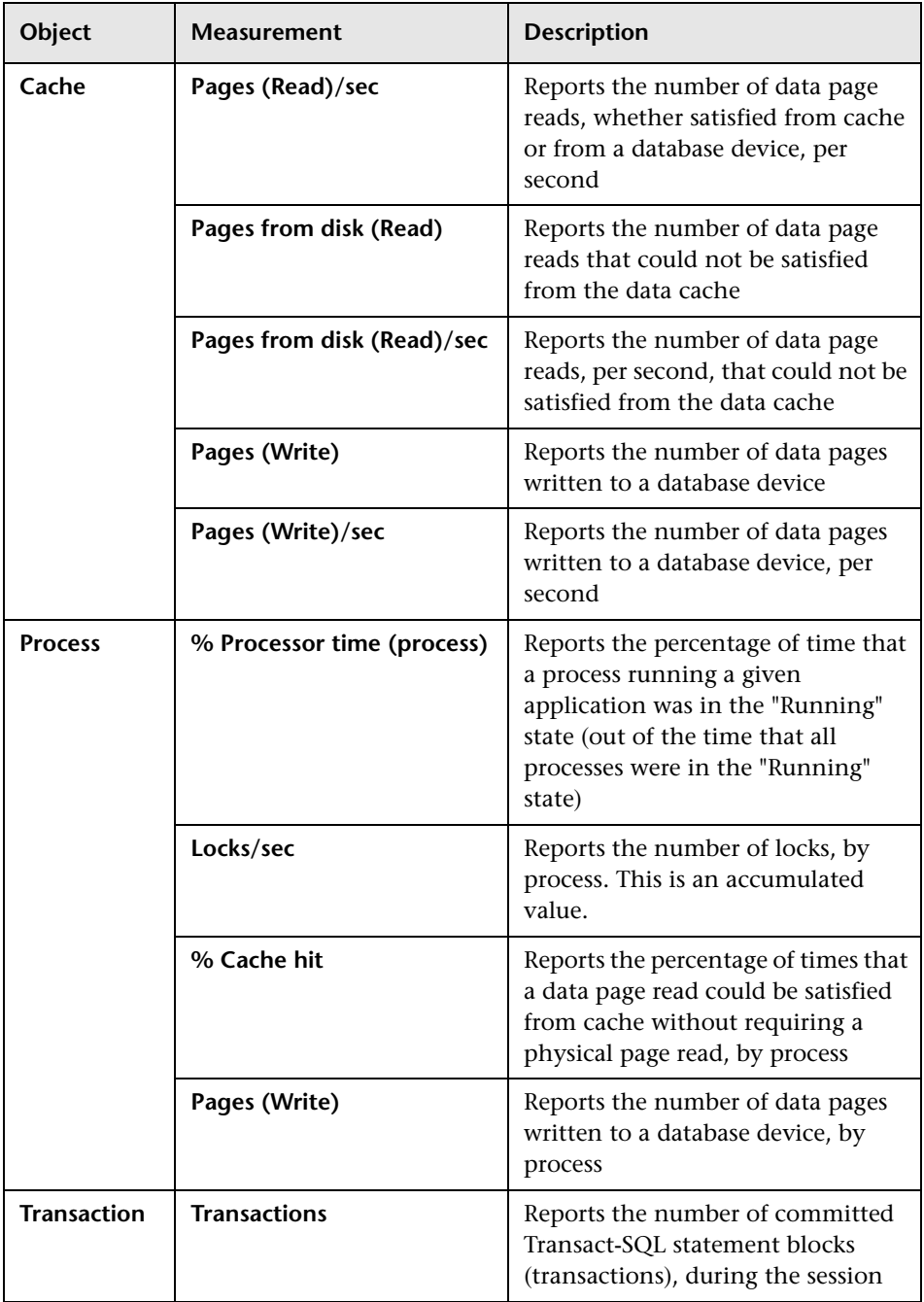

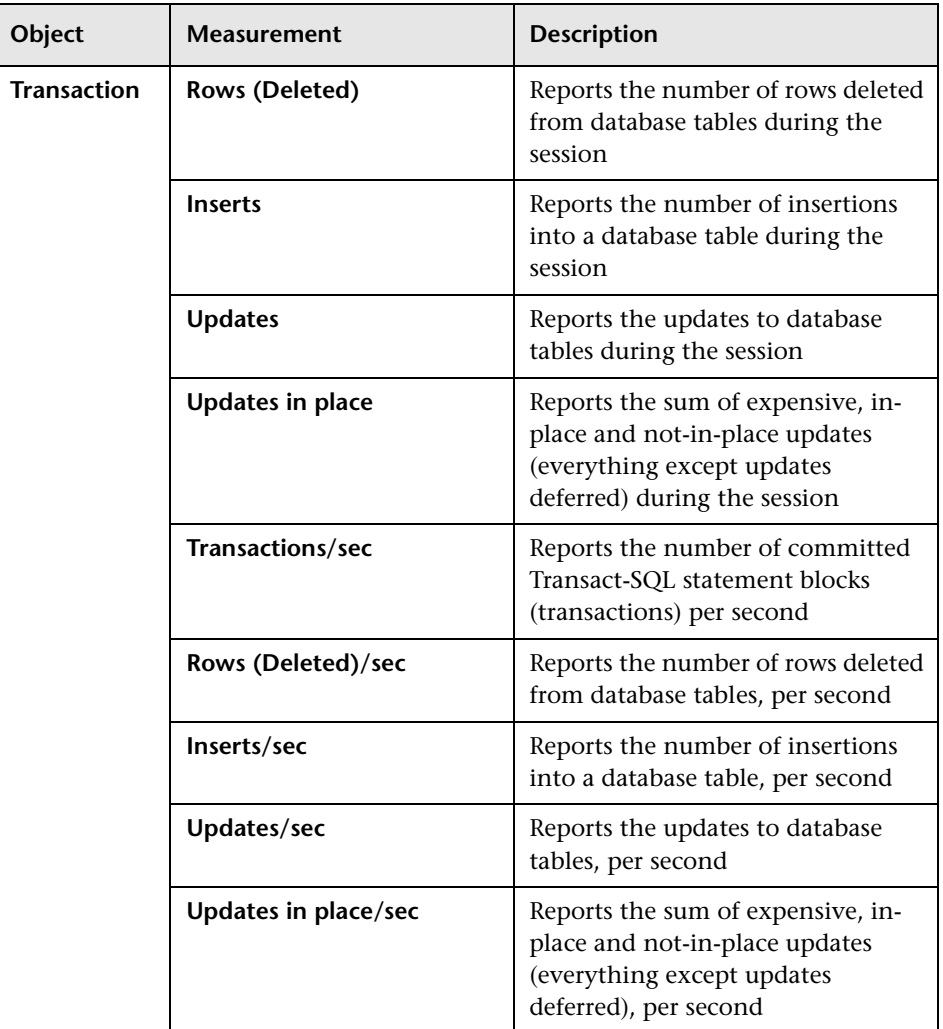

# **15**

# **Streaming Media Graphs**

After a scenario run, you can use the Streaming Media graphs to analyze RealPlayer Client, RealPlayer Server, and Windows Media Server performance.

This chapter describes the:

- ▶ [Real Client Graph](#page-284-0)
- ▶ [Real Server Graph](#page-286-0)
- ▶ [Windows Media Server Graph](#page-288-0)
- ▶ [Media Player Client Graph](#page-290-0)

#### **About Streaming Media Graphs**

Streaming Media Resource graphs provide you with performance information for the RealPlayer Client, RealPlayer Server, and Windows Media Server machines. Note that in order to obtain data for Streaming Media Resource graphs, you need to install the RealPlayer Client and activate the online monitor for the RealPlayer Server or Windows Media Server before running the scenario. When you set up the online monitor for the RealPlayer Server or Windows Media Server, you indicate which statistics and measurements to monitor. For more information on installing and configuring the Streaming Media Resource monitors, see the *LoadRunner Controller User's Guide*.

In order to display all the measurements on a single graph, Analysis may scale them. The Legend tab indicates the scale factor for each resource. To obtain the true value, multiply the scale factor by the displayed value.

For example, in the following graph the actual value of *RTSP Clients* two minutes into the scenario is 200; 20 multiplied by the scale factor of 10.

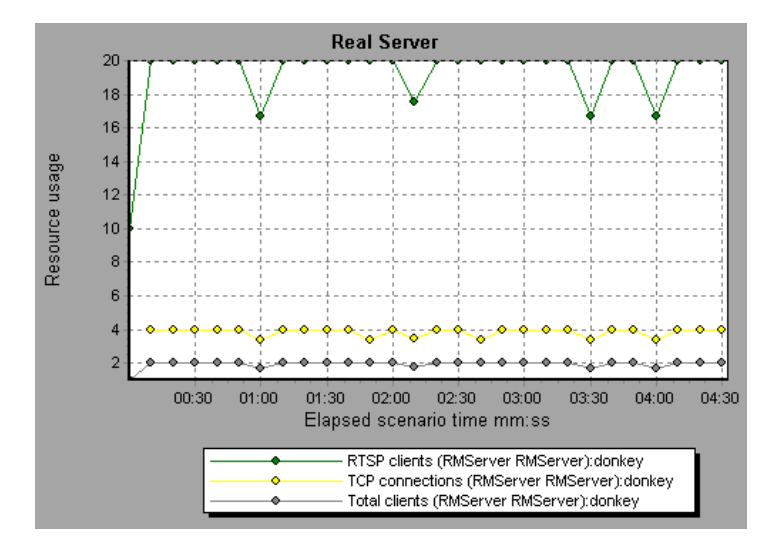

#### <span id="page-284-0"></span>**Real Client Graph**

The Real Client graph shows statistics on the RealPlayer client machine as a function of the elapsed scenario time.

The x-axis represents the time that has elapsed since the start of the scenario run. The y-axis represents the resource usage.

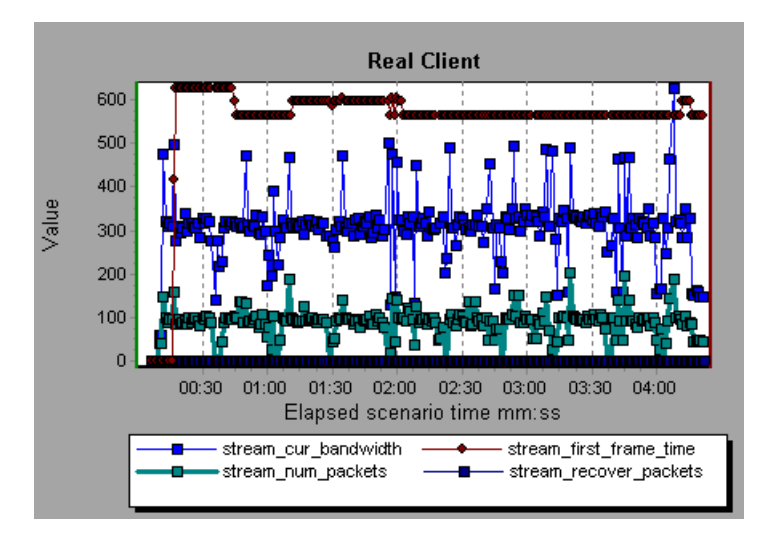

This graph displays the *Total Number of Packets, Number of Recovered Packets, Current Bandwidth,* and *First Frame Time* measurements during the first four and a half minutes of the scenario. Note that the scale factor is the same for all of the measurements.

The following table describes the RealPlayer Client measurements that are monitored:

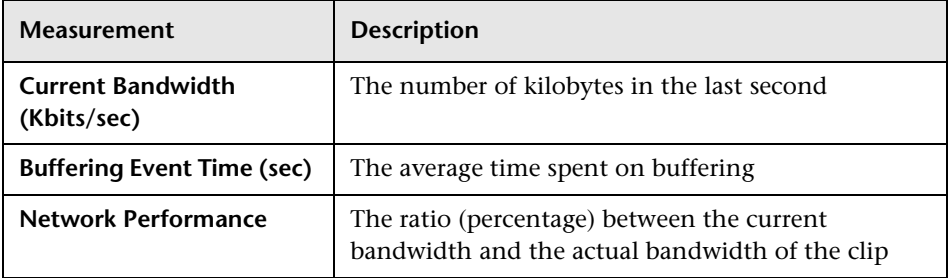

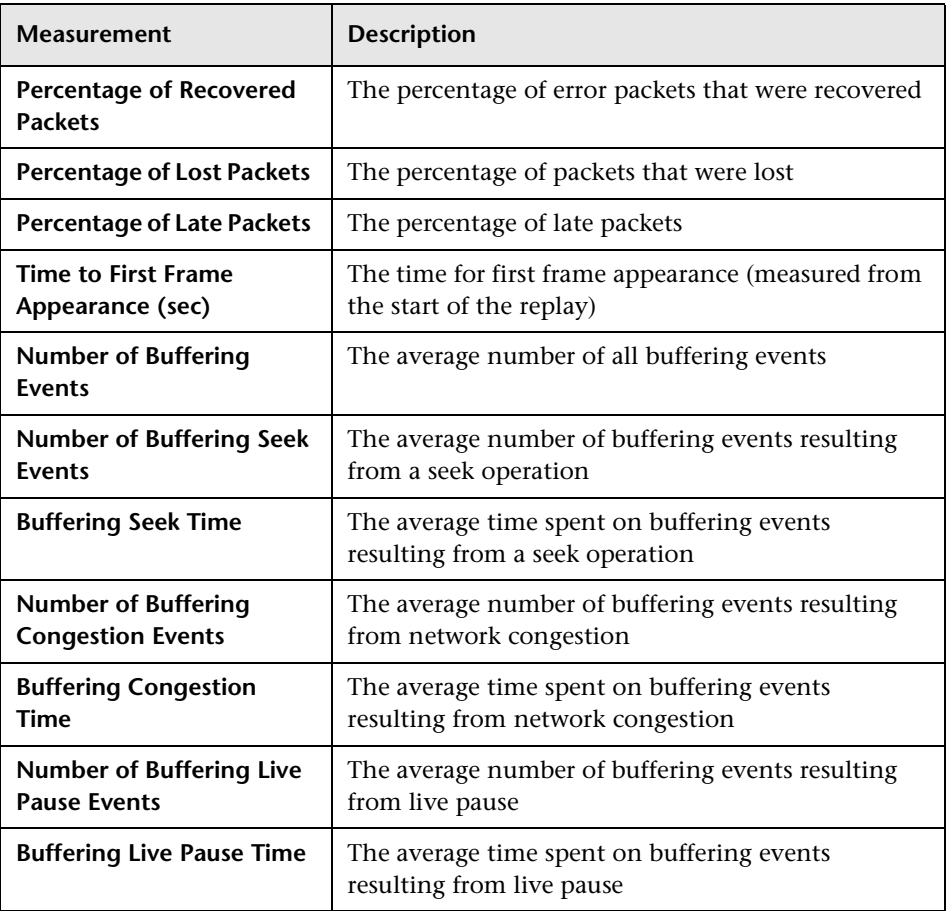

#### <span id="page-286-0"></span>**Real Server Graph**

The Real Server graph shows RealPlayer server statistics as a function of the elapsed scenario time.

The x-axis represents the time that has elapsed since the start of the scenario run. The y-axis represents the resource usage.

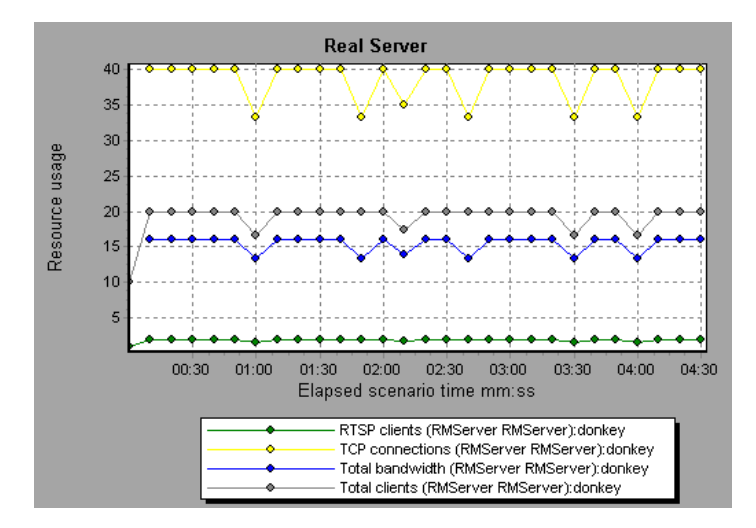

In this graph, the number of *RTSP Clients* remained steady during the first four and a half minutes of the scenario. The *Total Bandwidth* and number of *Total Clients* fluctuated slightly. The number of *TCP Connections* fluctuated more significantly.

Note that the scale factor for the *TCP Connections* and *Total Clients*  measurements is 10, and the scale factor for *Total Bandwidth* is 1/1000.

**Note:** To obtain data for this graph, you need to enable the RealPlayer Server online monitor (from the Controller) and select the default measurements you want to display, before running the scenario.

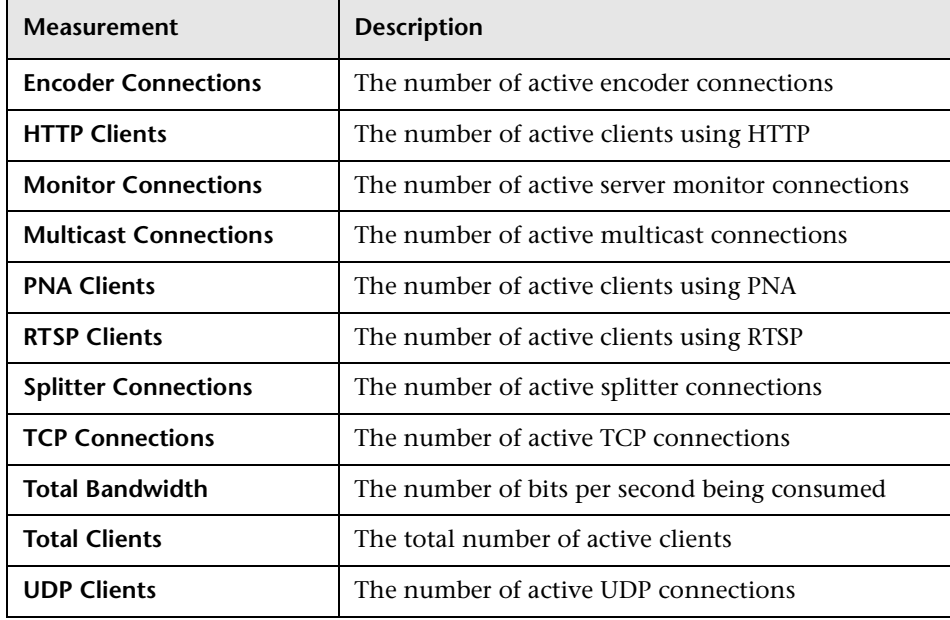

The following default measurements are available for the RealPlayer Server:
### **Windows Media Server Graph**

The Windows Media Server graph shows the Windows Media server statistics as a function of the elapsed scenario time. The x-axis represents the time that has elapsed since the start of the scenario run. The y-axis represents the resource usage.

**Note:** To obtain data for this graph, you need to enable the Windows Media Server online monitor (from the Controller) and select the default measurements you want to display, before running the scenario.

The following default measurements are available for the Windows Media Server:

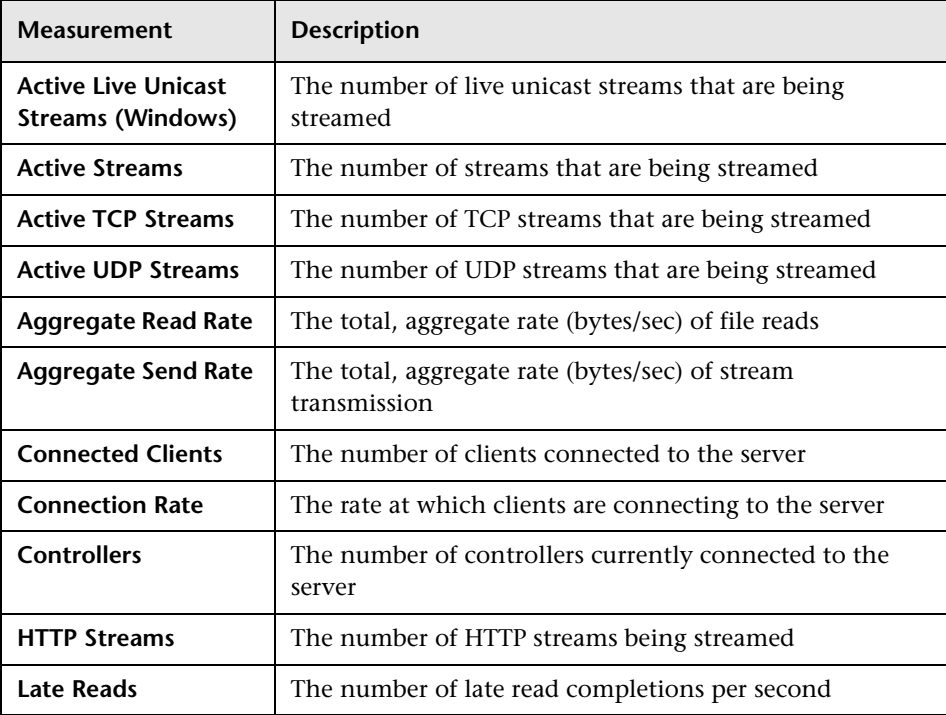

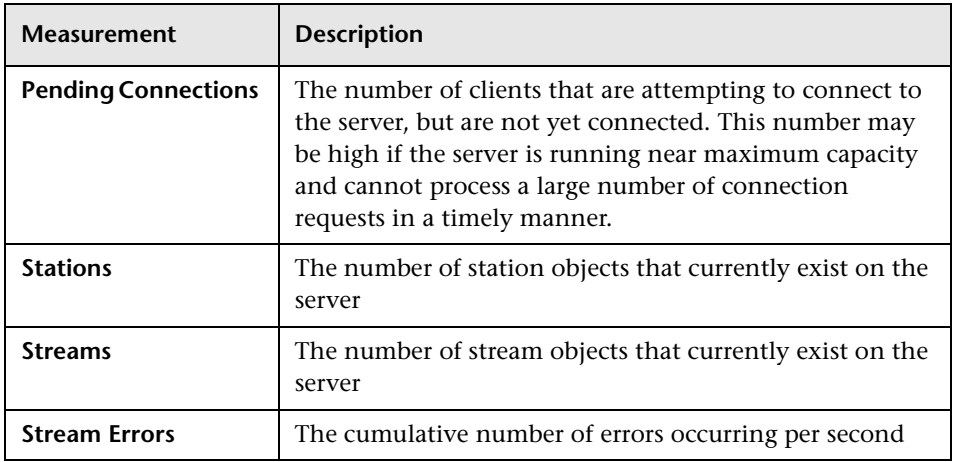

## **Media Player Client Graph**

The Media Player Client graph shows statistics on the Windows Media Player client machine as a function of the elapsed scenario time.

The x-axis represents the time that has elapsed since the start of the scenario run. The y-axis represents the resource usage.

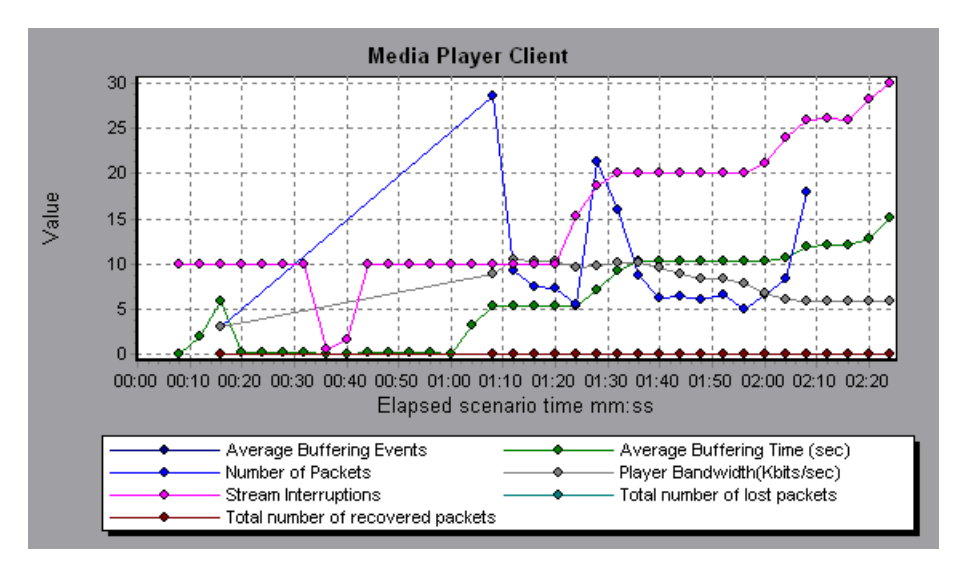

In this graph, the *Total number of recovered packets* remained steady during the first two and a half minutes of the scenario. The *Number of Packets* and *Stream Interruptions* fluctuated significantly. The *Average Buffering Time*  increased moderately, and the *Player Bandwidth* increased and then decreased moderately.

Note that the scale factor for the *Stream Interruptions* and *Average Buffering Events* measurements is 10, and the scale factor for *Player Bandwidth* is 1/10. The following table describes the Media Player Client measurements that are monitored:

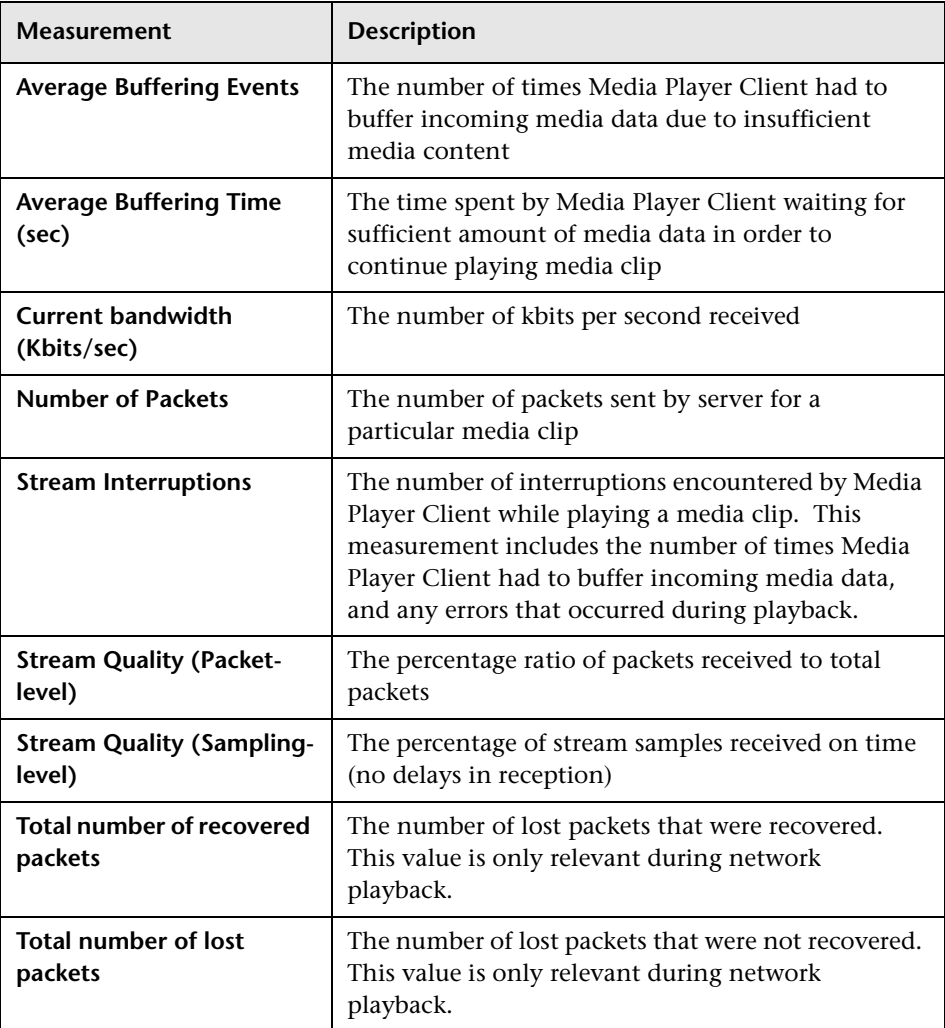

# **16**

## **ERP/CRM Server Resource Graphs**

After a scenario run, you can use the ERP/CRM server resource monitor graphs to analyze ERP/CRM server resource performance.

This chapter describes the:

- $\blacktriangleright$  [SAP Graph](#page-293-0)
- > [SAP Portal Graph](#page-296-0)
- ▶ [Siebel Web Server Graph](#page-298-0)
- > [Siebel Server Manager Graph](#page-300-0)

## **About ERP/CRM Server Resource Graphs**

ERP/CRM server resource monitor graphs provide you with performance information for ERP/CRM servers. Note that in order to obtain data for these graphs, you need to activate the ERP/CRM server resource online monitor before running the scenario. When you set up the online monitor for ERP/CRM server resources, you indicate which statistics and measurements to monitor. For more information on activating and configuring ERP/CRM server resource monitors, see the *LoadRunner Controller User's Guide*.

## <span id="page-293-0"></span>**SAP Graph**

The SAP graph shows the resource usage of a SAP R/3 system server as a function of the elapsed scenario time.

The x-axis represents the time that has elapsed since the start of the scenario run. The y-axis represents the resource usage.

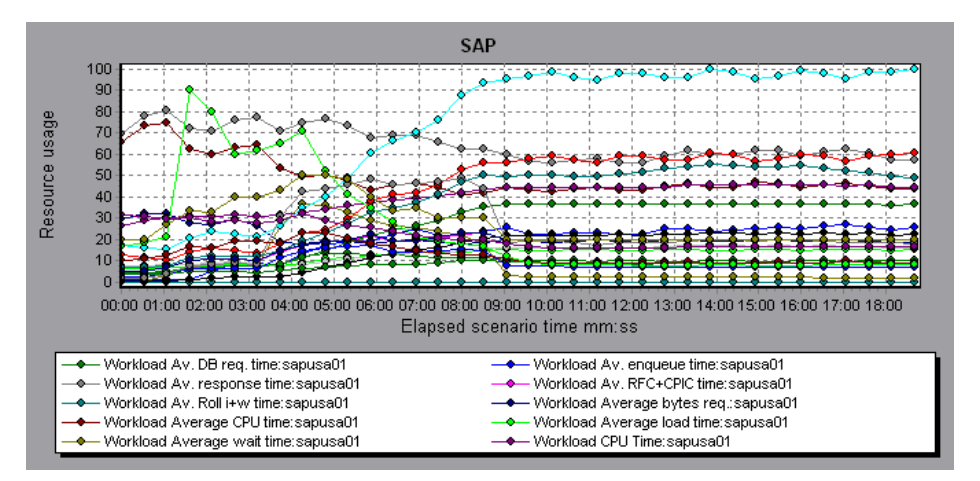

**Note:** To obtain data for this graph, you need to enable the SAP online monitor (from the Controller) and select the default measurements you want to display, before running the scenario.

**Note:** There are differences in the scale factor for some of the measurements.

The following are the most commonly monitored counters for a SAP R/3 system server:

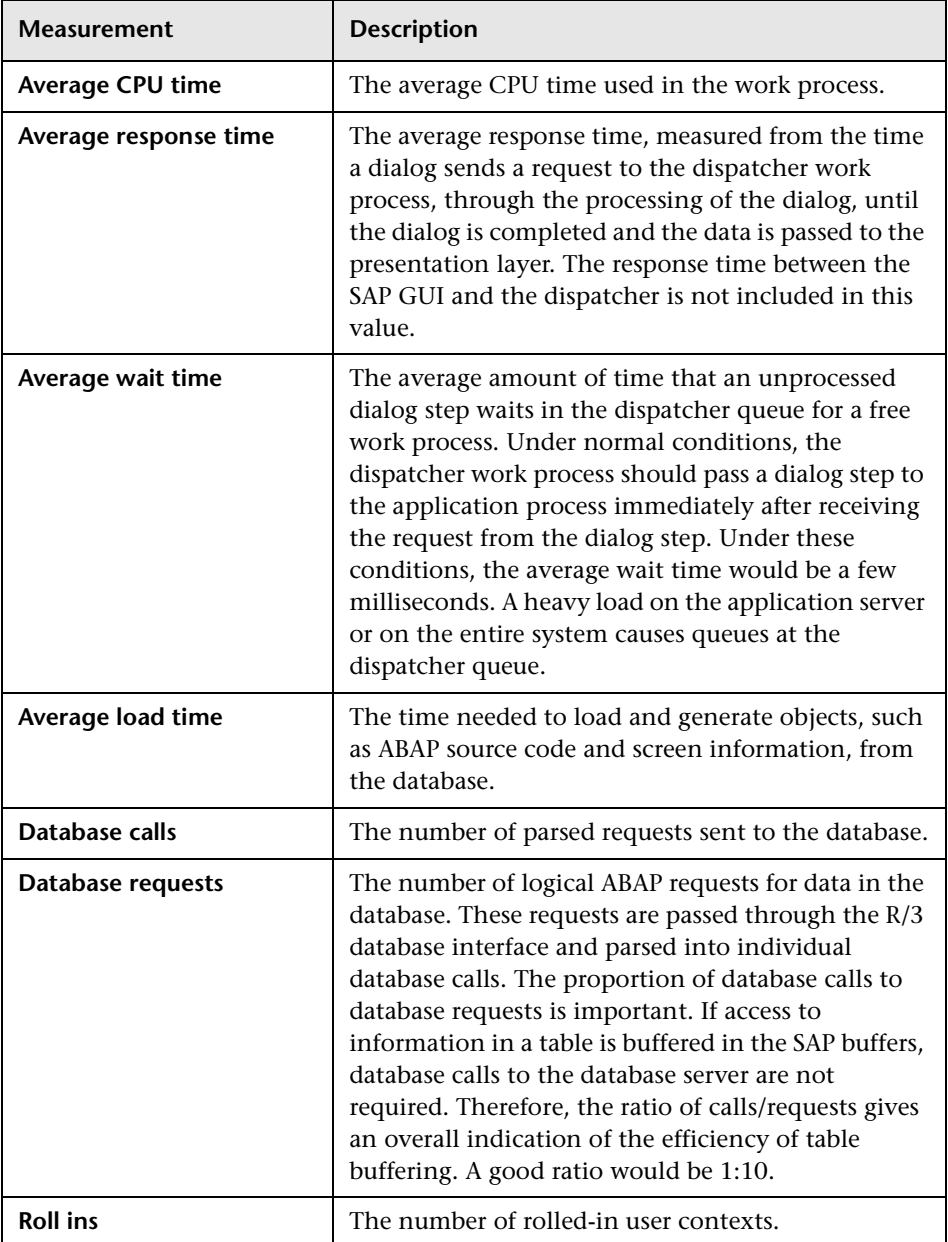

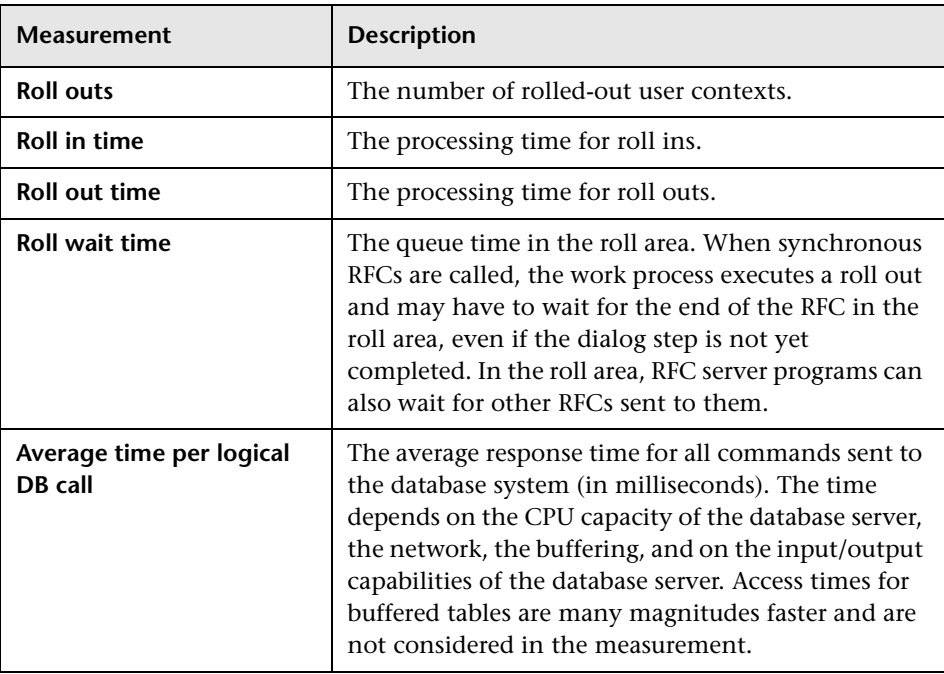

#### <span id="page-296-0"></span>**SAP Portal Graph**

The SAP Portal graph shows the resource usage of your SAP Portal server as a function of the elapsed scenario time.

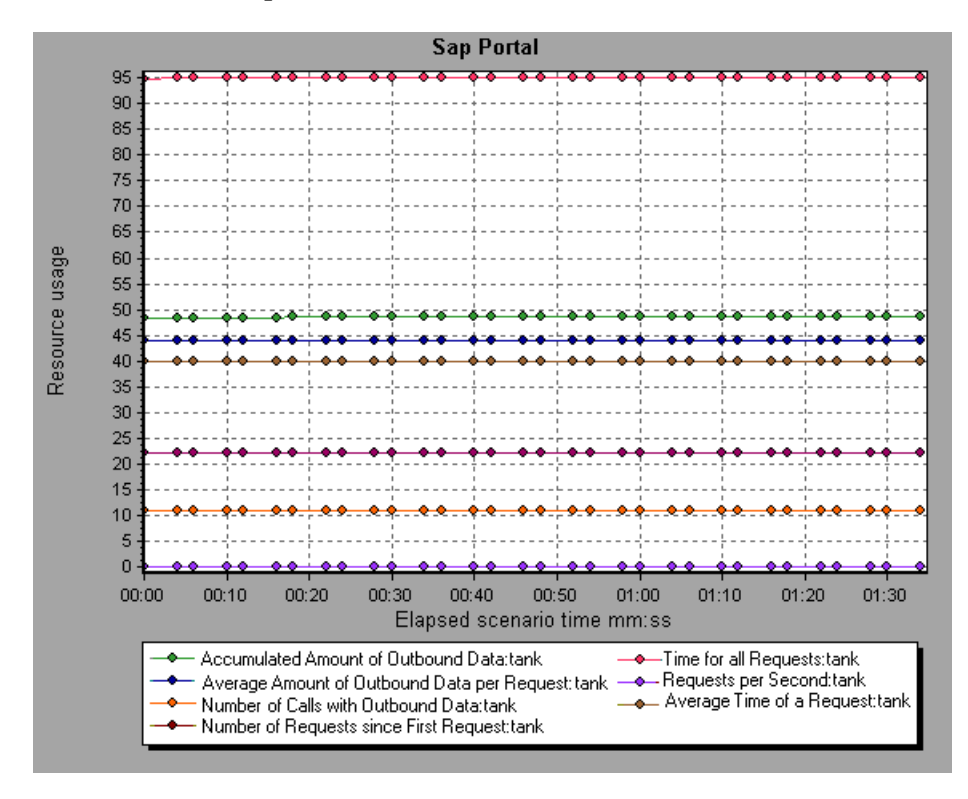

**Note:** To obtain data for this graph, you need to enable the SAP Portal monitor (from the Controller) and select the default measurements you want to display, before running the scenario.

The following are the monitored counters for a SAP Portal system server:

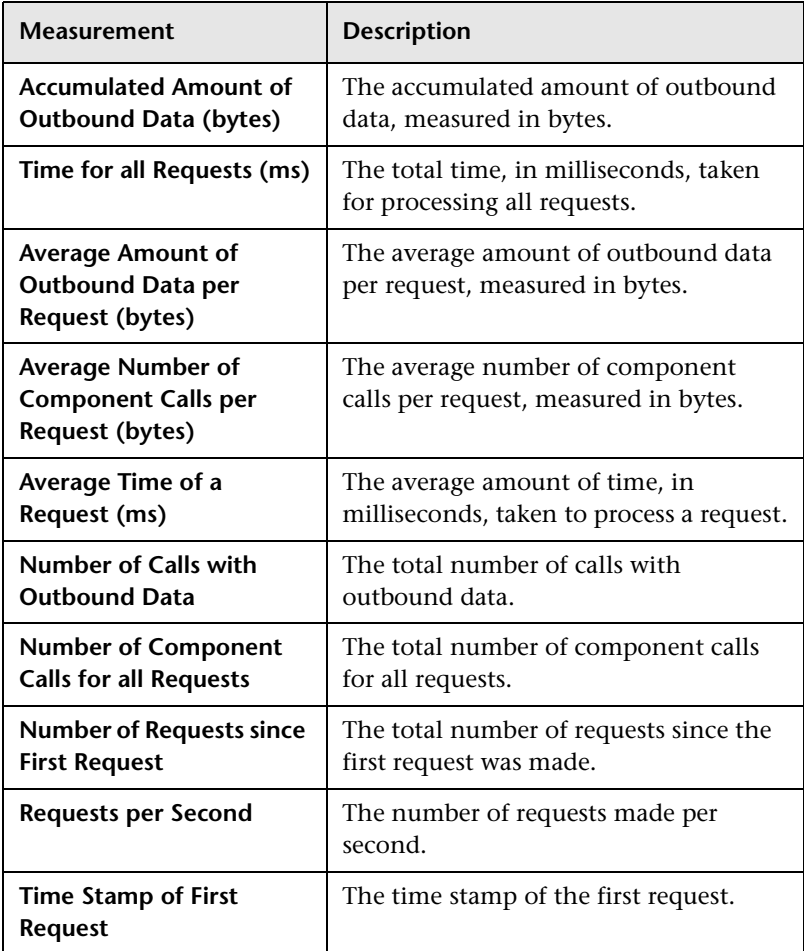

## <span id="page-298-0"></span>**Siebel Web Server Graph**

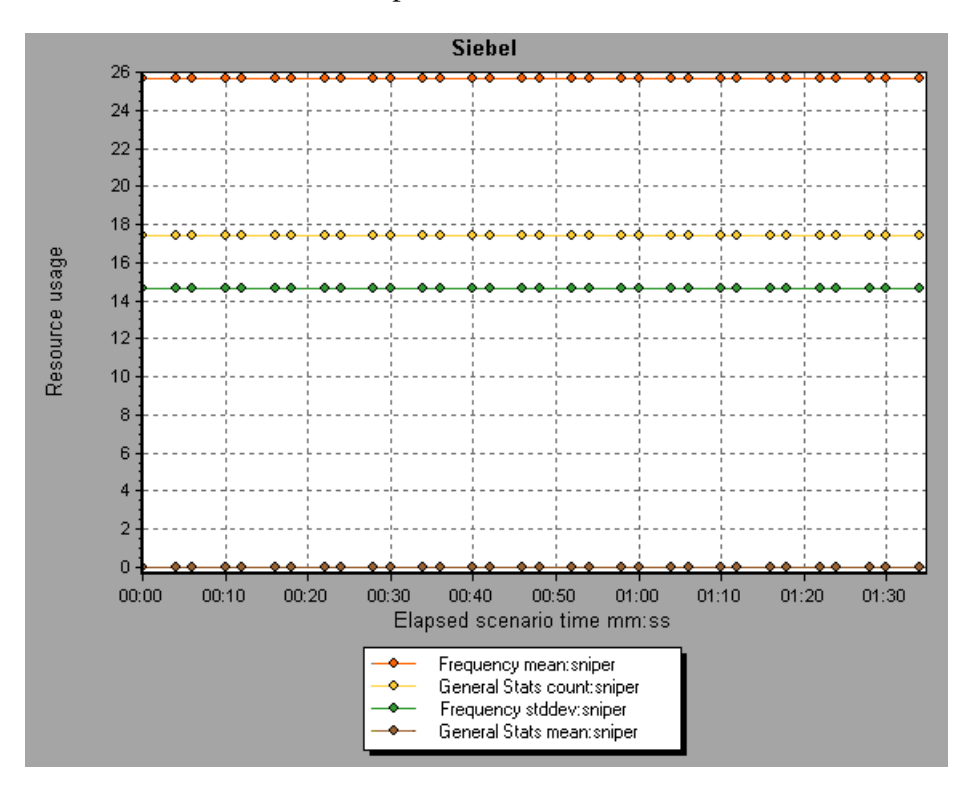

The Siebel Web Server graph shows the resource usage of your Siebel Web Server as a function of the elapsed scenario time.

**Note:** To obtain data for this graph, you need to enable the Siebel Web Server monitor (from the Controller) and select the default measurements you want to display, before running the scenario.

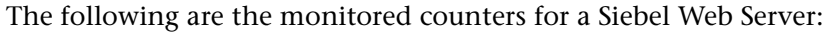

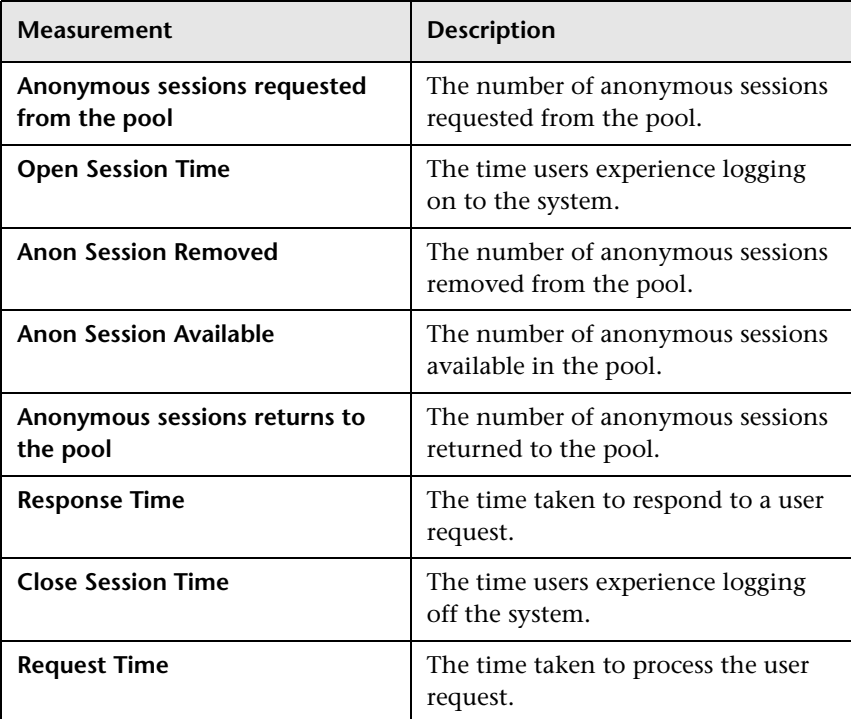

## <span id="page-300-0"></span>**Siebel Server Manager Graph**

The Siebel Server Manager graph shows the resource usage of your Siebel Server Manager server as a function of the elapsed scenario time.

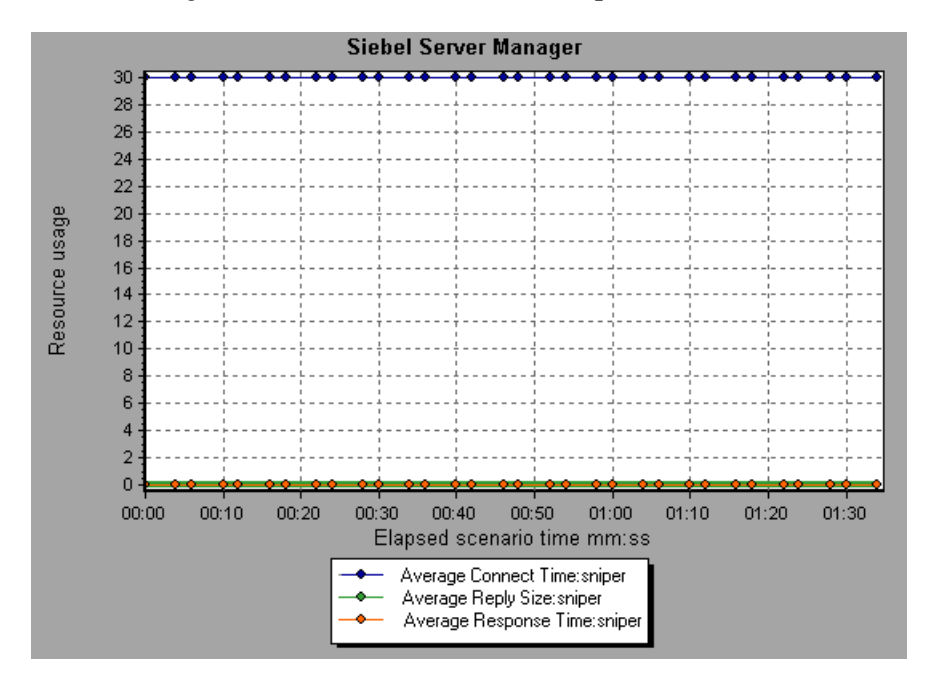

**Note:** To obtain data for this graph, you need to enable the Siebel Server Manager monitor (from the Controller) and select the default measurements you want to display, before running the scenario.

The following are the monitored counters for a Siebel Server Manager server:

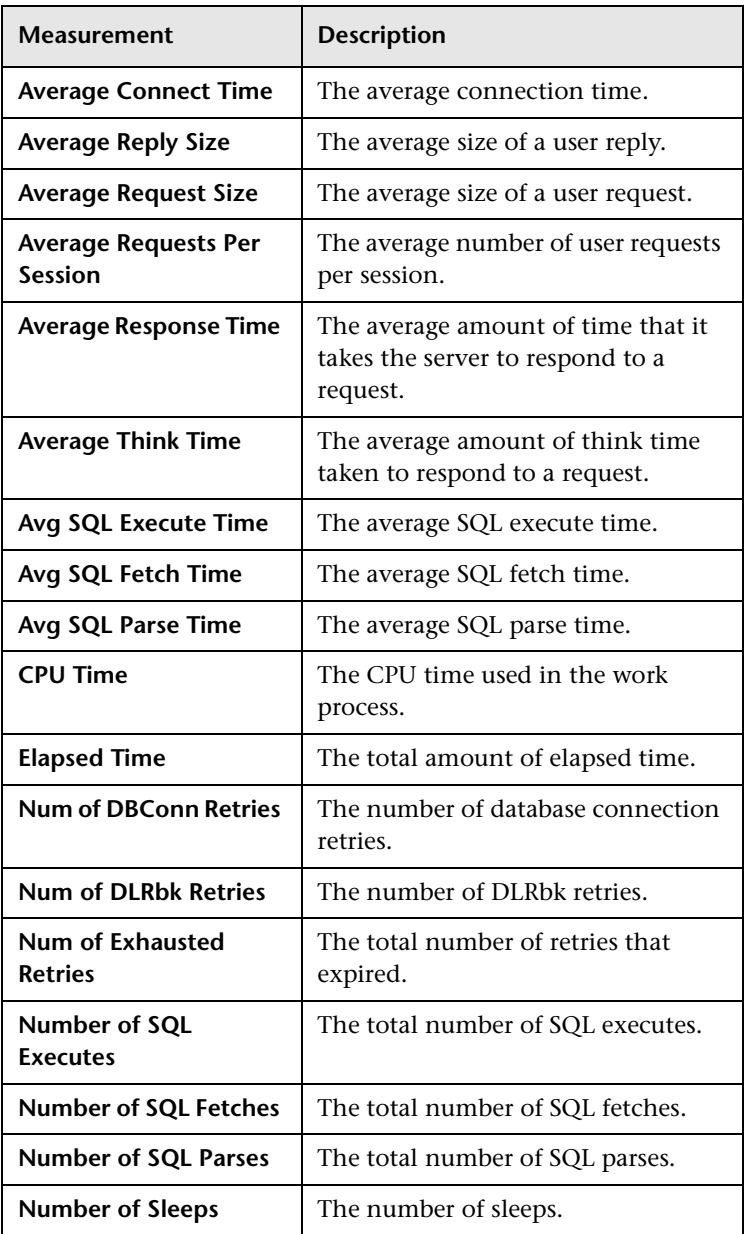

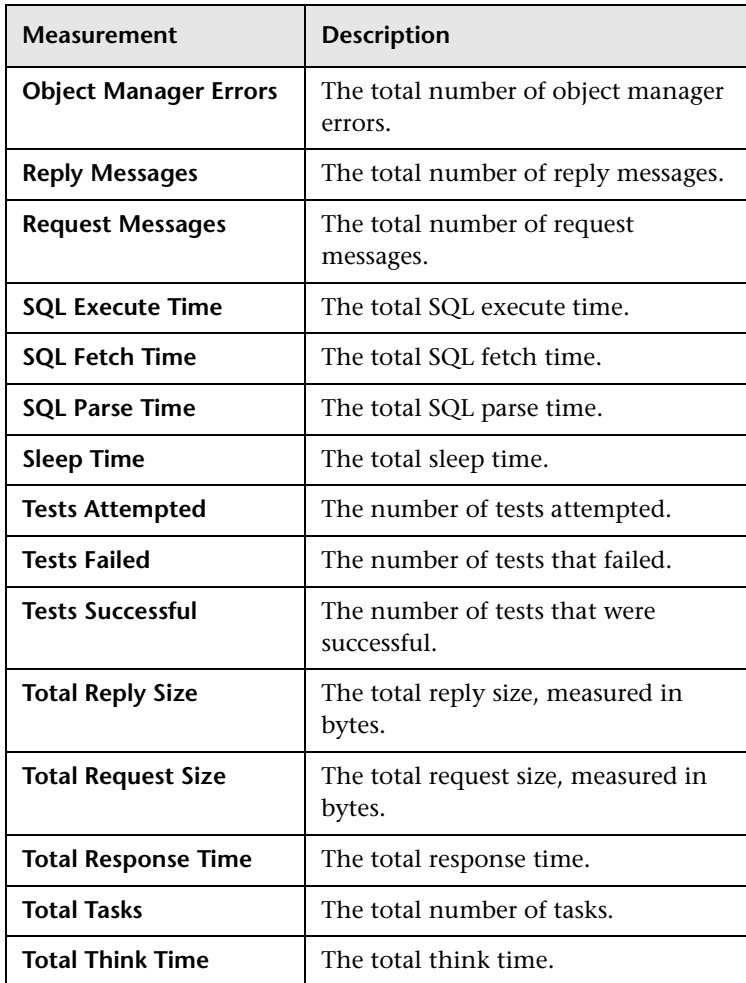

LoadRunner Analysis User's Guide

# **17**

## **Java Performance Graphs**

After a scenario run, you can use the Java performance monitor graphs to analyze the performance of Java™ 2 Platform, Enterprise Edition (J2EE) objects, Enterprise Java Bean (EJB) objects and Java-based applications.

This chapter describes the:

- $\blacktriangleright$  [EJB Breakdown](#page-306-0)
- ▶ [EJB Average Response Time Graph](#page-308-0)
- ▶ [EJB Call Count Graph](#page-310-0)
- [EJB Call Count Distribution Graph](#page-312-0)
- [EJB Call Count Per Second Graph](#page-314-0)
- [EJB Total Operation Time Graph](#page-316-0)
- [EJB Total Operation Time Distribution Graph](#page-318-0)
- $\blacktriangleright$  [J2EE Graph](#page-320-0)

#### **About Java Performance Graphs**

Java performance graphs provide you with performance information for Java™ 2 Platform, Enterprise Edition (J2EE) objects, Enterprise Java Bean (EJB) objects, and Java-based applications, using J2EE and EJB. To obtain data for these graphs, you need to activate the various Java performance monitors before running the scenario.

When you set up the Java performance online monitors, you indicate which statistics and measurements to monitor. For more information on activating and configuring the Java performance monitors, see the *LoadRunner Controller User's Guide*.

#### <span id="page-306-0"></span>**EJB Breakdown**

The EJB Breakdown summarizes fundamental result data about EJB classes or methods and presents it in table format. Using the EJB Breakdown table, you can quickly identify the Java classes or methods which consume the most time during the test. The table can be sorted by column, and the data can be viewed either by EJB class or EJB method.

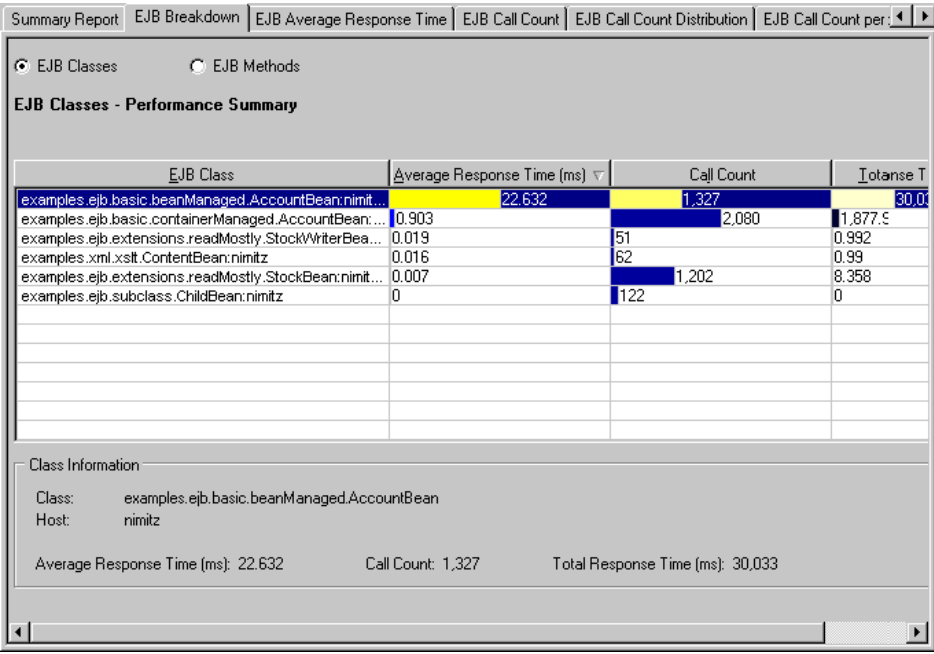

The columns, their description, and the graphs that represent them are summarized in the following table:

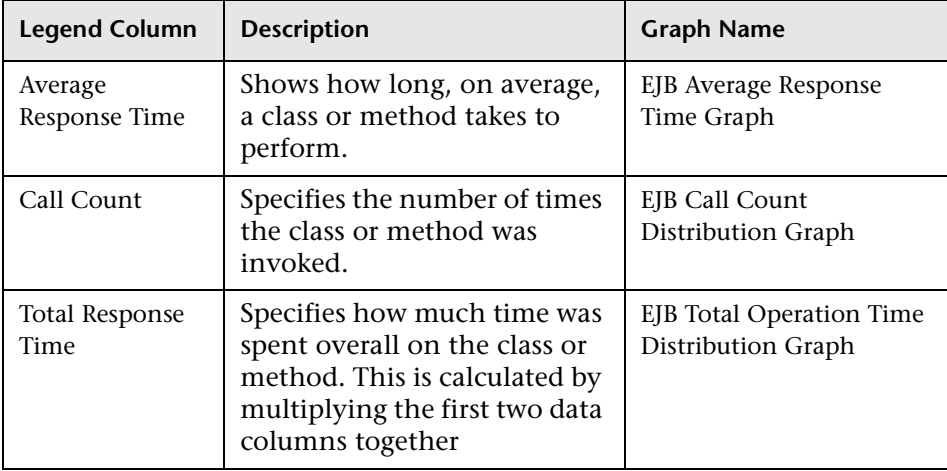

Classes are listed in the **EJB Class** column in the form *Class*:*Host*. In the table above, the class *examples.ejb.basic.beanManaged.AccountBean* took an average of 22.632 milliseconds to execute and was called 1,327 times. Overall, this class took 30 seconds to execute.

To sort the list by a column, select the column heading. The list above is sorted by **Average Response Time** which contains the triangle icon specifying a sort in descending order.

The table initially displays EJB classes, but you can also view the list of EJB methods incorporated within the classes.

#### **Viewing EJB Methods**

To view the methods of a selected class:

Select the **EJB Methods** radio button, or double-click on the class row. The methods of the specified class are listed in the **EJB Method** column.

## <span id="page-308-0"></span>**EJB Average Response Time Graph**

The EJB Average Response Time graph specifies the average time EJB classes or methods take to perform during the scenario.

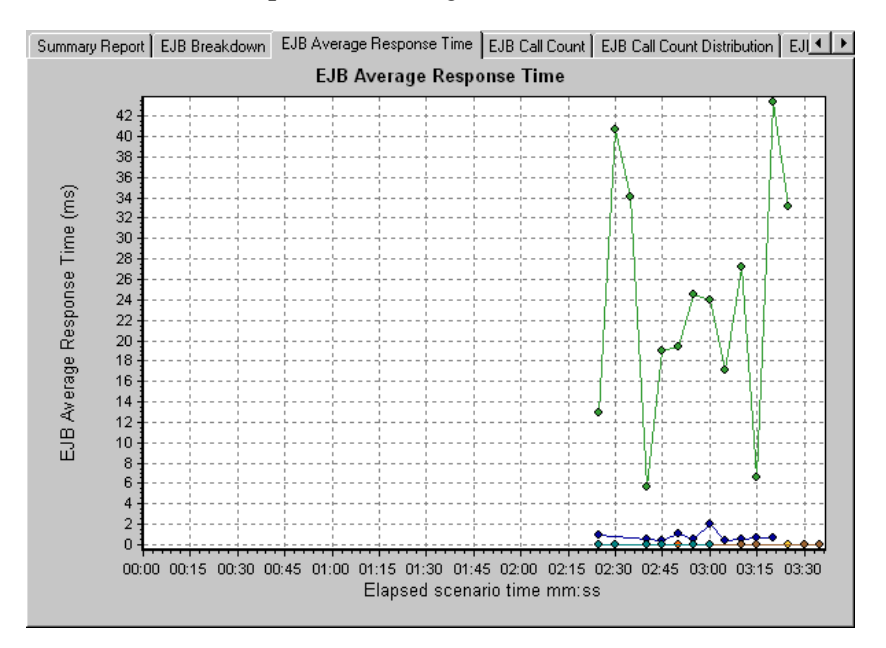

The graph's x-axis indicates the elapsed time from the beginning of the scenario run. The y-axis indicates how much time an EJB class or method takes to execute.

Each class or method is represented by a different colored line on the graph. The legend frame (which is found below the graph) identifies the classes by color:

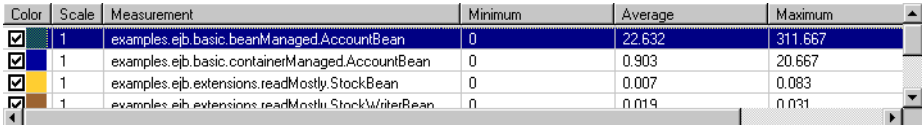

This legend shows that the green colored line belongs to the EJB class *examples.ejb.basic.beanManaged.AccountBean.* Looking at the graph above, we see that this class has higher response times than all other EJB classes. At 3:20 minutes into the scenario, it records an average response time of 43 milliseconds.

Note that the 43 second data point is an average, taken from all data points recorded within a 5 second interval (the default granularity). You can change the length of this sample interval - see [Changing the Granularity of](#page-68-0)  [the Data](#page-68-0).

**Hint**: To highlight a specific class line in the graph, select the class row in the legend.

The table at first displays EJB classes, but you can also view the list of EJB methods incorporated within the classes:

#### **Viewing EJB Methods**

To view the average response time of the individual methods within an EJB class, you can either use drill-down or filtering techniques. For more information, see ["Drilling Down in a Graph," on page 52](#page-65-0) and ["Filtering and](#page-56-0)  [Sorting Graph Data," on page 43.](#page-56-0)

## <span id="page-310-0"></span>**EJB Call Count Graph**

The EJB Call Count graph displays the number of times EJB classes and methods are invoked during the test.

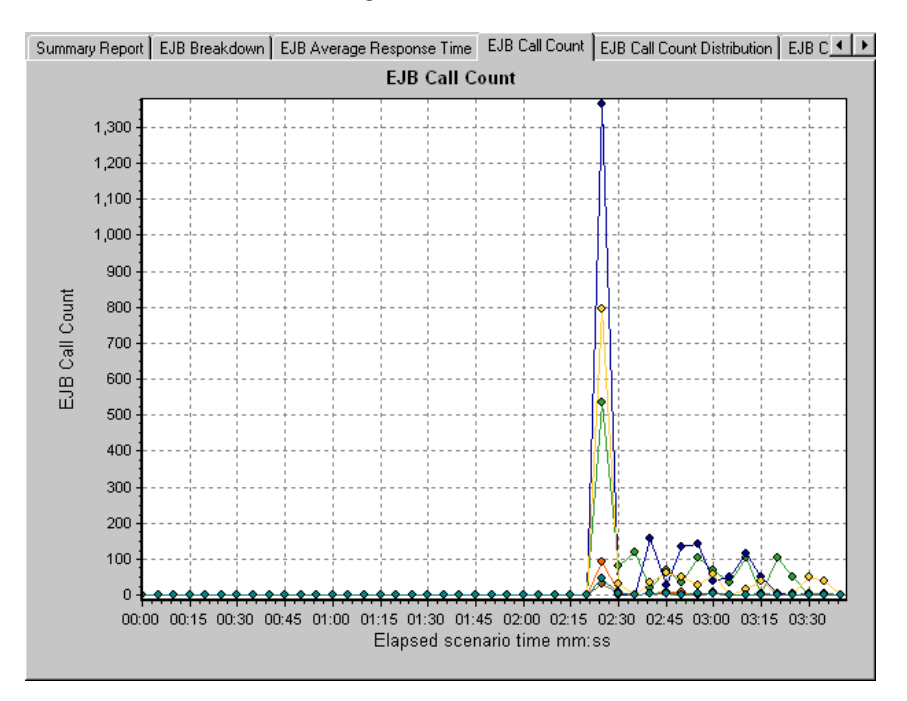

The graph's x-axis indicates the elapsed time from the beginning of the scenario run. The y-axis indicates how many calls were made to an EJB class or method.

Each class or method is represented by a different colored line on the graph. The legend frame (which is found below the graph) identifies the classes by color:

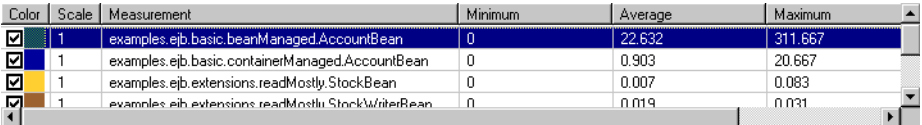

This legend shows that the green colored line belongs to the EJB class *examples.ejb.basic.beanManaged.AccountBean.* Looking at the graph above, we see that calls to this class begins 2:20 minutes into the scenario run. There are 537 calls at the 2:25 minute point.

**Hint**: To highlight a specific class line in the graph, select the class row in the legend.

#### **Changing Result Granularity**

See ["Changing the Granularity of the Data," on page 55.](#page-68-0)

The [EJB Call Count Per Second Graph](#page-314-0) is identical to this graph using a granularity of one second.

#### **Viewing EJB Methods**

To view the call count of individual methods within an EJB class, you can either use drill-down or filtering techniques. For more information, see ["Drilling Down in a Graph," on page 52](#page-65-0) and ["Filtering and Sorting Graph](#page-56-0)  [Data," on page 43.](#page-56-0)

## <span id="page-312-0"></span>**EJB Call Count Distribution Graph**

The EJB Call Count Distribution graph shows the percentage of calls made to each EJB class compared to all EJB classes. It can also show the percentage of calls made to a specific EJB method compared to other methods within the class.

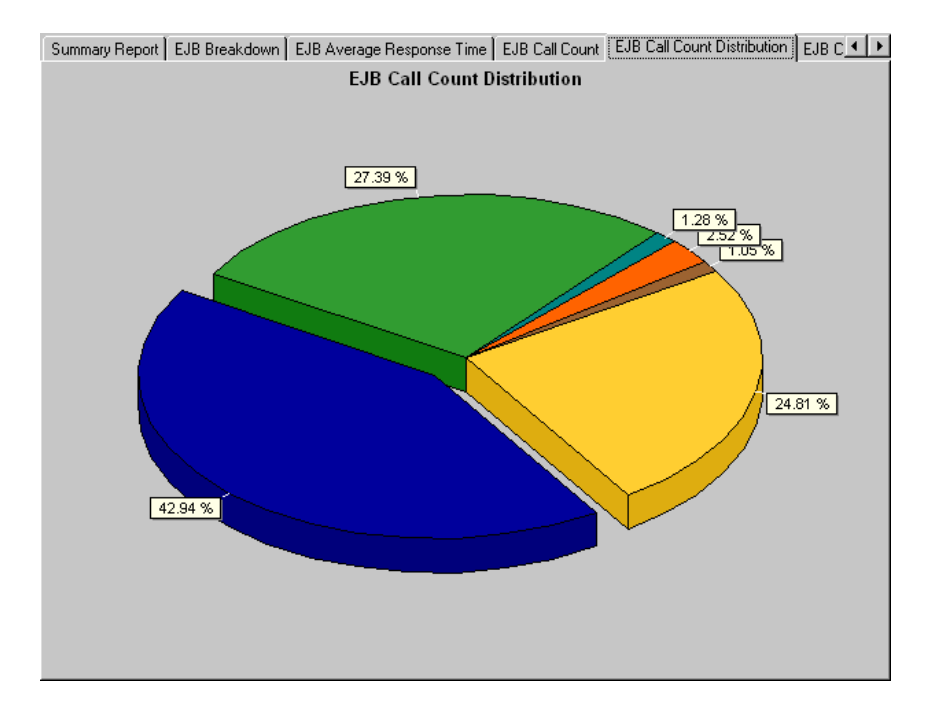

The number of calls made to the class or method is listed in the **Call Count** column of the [EJB Breakdown](#page-306-0) table.

Each class or method is represented by a different colored area on the pie graph. The legend frame (which is found below the graph) identifies the classes by color:

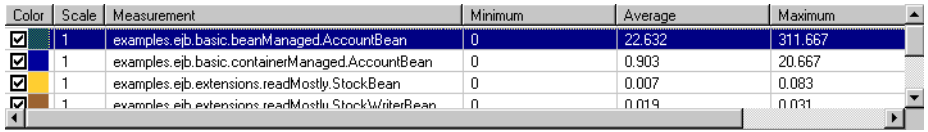

This legend shows that the green colored line belongs to the EJB class *examples.ejb.basic.beanManaged.AccountBean.* Looking at the graph above, we see that 27.39% of calls are made to this class. The actual figures can be seen in the **Call Count** column of the [EJB Breakdown](#page-306-0) table: there are 1327 calls to this class out of a total of 4844 calls.

**Hint**: To highlight a specific class line in the graph, select the class row in the legend.

#### **Changing Result Granularity**

See ["Changing the Granularity of the Data," on page 55.](#page-68-0)

#### **Viewing EJB Methods**

To view the call count of individual methods within an EJB class, you can either use drill-down or filtering techniques. For more information, see ["Drilling Down in a Graph," on page 52](#page-65-0) and ["Filtering and Sorting Graph](#page-56-0)  [Data," on page 43.](#page-56-0)

### <span id="page-314-0"></span>**EJB Call Count Per Second Graph**

The EJB Call Count Per Second graph shows the number of times per second an EJB Class or method is invoked.

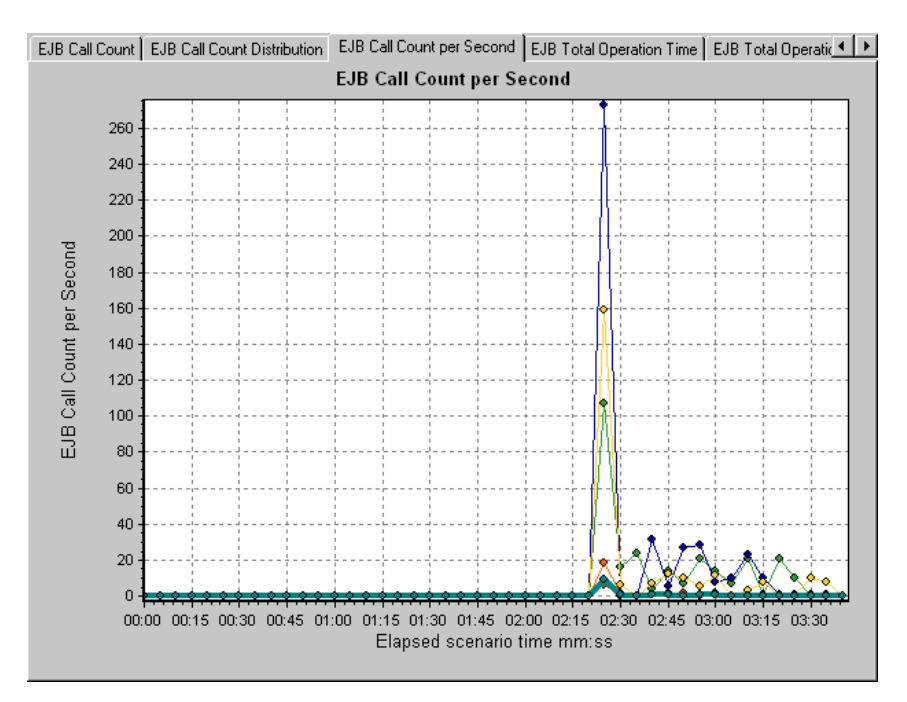

This graph is similar to the [EJB Call Count Graph](#page-310-0) except that the y-axis indicates how many invocations were made to an EJB class or method per second.

Each class or method is represented by a different colored line on the graph. The legend frame (which is found below the graph) identifies the classes by color:

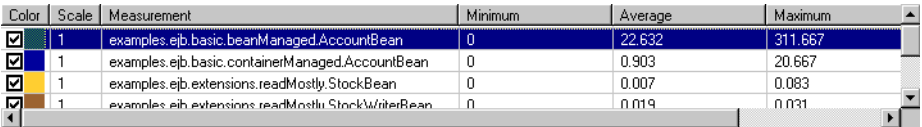

This legend shows that the green colored line belongs to the EJB class *examples.ejb.basic.beanManaged.AccountBean.* Looking at the graph above, we see that calls to this class begins 2:20 minutes into the scenario run. There are 107 calls per second at the 2:25 minute mark.

**Hint**: To highlight a specific class line in the graph, select the class row in the legend.

#### **Changing Result Granularity**

See ["Changing the Granularity of the Data," on page 55.](#page-68-0)

#### **Viewing EJB Methods**

To view the call count of individual methods within an EJB class, you can either use drill-down or filtering techniques. For more information, see ["Drilling Down in a Graph," on page 52](#page-65-0) and ["Filtering and Sorting Graph](#page-56-0)  [Data," on page 43.](#page-56-0)

## <span id="page-316-0"></span>**EJB Total Operation Time Graph**

The EJB Total Operation Time graph displays the amount of time each EJB class or method takes to execute during the test. Use it to identify those classes or methods which take up an excessive amount of time.

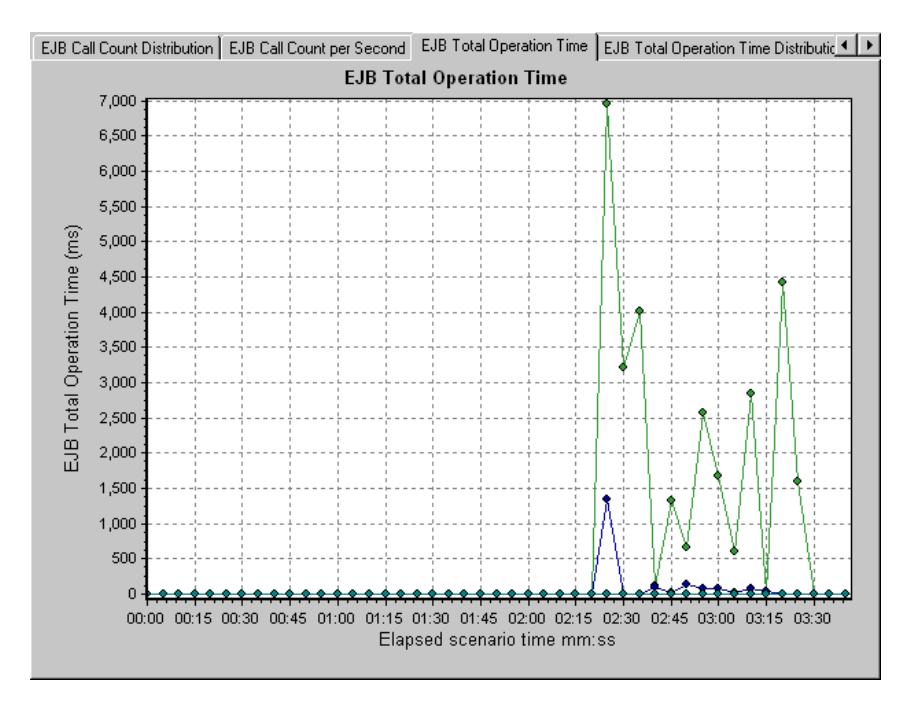

The graph's x-axis indicates the elapsed time from the beginning of the scenario run. The y-axis indicates the total time an EJB class or method is in operation.

Each class or method is represented by a different colored line on the graph. The legend frame (which is found below the graph) identifies the classes by color:

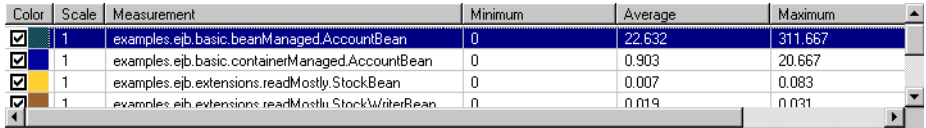

This legend shows that the green colored line belongs to the EJB class *examples.ejb.basic.beanManaged.AccountBean.* Looking at the graph above, we see that throughout the scenario, this class consumes more time than any other, especially at 2 minutes and 25 seconds into the scenario run, where all calls to this class take nearly 7 seconds.

**Hint**: To highlight a specific class line in the graph, select the class row in the legend.

#### **Changing Result Granularity**

See ["Changing the Granularity of the Data," on page 55.](#page-68-0)

#### **Viewing EJB Methods**

To view the call count of individual methods within an EJB class, you can either use drill-down or filtering techniques. For more information, see ["Drilling Down in a Graph," on page 52](#page-65-0) and ["Filtering and Sorting Graph](#page-56-0)  [Data," on page 43.](#page-56-0)

## <span id="page-318-0"></span>**EJB Total Operation Time Distribution Graph**

The EJB Total Operation Time Distribution graph shows the percentage of time a specific EJB class takes to execute compared to all EJB classes. It can also show the percentage of time an EJB method takes to execute compared to all EJB methods within the class. Use it to identify those classes or methods which take up an excessive amount of time.

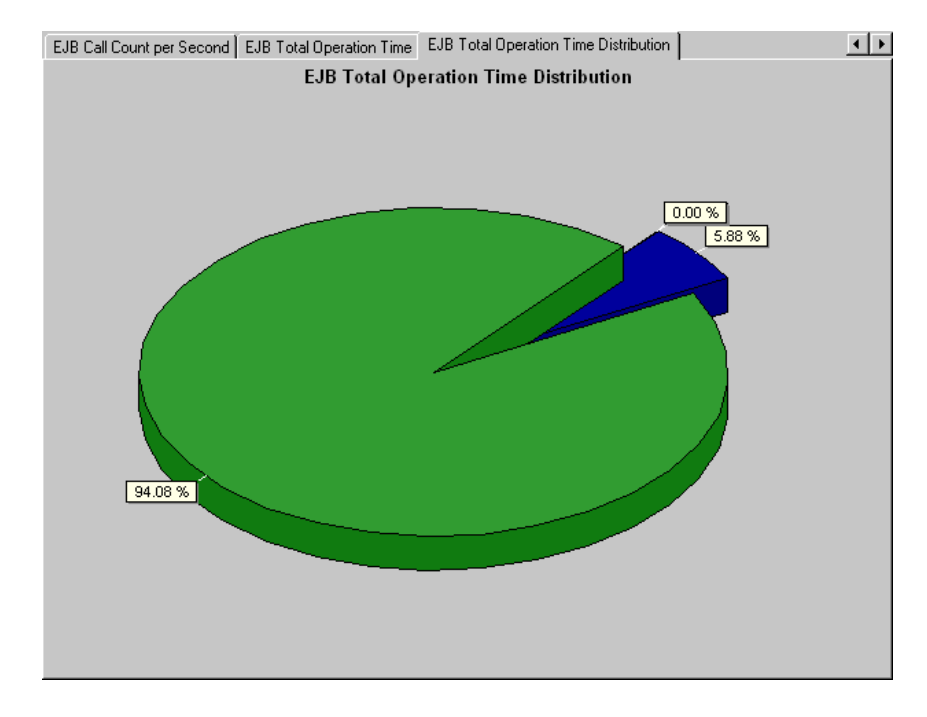

Each class or method is represented by a different colored area on the pie graph. The legend frame (which is found below the graph) identifies the classes by color:

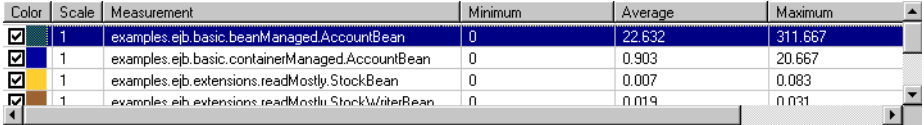

This legend shows that the green colored line belongs to the EJB class *examples.ejb.basic.beanManaged.AccountBean.* Looking at the graph above, we see that this class takes up 94.08% of the EJB operational time.

**Hint**: To highlight a specific class line in the graph, select the class row in the legend.

#### **Changing Result Granularity**

See ["Changing the Granularity of the Data," on page 55.](#page-68-0)

#### **Viewing EJB Methods**

To view the call count of individual methods within an EJB class, you can either use drill-down or filtering techniques. For more information, see ["Drilling Down in a Graph," on page 52](#page-65-0) and ["Filtering and Sorting Graph](#page-56-0)  [Data," on page 43.](#page-56-0)

## <span id="page-320-0"></span>**J2EE Graph**

The J2EE graph shows the resource usage of Java™ 2 Platform, Enterprise Edition (J2EE) objects as a function of the elapsed scenario time.

The x-axis represents the time that has elapsed since the start of the scenario run. The y-axis represents the resource usage.

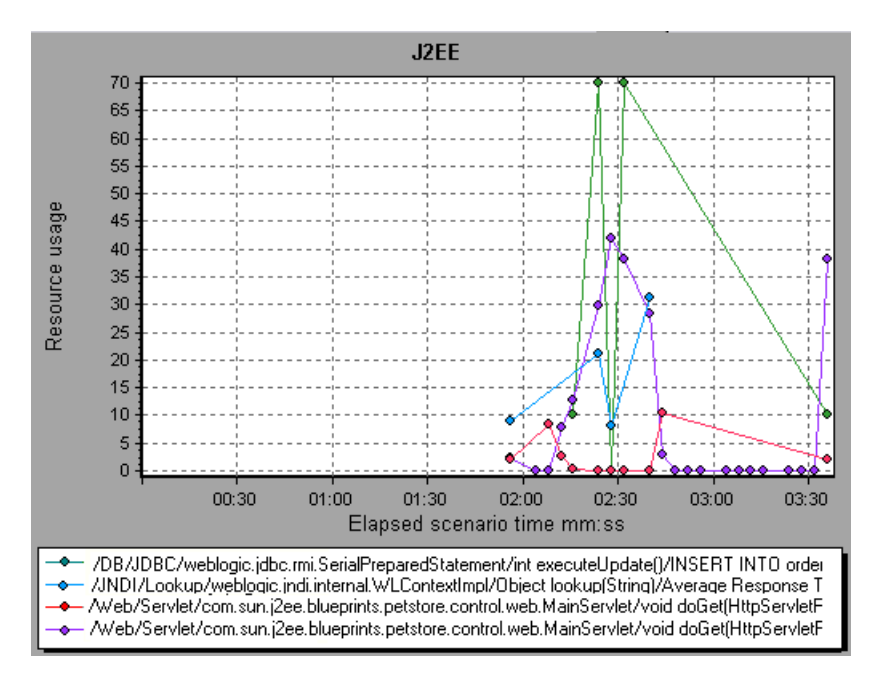

**Note:** To obtain data for this graph, you must first install and activate the J2EE monitor on the application server machine. You then configure the J2EE monitor on the client machine by selecting the counters you want the monitor to measure.

The following J2EE counters are available for monitoring Servlets/JSP's, JNDI, EJB, and JDBC method calls:

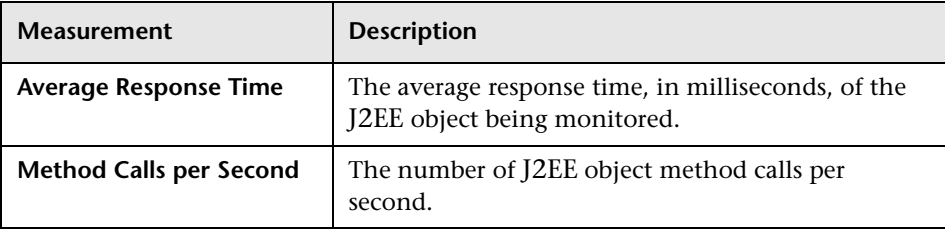

# **18**

## **Application Deployment Solutions Graphs**

After a scenario run, you use the Application Deployment Solutions graphs to analyze Citrix MetaFrame XP or 1.8 server performance.

This chapter describes:

▶ [Citrix MetaFrame XP Graph](#page-323-0)

## **About Application Deployment Solutions Graphs**

LoadRunner's Citrix MetaFrame XP monitor provides you with information about the application deployment usage of the Citrix MetaFrame XP and 1.8 servers during a scenario execution. In order to obtain performance data, you need to activate the online monitor for the server and specify which resources you want to measure before executing the scenario.

For more information on activating and configuring the Application Deployment Solutions monitor, see the *LoadRunner Controller User's Guide*.

## <span id="page-323-0"></span>**Citrix MetaFrame XP Graph**

Citrix MetaFrame is an Application Deployment solution which delivers applications across networks. The Citrix MetaFrame Resource Monitor is an Application Deployment Solution monitor, which provides performance information for the Citrix MetaFrame and 1.8 servers.

**Note:** To obtain data for this graph, you need to enable the Citrix MetaFrame XP monitor (from the Controller) and select the default measurements you want to display, before running the scenario.

The Citrix MetaFrame XP graph displays statistics about resource usage on the Citrix server during the scenario run.

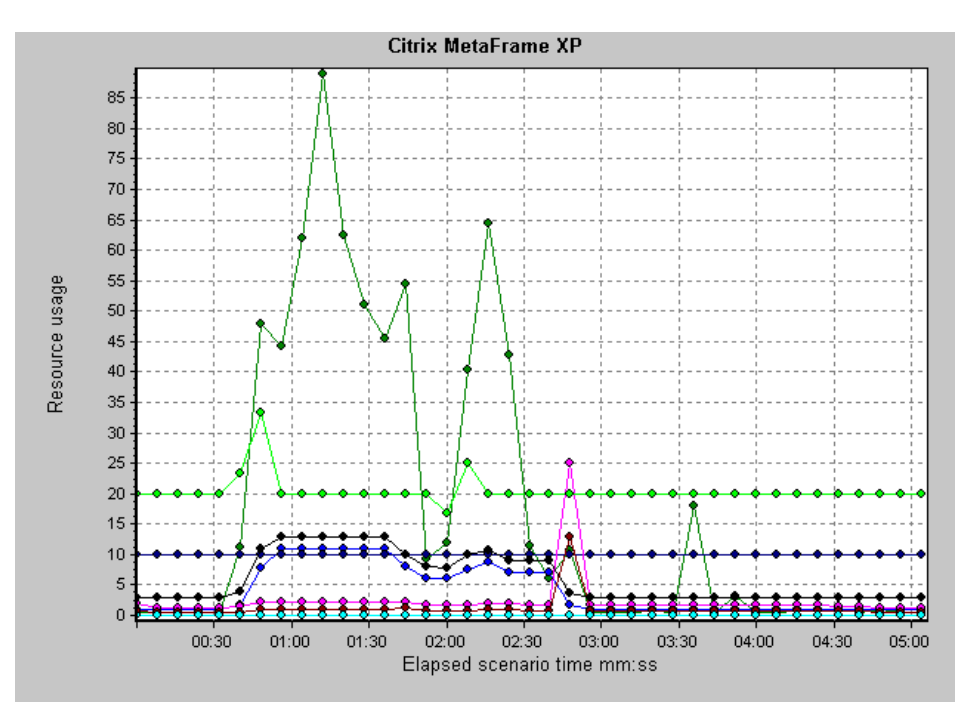
The following Citrix measurements are available:

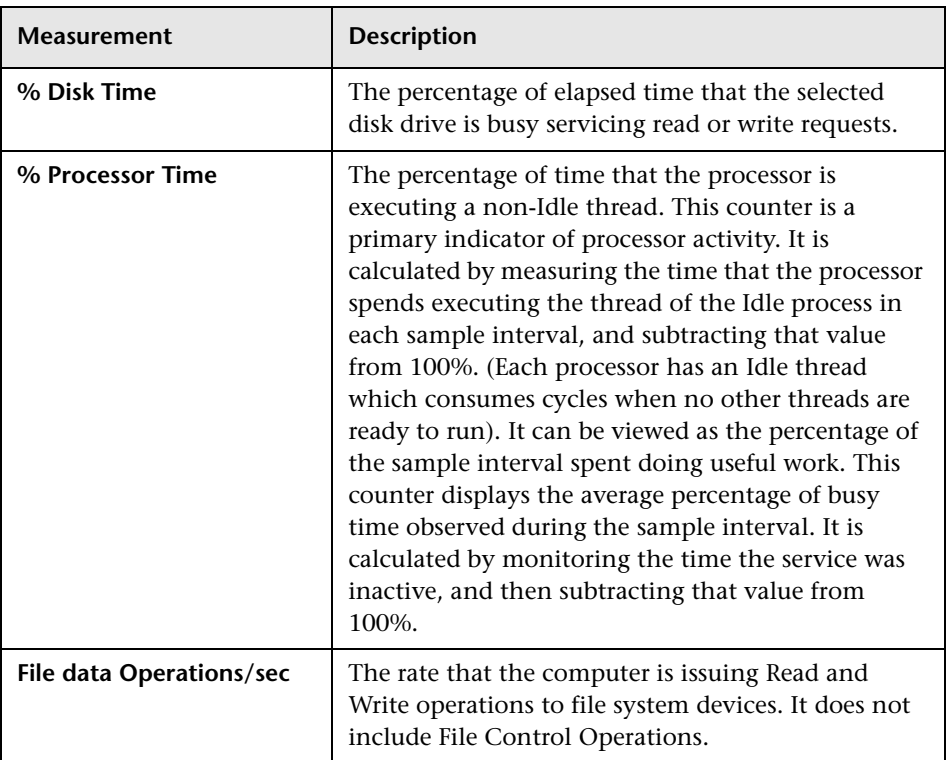

#### **Non-Virtual Counters**

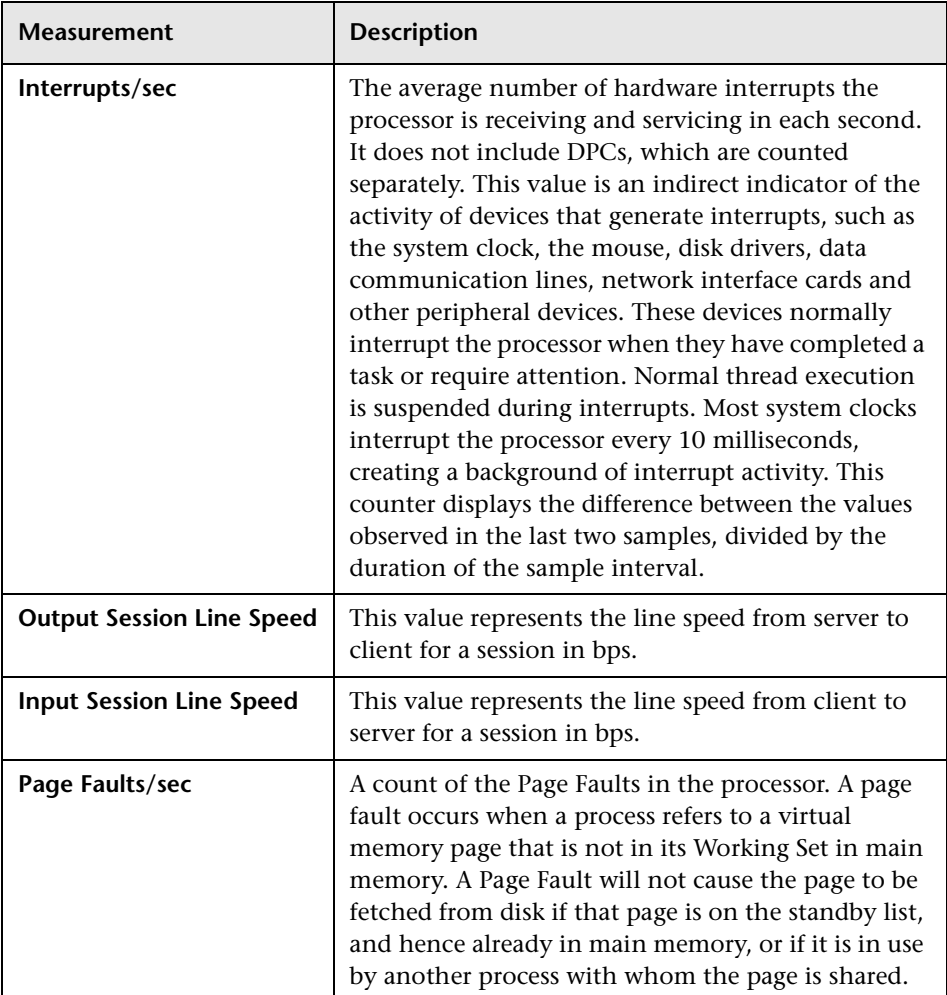

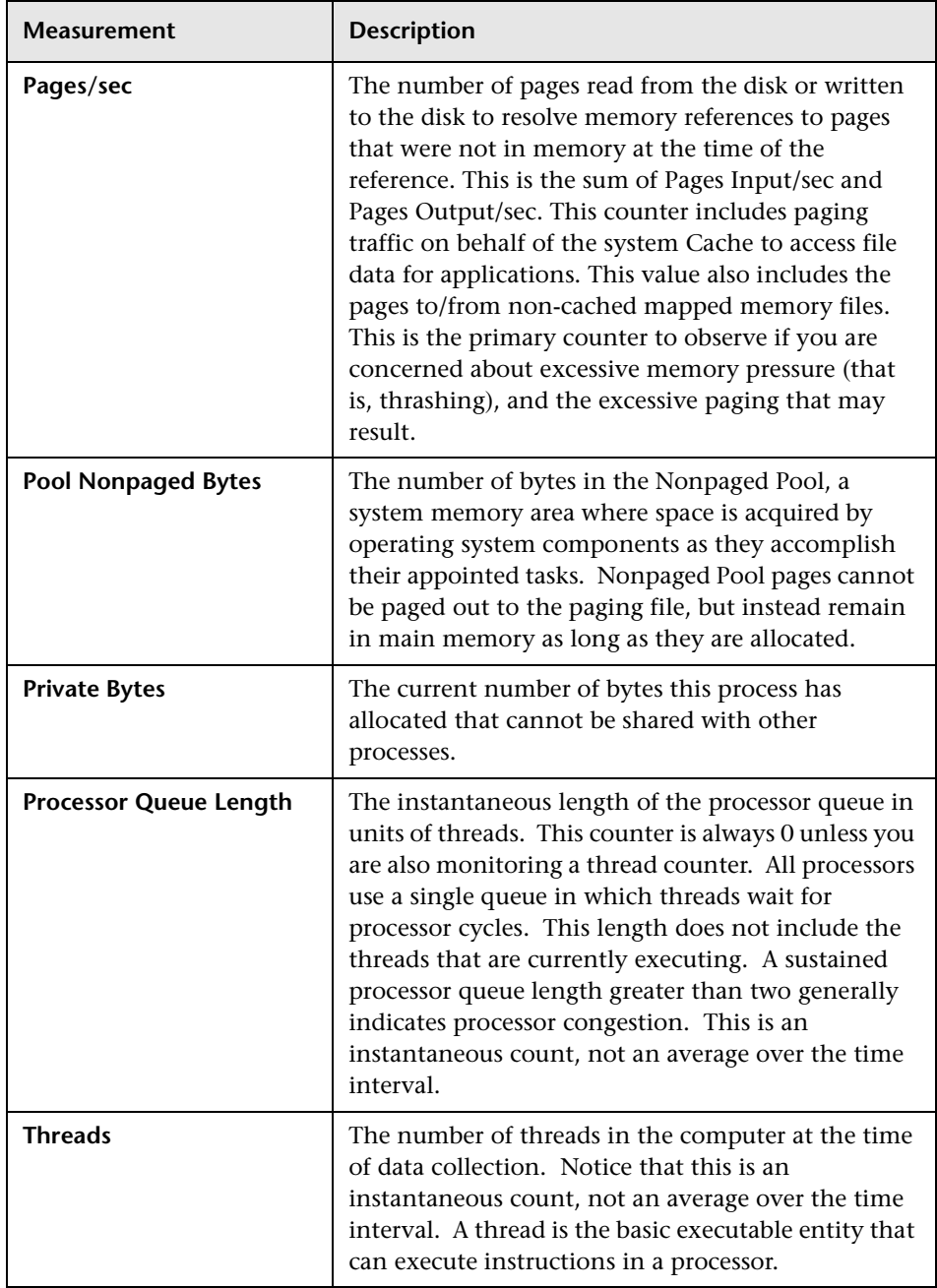

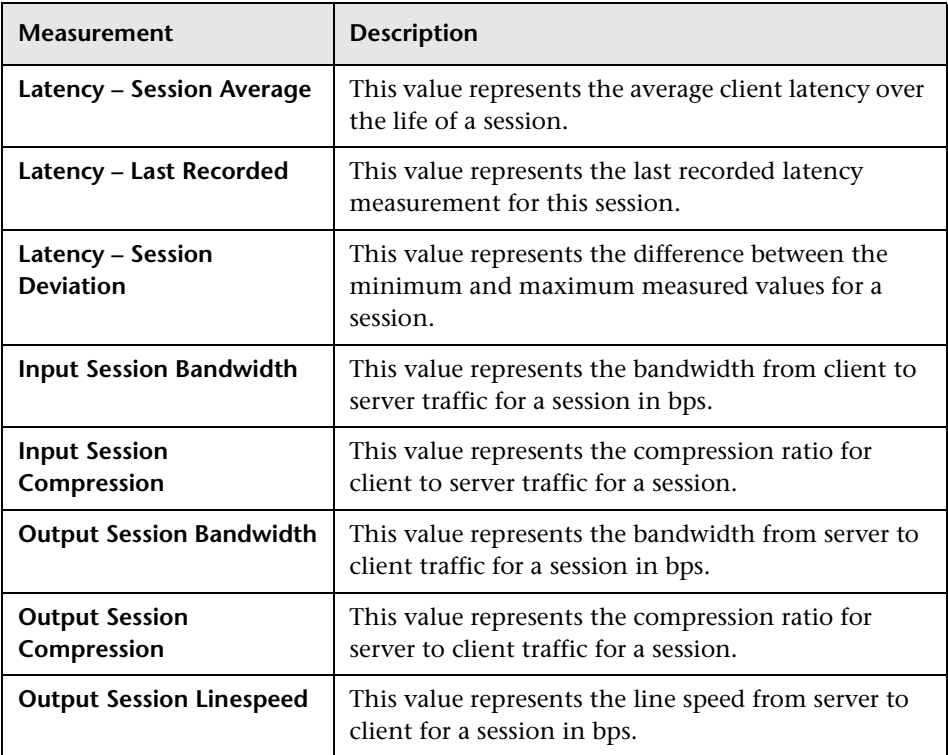

#### **Virtual Channel Counters**

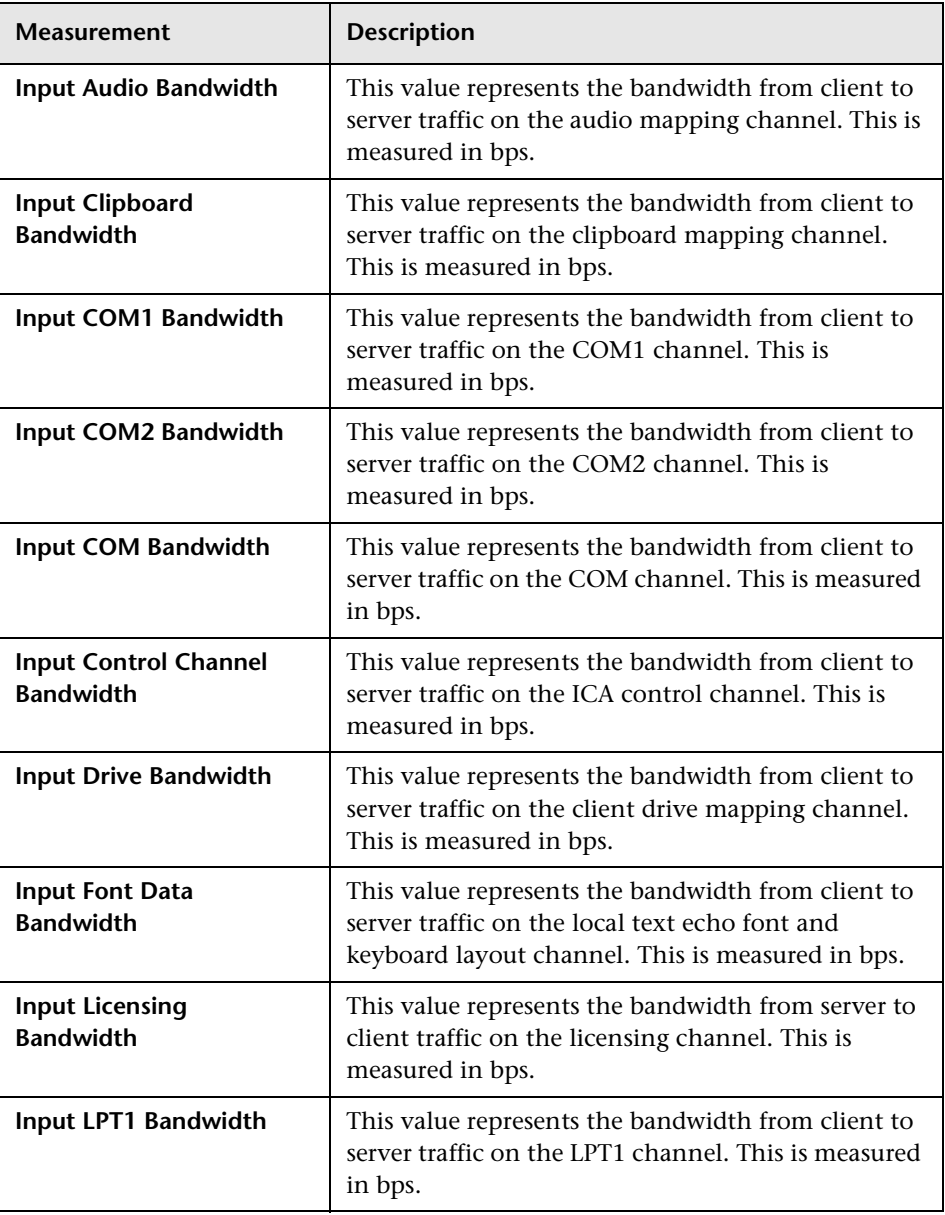

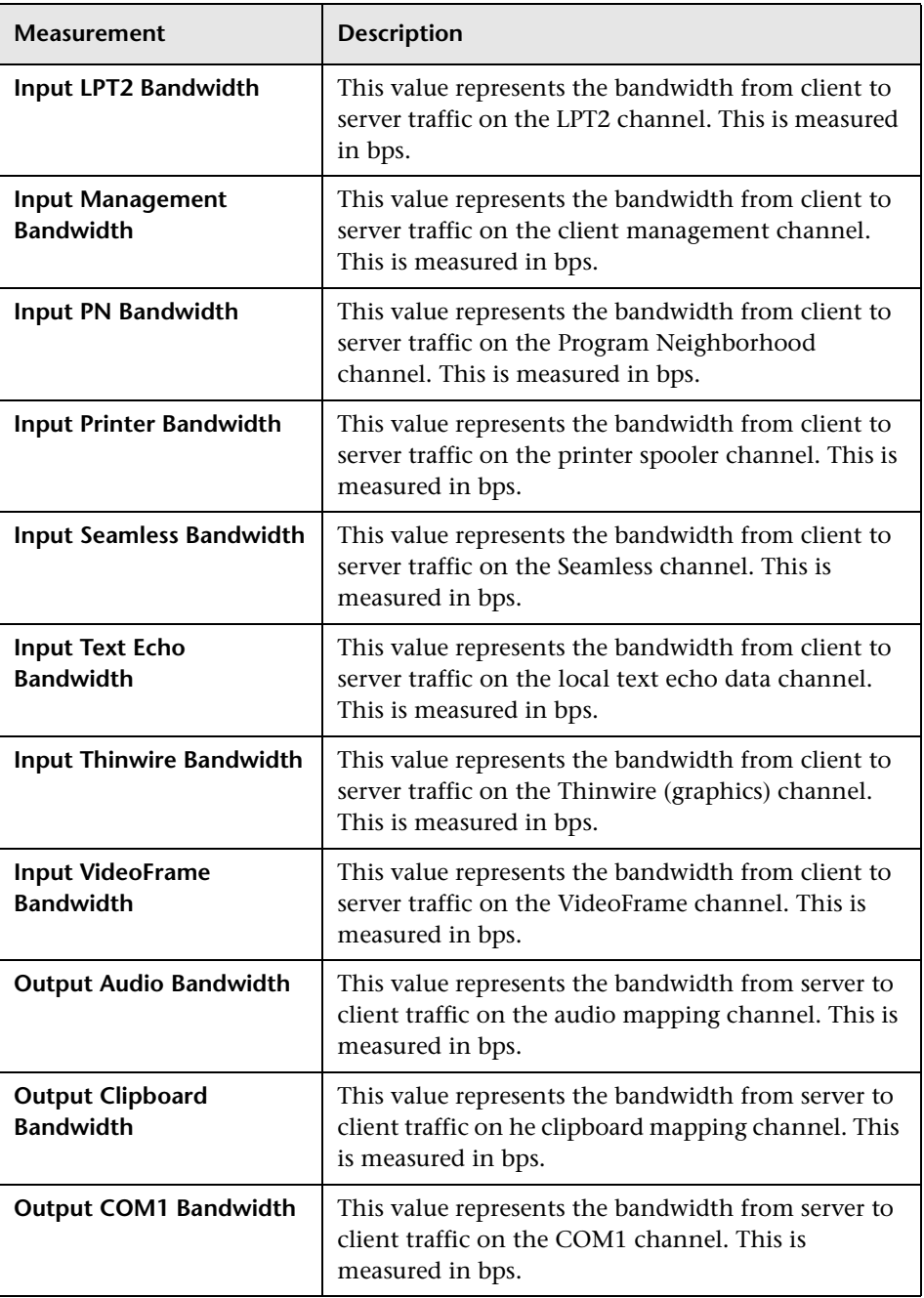

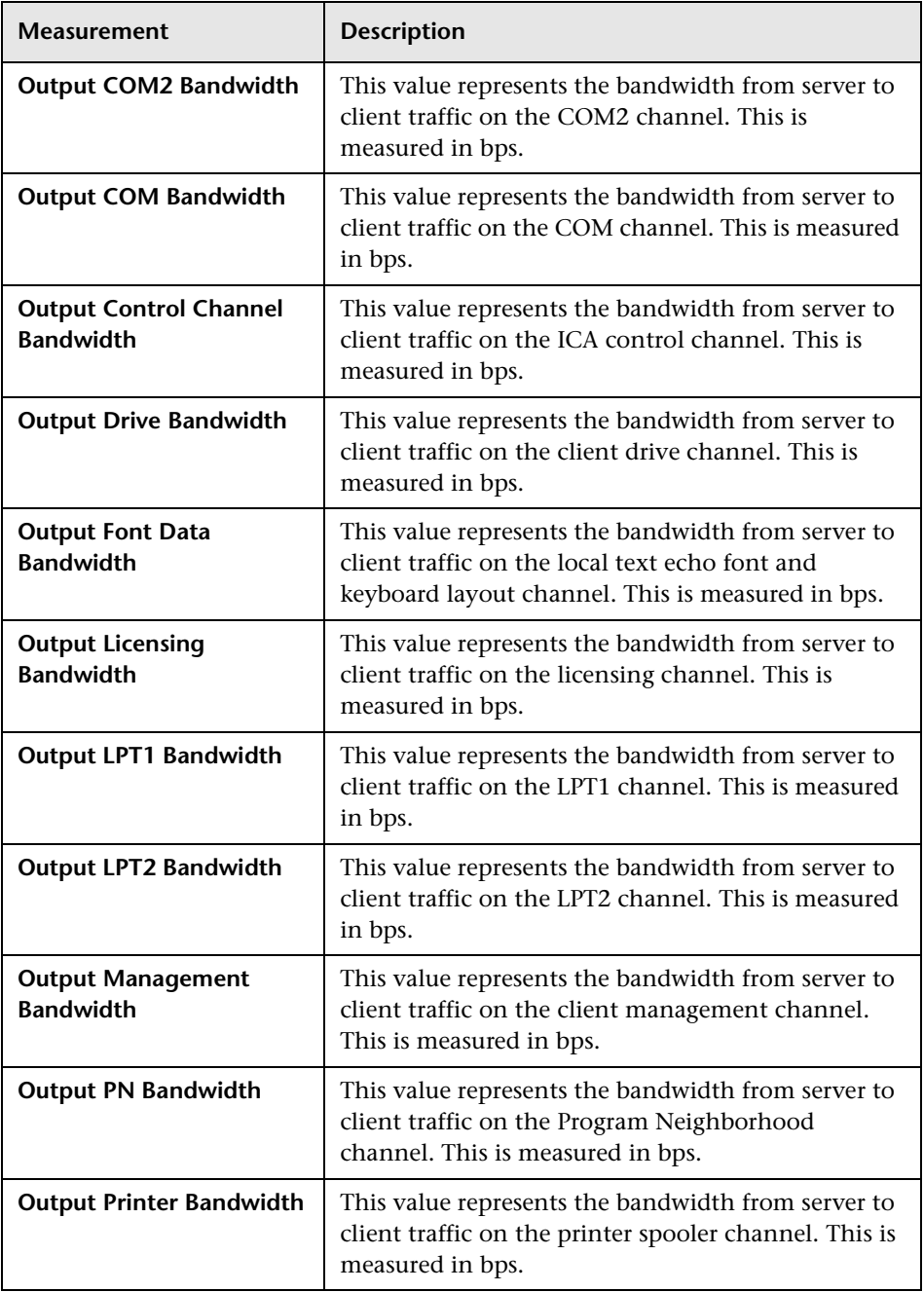

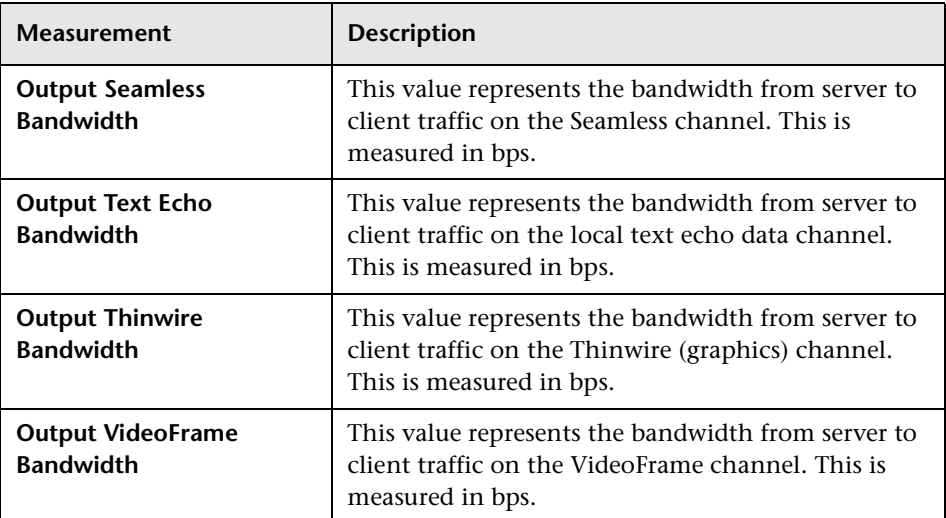

# **19**

# **Middleware Performance Graphs**

After a scenario run, you can use the Middleware Performance monitor graphs to analyze the performance of the Tuxedo and the IBM WebSphere MQ Servers.

This chapter describes the:

- ▶ [Tuxedo Resources Graph](#page-333-0)
- > [IBM WebSphere MQ Graph](#page-336-0)

#### **About Middleware Performance Graphs**

A primary factor in a transaction's response time is the middleware performance usage. LoadRunner's Middleware Performance monitors provide you with information about the middleware performance usage of the Tuxedo and IBM WebSphere MQ servers during a scenario execution. In order to obtain performance data, you need to activate the online monitor for the server and specify which resources you want to measure before executing the scenario.

For more information on activating and configuring the Middleware Performance monitors, see the *LoadRunner Controller User's Guide*.

## <span id="page-333-0"></span>**Tuxedo Resources Graph**

The Tuxedo Resources graph provides information about the server, load generator machine, workstation handler, and queue in a Tuxedo system.

The x-axis represents the elapsed time. The y-axis represents the resource usage.

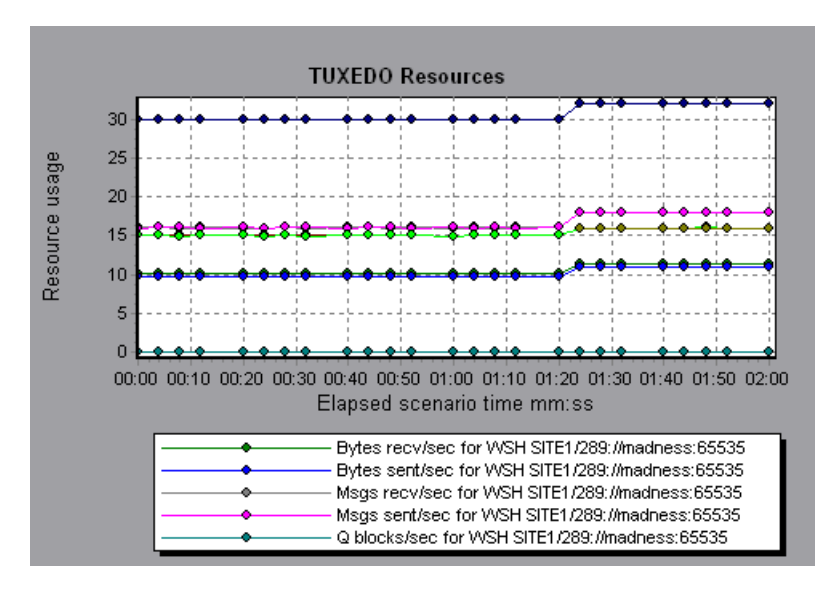

**Note:** To obtain data for this graph, you need to enable the TUXEDO monitor (from the Controller) and select the default measurements you want to display, before running the scenario.

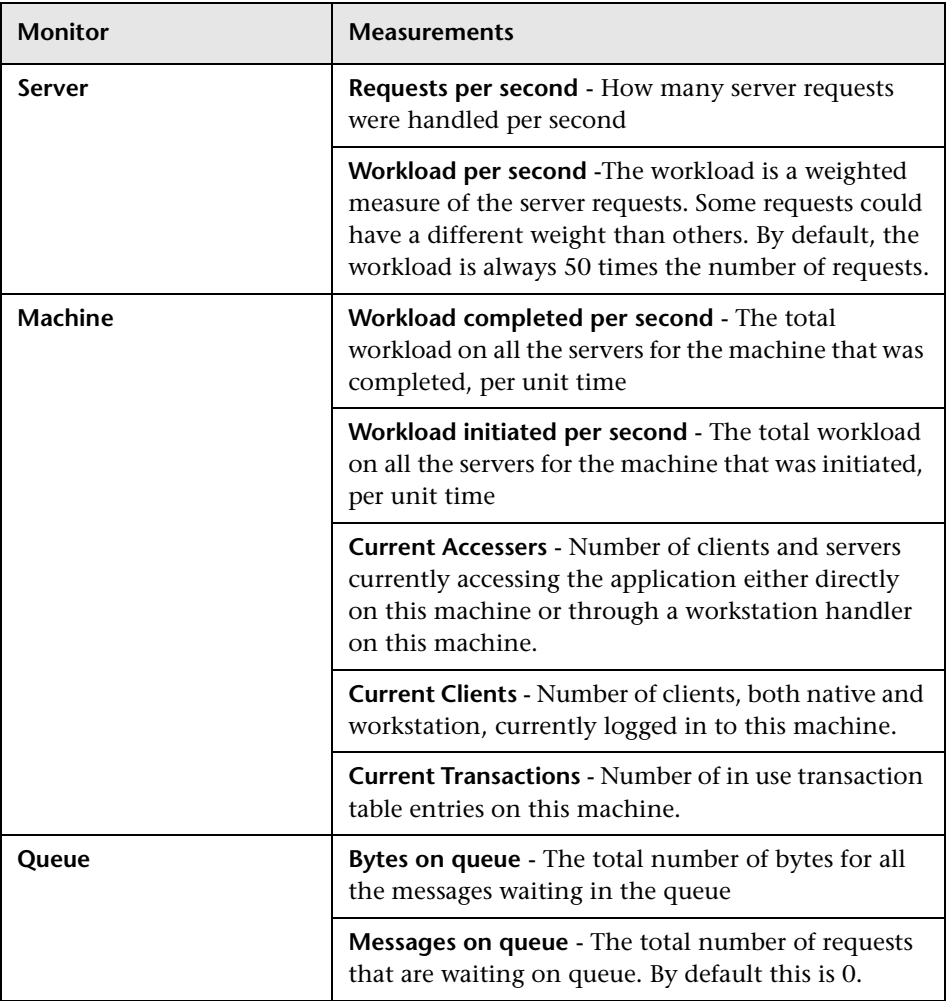

The following table lists the available Tuxedo monitor measurements:

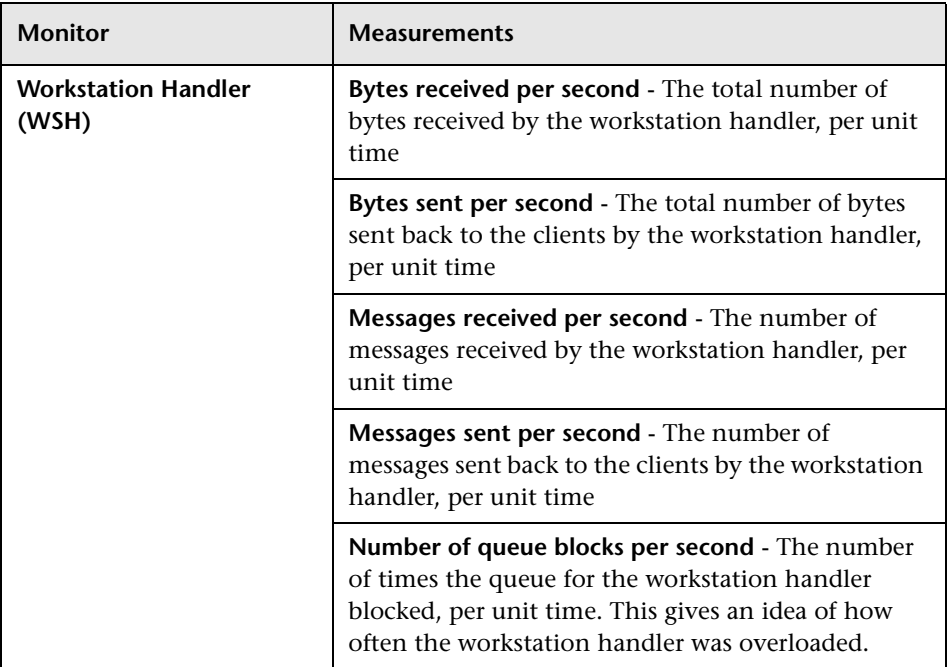

# <span id="page-336-0"></span>**IBM WebSphere MQ Graph**

The IBM WebSphere MQ graph shows the resource usage of IBM WebSphere MQ Server channel and queue performance counters as a function of the elapsed scenario time.

The x-axis represents the time that has elapsed since the start of the scenario run. The y-axis represents the resource usage.

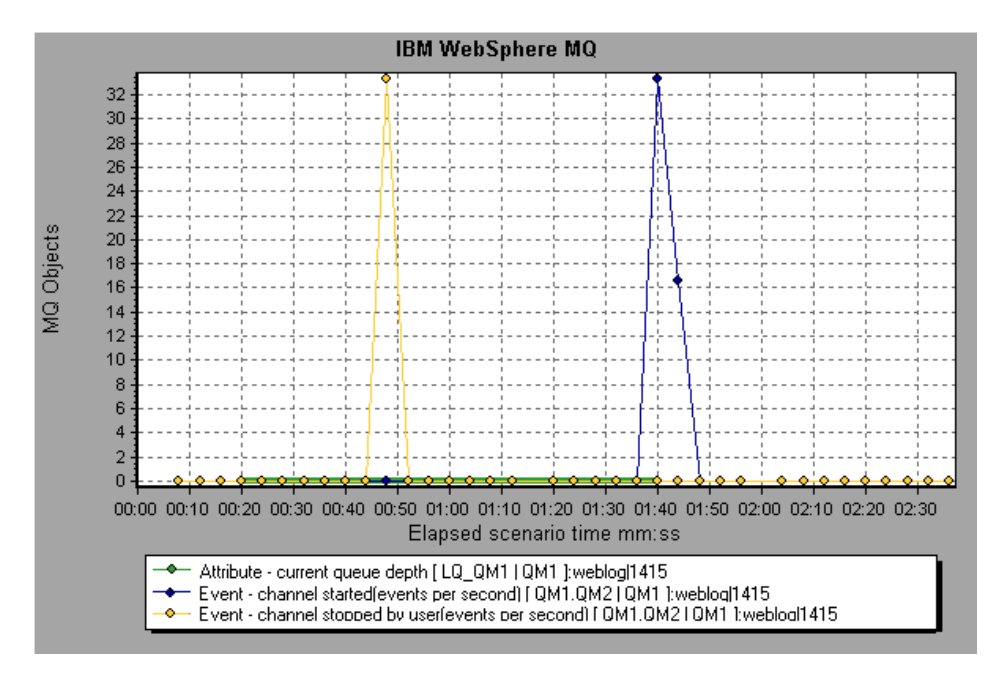

**Note:** To obtain data for this graph, you need to enable the IBM WebSphere MQ monitor (from the Controller) and select the default measurements you want to display, before running the scenario.

The following IBM WebSphere MQ counters are available:

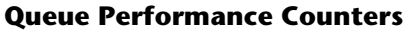

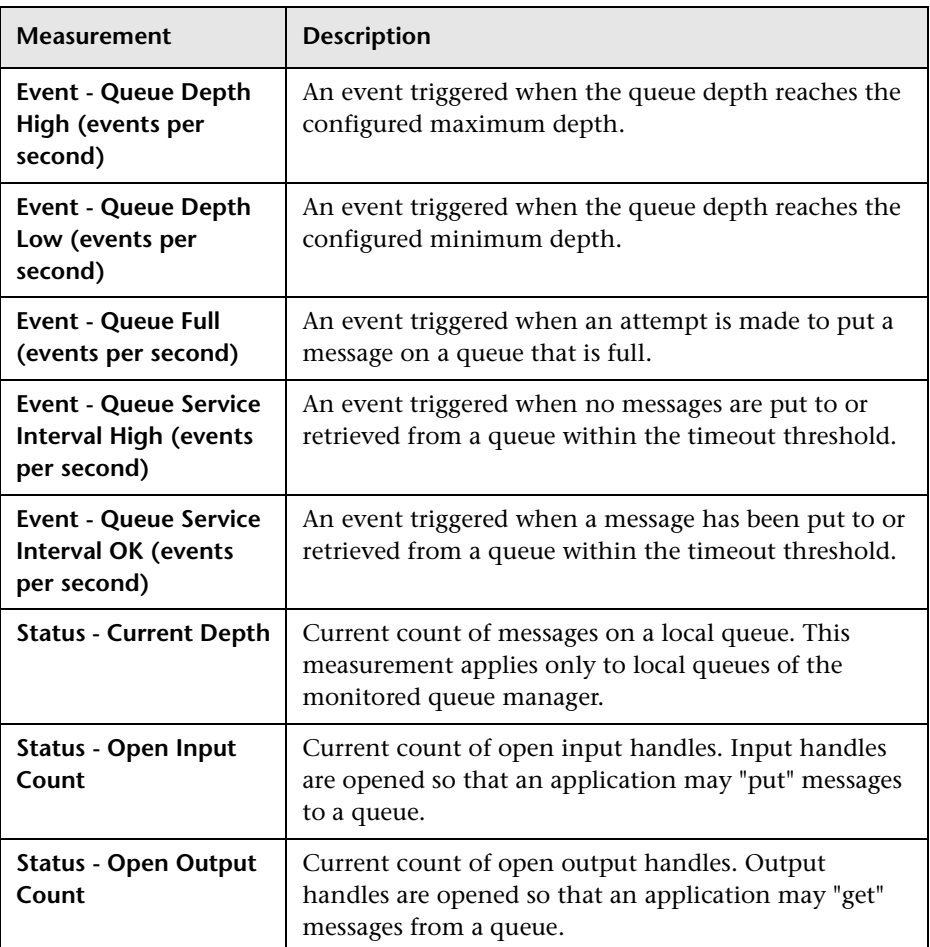

#### **Channel Performance Counters**

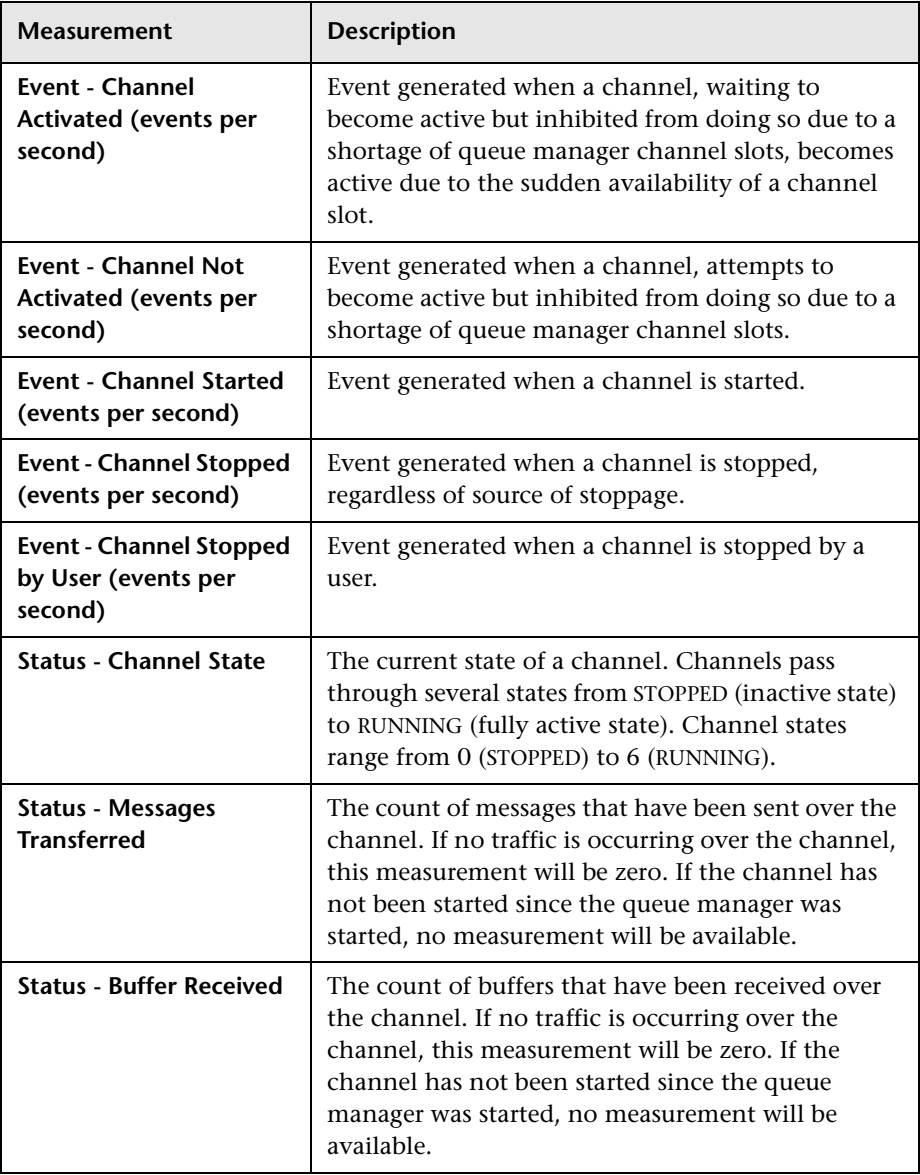

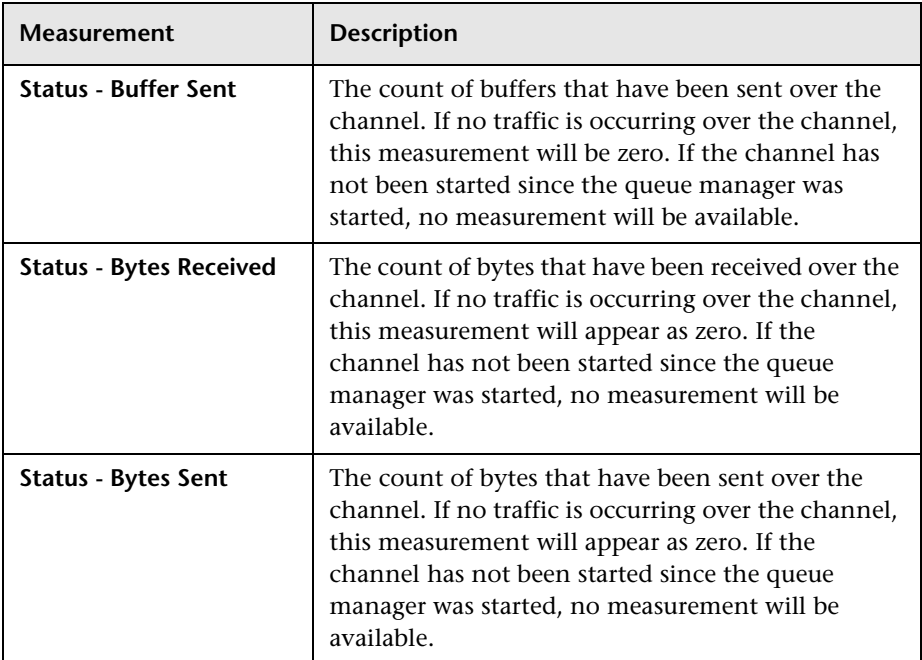

# **20**

# **Cross Result and Merged Graphs**

The Analysis utility lets you compare results and graphs to determine the source of a problem.

This chapter discusses:

- ▶ [Cross Result Graphs](#page-341-0)
- ▶ [Generating Cross Result Graphs](#page-343-0)
- $\blacktriangleright$  [Merging Graphs](#page-344-0)

# **About Cross Result and Merged Graphs**

Comparing results is essential for determining bottlenecks and problems. You use Cross Result graphs to compare the results of multiple scenario runs. You create Merged graphs to compare results from different graphs within the same scenario run.

# <span id="page-341-0"></span>**Cross Result Graphs**

Cross Result graphs are useful for:

- $\blacktriangleright$  benchmarking hardware
- $\blacktriangleright$  testing software versions
- $\blacktriangleright$  determining system capacity

If you want to benchmark two hardware configurations, you run the same scenario with both configurations and compare the transaction response times using a single Cross Result graph.

Suppose that your vendor claims that a new software version is optimized to run quicker than a previous version. You can verify this claim by running the same scenario on both versions of the software, and comparing the scenario results.

You can also use Cross Result graphs to determine your system's capacity. You run scenarios using different numbers of Vusers running the same script. By analyzing Cross Result graphs, you can determine the number of users that cause unacceptable response times.

In the following example, two scenario runs are compared by crossing their results, *res12*, and *res15*. The same script was executed twice—first with 100 Vusers and then with 50 Vusers.

In the first run, the average transaction time was approximately 59 seconds. In the second run, the average time was 4.7 seconds. It is apparent that the system works much slower with a greater load.

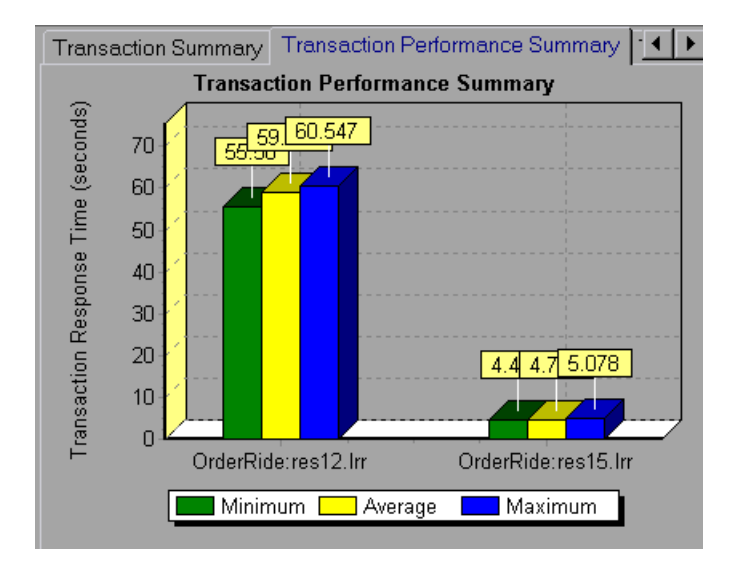

The Cross Result graphs have an additional filter and group by category: *Result Name*. The above graph is filtered to the *OrderRide* transaction for results *res12*, and *res15*, grouped by *Result Name*.

# <span id="page-343-0"></span>**Generating Cross Result Graphs**

You can create a Cross Result graph for two or more result sets. The Cross Result dialog box enables you to compare the results of multiple scenario runs.

**To generate a Cross Result graph:**

 **1** Choose **File** > **Cross With Result**. The Cross Results dialog box opens.

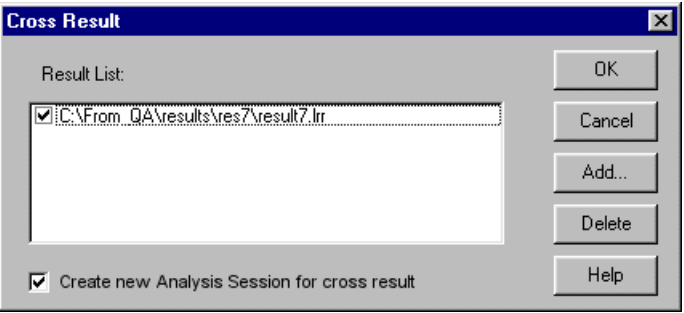

- **2** Click **Add** to add an additional result set to the **Result List**. The Select Result Files for Cross Results dialog box opens.
- **3** Locate a results directory and select its result file (*.lrr*). Click **OK**. The scenario is added to the Result List.
- **4** Repeat steps 2 and 3 until all the results you want to compare are in the Result List.
- **5** When you generate a Cross Result graph, by default it is saved as a new Analysis session. To save it in an existing session, clear the **Create New Analysis Session for Cross Result** box.
- **6** Click **OK**. Analysis processes the result data and asks for a confirmation to open the default graphs.

After you generate a Cross Result graph, you can filter it to display specific scenarios and transactions. You can also manipulate the graph by changing the granularity, zoom, and scale. For more information, see [Chapter 2,](#page-42-0)  ["Working with Analysis Graphs."](#page-42-0)

### <span id="page-344-0"></span>**Merging Graphs**

Óх

Analysis lets you merge the results of two graphs from the same scenario into a single graph. The merging allows you to compare several different measurements at once. For example, you can make a merged graph to display the network delay and number of running Vusers, as a function of the elapsed time.

You can merge all graphs with a common x-axis.

#### **To create a merged graph:**

 **1** Select a graph in the tree view or select its tab to make it active.

 **2** Choose **View > Merge Graphs** or click **Merge Graphs**. The Merge Graphs dialog box opens and displays the name of the active graph.

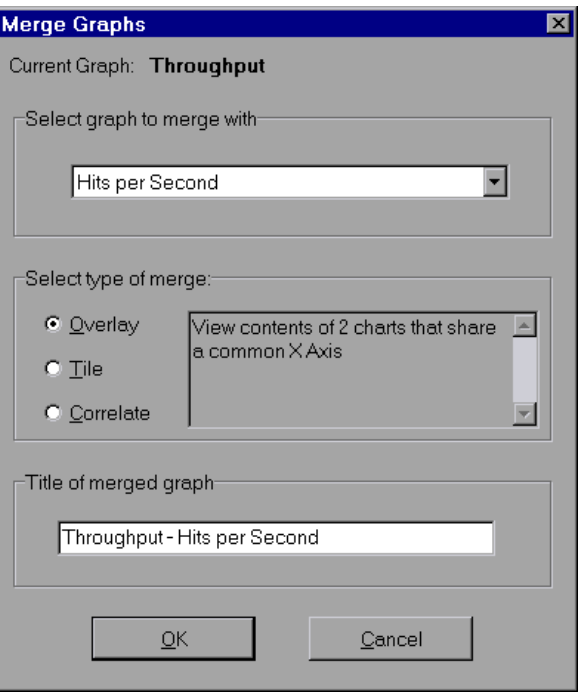

 **3** Select a graph with which you want to merge your active graph. Only the graphs with a common x-axis to the active graph are available.

- **4** Select the merge type and a title for for the merged graph. By default, Analysis combines the titles of the two graphs being merged. For more information, see ["Understanding the Merge Graphs Dialog Box," on](#page-345-1)  [page 332.](#page-345-1)
- **5** Click **OK**.
- <span id="page-345-1"></span> **6** Filter the graph just as you would filter any ordinary graph.

#### **Understanding the Merge Graphs Dialog Box**

The Merge Graphs dialog box enables you to merge two graphs into a single graph. In order to merge graphs, the graphs' x-axes must be the same measurement. For example, you can merge Web Throughput and Hits per Second graphs, because their x-axes are Scenario Elapsed Time.

Analysis provides three types of merging:

- $\blacktriangleright$  [Overlay](#page-345-0)
- $\blacktriangleright$  [Tile](#page-346-0)
- $\blacktriangleright$  [Correlate](#page-346-1)

<span id="page-345-0"></span>**Overlay:** Superimpose the contents of two graphs that share a common xaxis. The left y-axis on the merged graph shows the current graph's values. The right y-axis shows the values of the graph that was merged. There is no limit to the number of graphs that you can overlay. When you overlay two graphs, the y-axis for each graph is displayed separately to the right and left of the graph. When you overlay more than two graphs, Analysis displays a single y-axis, scaling the different measurements accordingly.

In the following example, the Throughput and Hits per Second graph are overlaid with one another.

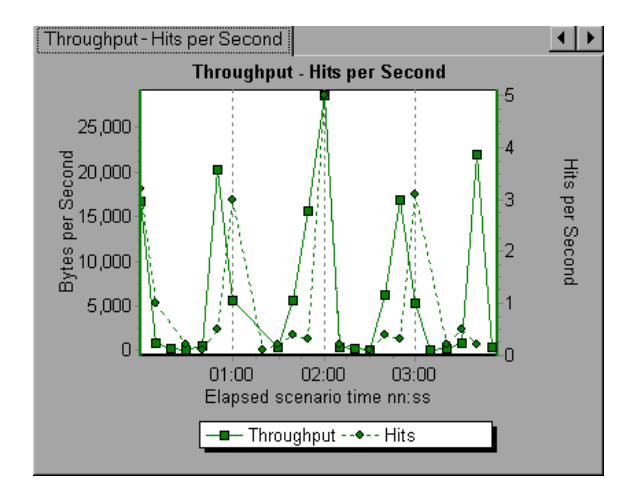

<span id="page-346-0"></span>**Tile:** View contents of two graphs that share a common x-axis in a tiled layout, one above the other. In the following example the Throughput and Hits per Second graph are tiled one above the other.

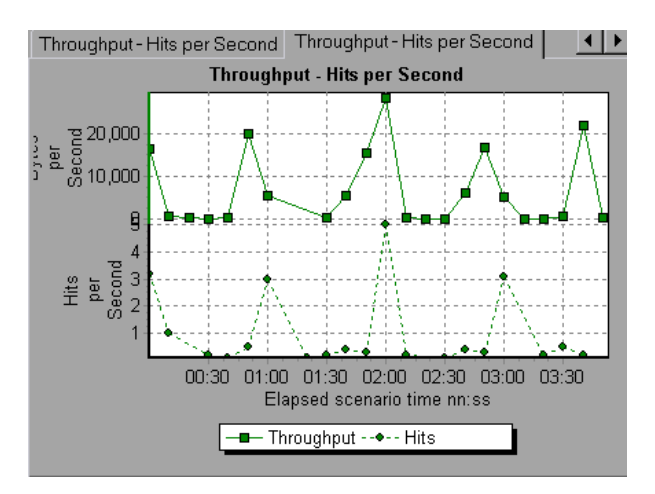

<span id="page-346-1"></span>**Correlate:** Plot the y-axis of two graphs against each other. The active graph's y-axis becomes the x-axis of the merged graph. The y-axis of the graph that was merged, becomes the merged graph's y-axis.

In the following example, the Throughput and Hits per Second graph are correlated with one another. The x-axis displays the Bytes per Second (the Throughput measurement) and the y-axis shows the Hits per Second.

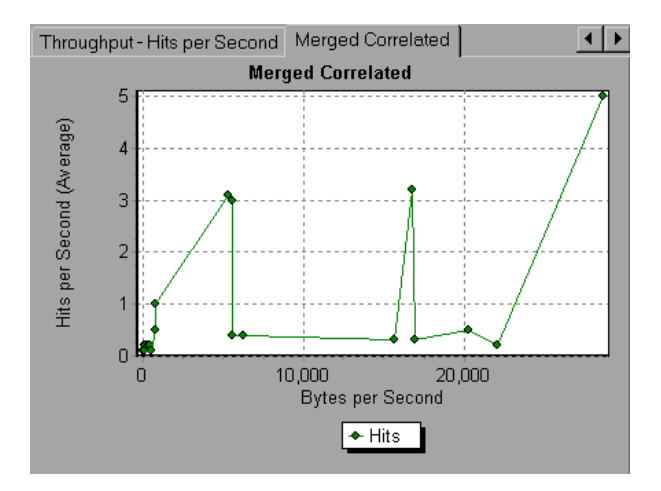

**Select Graph to merge with:** The drop-down list shows all of the open graphs that share a common x-axis measurement with the current graph. Select one of the graphs in the list.

**Select type of merge:** Select one of the following options:

- ³ **Overlay:** View contents of two graphs that share a common x-axis. The left y-axis on the merged graph shows the current graph's values. The right y-axis shows the values of the graph that was merged with the current graph.
- ³ **Tile:** View contents of two graphs that share a common x-axis in a tiled layout, one above the other.
- ³ **Correlate:** Plot the y-axes of two graphs against each other. The active graph's y-axis becomes the x-axis of the merged graph. The y-axis of the graph that was merged, becomes the merged graph's y-axis.

**Title of Merged Graph:** Enter a title for the merged graph. This title will appear in the tree view in the left pane of the Analysis window.

# **21**

# **Understanding Analysis Reports**

After running a scenario, you can use the Analysis reports to analyze the performance of your application.

This chapter describes:

- ▶ [Viewing Summary Reports](#page-350-0)
- ▶ [Creating HTML Reports](#page-351-0)
- ▶ [Working with Transaction Reports](#page-352-0)
- ▶ [Data Point Report](#page-358-0)
- ▶ [Failed Transaction Report](#page-356-0)
- ▶ [Failed Vuser Report](#page-357-0)
- ▶ [Data Point Report](#page-358-0)
- > [Detailed Transaction Report](#page-359-0)
- > [Transaction Performance by Vuser Report](#page-360-0)

You can also create a report in Microsoft Word format. See ["Creating a](#page-372-0)  [Microsoft Word Report," on page 359.](#page-372-0)

## **About Analysis Reports**

After running a scenario, you can view reports that summarize your system's performance. Analysis provides the following reporting tools:

- $\blacktriangleright$  [Summary report](#page-350-0)
- > [HTML reports](#page-351-0)
- $\blacktriangleright$  [Transaction reports](#page-352-0)

The Summary report provides general information about the scenario run. You can view the Summary report at any time from the Analysis window.

You can instruct Analysis to create an HTML report. Analysis creates an HTML report for each one of the open graphs.

Transaction reports provide performance information about the transactions defined within the Vuser scripts. These reports give you a statistical breakdown of your results and allow you to print and export the data.

#### <span id="page-350-0"></span>**Viewing Summary Reports**

The Summary report provides general information about scenario execution. This report is always available from the tree view or as a tab in the Analysis window.

The Summary report lists statistics about the scenario run and provides links to the following graphs: Running Vusers, Throughput, Hits Per Second, HTTP Responses per Second, Transaction Summary, and Average Transaction Response Time.

At the bottom of the page, the Summary report displays a table containing the scenario's transaction data. Included in this data is a 90 Percent column, indicating the maximum response time for ninety percent of the transactions.

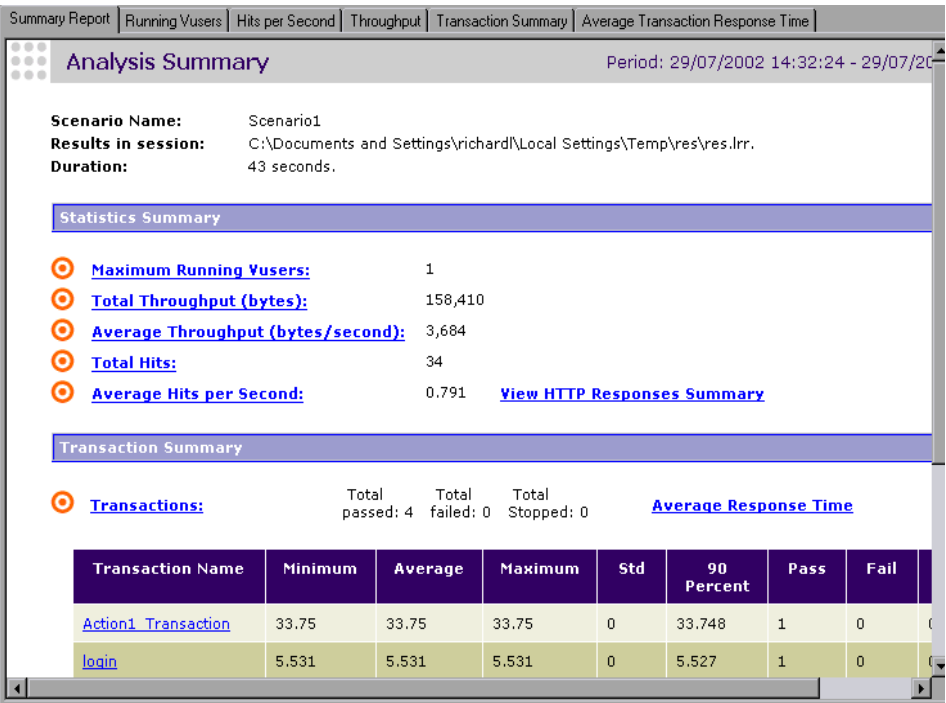

You can save the Summary report to an Excel file by selecting **View > Export Summary to Excel**.

# <span id="page-351-0"></span>**Creating HTML Reports**

Analysis lets you create HTML reports for your scenario run. It creates a separate report for each one of the open graphs and a Summary report. The Summary report is identical to the Summary report that you access from the Analysis window. The report also provides a link to an Excel file containing the graph data.

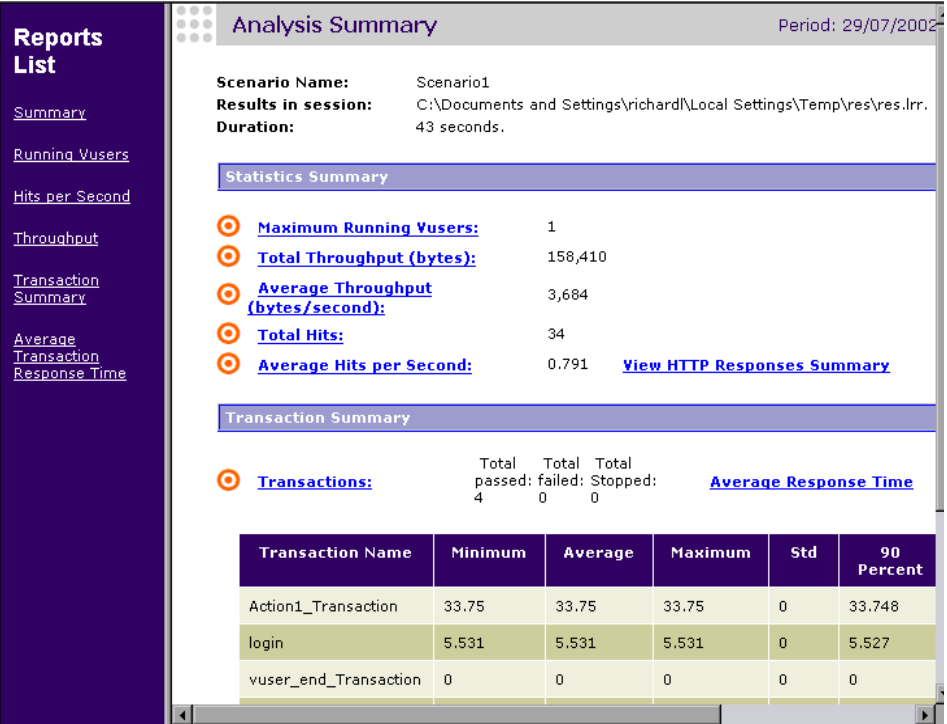

#### **To create HTML reports:**

 $\mathbf{a}$ 

- **1** Open all graphs that you want to include in the report.
- **2** Choose **Reports > HTML Report** or click **Create HTML Report**. The Select Report Filename and Path dialog box opens.
- **3** Specify a path and file name for the HTML report and click **OK**. Analysis saves a Summary report called by the file name in the selected folder, and the rest of the graphs in a folder with the same name as the file name. When you create an HTML report, Analysis opens your default browser and displays the Summary report.
- **4** To view an HTML report for one of the graphs, click its link in the left frame.
- **5** To copy the HTML reports to another location, be sure to copy the filename and the folder with the same name. For example, if you named your HTML report *test1*, copy *test1.html* and the folder *test1* to the desired location.

#### <span id="page-352-0"></span>**Working with Transaction Reports**

LoadRunner's Transaction reports are divided into the following categories:

- $\blacktriangleright$  Activity
- $\blacktriangleright$  Performance

**Activity** reports provide information about the number of Vusers and the number of transactions executed during the scenario run. The available Activity reports are *Scenario Execution*, *Failed Transaction*, and *Failed Vusers*.

**Performance** reports analyze Vuser performance and transaction times. The available Performance reports are *Data Point*, *Detailed Transaction*, and *Transaction Performance by Vuser*.

In order to view a report, you must generate it from the Analysis window. LoadRunner reports are displayed in a Report Viewer. You can print, save, or export the data using the viewer.

#### **Selecting and Displaying Reports**

Analysis provides several built-in reports which contain detailed summaries about the scenario, the transactions and Vusers.

#### **To display a report:**

- **1** Open the desired Analysis session file (.lra extension), or LoadRunner result file (.lrr extension), if it is not already open.
- **2** From the Reports menu choose a report. The report is generated and displayed. You can display multiple copies of the same report.

#### **The Report Viewer**

Each report is displayed in its own report viewer. Each viewer contains a header and a toolbar.

#### **Report Header**

The header displays general run time information.

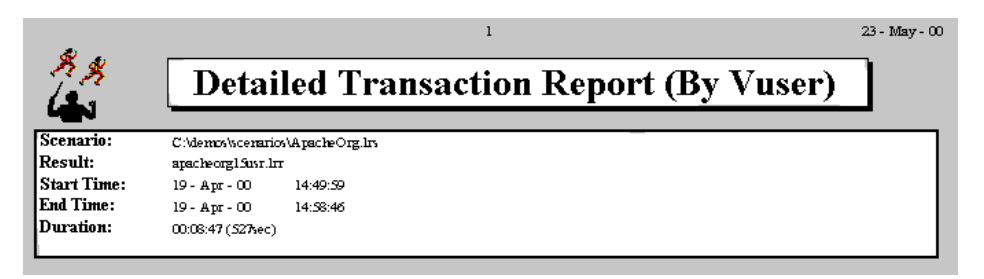

The report header contains the following information:

**Title:** The name of the report.

**Scenario:** The name of the scenario described in the report.

**Result:** The pathname of the scenario results directory.

**Start time:** The time at which the Run Scenario command was executed.

**End time:** The time at which the scenario script was terminated.

**Duration:** The total run time of the scenario.

#### **Report Viewer Toolbar**

Each report viewer has a toolbar that lets you perform operations on displayed reports.

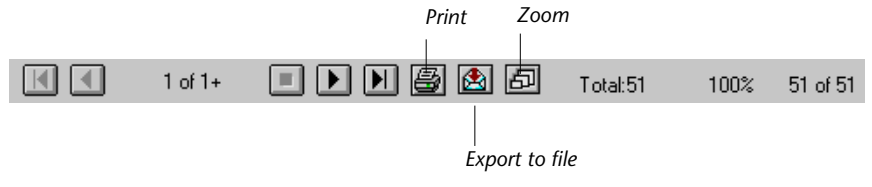

The report viewer toolbar contains the following buttons:

**Zoom :** Toggles between an actual size, full page, and magnified views of the report.

**Print :** Prints the displayed report.

同

團

 $\bullet$ 

**Export to file :** Exports the displayed information to a text file.

If there are multiple values for the y-axis, as in the Transaction Performance by Vuser graph (min, average, and max), all of the plotted values are displayed.

# **Scenario Execution Report**

The Scenario Execution report is an Activity report that provides details about major events that occurred during the scenario run. This includes information on every Vuser, such as when it was ready to run and for how long it ran.

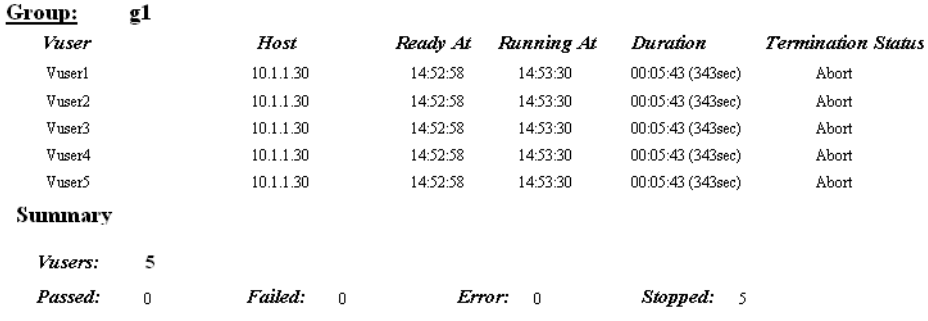

## <span id="page-356-0"></span>**Failed Transaction Report**

The Failed Transaction report is an Activity report that provides details about the beginning time, end time, and duration of the failed, but completed transaction.

#### Group: g1

Vuser: Vuser 1

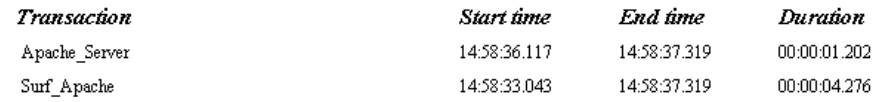

Vuser: Vuser2

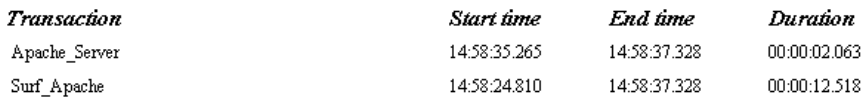

# <span id="page-357-0"></span>**Failed Vuser Report**

The Failed Vuser report is an Activity report that provides details about all Vusers that were in the ERROR, STOPPED, or DONE:FAILED states during the scenario execution. The *Ready At* and *Running At* times are relative to the computer's system clock.

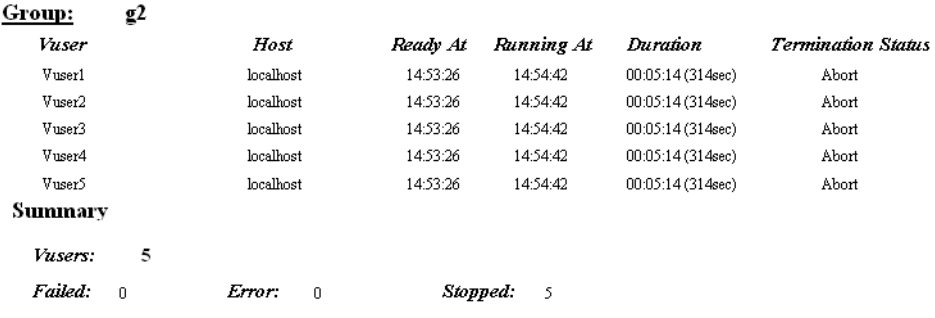

In this scenario, all five Vusers were stopped.

#### <span id="page-358-0"></span>**Data Point Report**

LoadRunner enables you to record your own data for analysis. You instruct LoadRunner to record the value of an external function or variable, also known as a *data point*, during the scenario run. Using the gathered data, LoadRunner creates a graph and report for the data point.

The data point is set by including an **lr\_user\_data\_point** function (**user\_data\_point** for GUI Vusers) in your Vuser script. For more information, refer to the online *LoadRunner Online Function Reference*.

The **Data Point** graph shows the value of the data point during the scenario run. The *x-*axis represents the number of seconds that elapsed since the start time of the run. The *y-axis* displays the value of each recorded data point statement.

The **Data Point** report is a Performance report that lists the name of the data point, its value, and the time its value was recorded. The values are displayed for each Group and Vuser.

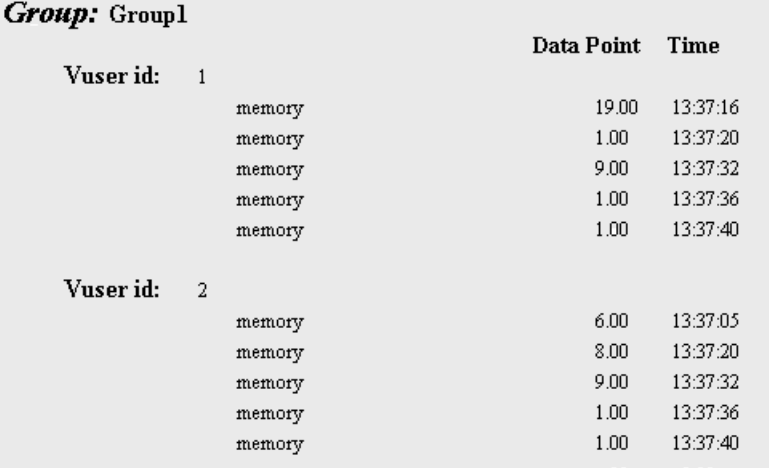

# <span id="page-359-0"></span>**Detailed Transaction Report**

The Detailed Transaction (by Vuser) report is a Performance report that provides a list of all transactions executed by each Vuser during a scenario. The report provides details about the execution time of each transaction per Vuser.

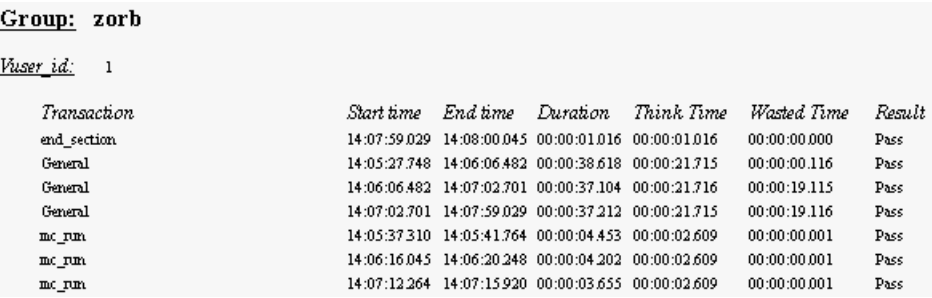

The following values are reported:

**Start time:** the system time at the beginning of the transaction

**End time:** the actual system time at the end of the transaction, including the think time and wasted time.

**Duration:** the duration of the transaction in the following format: hrs:minutes:seconds:milliseconds. This value includes think time, but does not include wasted time.

**Think time:** the Vuser's think time delay during the transaction.

**Wasted time:** the LoadRunner internal processing time not attributed to the transaction time or think time. (primarily RTE Vusers)

**Results**: the final transaction status, either Pass or Fail.
# **Transaction Performance by Vuser Report**

The Transaction Performance Summary by Vuser report is a Performance report that displays the time required by each Vuser to perform transactions during the scenario. The report indicates if the transaction was successful and what the minimum, maximum, and average times were for each Vuser. This report is useful when you have several different types of Vusers in a scenario and you want to characterize performance for each type.

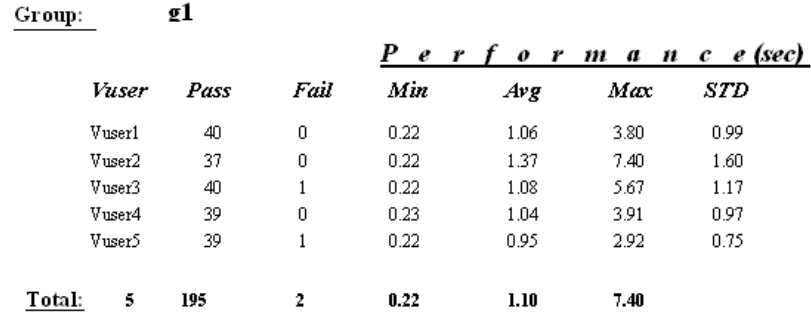

#### Transaction: Apache\_Home

LoadRunner Analysis User's Guide

# **22**

# **Managing Results Using TestDirector**

LoadRunner's integration with TestDirector lets you manage Analysis result sessions using TestDirector, Mercury Interactive's test management tool.

This chapter describes:

- $\triangleright$  [Connecting to and Disconnecting from TestDirector](#page-363-0)
- ▶ [Opening an Existing Session Using TestDirector](#page-367-0)
- ▶ [Creating a New Session Using TestDirector](#page-369-0)
- ▶ [Saving Sessions to a TestDirector Project](#page-371-0)

# **About Managing Results Using TestDirector**

LoadRunner works together with TestDirector to provide an efficient method for storing and retrieving scenarios and collecting results. You store scenarios and results in a TestDirector project and organize them into unique groups.

In order for LoadRunner to access a TestDirector project, you must connect it to the Web server on which TestDirector is installed. You can connect to either a local or remote Web server.

For more information on working with TestDirector, refer to the *TestDirector User's Guide*.

# <span id="page-363-0"></span>**Connecting to and Disconnecting from TestDirector**

If you are working with both LoadRunner and TestDirector, LoadRunner can communicate with your TestDirector project. You can connect or disconnect LoadRunner from a TestDirector project at any time during an Analysis session.

### <span id="page-363-1"></span>**Connecting LoadRunner to TestDirector**

The connection process has two stages. First, you connect LoadRunner to a local or remote TestDirector Web server. This server handles the connections between LoadRunner and the TestDirector project.

Next, you choose the project you want LoadRunner to access. The project stores scenarios and results for the application you are testing. Note that TestDirector projects are password protected, so you must provide a user name and a password.

#### **To connect LoadRunner to TestDirector:**

 **1** In Analysis, choose **Tools** > **TestDirector Connection**. The TestDirector Connection dialog box opens.

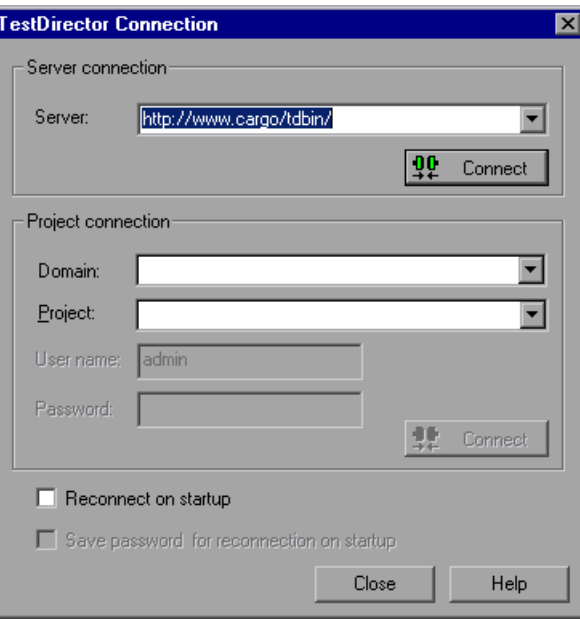

 **2** In the **Server** box, type the URL address of the Web server on which TestDirector is installed.

**Note:** You can choose a Web server accessible via a Local Area Network (LAN) or a Wide Area Network (WAN).

- **3** Click **Connect**. Once the connection to the server is established, the server's name is displayed in the Server box.
- **4** Enter the project connection information, as described in ["Understanding](#page-366-0)  [the TestDirector Connection Dialog Box," on page 353.](#page-366-0)
- **5** Click **Connect** to connect LoadRunner to the selected project.

Once the connection to the selected project is established, the project's name is displayed in read-only format in the Project box.

- **6** Select reconnection options, as described in ["Understanding the](#page-366-0)  [TestDirector Connection Dialog Box," on page 353.](#page-366-0)
- **7** Click **Close**.

### **Disconnecting LoadRunner from TestDirector**

You can disconnect LoadRunner from a selected TestDirector project and Web server.

#### **To disconnect LoadRunner from TestDirector:**

 **1** In the Controller, choose **Tools** > **TestDirector Connection**. The TestDirector Connection dialog box opens.

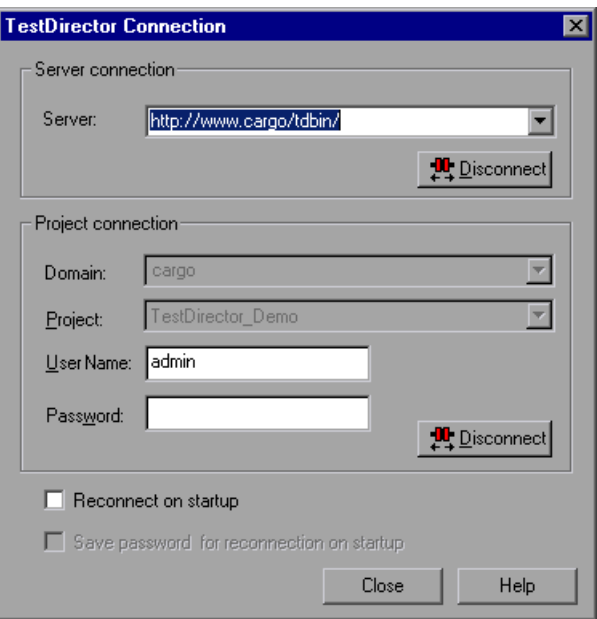

- **2** To disconnect LoadRunner from the selected project, click **Disconnect** in the **Project Connection** section.
- **3** To disconnect LoadRunner from the selected server, click **Disconnect** in the **Server Connection** section.
- **4** Click **Close**.

## <span id="page-366-0"></span>**Understanding the TestDirector Connection Dialog Box**

The TestDirector Connection dialog box enables you to open a connection to a TestDirector project. TestDirector uses a project repository to help you to organize and manage your scenario results and Analysis sessions.

**Server Connection:** Before you can work with a TestDirector project, you must open a connection to the server that hosts the project.

**Server:** Enter the name of the server that hosts the TestDirector project.

**Connect:** Click this button to connect to the specified server.

**Project Connection:** After connecting, you select a project, and enter the user name and password for the project. The project stores the Analysis session information.

**Domain**: Enter the domain name.

**Project:** Select the project to which you want to connect. The list includes all projects that are registered with the selected server.

**User Name:** Enter your user name.

**Password:** Enter your user password.

**Connect:** Click this button to connect to the selected project.

**Reconnect on startup:** Select this option to automatically open the connection to the TestDirector server and the specified project when you start Analysis.

**Save password for reconnection on startup:** Select this option to save the specified password to the registry to automate the login process.

# <span id="page-367-0"></span>**Opening an Existing Session Using TestDirector**

When LoadRunner is connected to a TestDirector project, you can open an existing Analysis session from TestDirector. You locate sessions according to their position in the test plan tree, rather than by their actual location in the file system.

You use the Open Existing Analysis Session File dialog box to open an existing session file with an .lra extension. The session file contains a result set and your configuration settings as well as merged graphs, Cross Result graphs, etc.

#### **To open a session from a TestDirector project:**

- **1** Connect to the TestDirector server. For more information, see ["Connecting](#page-363-1)  [LoadRunner to TestDirector" on page 350.](#page-363-1)
- **2** In the Controller, choose **File** > **Open** or click **File Open**. The Open Existing Analysis Session File from TestDirector Project dialog box opens and displays the test plan tree.

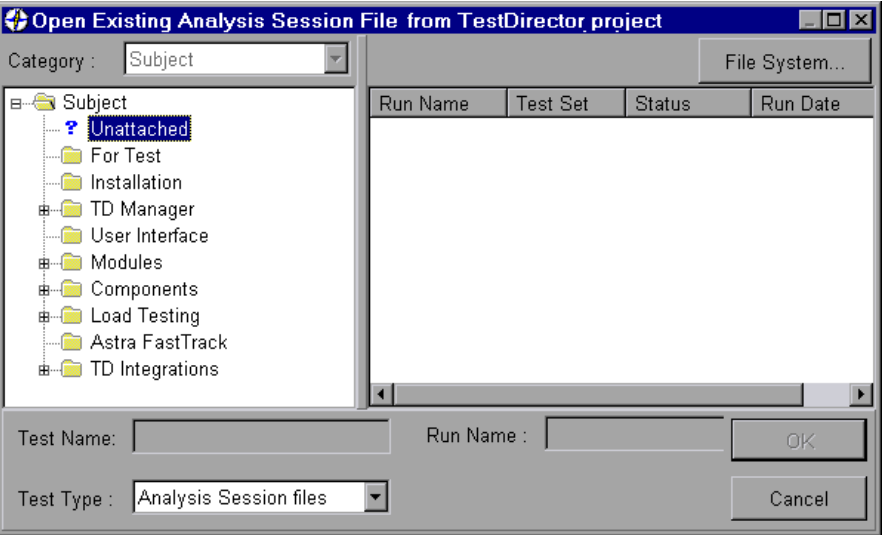

- **3** To open a scenario directly from the file system, click **File System**. The Open Existing Analysis Session File dialog box opens. (From the Open Existing Analysis Session File dialog box, you can return to the Open Existing Analysis Session File from TestDirector Project dialog box by clicking the **TestDirector** button.)
- **4** Select the relevant subject in the test plan tree. To expand the tree and view sublevels, double-click closed folders. To collapse the tree, double-click open folders.

Note that when you select a subject, the sessions that belong to the subject are displayed in the **Run Name** list.

- **5** Select a session from the **Run Name** list. The session is displayed in the **Test Name** box.
- **6** Click **OK** to open the session. LoadRunner loads the session. The name of the session appears in the Analysis title bar.

**Note:** You can also open sessions from the recent sessions list in the File menu. If you select a session located in a TestDirector project, but LoadRunneris currently not connected to that project, the TestDirector Connection dialog box opens. Enter your user name and password to log in to the project, and click **OK**.

# <span id="page-369-0"></span>**Creating a New Session Using TestDirector**

When LoadRunner is connected to a TestDirector project, you can create a new Analysis session using a result file (.lrr extension) stored in TestDirector. You locate result files according to their position in the test plan tree, rather than by their actual location in the file system.

You use the Open Result File for New Analysis Session dialog box to choose a result file (.lrr extension) for a new Analysis session. A session must contain at least one set of results and when you create a new session, you are prompted for a result set. When you save a session file, it retains all of the settings you applied to the graphs to a file with an .lra extension.

#### **To create a new session using results from a TestDirector project:**

- **1** Connect to the TestDirector server. For more information, see ["Connecting](#page-363-1)  [LoadRunner to TestDirector" on page 350.](#page-363-1)
- **2** In Analysis, choose **File** > **New** or click **Create New Analysis Session**. The Open Result File for New Analysis Session from TestDirector Project dialog box opens and displays the test plan tree.

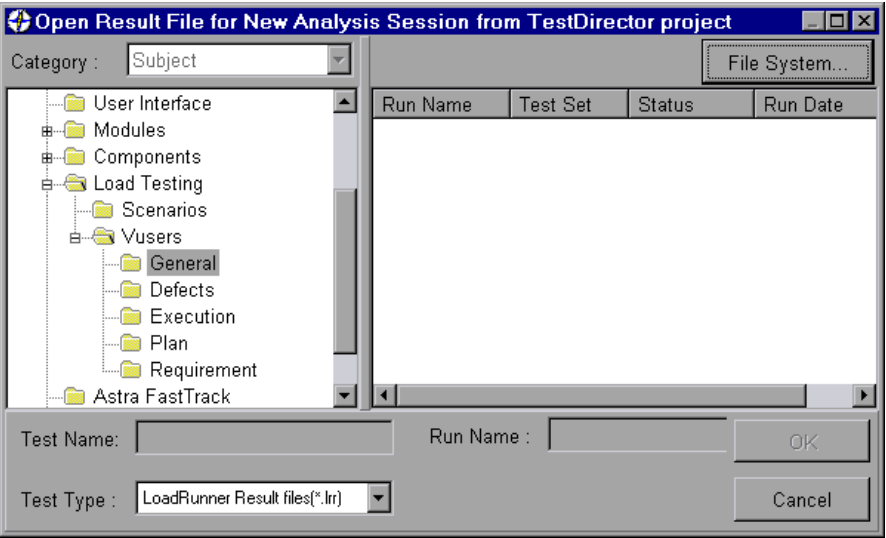

- **3** To open a result file directly from the file system, click **File System**. The Open Result File for New Analysis Session dialog box opens. (From the Open Result File for New Analysis Session dialog box, you can return to the Open Result File for New Analysis Session from TestDirector Project dialog box by clicking the **TestDirector** button.)
- **4** Select the relevant subject in the test plan tree. To expand the tree and view sublevels, double-click closed folders. To collapse the tree, double-click open folders.

Note that when you select a subject, the sessions that belong to the subject appear in the **Run Name** list.

- **5** Select an Analysis session from the **Run Name** list. The scenario is displayed in the Test Name box.
- **6** Click **OK** to open the session. LoadRunner loads the session. The name of the session appears in the Analysis title bar.

**Note:** You can also open Analysis sessions from the recent session list in the File menu. If you select a session located in a TestDirector project, but LoadRunneris currently not connected to that project, the TestDirector Connection dialog box opens. Enter your user name and password to log in to the project, and click **OK**.

# <span id="page-371-0"></span>**Saving Sessions to a TestDirector Project**

When LoadRunner is connected to a TestDirector project, you can create new sessions in LoadRunner and save them directly to your project. To save a session, you give it a descriptive name and associate it with the relevant subject in the test plan tree. This helps you to keep track of the sessions created for each subject and to quickly view the progress of test planning and creation.

#### **To save a session to a TestDirector project:**

- **1** Connect to the TestDirector server. For more information, see ["Connecting](#page-363-1)  [LoadRunner to TestDirector" on page 350.](#page-363-1)
- **2** Select **File** > **Save** and save the session in the TestDirector data directory.

# **Creating a Microsoft Word Report**

You can create a report as a Microsoft Word document. This chapter describes:

▶ [Creating Microsoft Word Reports](#page-373-0)

# **About the Microsoft Word Report**

You can use the Word Report generation tool to automatically summarize and display the test's significant data in graphical and tabular format and to display and describe all graphs in the current Analysis session.

Other features of the report include the automatic inclusion of an overview of the LoadRunner Scenario configuration, and an executive summary.

The report is structured into logical and intuitive sections with a table of contents and various appendices.

# <span id="page-373-0"></span>**Creating Microsoft Word Reports**

You create Microsoft Word reports using the Microsoft Word Report dialog box.

**To create Microsoft Word reports:**

 **1** Choose **Reports > Microsoft Word Reports...** The Microsoft Word Report dialog box opens

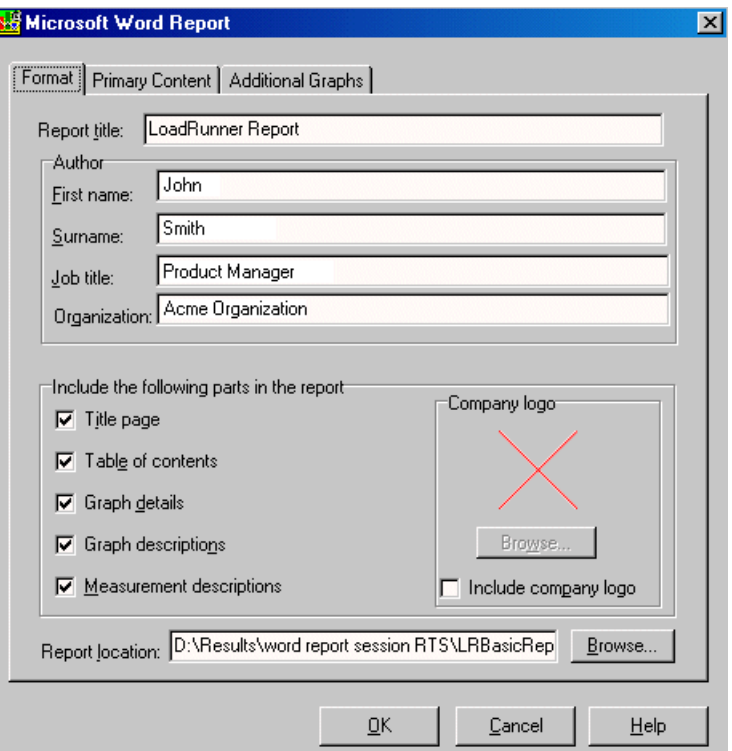

- **2** Enter the Microsoft Word report options as described in the following sections:
	- ► [Understanding the Microsoft Word Report Dialog Box—Format Tab](#page-374-0)
	- ▶ Understanding the Microsoft Word Report Dialog Box—Primary Content [Tab](#page-377-0)
	- ▶ Understanding the Microsoft Word Report Dialog Box—Additional [Graphs Tab](#page-379-0)
- **3** Click **OK**. The report generation process may take a few minutes.

When completed, Analysis launches the Microsoft Word application containing the report. The file is saved to the location specified in the **Report Location** box of the **Format** tab.

## <span id="page-374-0"></span>**Understanding the Microsoft Word Report Dialog Box—Format Tab**

You use the Format tab to add custom title and author information to the Word report, as well as to include additional pages and descriptive comments.

**Report title**: Enter a name for the report. This will be displayed on the report's title page.

**Author**: Enter the author details. This will be displayed on the report's title page.

**Title Page**: Attaches a cover page to the report. For example:

# LoadRunner Report

Conducted By: Smith, John Product Manager Acme Organization Date: 9/30/2002

**Table of contents**: Attaches a table of contents to the report, placed after the cover page.

**Graph details**: Displays details such as graph filters and granularity settings. These details also appear in the **Description** tab below the graph. For example:

# 3 EJB Call Count Distribution

Title: **Current Results : Filters:** Group By:

EJB Call Count Distribution l:\Results&Sessions\ejb\_35\_vusers\_3rdtry\ejb\_35\_vusers\_3rdtry.lrr (EJB Class = 'examples.ejb.basic.containerManaged.AccountBean') EJB Method

**Graph descriptions**: Displays a short description of the graph. The description is identical to the one which appears in the **Description** tab in the Analysis window. For example:

# All Transactions response time

Displays the average time taken to perform transactions during each second of the load test. This graph helps you determine whether the performance of the server is within acceptable minimum and maximum transaction performance time ranges defined for your system.

**Measurement descriptions**: Attaches descriptions of each type of monitor measurement in the report appendix.

**Report location**: Enter the path to the Microsoft Word report.

**Include Company logo**: Includes a logo (.bmp format) in the report.

## <span id="page-377-0"></span>**Understanding the Microsoft Word Report Dialog Box— Primary Content Tab**

You use the Primary Content tab of the Microsoft Word Report dialog box to include graphs and tables of the most significant performance data. You can also include an executive summary and Scenario information that assists the reader in gaining a general view of the test.

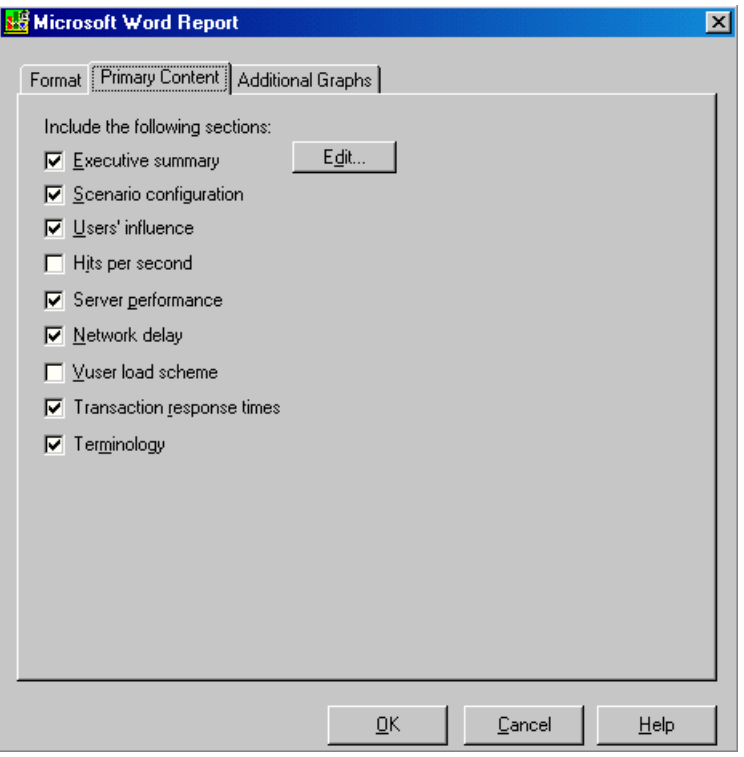

**Executive summary**: Includes your own high-level summary or abstract of the LoadRunner test, suitable for senior management. An executive summary typically compares performance data with business goals, states significant findings and conclusions in non-technical language, and suggests recommendations. To create the executive summary, click **Edit** and enter the text in the Executive Summary dialog box.

The executive summary also includes two other sub-sections, Scenario Summary and Top Time-Consuming Transactions:

#### 1.2 Scenario Summary

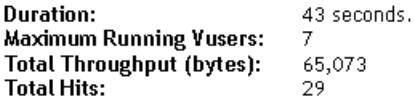

# 1.3 Top Time-Consuming Transactions

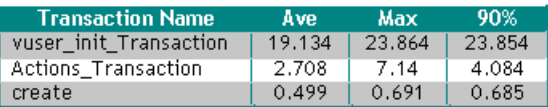

**Scenario configuration**: Gives the basic schema of the test, including the name of result files, Controller scheduler information, scripts, and Run Time Settings.

**Users' influence**: A graph that helps you view the general impact of Vuser load on performance time. It is most useful when analyzing a load test which is run with a gradual load.

**Hits per second**: Applicable to Web tests. Displays the number of hits made on the Web server by Vusers during each second of the load test. It helps you evaluate the amount of load Vusers generate, in terms of the number of hits.

**Server performance**: A graph that displays a summary of resources utilized on the servers.

**Network delay**: Displays the delays for the complete network path between machines.

**Vuser load scheme**: Displays the number of Vusers that executed Vuser scripts, and their status, during each second of a load test. This graph is useful for determining the Vuser load on your server at any given moment. **Transaction response times**: Displays the average time taken to perform transactions during each second of the load test. This graph helps you determine whether the performance of the server is within acceptable minimum and maximum transaction performance time ranges defined for your system.

**Terminology**: Displays an explanation of special terms used in the report.

## <span id="page-379-0"></span>**Understanding the Microsoft Word Report Dialog Box— Additional Graphs Tab**

You use the Additional Graphs tab of the Microsoft Word Report dialog box you to include graphs into the Word report. The graphs that were generated in the current Analysis session are listed in the dialog. You can also add other LoadRunner graphs.

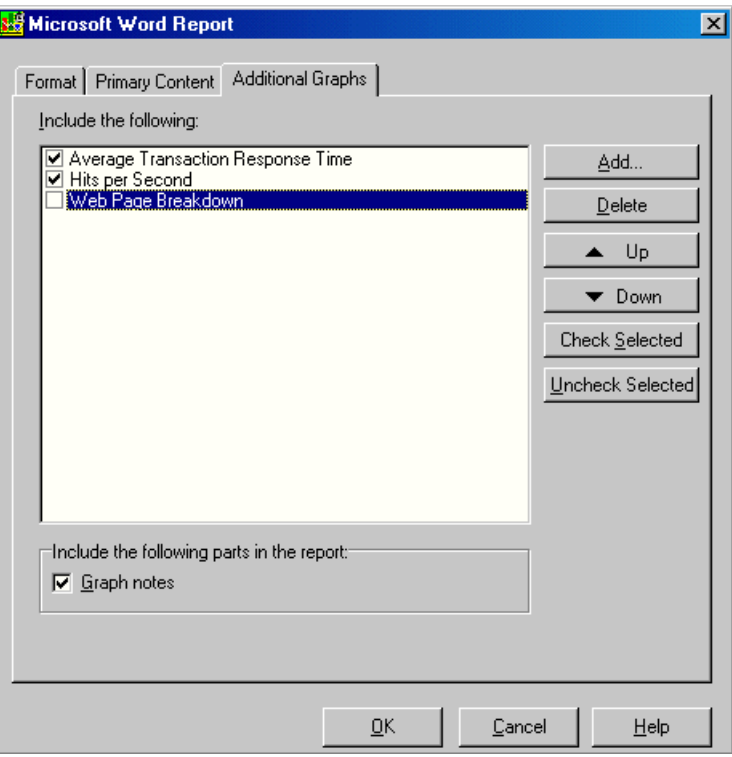

**Include the following**: Select graphs to include in the Microsoft Word report.

**Graph notes**: Select this to include text you entered for the graph in the **User Notes** tab of the Analysis window.

**Add**: Opens the Open a New Graph dialog box to enable you to add other graphs not yet generated in the Analysis session. After selecting the graph, it will be generated and added to the Word Report. For more information, see ["Opening Analysis Graphs," on page 26.](#page-39-0)

**Delete**: Deletes a selected graph from the list.

**Up/Down**: Changes the order in which the graph is displayed in the Microsoft Word report.

**Check Selected**: Selects the current report in the **Include the following** box.

**Uncheck Selected**: Clears the selection of the current report in the **Include the following** box.

LoadRunner Analysis User's Guide

# **24**

# **Importing External Data**

The LoadRunner Analysis Import Data tool enables you to import and integrate non-Mercury Interactive data into a LoadRunner Analysis session. After the import procedure, you can view the data files as graphs within the session, using all the capabilities of the Analysis tool.

Suppose an NT Performance Monitor runs on a server and measures its behavior. Following a LoadRunner scenario on the server, you can retrieve the results of the Performance Monitor, and integrate the data into LoadRunner's results. This enables you to correlate trends and relationships between the two sets of data: LoadRunner's and the Performance Monitor's.

In this case, the results of the NT Performance Monitor are saved as a .csv file. You launch the Import Data tool, direct it to the .csv file, and specify its format. LoadRunner reads the file and integrates the results into its own Analysis session.

For a list of data formats that are supported, see ["Supported File Types" on](#page-387-0)  [page 374](#page-387-0). To define your own custom data files, see ["Defining Custom File](#page-390-0)  [Formats" on page 377](#page-390-0).

This chapter describes:

- $\blacktriangleright$  [Using the Import Data Tool](#page-383-0)
- $\blacktriangleright$  [Supported File Types](#page-387-0)
- $\blacktriangleright$  [Defining Custom File Formats](#page-390-0)
- ▶ [Defining Custom Monitor Types for Import](#page-393-0)

# <span id="page-383-0"></span>**Using the Import Data Tool**

**To use the Import Data tool:**

 **1** Choose **Tools > External Monitors > Import Data**. The Import Data dialog box opens

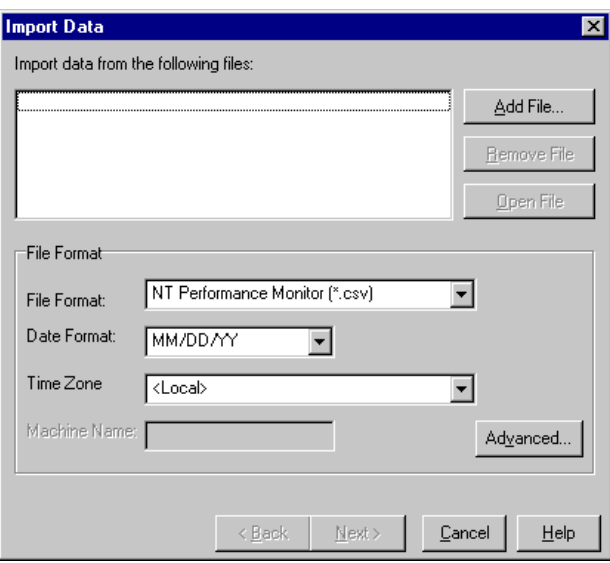

- <span id="page-383-1"></span> **2** Select the format of the external data file from the **File format** list box.
- **3** Click **Add File**. In the **Select File to Import** dialog box that opens, the **Files of type** list box shows the type chosen in step 2.
- **4** Set other file format options, as described in ["Understanding the Import](#page-384-0)  [Data Dialog Box," on page 371.](#page-384-0) You must enter a machine name.
- **5** To specify character separators and symbols, click **Advanced**. For more information, see ["Understanding the Advanced Settings Dialog Box," on](#page-386-0)  [page 373.](#page-386-0)
- <span id="page-383-2"></span> **6** Click **Next**. The Import Data dialog box opens.
- **7** Select the type of monitor that generated the external data file. If your monitor type does not exist, you can add it, as described in ["Defining](#page-393-0)  [Custom Monitor Types for Import," on page 380.](#page-393-0)

When opening a new graph, you will see your monitor added to the list of available graphs under this particular category (See [Opening Analysis](#page-39-0)  [Graphs](#page-39-0)).

 **8** Click **Finish**. LoadRunner Analysis imports the data file or files, and refreshes all graphs currently displayed in the session.

**Note:** When importing data into a scenario with two or more cross results, the imported data will be integrated into the last set of results listed in the **File > Cross with Result** dialog box. For more information, see ["Generating](#page-343-0)  [Cross Result Graphs" on page 330](#page-343-0).

#### <span id="page-384-0"></span>**Understanding the Import Data Dialog Box**

You use the Import Data dialog box to import and integrate non-Mercury Interactive data files into a Analysis session.

**Import data from the following files**: Displays the files that you selected for import.

**Add File**: Select an external data file to import. A dialog box opens to enable you to select files.

**Remove File**: Delete an external data file from the list.

**Open File**: Open an external data file using the associated application.

**File Format**: Set the file format options.

**File Format**: Choose the format of the external data file. For an explanation of available formats, see ["Supported File Types," on](#page-387-0)  [page 374](#page-387-0).

**Date Format**: Specify the format of the date in the imported data file. For example, for European dates with a 4 digit year, choose *DD/MM/YYYY*

**Time Zone**: Select the time zone where the external data file was recorded. LoadRunner Analysis compensates for the various international time zones and aligns the times in the file with local time zone settings in order to match LoadRunner results. If the times in the imported file are erroneous by a constant offset, you can synchronize the time, as described in ["Synchronizing Erroneous Time," on page 372](#page-385-0).

Time Zone also contains the option *<Synchronize with scenario start time>*. Choose this to align the earliest measurement found in the data file to the start time of the LoadRunner scenario.

**Machine Name**: Specify the machine name the monitor runs on. This associates the machine name with the measurement. For example, a file IO rate on the machine *fender* will be named *File IO Rate:fender*. This enables you to apply Graph settings by the machine name. For more information , see ["Filtering and Sorting Graph Data," on page 43](#page-56-0).

#### <span id="page-385-0"></span>**Synchronizing Erroneous Time**

If the times within the imported file are erroneous by a constant offset, select the **Time Zone** option *<User Defined>* to correct the error and synchronize with LoadRunner's results. The **Alter File Times** dialog box opens, where you specify the amount of time to add or subtract from all time measurements in the imported file:

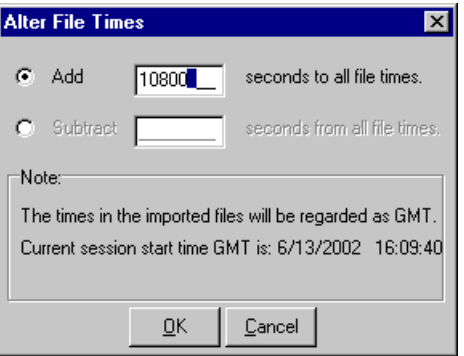

The example above adds 3 hours (10,800 seconds) to all times taken from the imported data file.

**Note:** When doing this, you should synchronize the time to GMT (and not to Local Time). To help you with this alignment, the dialog displays the scenario start time in GMT.

In the example above, the start time is 16:09:40. Since the clock on the server machine was running slow and produced measurements in the data file beginning at 13:09, 3 hours are added to all time measurements in the file.

Note that when importing data into a scenario with two or more cross results, the imported data will be integrated into the last set of results listed in the **File > Cross with Result** dialog box.

## <span id="page-386-0"></span>**Understanding the Advanced Settings Dialog Box**

You can use the Advanced Settings Dialog Box to define the data format of the imported file to settings other than of the regional configuration.

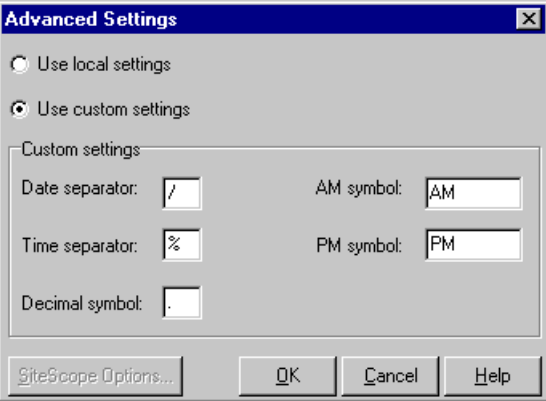

The above example shows a non-standard time separator, the character '%', substituted for the standard ": separator.

**Use local settings**: Keep default settings of the regional configuration. Disables the *Custom Settings* area of the dialog box.

**Use custom settings**: Define your own settings. Enables the *Custom Settings* area of the dialog box.

**Date Separator**: Enter a custom symbol, for example, the slash ('/') character in 11/10/02

**Time Separator**: Enter a custom symbol, for example, the colon ':' character in 9:54:19

**Decimal symbol**: Enter a custom symbol, for example, the '.' character in the number 2.5

**AM symbol**: Enter a custom symbol for the hours between midnight and noon.

**PM symbol**: Enter a custom symbol for the hours between noon and midnight.

# <span id="page-387-0"></span>**Supported File Types**

The following file types are supported:

- ▶ [NT Performance Monitor \(.csv\)](#page-388-0)
- ▶ [Windows 2000 Performance Monitor \(.csv\)](#page-388-1)
- ▶ [Standard Comma Separated File \(.csv\)](#page-388-2)
- ▶ [Master-Detail Comma Separated File \(.csv\)](#page-389-0)
- $\blacktriangleright$  [Microsoft Excel File \(.xls\)](#page-390-1)
- ▶ [Master-Detail Microsoft Excel file \(.xls\)](#page-390-2)

#### <span id="page-388-0"></span>**NT Performance Monitor (.csv)**

Default file type of NT Performance monitor, in comma separated value (CSV) format. For example:

Reported on NNINTER<br>Date: 10/23/01<br>Time: 10:08:39 AM<br>Data: Current Activity Interval: 1.000 seconds ..% Privileged Time.% Processor Time.% User Time.  $(0, 0, 0, 0)$ Date, Time, WINTER, WINTER, WINTER,  $\frac{10}{23}$   $\frac{10}{23}$   $\frac{10}{10}$   $\frac{10}{10}$   $\frac{10}{10}$   $\frac{10}{10}$   $\frac{10}{10}$   $\frac{10}{10}$   $\frac{10}{10}$   $\frac{10}{10}$   $\frac{10}{10}$   $\frac{10}{10}$   $\frac{10}{10}$   $\frac{10}{10}$   $\frac{10}{10}$   $\frac{10}{10}$   $\frac{10}{10}$  $1.174.$  $0.000.$  $0.275.$  $0.000.$ 

#### <span id="page-388-1"></span>**Windows 2000 Performance Monitor (.csv)**

Default file type of Windows 2000 Performance monitor, but incompatible with NT Performance monitor. In comma separated value (CSV) format. For example:

```
"(PDH-CSV 4.0)","\\MACRON\Processor(_Total)\% Processor Time","\\MACRON\Processor(_Total)\% User<br>Time","\\MACRON\Processor(_Total)\Interrupts/sec","\\MACRON\System\File Control Bytes/sec"<br>"10^00 \QQALCRON\Processor(_Total)
Time", "\\MA\;"\10/29/2001
13:09:48.747", "18.157543391188248", "8.4112149532710276", "1116.5859176246415", "9843.2933303122791'
10/29/2001
13:10:03.749", "5.941255006675572", "1.5353805073431241", "1100.9651204860379", "623.18277489319848"
```
#### <span id="page-388-2"></span>**Standard Comma Separated File (.csv)**

This file type has the following format:

Date, Time, Measurement\_1, Measurement\_2, ...

where fields are comma separated and first row contains column titles

The following example from a standard CSV file shows 3 measurements: an interrupt rate, a file IO rate and a CPU usage. The first row shows an interrupt rate of 1122.19 and an IO rate of 4.18:

date, time, interrupt rate, File IO rate, CPU bust percent 25/05/01,10:09:01,1122.19,4.18,1.59 25/05/01, 10:10:01, 1123.7, 6.43, 1.42

#### <span id="page-389-0"></span>**Master-Detail Comma Separated File (.csv)**

This file type is identical to Standard Comma Separated Files except for an additional *Master* column which specifies that row's particular breakdown of a more general measurement. For example, a Standard CSV file may contain data points of a machine's total CPU usage at a given moment:

Date,Time,CPU\_Usage

However, if the total CPU usage can be further broken up into CPU time perprocess, then a Master-Detail CSV file can be created with an extra column *ProcessName*, containing the name of a process.

Each row contains the measurement of a specific process's CPU usage only. The format will be the following:

Date,Time,ProcessName,CPU\_Usage

as in the following example:

date, time, process name, CPU used, elapsed time used 25/05/01, 10:06:01, edaSend, 0.1, 47981.36<br>25/05/01, 10:06:01, edaSend, 0.1, 47981.36

## <span id="page-390-1"></span>**Microsoft Excel File (.xls)**

Created by the Microsoft Excel application. The first row contains column titles.

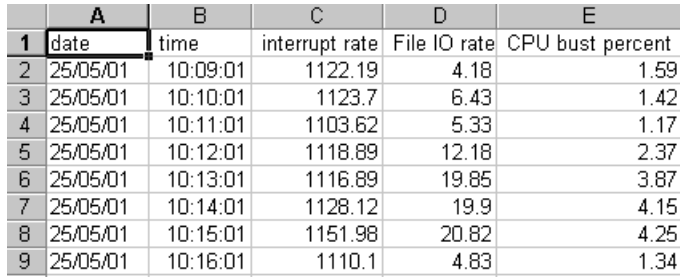

### <span id="page-390-2"></span>**Master-Detail Microsoft Excel file (.xls)**

Created by Microsoft's Excel application. The first row contains column titles. It contains an extra *Master* column. For an explanation of this column, see ["Master-Detail Comma Separated File \(.csv\)" on page 376](#page-389-0).

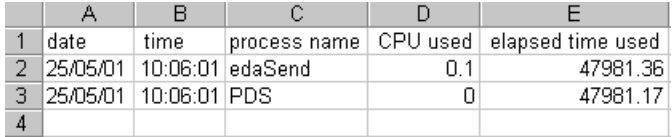

# <span id="page-390-0"></span>**Defining Custom File Formats**

If the file format of your import file is not supported, you can define a custom format.

**To define a data format of an import file:**

- **1** Choose **Tools > External Monitors > Import Data**. The Import Data dialog box opens.
- **2** From the **File Format**s list, select **<Custom File Format>**. The Enter New Format Name dialog box opens.

Enter a name for the new format (in this case, *my\_monitor\_format*):

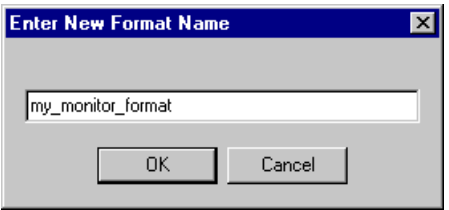

Click **OK**. The Define External Format dialog box opens.

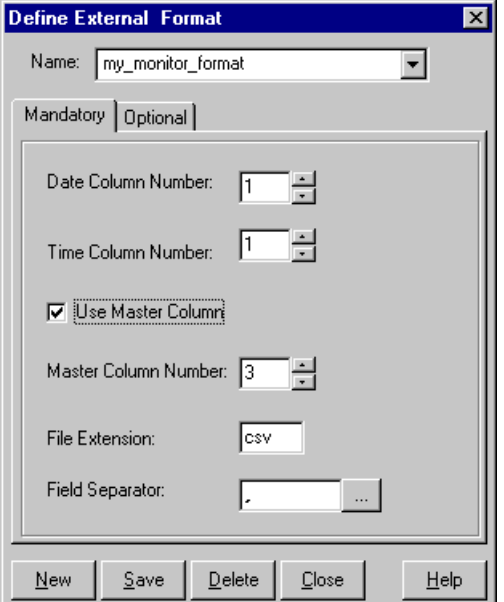

- Specify the mandatory and optional data, as described in ["Understanding](#page-392-0)  [the Define External Format Dialog Box," on page 379.](#page-392-0)
- Click **Save**.

#### <span id="page-392-0"></span>**Understanding the Define External Format Dialog Box**

You use the Define External Format dialog box to define a new file format for external data files not supported by Analysis.

The Define External Format dialog box is divided into mandatory and optional information.

The mandatory fields are on the **Mandatory** tab:

**Date Column Number**: Enter the column that contains the date. If there is a master column (see ["Master-Detail Comma Separated File \(.csv\)" on](#page-389-0)  [page 376\)](#page-389-0), specify its number.

**Time Column Number**: Enter the column that contains the time.

**Use Master Column**: Select this if the data file contains a master column. A master column specifies the row's particular breakdown of a more general measurement.

**File Extension**: Enter the file suffix.

**Field Separator**: Enter the character that separates a field in a row from its neighbor. To select a field separator character, click **Browse** and select a character from the define Field Separator dialog box.

The optional fields are on the **Optional** tab:

**Date Format**: Specify the format of the date in the imported data file. For example, for European dates with a 4 digit year, choose *DD/MM/YYYY*

**Time Zone**: Select the time zone where the external data file was recorded. LoadRunner Analysis aligns the times in the file with local time zone settings to match LoadRunner results. (LoadRunner does not alter the file itself).

**Machine Name**: Specify the machine name the monitor runs on. This associates the machine name with the measurement.

**Exclude Columns**: Indicate which columns are to be excluded from the data import, such as columns containing descriptive comments. When there is more than one column to be excluded, specify the columns in a commaseparated list e.g. 1.3.8

**Convert file from UNIX to DOS format:** Monitors often run on UNIX machines. Check this option to convert data files to Windows format. A carriage return (Ascii character 13) is appended to all line feed characters (Ascii character 10) in the UNIX file.

**Skip the first [ ] lines**: Specify the number of lines at the start of the file to ignore before reading in data. Typically, the first few lines in a file contain headings and sub-headings.

# <span id="page-393-0"></span>**Defining Custom Monitor Types for Import**

If your monitor is not included in any of the categories found in the **Monitor Type** list, you can define a new monitor type.

#### **To define a new monitor type:**

- **1** Choose **Tools > External Monitors > Import Data**. The Import Data dialog box opens. Follow step [2](#page-383-1) through [6,](#page-383-2) as described in ["Understanding the](#page-384-0)  [Import Data Dialog Box," on page 371.](#page-384-0)
- **2** In the **Import Data** dialog box, select **External Monitors > Add Custom Monitor**. The Add Custom Monitor dialog box opens.

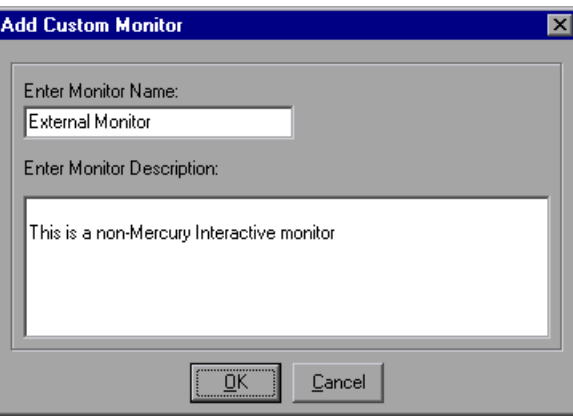

 **3** Enter a monitor name and description and click **OK**.

The new monitor can now be selected in the list of available monitors.

# **25**

# **Interpreting Analysis Graphs**

LoadRunner Analysis graphs present important information about the performance of your scenario. Using these graphs, you can identify and pinpoint bottlenecks in your application and determine what changes are needed to improve its performance.

This chapter presents examples of:

- ▶ [Analyzing Transaction Performance](#page-395-0)
- > [Using the Web Page Breakdown Graphs](#page-397-0)
- $\blacktriangleright$  [Using Auto Correlation](#page-399-0)
- ▶ [Identifying Server Problems](#page-404-0)
- ▶ [Identifying Network Problems](#page-405-0)
- $\blacktriangleright$  [Comparing Scenario Results](#page-406-0)

**Note:** The chapter presents examples from Web load tests.

# <span id="page-395-0"></span>**Analyzing Transaction Performance**

The **Average Transaction Response Time** and **Transaction Performance Summary** graphs should be your starting point in analyzing a scenario run. Using the Transaction Performance Summary graph, you can determine which transaction(s) had a particularly high response time during scenario execution. Using the Average Transaction Response Time graph, you can view the behavior of the problematic transaction(s) during each second of the scenario run.

**Question 1**: Which transactions had the highest response time? Was the response time for these transactions high throughout the scenario, or only at certain points during scenario execution?

**Answer:** The Transaction Performance Summary graph demonstrates a summary of the minimum, average, and maximum response time for each transaction during scenario execution. In the example below, the response time of the Reservation transaction averaged 44.4 seconds during the course of the scenario.

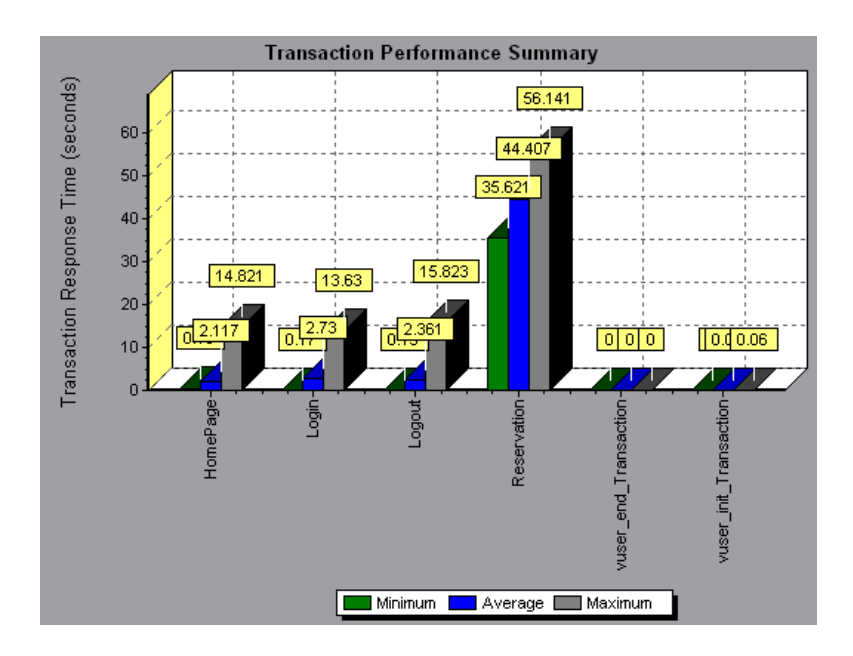
The Average Transaction Response Time graph demonstrates that response time was high for the Reservation transaction throughout the scenario. Response time for this transaction was especially high—approximately 55 seconds—during the sixth and thirteenth minutes of the scenario.

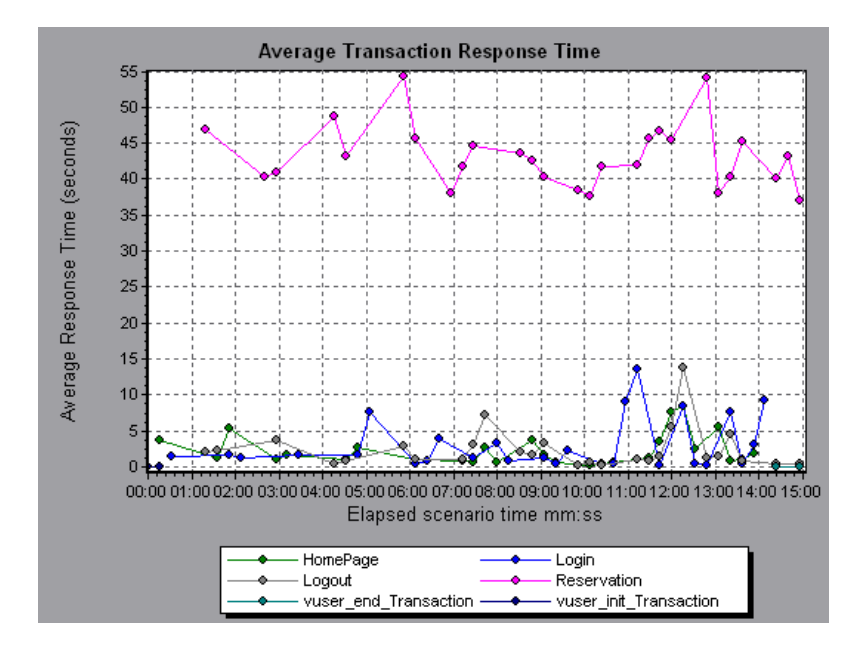

In order to pinpoint the problem and understand why response time was high for the Reservation transaction during this scenario, it is necessary to break down the transactions and analyze the performance of each page component. To break down a transaction, right-click it in the Average Transaction Response Time or Transaction Performance Summary graph, and select **Web Page Breakdown for <transaction name>**.

# **Using the Web Page Breakdown Graphs**

<span id="page-397-0"></span>Using the **Web Page Breakdown graphs**, you can drill down on the Average Transaction Response Time or Transaction Performance Summary graphs in order to view the download time for each page component in a transaction. Note that this is possible only if you enabled the Web Page Breakdown feature before running your scenario.

**Question 2**: Which page components were responsible for the high transaction response time? Were the problems that occurred network- or server-related?

**Answer:** The Web Page Breakdown graph displays a breakdown of the download time for each page component in the Reservation transaction.

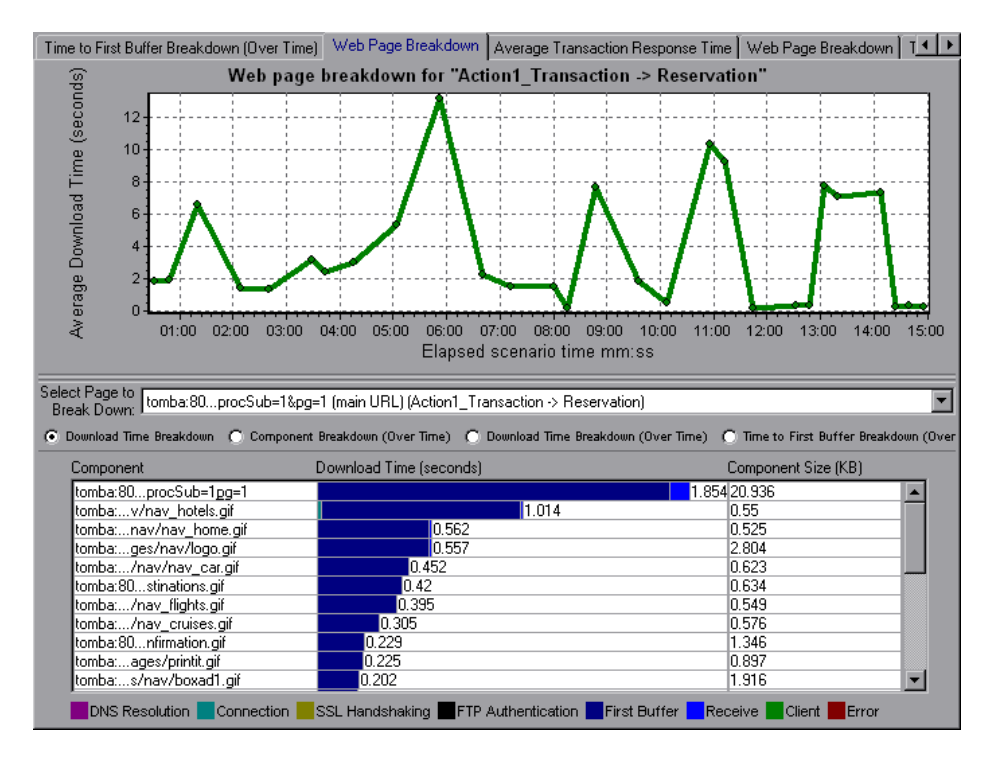

If the download time for a component was unacceptably long, note which measurements—DNS resolution time, connection time, time to first buffer, SSL handshaking time, receive time, and FTP authentication time—were responsible for the lengthy download. To view the point during the scenario at which the problem occurred, select the Page Download Breakdown (Over Time) graph. For more information regarding the measurements displayed, see ["Page Download Time Breakdown Graph" on page 119](#page-132-0).

To identify whether a problem is network- or server-related, select the Time to First Buffer Breakdown (Over Time).

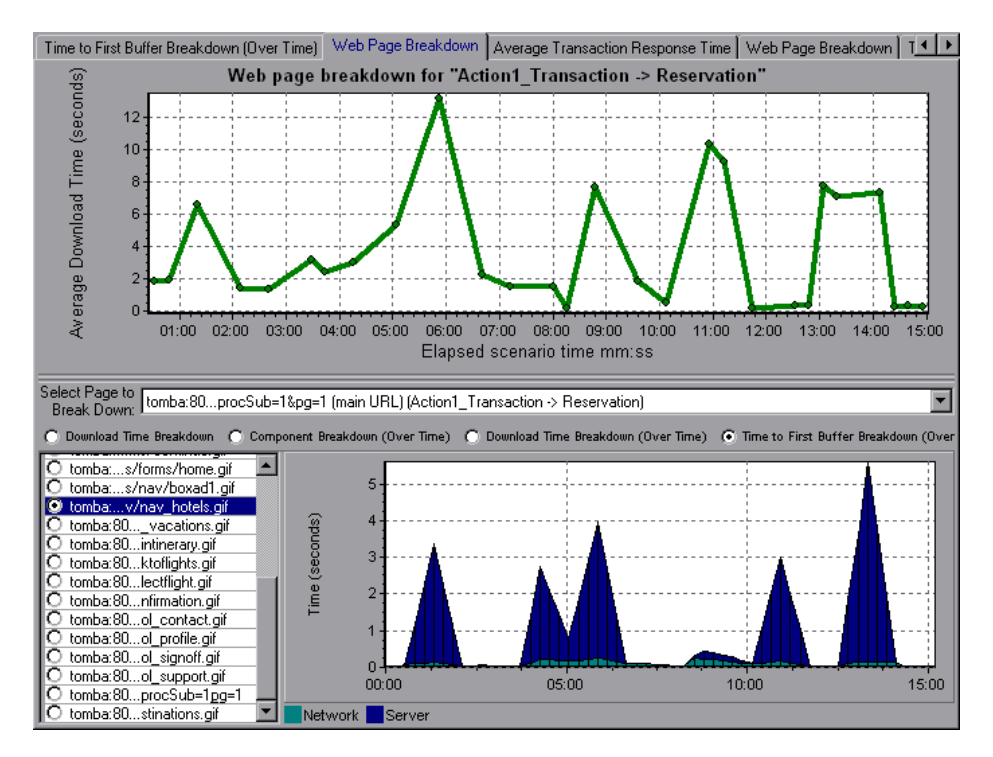

The above graph demonstrates that the server time was much higher than the network time. If the server time is unusually high, use the appropriate server graph to identify the problematic server measurements and isolate the cause of server degradation. If the network time is unusually high, use the Network Monitor graphs to determine what network problems caused the performance bottleneck.

# **Using Auto Correlation**

<span id="page-399-0"></span>You can identify the cause of a server or network bottleneck by analyzing the Web Page Breakdown graphs, or by using the auto correlation feature. The auto correlation feature applies sophisticated statistical algorithms to pinpoint the measurements that had the greatest impact on a transaction's response time.

**Question 3**: Did a bottleneck occur in the system? If so, what was the cause of the problem?

<span id="page-399-1"></span>**Answer:** The Average Transaction Response Time graph displays the average response time during the course of the scenario for each transaction. Using this graph, you can determine which transaction(s) had a particularly high response time during scenario execution.

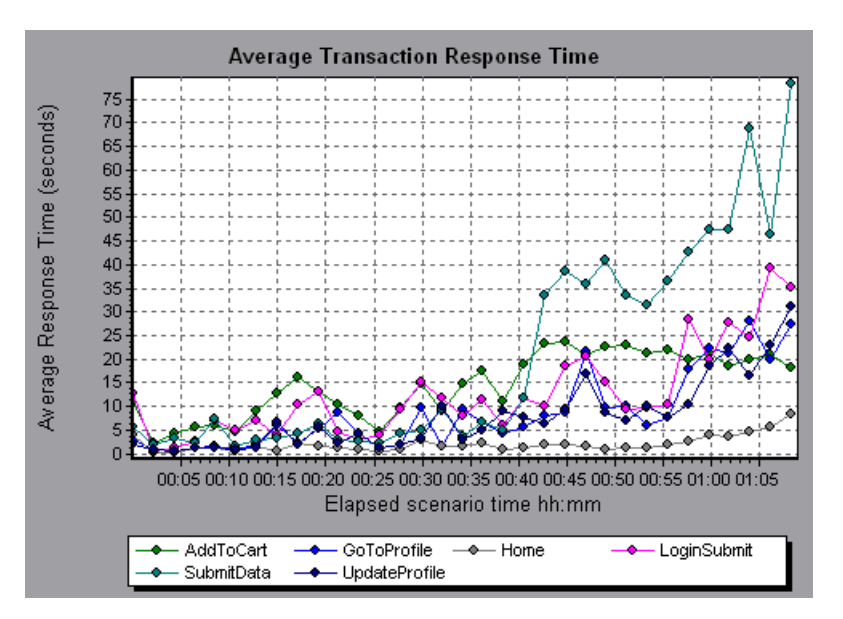

The above graph demonstrates that the response time for the SubmitData transaction was relatively high toward the end of the scenario. To correlate this transaction with all of the measurements collected during the scenario, right-click the SubmitData transaction and select **Auto Correlate**.

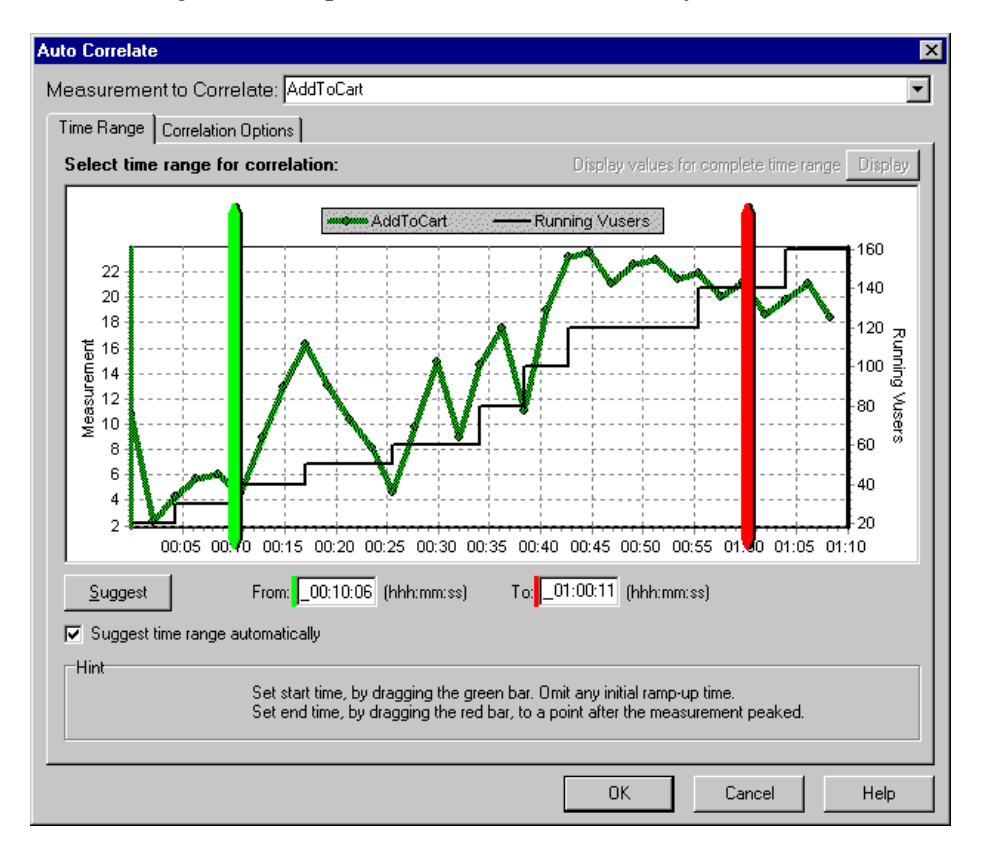

In the dialog box that opens, choose the time frame you want to examine.

Click the **Correlation Options** tab, select the graphs whose data you want to correlate with the SubmitData transaction, and click **OK**.

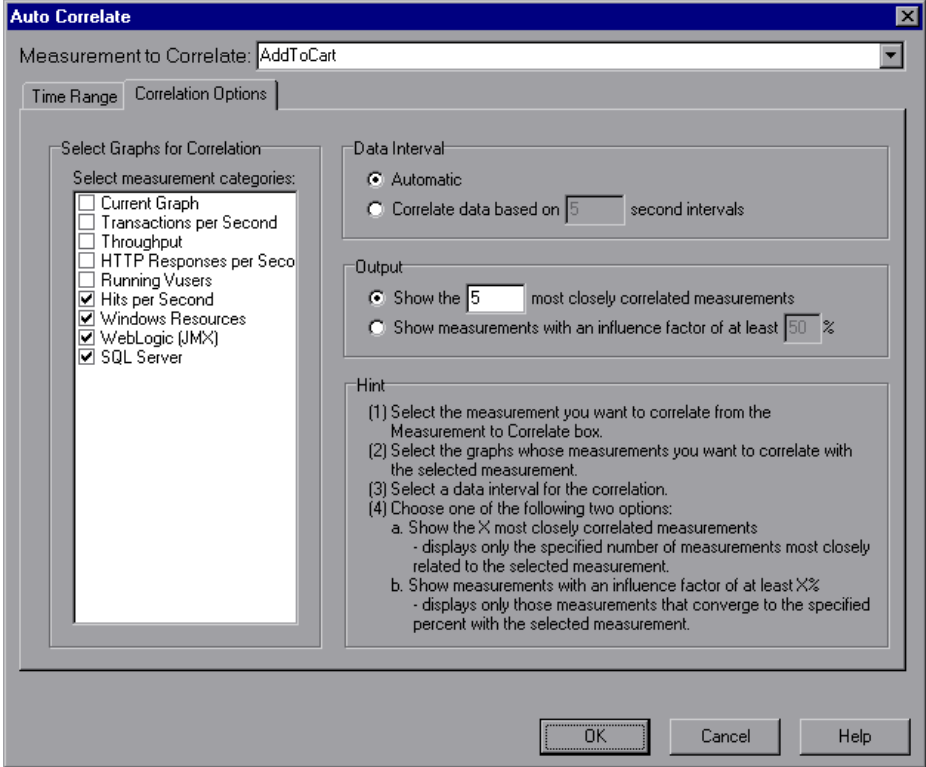

In the following graph, Analysis displays the five measurements most closely correlated with the SubmitData transaction.

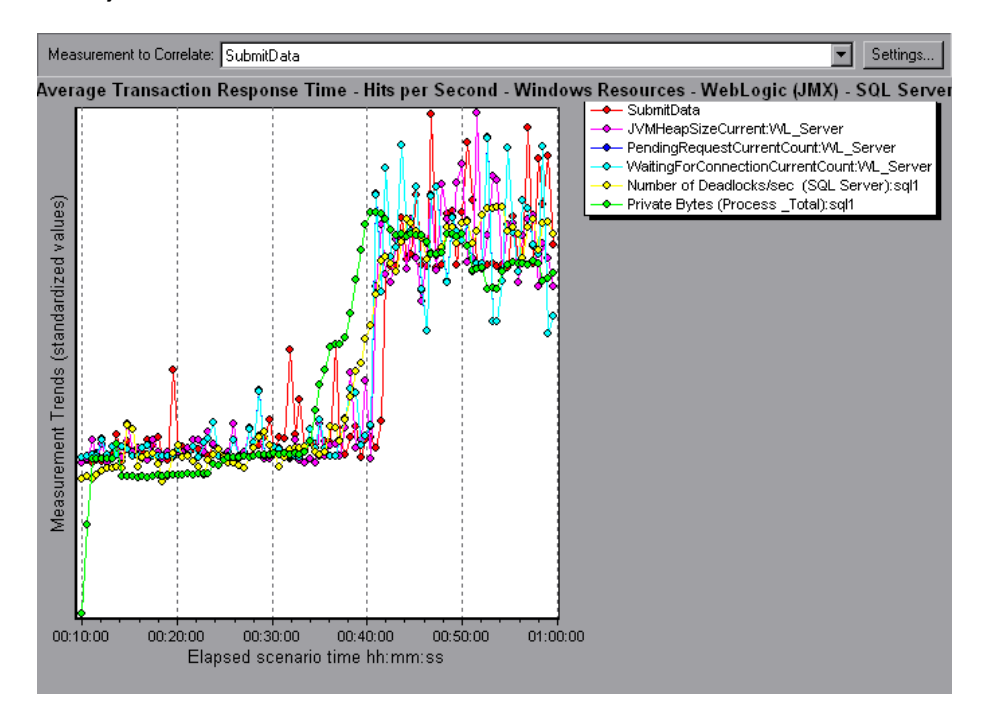

This correlation example demonstrates that the following database and Web server measurements had the greatest influence on the SubmitData transaction: *Number of Deadlocks/sec* (SQL server), *JVMHeapSizeCurrent* (WebLogic server), *PendingRequestCurrentCount* (WebLogic server), *WaitingForConnectionCurrentCount* (WebLogic server), and *Private Bytes (Process\_Total)* (SQL server). Using the appropriate server graph, you can view data for each of the above server measurements and isolate the problem(s) that caused the bottleneck in the system.

For example, the graph below demonstrates that both the *JVMHeapSizeCurrent* and *Private Bytes (Process\_Total)* WebLogic (JMX) application server measurements increase as the number of running Vusers increases.

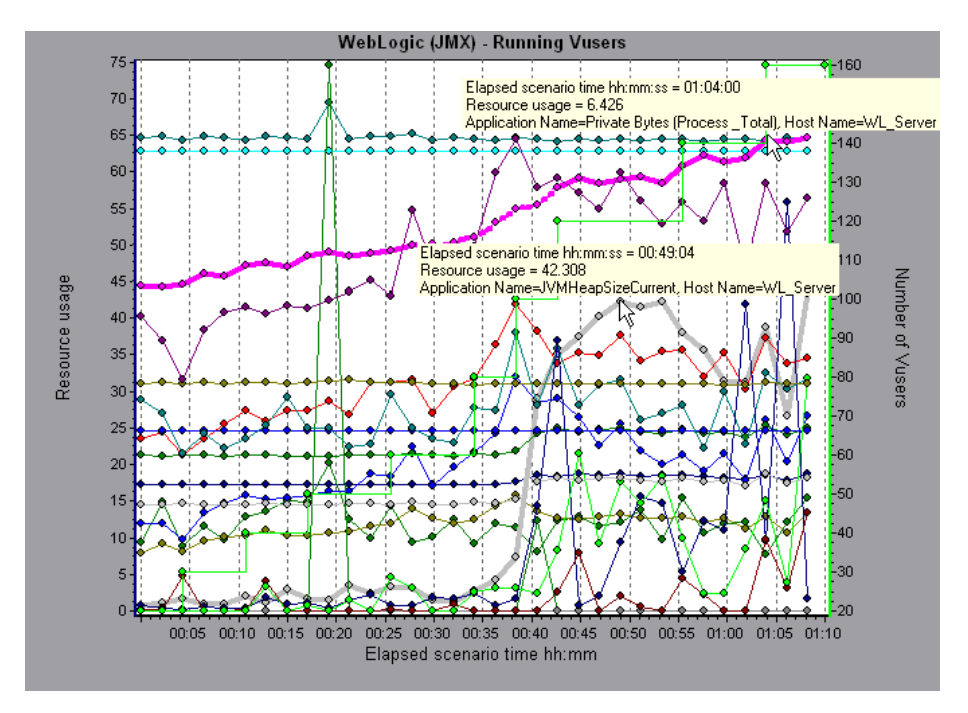

The above graph, therefore, indicates that these two measurements contributed to the slow performance of the WebLogic (JMX) application server, which affected the response time of the SubmitData transaction.

# **Identifying Server Problems**

Web site performance problems can be a result of many factors. Nearly half of the performance problems, however, can be traced to Web, Web application, and database server malfunctioning. Dynamic Web sites that rely heavily on database operations are particularly at risk for performance problems.

The most common database problems are inefficient index design, fragmented databases, out-of-date statistics, and faulty application design. Database system performance can therefore be improved by using smaller result sets, automatically updating data, optimizing indexes, frequently compacting data, implementing a query or a lock on time-outs, using shorter transactions, and avoiding application deadlocks.

In twenty percent of load tests, Web and Web application servers are found to be the cause of performance bottlenecks. The bottlenecks are usually the result of poor server configuration and insufficient resources. For example, poorly written code and DLLs can use nearly all of a computer's processor time (CPU) and create a bottleneck on the server. Likewise, physical memory constraints and mismanagement of server memory can easily cause a server bottleneck. It is therefore advisable to check both the CPU and physical memory of your server before exploring other possible causes of poor Web or Web application server performance.

For information about other useful Web, Web application, and database server measurements, see the *LoadRunner Controller User's Guide*.

## <span id="page-404-0"></span>**HTTPS Problems**

Excessive use of HTTPS and other security measures can quickly exhaust server resources and contribute to system bottlenecks. For example, when HTTPS is implemented on the Web server during a load test, system resources are quickly exhausted by a relatively small load. This is caused by secured socket layer (SSL) resource-intensive operations.

Continuously open connections can also drain server resources. Unlike browsers, servers providing SSL services typically create numerous sessions with large numbers of clients. Caching the session identifiers from each transaction can quickly exhaust the server's resources. In addition, the "keep-alive" enhancement features of most Web browsers keep connections open until they are explicitly terminated by the client or server. As a result, server resources may be wasted as large numbers of idle browsers remain connected to the server.

The performance of secured Web sites can be improved by:

- ³ Fine-tuning the SSL and HTTPS services according to the type of application
- > Using SSL hardware accelerators, such as SSL accelerator appliances and cards
- $\blacktriangleright$  Changing the level of security according to the level of sensitivity of the data (i.e., changing the key length used for public-key encryption from 1,024 to 512 bits)
- $\blacktriangleright$  Avoiding the excessive use of SSL and redesigning those pages that have low levels of data sensitivity to use regular HTTPS

# **Identifying Network Problems**

Network bottlenecks can usually be identified when the load increment is considerable and is not significantly affecting any of the server side components, as in the case of informational sites using many static Web pages. In twenty-five percent of such cases, the pipe to the Internet cannot sufficiently handle the desired load and causes delays in incoming and outgoing requests. In addition, bottlenecks are frequently uncovered between the Web site and the ISP.

Using the Network Monitor graphs, you can determine whether, in fact, the network is causing a bottleneck. If the problem is network-related, you can locate the problematic segment so that it can be fixed.

# **Comparing Scenario Results**

<span id="page-406-1"></span>Each time the system is fine tuned and another performance bottleneck is resolved, the same load test should be run again in order to verify that the problem has been fixed and that no new performance bottlenecks have been created. After performing the load test several times, you can compare the initial results to the final results.

The following graph displays a comparison of an initial load test and a final load test for a scenario.

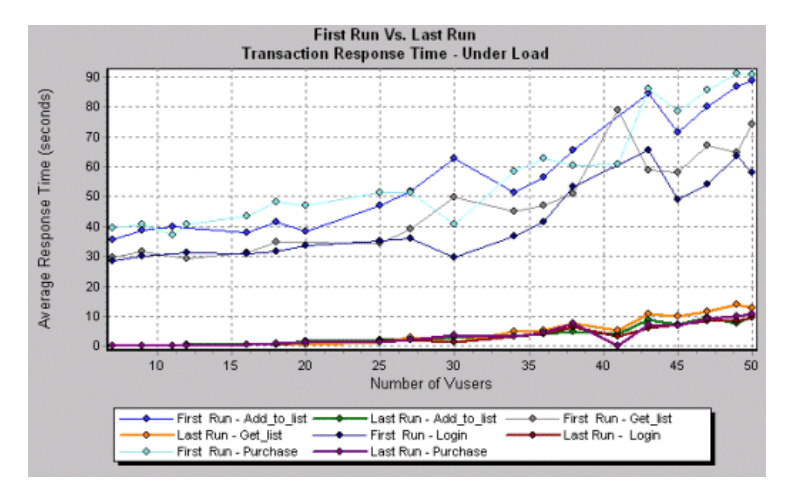

The first load test demonstrates the application's performance in its initial state, before any load testing was performed. From the graph, you can see that with approximately 50 Vusers, response time was almost 90 seconds, indicating that the application suffered from severe performance problems.

<span id="page-406-2"></span><span id="page-406-0"></span>Using the analysis process, it was possible to determine what architectural changes were necessary to improve the transaction response time. As a result of these site architectural changes, the transaction response time for the same business process, with the same number of users, was less than 10 seconds in the last load test performed. Using Analysis, therefore, the customer was able to increase site performance tenfold.

LoadRunner Analysis User's Guide

# **Index**

#### **A**

Acrobat Reader [ix](#page-8-0) Activity reports [339](#page-352-0) advanced display settings [34](#page-47-0) Analysis interpreting graphs [381](#page-394-0)–[393](#page-406-0) overview [1](#page-14-0)–[27](#page-40-0) sessions [3](#page-16-0) working with [29](#page-42-0)–[70](#page-83-0) Antara FlameThrower graph [143](#page-156-0) Apache graph [169](#page-182-0) Application [Deployment Solutions graphs](#page-331-0) [309](#page-322-0)–318 Ariba graph [183](#page-196-0) ASP graph [210](#page-223-0) ATG Dynamo graph [186](#page-199-0) Auto Correlate dialog box Correlation Options tab [62](#page-75-0) Time Range tab [62](#page-75-0) auto correlating measurements [60](#page-73-0) auto correlating measurements example [386](#page-399-0) Average Transaction Response Time graph [80](#page-93-0) auto correlation [386](#page-399-1)

#### **B**

Books Online [ix](#page-8-1) breaking down transactions [113](#page-126-0) BroadVision graph [190](#page-203-0)

#### **C**

chart [35](#page-48-0) chart settings [35](#page-48-0) Check Point FireWall-1 graph [164](#page-177-0) Citrix MetaFrame XP Applicati[on Deployment Solutions](#page-323-0)  graph 310 Client Time in Page [Download Time Breakdown](#page-134-0)  graph 121 ColdFusion graph [197](#page-210-0) collating execution results [4](#page-17-0) Compact Database [14](#page-27-0) comparing scenario runs [393](#page-406-1) configuring data aggregation [5](#page-18-0) configuring data options [5](#page-18-0) connecting to TestDirector [350](#page-363-0) Connection time in Page [Download Time Breakdown](#page-133-0)  graph 120 Connections graph [105](#page-118-0) Connections per Secon[d graph](#page-9-0) [106](#page-119-0) Context Sensitive Help x coordinates of a point [51](#page-64-0) Cross Result dialog box [330](#page-343-0) Cross Result graphs [327](#page-340-0)–[332](#page-345-0)

#### **D**

Data Import [369](#page-382-0) Data Point report [345](#page-358-0) Data Points (Average) graph [134](#page-147-0) (Sum) graph [133](#page-146-0)

#### LoadRunner Analysis User's Guide

Data Time Range [7](#page-20-0) database options [12](#page-25-0) Date Format [11](#page-24-0) D<sub>B2</sub> graph [242](#page-255-0) Detailed Transaction report [346](#page-359-0) disconnecting from TestDirector [352](#page-365-0) display options Display [Options dialog box](#page-44-0) [31](#page-44-0) standard 31 DNS Resolution time in Page [Download Time Breakdown](#page-133-1)  graph 120 documentation set [x](#page-9-1) Downloade[d Component Size graph](#page-65-0) [129](#page-142-0) Drill Down 52 Drill Down Options dialog box [54](#page-67-0)

## **E**

Editing MainChart dialog box Adding C[omments and Arrows](#page-48-1) [42](#page-55-0) Chart tab 35 Graph Data tab [57](#page-70-0) Legend tab [38](#page-51-0) Raw Data tab [58](#page-71-0) Series tab [35](#page-48-2) EJB Average Response Time Graph [295](#page-308-0) Breakdown Graph [293](#page-306-0) Call Count Distribution Graph [299](#page-312-0) Call Count Graph [297](#page-310-0) Call Count Per Second Graph [301](#page-314-0) Total Op[eration Time Distribution](#page-318-0)  Graph 305 Total Operati[on Time Graph](#page-43-0) [303](#page-316-0) enlarging graphs 30 ERP/CRM Server [Resource graphs](#page-90-0) [279](#page-292-0)–[290](#page-303-0) Error graphs [75](#page-88-0)–77 Error Statistics graph [76](#page-89-0) Error Time

in Page [Download Time Breakdown](#page-134-1)  graph 121 Errors per Second graph [77](#page-90-1)

Excel file exporting to 57 viewing 338

## **F**

Failed Transaction report [343](#page-58-0) Failed Vuser report [344](#page-56-0) filter conditions setting in Analysis [45](#page-176-0) filtering graphs 43 FireWall Server graphs 163–165 First Buffer ti[me](#page-133-2) in Page Download Time Breakdown graph 120 FTP Authenti[cation time](#page-134-2) in Pag[e Download Time Breakdown](#page-212-0)  graph 121 Fujitsu INTERSTAG[E](#page-8-2) graph 199 Function Reference ix

# **G**

global filter, graphs 47 granularity 55 Granularity [dialog box](#page-182-0) 56 graph Antar[a FlameThrower](#page-196-0) 143 Apache 169 Ariba 183 [ATG Dynamo](#page-93-0) 186 Average Tra[nsaction Response Time](#page-203-0) 80 BroadVision 190 Check Poin[t FireWall-1](#page-210-0) 164 Citrix MetaFr[ame XP](#page-118-0) 31[0](#page-119-0) ColdFusion 197 Connections 105 Connections per S[econd](#page-146-0) 106 Data [Points \(Average\)](#page-255-0) 134 Data Points (Sum) 133 DB2 242 Downloaded C[omponent Size](#page-306-0) 129 EJB Average Res[ponse Time](#page-310-0) [295](#page-312-0) EJB Breakdown 293

 $graph (cont'd)$ EIB Call Count 297 EIB Call Count Distribution 299 EJB Call Count Per Second 301 EJB Total Operation Time 303 EJB Total Operation Time Distribution 305 Error Statistics 76 Errors per Second 77 Fujitsu INTERSTAGE 199 Hits per Second 93 Hits Summary 94 HTTP Responses per Second 98 HTTP Status Code Summary 97 IBM WebSphere MQ 323 iPlanet (NAS) 200 iPlanet (SNMP) 175 iPlanet/Netscape 173 **J2EE 307** Microsoft Active Server Pages (ASP) 210 Microsoft IIS 171 Network Delay Time 159 Network Segment Delay 161 Network Sub-Path Time 160 Oracle 257 Oracle9iAS HTTP 212 Page Component Breakdown 115 Page Component Breakdown (Over **Time**) 117 Page Download Time Breakdown 119 Page Download Time Breakdown (Over Time) 123 Pages Downloaded per Second 101 RealPlayer Client 271 RealPlayer Server 273 Rendezvous 74 Retries per Second 103 Retries Summary 104 Running Vusers 72 **SAP 280** SAP Portal 283 Siebel Server Manager 287 Siebel Web Server 285 SilverStream 217 SiteScope 155

 $graph (cont'd)$ **SNMP Resources 142** SOL Server 260 SSL Connections per Second 107 Sybase 263 Throughput 95 Time to First Buffer Breakdown 125 Time to First Buffer Breakdown (Over **Time**) 127 Total Transactions per second 84 **Transaction Performance Summary** 86 **Transaction Response Time** (Distribution) 90 **Transaction Response Time** (Percentile) 88 **Transaction Response Time (Under** Load) 87 **Transaction Summary 85** Transactions per second 83 Tuxedo Resources 320 **UNIX Resources 140 Vuser Summary 73** WebLogic (JMX) 222 WebLogic (SNMP) 219 WebSphere 225 WebSphere (EPM) 233 Windows Media Player Client 277 Windows Media Server 275 Windows Resources 136 Graph Settings dialog box 45 graph types, Analysis **Application Deployment Solutions**  $309 - 318$ Database Server Resources 241-268 **ERP/CRM Server Resource Monitor**  $279 - 290$ Errors 75-77 FireWall Server Monitor 163-165 Iava Performance 291-308 Middleware Performance 319-326 Network Monitor 157-162 Streaming Media Resources 269-278 System Resources 135-156 Transaction 79-90 User-Defined Data Points 131-134

graph types, Analysis (cont'd) Vuser 71-74 **Web Application Server Resources** 181, 181-240 Web Page Breakdown 109-130 Web Resources 91-107 Web Server Resources 167-179 graphs, working with background 35 crossing results 327-332 display options 30 merging 331 overlaying, superimposing 332

# н

Hits per Second graph 93 Hits Summary graph 94 HTML, creating reports 338 **HTTP** Responses per Second graph 98 Status Code Summary graph 97 HTTPS 391

# I.

IBM WebSphere MQ graph 323 **IIS** graph 171 Importing Data 369 interpreting Analysis graphs 381-393 iPlanet (NAS) graph 200 iPlanet (SNMP) graph 175 iPlanet/Netscape graph 173

# J

J2EE, graph 307 Java Performance graphs 291-308

#### L

legend 38 Legend Columns Options dialog box 39 legend preferences 35 lr\_user\_data\_point 131

#### М

Measurement Options dialog box 39 measurement trends, viewing 59 measurements, auto correlating 60 measurements, auto correlating example 386 measurements, WAN emulation 66 Media Player Client graph 277 Merge Graphs dialog box 331 merging graphs 331 Microsoft Active Server Pages (ASP) graph  $210$ Microsoft IIS graph 171 Microsoft Word Reports 359 Middleware Performance graphs 319-326

#### N

**Network** Delay Time graph 159 Segment Delay graph 161 Sub-Path Time graph 160 Network Monitor graphs 157-162

#### O

Open a New Graph dialog box 26 Open Existing Analysis Session File from TestDirector Project dialog box 354 Options dialog box Database tab 12 General tab 10 Result Collection tab 5 Oracle graph 257 Oracle9iAS HTTP graph 212 overlay graphs 332

# **P**

packets [158](#page-171-0) Page Compon[ent Breakdown \(Over Time\)](#page-130-0)  graph 117 Component Breakdown graph [115](#page-128-0) Download Tim[e Breakdown \(Over](#page-136-0)  Time) graph 123 Download Time Breakdown graph [119](#page-132-1) Pages Downloaded p[er Second graph](#page-352-0) [101](#page-114-0) Performance reports 339

#### **R**

raw data [56](#page-69-0) Raw Data dialog box [58](#page-71-1) RealPlayer Client graph [271](#page-284-0) Server graph [273](#page-286-0) Receive time in Page [Download Time Breakdown](#page-133-3)  graph 120 rendezvous Rendezvous graph [74](#page-87-0) report Data Point [345](#page-358-0) Detailed Transaction [346](#page-359-0) Failed Transaction [343](#page-356-0) Failed Vuser [344](#page-357-0) Scenario Execution [342](#page-355-0) Transaction Performance by Vuser [347](#page-360-0) viewer [340](#page-353-0) reports [335](#page-348-0)–[347](#page-360-1) Activity and Performance [339](#page-352-0) creating HTML [338](#page-351-0) displaying [340](#page-353-1) viewing summary [337](#page-350-0) Retries per Second graph [103](#page-116-0) Retries Summary graph [104](#page-117-0) Run Time settings scenario [21](#page-34-0) Running Vusers graph [72](#page-85-0)

# **S**

SAP graph [280](#page-293-0) SAP Portal graph [283](#page-296-0) Save as Template dialog box [17](#page-30-0) scale factor Streaming Media graphs [270](#page-283-0) Web Serve[r Resource graphs](#page-68-0) [168](#page-181-0) scale of graph 55 Scenario Execution report [342](#page-355-0) Scenario Run Tim[e Settings dialog box](#page-404-0) [21](#page-34-0) security problems 391 Select Report Filename and Path dialog box [339](#page-352-1) Session [Information dialog box](#page-16-0) [19](#page-32-0) sessions 3 Set Dimension Information dialog box [49](#page-62-0) Siebel Server Manager graph [287](#page-300-0) Siebel Web Server graph [285](#page-298-0) SilverStream graph [217](#page-230-0) SiteScope graph [155](#page-168-0) SNMP Resources graph [142](#page-155-0) spreadsheet view [56](#page-69-0) SQL Server graph [260](#page-273-0) SSL Connections per Second graph [107](#page-120-1) SSL Handshaking time in Page [Download Time Breakdown](#page-133-4)  graph 120 standardizing y-axis values [59](#page-72-0) Streaming Media graphs [269](#page-282-0)–[278](#page-291-0) summary data, viewing [4](#page-17-1) Summary report [337](#page-350-0) superimposing graphs [332](#page-345-2) Support Information [x](#page-9-2) Support Online [x](#page-9-3) Sybase graph [263](#page-276-0)

#### **T**

templates saving [17](#page-30-0) **TestDirector** connecting to [350](#page-363-0) disconnecting from [352](#page-365-0) integration [349](#page-362-0), [349](#page-362-1)–[358](#page-371-0) opening a new session [356](#page-369-0) opening an existing session [354](#page-367-0) saving sessions to a project [358](#page-371-1) TestDirector Connection dialog box [350](#page-363-1) three-dimensional properties [35](#page-48-4) Throughput graph [95](#page-108-0) Throughput Summary [96](#page-109-0) Throughput Sum[mary graph](#page-18-2) [96](#page-109-0) time filter, setting 5 Time to First Buffer Breakdown (Over Time) graph [127](#page-140-0) graph [125](#page-138-0) Total Transactions per [Second graph](#page-103-1) [84](#page-97-0) Transaction graphs [79](#page-92-0)–90 Transaction [Response Time graphs](#page-93-0) [80](#page-93-1)–[90](#page-103-1) Average 80 Distribution [90](#page-103-0) Percentile [88](#page-101-0) Under Load [87](#page-100-0) transactions breakdown [113](#page-126-0) Transacti[on Performance by Vuser](#page-360-0)  report 347 Transacti[on Performance Summary](#page-99-0)  graph 86 Transactions per Second graph [83](#page-96-0) troubleshooting Analysis [381](#page-394-1)–[393](#page-406-2) Tuxedo Middleware Performance graph [320](#page-333-0)

## **U**

UNIX Resources graph [140](#page-153-0) user\_data\_point function [131](#page-144-1) User-Defined Data Point graphs [131](#page-144-0)–[134](#page-147-1)

#### **V**

viewing meas[ure](#page-84-0)[ment trends](#page-87-1) 59 Vuser graphs 71–74 Vusers Vuser ID dialog box 49, [50](#page-86-0) Vuser Summary graph 73

## **W**

WAN emulation overlay 66 Web [Application Server Resource graphs](#page-194-0) 181 [Web Appli](#page-194-1)c[ation Server Resource grap](#page-253-0)[hs](#page-127-0) 181–240 Web Page Bre[akdown Content Icons](#page-125-0) 11[4](#page-397-0) Web Page Breakdown [gra](#page-104-0)phs [109](#page-120-0)–130, 384 activating 112 Web Resource graphs 91–10[7](#page-180-0) Web Server Reso[urce graphs](#page-235-0) 167–179 WebLogic (JMX) graph 2[22](#page-232-0) (SNM[P\) graph](#page-238-0) 219 WebSphere graph 225 WebSpher[e \(EPM\)](#page-246-0) graph 233 Windows Media Ser[ver graph](#page-372-0) [275](#page-149-0) Resources graph 136 Word Reports 359

# **X**

x-axis interval 55

## **Y**

y-axis values, standardizing 59

## **Z**

zoom 30

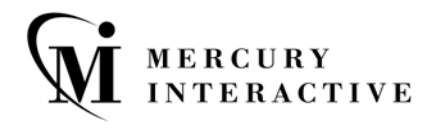

**Mercury Interactive Corporation** 1325 Borregas Avenue Sunnyvale, CA 94089 USA

**Main Telephone:** (408) 822-5200 **Sales & Information:** (800) TEST-911, (866) TOPAZ-4U **Customer Support:** (877) TEST-HLP **Fax:** (408) 822-5300

**Home Page:** www.mercuryinteractive.com **Customer Support:** support.mercuryinteractive.com -

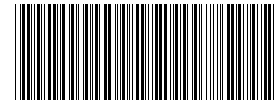

ANUG7 8/01\*